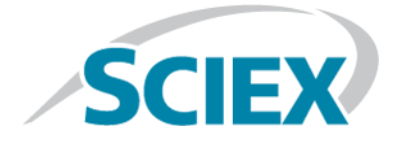

# **Ionenquelle**

# SCIEX Triple Quad™-, QTRAP®- und TripleTOF®-Systeme

**Tests, Spezifikationen und Datenprotokoll**

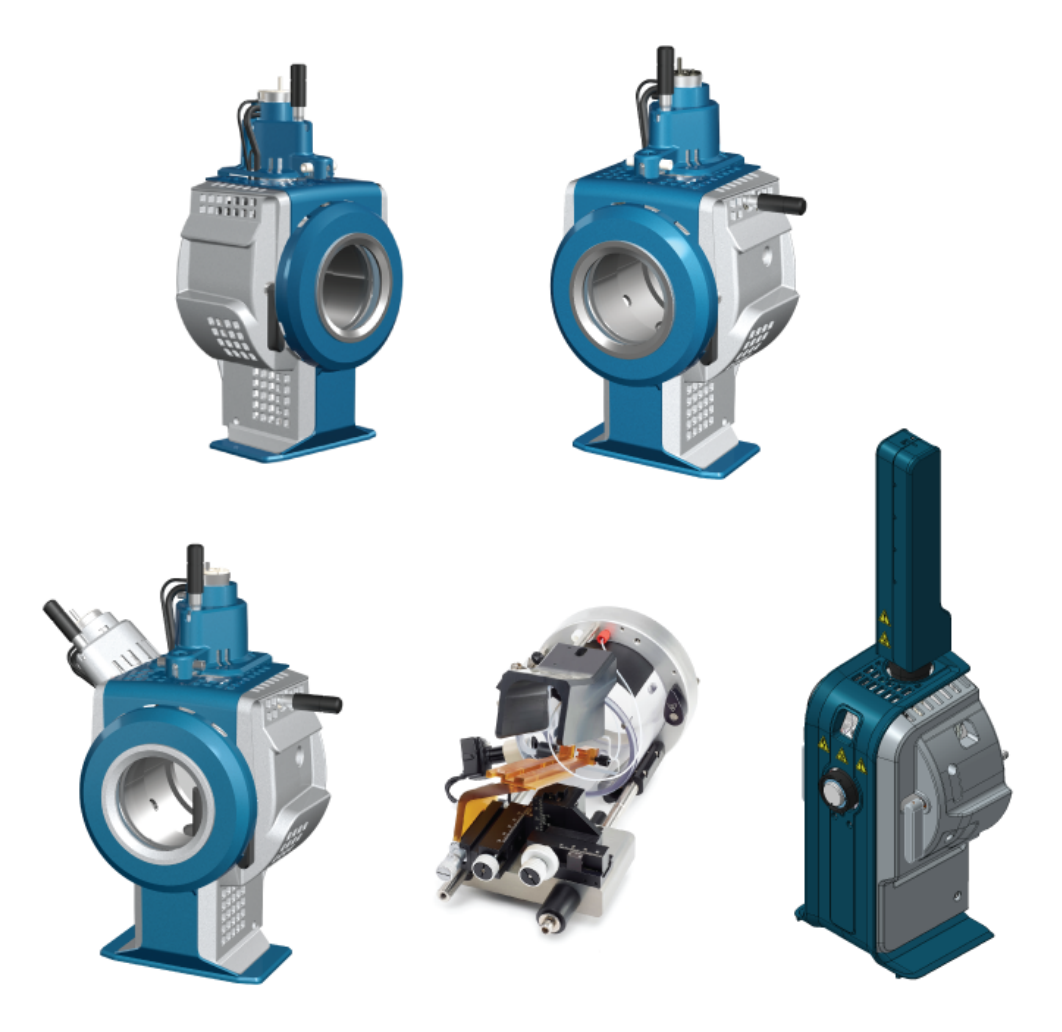

Dieses Dokument wird Käufern eines SCIEX-Geräts für dessen Gebrauch zur Verfügung gestellt. Dieses Dokument ist urheberrechtlich geschützt und jegliche Vervielfältigung dieses Dokuments, im Ganzen oder in Teilen, ist strengstens untersagt, sofern keine schriftliche Genehmigung von SCIEX vorliegt.

Die in diesem Dokument beschriebene Software unterliegt einer Lizenzvereinbarung. Das Kopieren, Ändern oder Verbreiten der Software auf einem beliebigen Medium ist rechtswidrig, sofern dies nicht ausdrücklich durch die Lizenzvereinbarung genehmigt wird. Darüber hinaus kann es nach der Lizenzvereinbarung untersagt sein, die Software zu disassemblieren, zurückzuentwickeln oder zurückzuübersetzen. Es gelten die aufgeführten Garantien.

Teile dieses Dokuments können sich auf andere Hersteller und/oder deren Produkte beziehen, die wiederum Teile enthalten können, deren Namen als Marken eingetragen sind und/oder die Marken ihrer jeweiligen Inhaber darstellen. Jede Nennung solcher Marken dient ausschließlich der Bezeichnung von Produkten eines Herstellers, die von SCIEX für den Einbau in die eigenen Geräte bereitgestellt werden, und bedeutet nicht, dass eigene oder fremde Nutzungsrechte und/oder -lizenzen zur Verwendung derartiger Hersteller- und/oder Produktnamen als Marken vorliegen.

Die Garantien von SCIEX beschränken sich auf die zum Verkaufszeitpunkt oder bei Erteilung der Lizenz für die eigenen Produkte ausdrücklich zuerkannten Garantien und sind die von SCIEX alleinig und ausschließlich zuerkannten Zusicherungen, Garantien und Verpflichtungen. SCIEX gibt keinerlei andere ausdrückliche oder implizite Garantien wie beispielsweise Garantien zur Marktgängigkeit oder Eignung für einen bestimmten Zweck, unabhängig davon, ob diese auf gesetzlichen oder sonstigen Rechtsvorschriften beruhen oder aus Geschäftsbeziehungen oder Handelsbrauch entstehen, und lehnt alle derartigen Garantien ausdrücklich ab; zudem übernimmt SCIEX keine Verantwortung und Haftungsverhältnisse, einschließlich solche in Bezug auf indirekte oder nachfolgend entstehenden Schäden, die sich aus der Nutzung durch den Käufer oder daraus resultierende widrige Umstände ergeben.

Nur für Forschungszwecke. Nicht zur Verwendung bei Diagnoseverfahren.

AB Sciex tätigt Geschäfte als SCIEX.

Die hier erwähnten Marken sind Eigentum von AB Sciex Pte. Ltd. oder ihrer jeweiligen Inhaber.

AB SCIEX™ wird unter Lizenz verwendet.

© 2019 AB Sciex

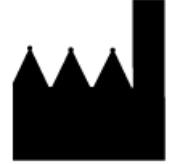

AB Sciex Pte. Ltd. Blk33, #04-06 Marsiling Industrial Estate Road 3 Woodlands Central Industrial Estate, Singapore 739256

# Inhalt

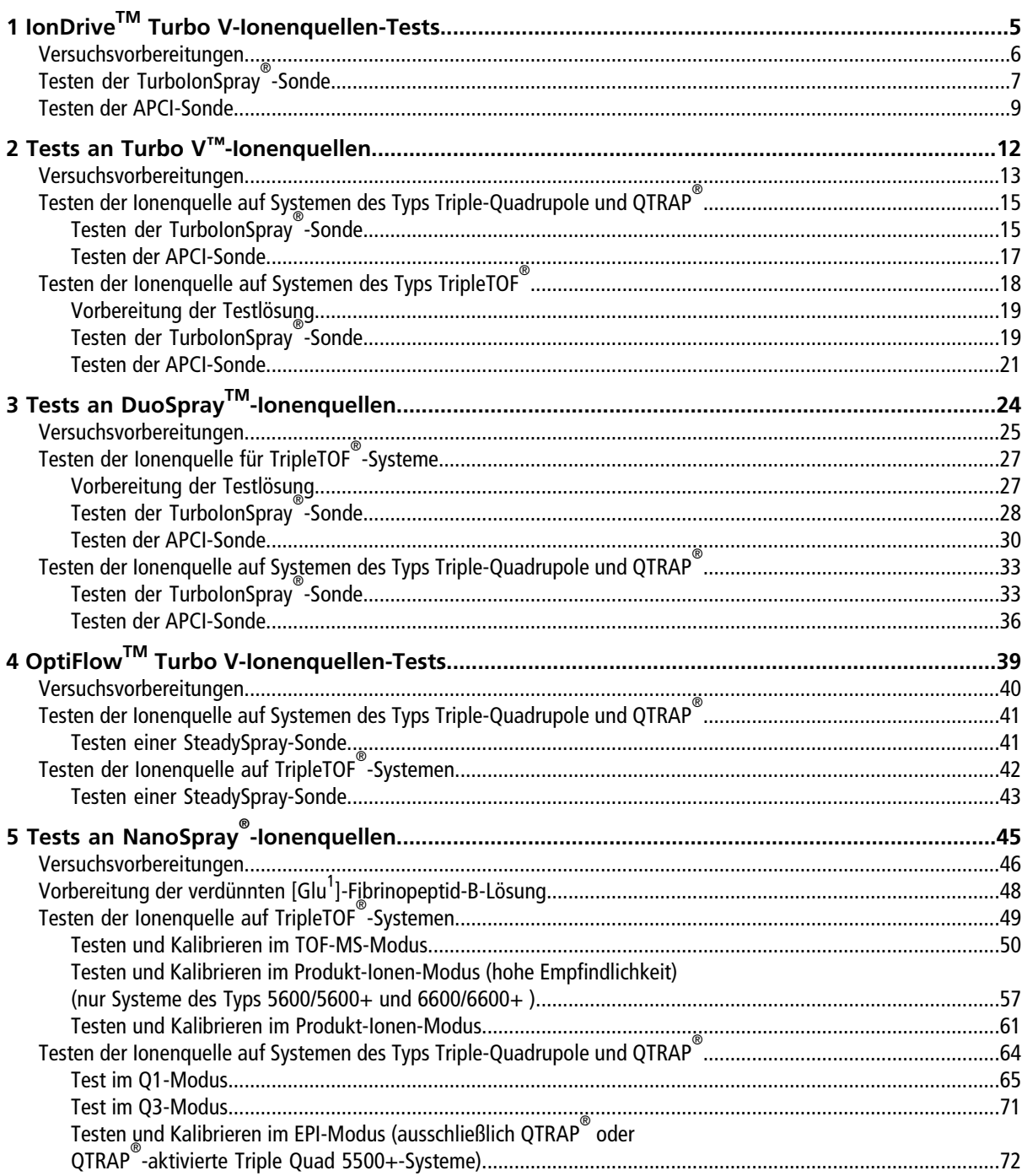

#### Inhalt

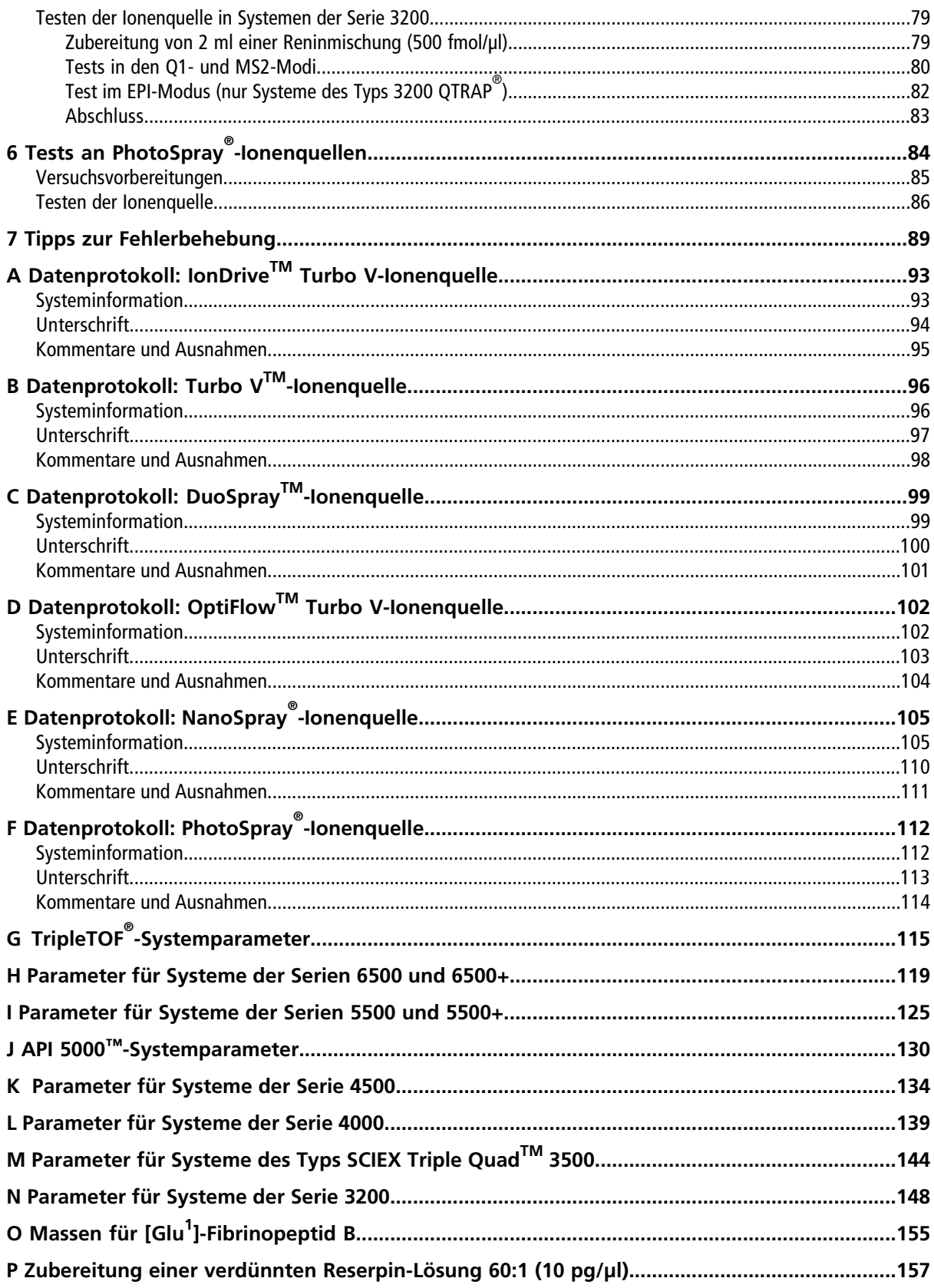

# **IonDriveTM Turbo V-Ionenquellen-Tests**

<span id="page-4-0"></span>Diese Tests gelten für eine in einem System der Serie 6500 oder 6500+ installierten IonDrive<sup>™</sup> Turbo V-Ionenquelle.

Führen Sie diese Tests in einer der folgenden Situationen durch:

- wenn eine neue Ionenquelle installiert wird.
- nach größeren Wartungsarbeiten an der Ionenquelle.
- wann immer die Leistung der Ionenquelle überprüft werden muss, entweder vor Beginn eines Projektes oder als Teil einer standardisierten Vorgehensweise.

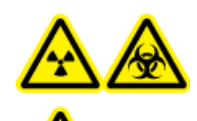

**WARNHINWEIS! Gefährdung durch ionisierende Strahlung, Biogefährdung oder toxisch-chemische Gefahren. Verwenden Sie die Ionenquelle nur, wenn Sie Kenntnisse über die ordnungsgemäße Verwendung, Eingrenzung und Entsorgung von mit der Ionenquelle verwendeten toxischen oder schädlichen Materialien haben und darin geschult wurden.**

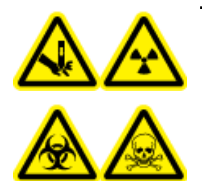

**WARNHINWEIS! Gefahr von Stichverletzungen, Gefährdung durch ionisierende Strahlung, Biogefährdung oder toxisch-chemische Gefahren. Verwenden Sie die Ionenquelle nicht weiter, wenn das Fenster gesprungen oder zerbrochen ist, und wenden Sie sich an einen SCIEX-Außendienstmitarbeiter. Alle giftigen oder schädlichen Stoffe, die dem Gerät zugeführt werden, sind in der Abluft der Ionenquelle vorhanden. Aus dem Gerät stammende Abluft muss aus dem Raum abgeführt werden. Befolgen Sie bei der Entsorgung von scharfen und spitzen Gegenständen die Sicherheitsvorschriften Ihres Labors.**

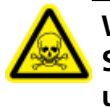

**WARNHINWEIS! Toxisch-chemische Gefahren. Tragen Sie persönliche Schutzausrüstung, wie z. B. Laborkittel, Schutzhandschuhe und eine Schutzbrille, um Haut- oder Augenkontakt zu vermeiden.**

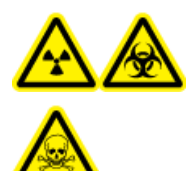

**WARNHINWEIS! Gefährdung durch ionisierende Strahlung, Biogefährdung oder toxisch-chemische Gefahren. Überprüfen Sie bei einem Chemieunfall die Sicherheitsdatenblätter auf spezifische Anweisungen. Vergewissern Sie sich, dass sich das System im Standby-Modus befindet, bevor Sie ausgelaufene Flüssigkeiten in der Nähe der Ionenquelle entfernen. Verwenden Sie geeignete persönliche Schutzausrüstung und Absorptionstücher, um ausgelaufene Flüssigkeiten aufzunehmen, und entsorgen Sie die ausgelaufenen Materialien entsprechend den örtlichen Vorschriften.**

### **Erforderliche Materialien**

- Lösungsmittel für mobile Phase: 70:30 Acetonitril-Wasserlösung
- Testlösung: 0,0167 pmol/µl (entspricht 10 pg/µl) Reserpin. Verwenden Sie die vorverdünnte Reserpin-Lösung mit 0,0167 pmol/µl aus dem SCIEX Standard-Chemie-Kit (Art.-Nr. 4406127).
- Für TripleTOF®-Systeme stellen Sie die Testlösung aus der 0,167 pmol/µl Reserpin-Lösung und dem Standard-Verdünnungsmittel aus dem SCIEX TripleTOF® System-Chemie-Kit (Art.-Nr. 4456736) her.
- HPLC-Pumpe (für mobile Phase)
- Manueller Injektor (8125 Rheodyne oder gleichwertig) mit einer 5-µl-Schleife oder einem Autosampler mit Einrichtung für 5-µl-Injektionen
- PEEK-Kapillare, 1/16 Zoll Außendurchmesser (AD), 0,005 Zoll Innendurchmesser (ID)
- Ionenquelle mit einer installierten Sonde
- Spritze 250 bis 1000 µl
- Puderfreie Handschuhe (es werden Neopren- bzw. Nitrilhandschuhe empfohlen)
- Schutzbrille
- Kittel

<span id="page-5-0"></span>**Hinweis:** Alle Testlösungen müssen kühl gelagert werden. Wenn sie länger als 48 Stunden nicht in einem Kühlraum gekühlt wurden, müssen sie entsorgt und neue Lösungen verwendet werden.

### **Versuchsvorbereitungen**

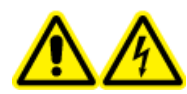

**WARNHINWEIS! Stromschlaggefahr. Vermeiden Sie Kontakt mit der Hochspannung, die während des Betriebs an der Ionenquelle anliegt. Schalten Sie das System in den Standby-Modus, bevor Sie Anpassungen oder Einstellungen am Probenschlauch oder an anderen Komponenten in der Nähe der Ionenquelle vornehmen.**

- Vergewissern Sie sich vor dem Installieren einer neuen Ionenquelle, dass das Massenspektrometer mit der vorhandenen Ionenquelle entsprechend den Spezifikationen funktioniert.
- Installieren Sie die Ionenquelle am Massenspektrometer.
- Stellen Sie sicher, dass die Ionenquelle vollständig optimiert ist. Informationen zur Ionenquelle finden Sie im *Bedienerhandbuch*.
- Bevor Sie mit chemischen Lösungen oder Lösungsmitteln arbeiten, informieren Sie sich in den entsprechenden Sicherheitsdatenblättern über eventuell notwendige Vorsichtsmaßnahmen.
- Stellen Sie sicher, dass die Anwender ausreichend in der Bedienung von Massenspektrometern und in den entsprechenden Sicherheitsmaßnahmen geschult worden sind.
- Installieren Sie die zu testende Sonde.

• Verbinden Sie den Erdungsanschluss der Ionenquelle über einen manuellen Injektor, der mit einer 5-µl-Schleife ausgerüstet ist, mit der Pumpe oder schließen Sie ihn an einen Autosampler an.

<span id="page-6-1"></span>Siehe [Abbildung 1-1.](#page-6-1)

#### **Abbildung 1-1 LC-Pumpenkonfiguration**

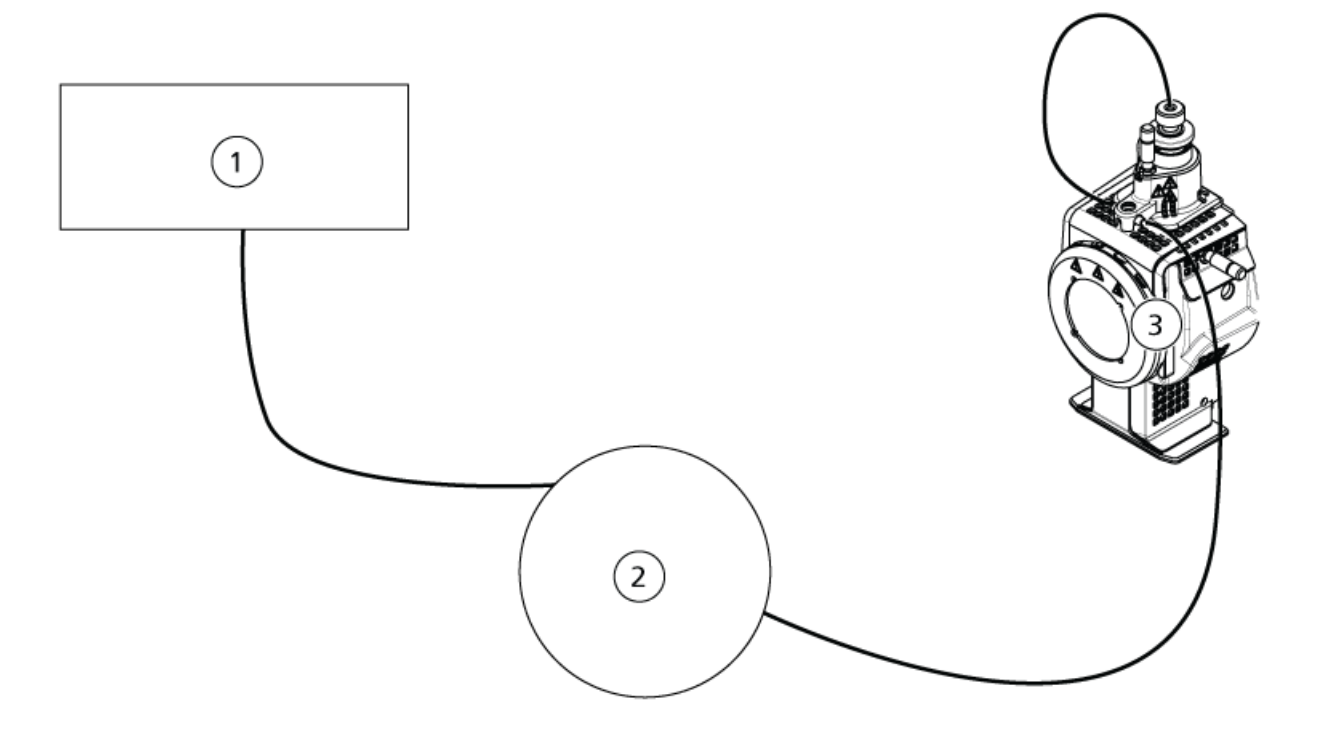

<span id="page-6-0"></span>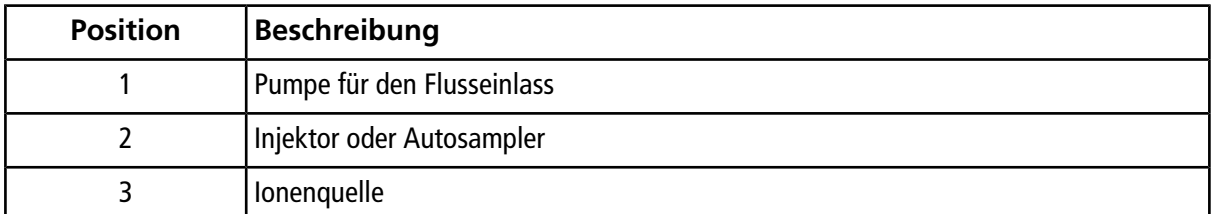

# **Testen der TurboIonSpray® -Sonde**

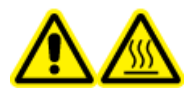

**WARNHINWEIS! Gefahr durch heiße Oberflächen. Lassen Sie die Ionenquelle vor Beginn der Wartungsarbeiten mindestens 90 Minuten lang abkühlen. Die Oberflächen der Ionenquelle werden im Betrieb heiß.**

**VORSICHT: Mögliche Schäden am System. Lassen Sie keinerlei Lösungsmittel fließen, bis die Ionenquelle die richtige Temperatur erreicht hat.**

Informationen zur Installation oder Optimierung der Ionenquelle finden Sie im *Bedienerhandbuch* der Ionenquelle.

- 1. Konfigurieren Sie die HPLC-Pumpe so, dass sie die mobile Phase mit einem Volumenstrom von 0,5 ml/min bereitstellt.
- 2. Doppelklicken Sie in der Analyst® -Software im Modus **Tune and Calibrate** auf **Manual Tune**.
- 3. Öffnen Sie eine zuvor optimierte Methode oder stellen Sie die Methodenparameter wie in der folgenden Tabelle gezeigt ein.

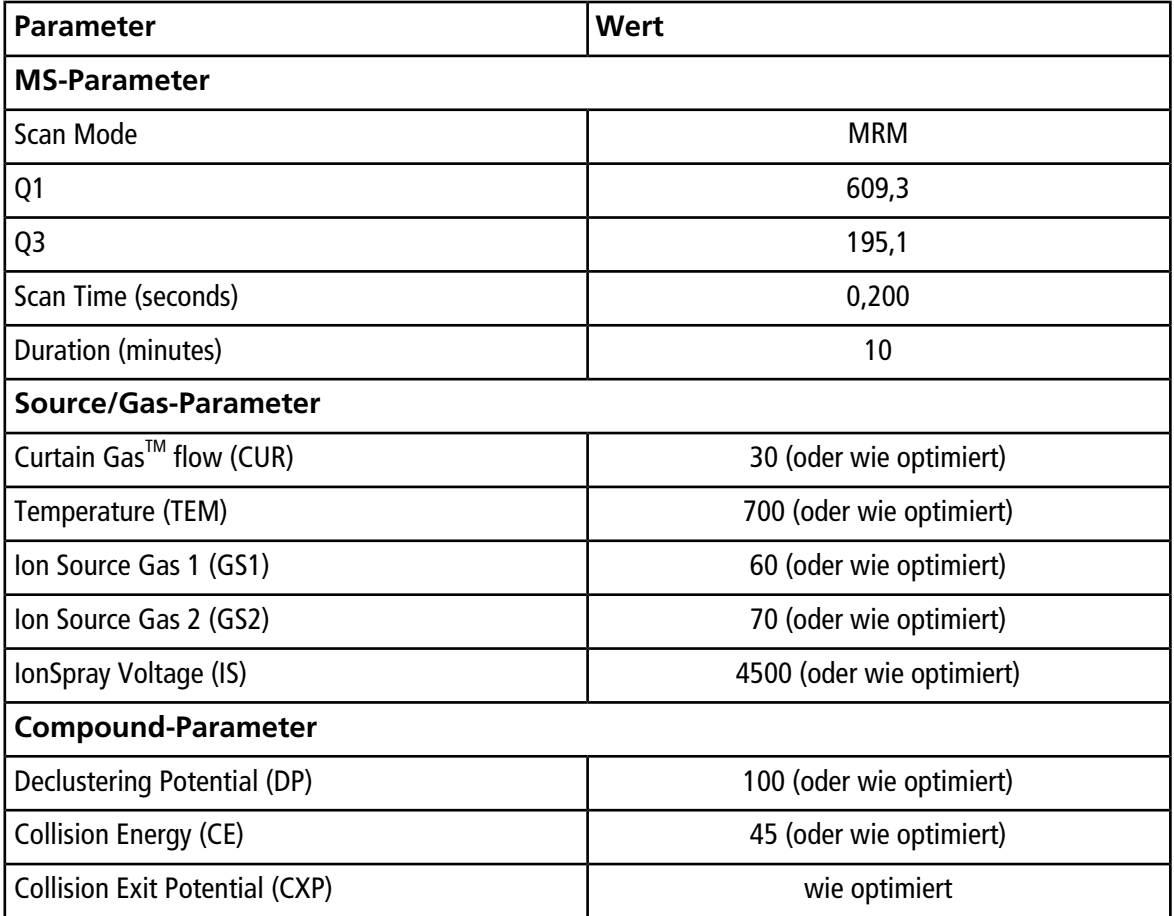

#### **Tabelle 1-1 Methodenparameter**

4. Klicken Sie auf **Start**, um die Methode auszuführen.

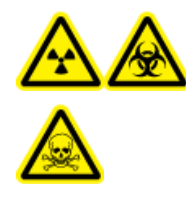

**WARNHINWEIS! Gefährdung durch ionisierende Strahlung, Biogefährdung oder toxisch-chemische Gefahren. Stellen Sie sicher, dass die Elektrode aus der Spitze der Sonde herausragt, damit gefährliche Dämpfe nicht aus der Quelle entweichen können. Die Elektrode darf nicht in die Sonde eingelassen sein.**

**VORSICHT: Mögliche Schäden am System. Verwenden Sie optimalerweise den höchstmöglichen Wert für die Curtain GasTM Flussrate, um eine Verunreinigung des Massenspektrometers zu vermeiden.**

- 5. Klicken Sie auf **Acquire**, um mit der Datenerfassung zu beginnen.
- 6. Führen Sie drei 5-µl-Injektionen mit Reserpin-Lösung durch.

**Tipp!** Wir empfehlen, dass Sie die 5-µl-Schleife mit 30 µl bis 40 µl Lösung überfüllen.

- 7. Drucken Sie die Ergebnisse aus.
- 8. Ermitteln Sie den Durchschnitt der drei Intensitäten der Ionen und halten Sie das Ergebnis im Datenprotokoll fest.
- 9. Prüfen Sie, ob die durchschnittliche Intensität akzeptabel ist. Siehe [Datenprotokoll: IonDrive](#page-92-0)<sup>™</sup> [Turbo V-Ionenquelle](#page-92-0).

Wenn das Ergebnis nicht akzeptabel ist, siehe [Tipps zur Fehlerbehebung.](#page-88-0)

<span id="page-8-0"></span>10. Nach Abschluss der Tests stoppen Sie die LC-Pumpe. Setzen Sie **TEM** auf 0 und lassen Sie die Sonde abkühlen.

### **Testen der APCI-Sonde**

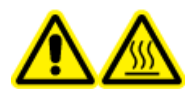

**WARNHINWEIS! Gefahr durch heiße Oberflächen. Lassen Sie die Ionenquelle vor Beginn der Wartungsarbeiten mindestens 90 Minuten lang abkühlen. Die Oberflächen der Ionenquelle werden im Betrieb heiß.**

**VORSICHT: Mögliche Schäden am System. Lassen Sie keinerlei Lösungsmittel fließen, bis die Ionenquelle die richtige Temperatur erreicht hat.**

Informationen zur Installation oder Optimierung der Ionenquelle finden Sie im *Bedienerhandbuch* der Ionenquelle.

- 1. Konfigurieren Sie die HPLC-Pumpe so, dass sie die mobile Phase mit einem Volumenstrom von 1 ml/min bereitstellt.
- 2. Doppelklicken Sie in der Analyst® -Software im Modus **Tune and Calibrate** auf **Manual Tune**.
- 3. Öffnen Sie eine zuvor optimierte Methode oder stellen Sie die Methodenparameter wie in der folgenden Tabelle gezeigt ein.

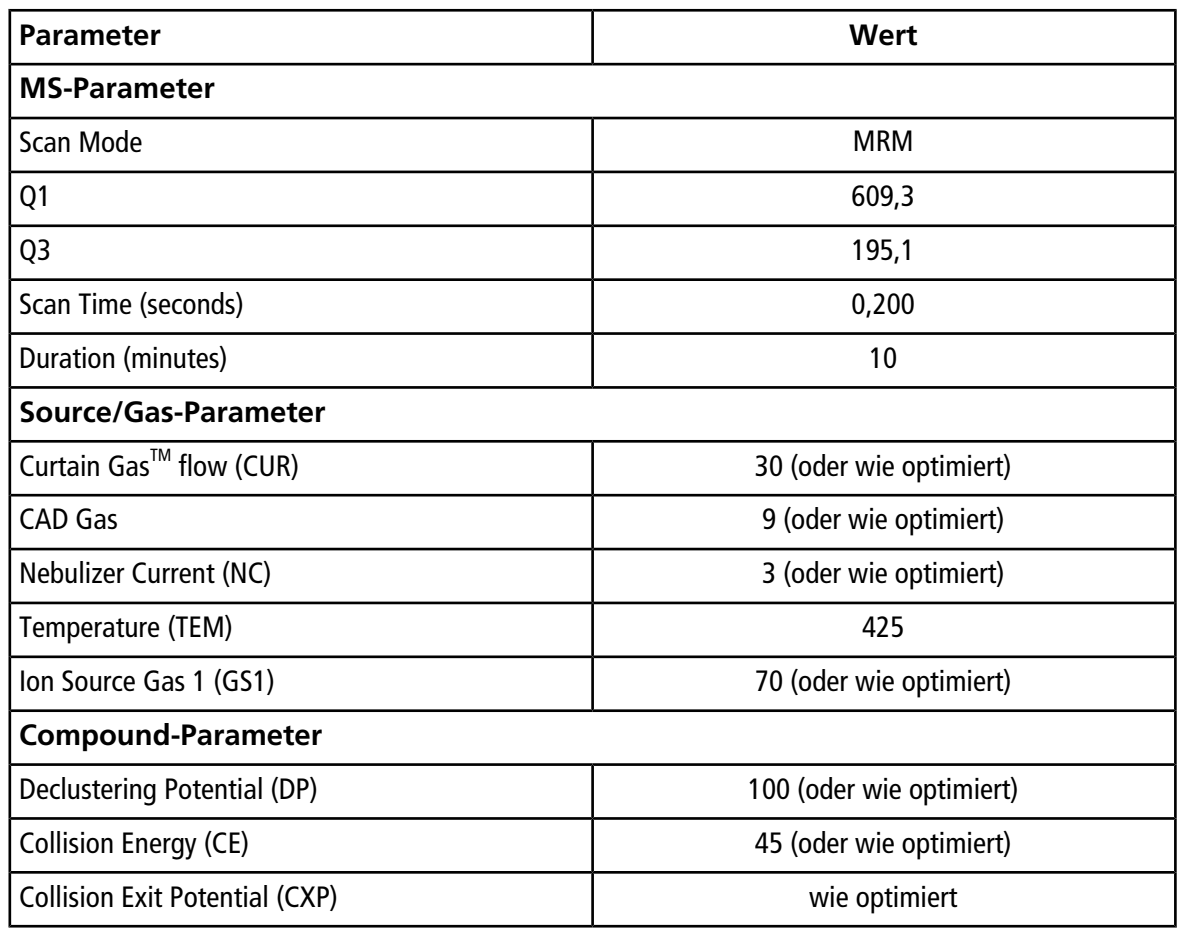

#### **Tabelle 1-2 Methodenparameter**

4. Klicken Sie auf **Start**, um die Methode auszuführen.

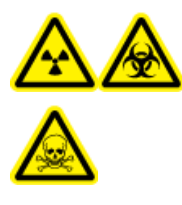

**WARNHINWEIS! Gefährdung durch ionisierende Strahlung, Biogefährdung oder toxisch-chemische Gefahren. Stellen Sie sicher, dass die Elektrode aus der Spitze der Sonde herausragt, damit gefährliche Dämpfe nicht aus der Quelle entweichen können. Die Elektrode darf nicht in die Sonde eingelassen sein.**

**VORSICHT: Mögliche Schäden am System. Verwenden Sie optimalerweise den höchstmöglichen Wert für die Curtain GasTM Flussrate, um eine Verunreinigung des Massenspektrometers zu vermeiden.**

- 5. Klicken Sie auf **Acquire**, um mit der Datenerfassung zu beginnen.
- 6. Führen Sie drei 5-µl-Injektionen mit Reserpin-Lösung durch.

**Tipp!** Wir empfehlen, dass Sie die 5-µl-Schleife mit 30 µl bis 40 µl Lösung überfüllen.

- 7. Drucken Sie die Ergebnisse aus.
- 8. Ermitteln Sie den Durchschnitt der drei Intensitäten der Ionen und halten Sie das Ergebnis im Datenprotokoll fest.
- 9. Prüfen Sie, ob die durchschnittliche Intensität akzeptabel ist. Siehe [Datenprotokoll: IonDrive](#page-92-0)<sup>™</sup> [Turbo V-Ionenquelle](#page-92-0).

Wenn das Ergebnis nicht akzeptabel ist, siehe [Tipps zur Fehlerbehebung.](#page-88-0)

10. Nach Abschluss der Tests stoppen Sie die LC-Pumpe. Setzen Sie **TEM** auf 0 und lassen Sie die Sonde abkühlen.

<span id="page-11-0"></span>Führen Sie diese Tests in einer der folgenden Situationen durch:

- wenn eine neue Ionenquelle installiert wird.
- nach größeren Wartungsarbeiten an der Ionenquelle.
- wann immer die Leistung der Ionenquelle überprüft werden muss, entweder vor Beginn eines Projektes oder als Teil einer standardisierten Vorgehensweise.

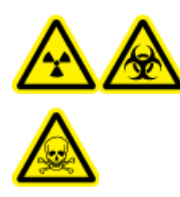

**WARNHINWEIS! Gefährdung durch ionisierende Strahlung, Biogefährdung oder toxisch-chemische Gefahren. Verwenden Sie die Ionenquelle nur, wenn Sie Kenntnisse über die ordnungsgemäße Verwendung, Eingrenzung und Entsorgung von mit der Ionenquelle verwendeten toxischen oder schädlichen Materialien haben und darin geschult wurden.**

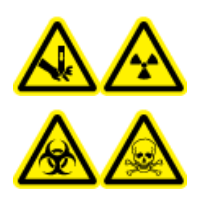

**WARNHINWEIS! Gefahr von Stichverletzungen, Gefährdung durch ionisierende Strahlung, Biogefährdung oder toxisch-chemische Gefahren. Verwenden Sie die Ionenquelle nicht weiter, wenn das Fenster gesprungen oder zerbrochen ist, und wenden Sie sich an einen SCIEX-Außendienstmitarbeiter. Alle giftigen oder schädlichen Stoffe, die dem Gerät zugeführt werden, sind in der Abluft der Ionenquelle vorhanden. Aus dem Gerät stammende Abluft muss aus dem Raum abgeführt werden. Befolgen Sie bei der Entsorgung von scharfen und spitzen Gegenständen die Sicherheitsvorschriften Ihres Labors.**

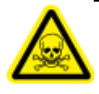

**WARNHINWEIS! Toxisch-chemische Gefahren. Tragen Sie persönliche Schutzausrüstung, wie z. B. Laborkittel, Schutzhandschuhe und eine Schutzbrille, um Haut- oder Augenkontakt zu vermeiden.**

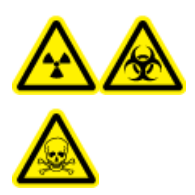

**WARNHINWEIS! Gefährdung durch ionisierende Strahlung, Biogefährdung oder toxisch-chemische Gefahren. Überprüfen Sie bei einem Chemieunfall die Sicherheitsdatenblätter auf spezifische Anweisungen. Vergewissern Sie sich, dass sich das System im Standby-Modus befindet, bevor Sie ausgelaufene Flüssigkeiten in der Nähe der Ionenquelle entfernen. Verwenden Sie geeignete persönliche Schutzausrüstung und Absorptionstücher, um ausgelaufene Flüssigkeiten aufzunehmen, und entsorgen Sie die ausgelaufenen Materialien entsprechend den örtlichen Vorschriften.**

#### **Erforderliche Materialien**

- Lösungsmittel für mobile Phase: 70:30 Acetonitril-Wasserlösung
- Testlösung:
	- Für 4500, 5500, 5500+, 6500 und 6500+ Systeme verwenden Sie die vorverdünnte 0,0167 pmol/µl Reserpin-Lösung im SCIEX Standard-Chemie-Kit (Art.-Nr. 4406127).
	- Für die Systeme 3200 und 3500 verwenden Sie die vorverdünnte Reserpin-Lösung mit 0,167 pmol/µl aus dem SCIEX Standard-Chemie-Kit (Art.-Nr. 4406127).
	- Für TripleTOF®-Systeme stellen Sie die Testlösung aus der 0,167 pmol/µl Reserpin-Lösung und dem Standard-Verdünnungsmittel aus dem SCIEX TripleTOF® System-Chemie-Kit (Art.-Nr. 4456736) her.

Dazu ist ein Vortex-Mixer erforderlich.

- HPLC-Pumpe (für mobile Phase)
- Manueller Injektor (8125 Rheodyne oder gleichwertig) mit einer 5-µl-Schleife oder einem Autosampler mit Einrichtung für 5-µl-Injektionen
- PEEK-Kapillare, 1/16 Zoll Außendurchmesser (AD), 0,005 Zoll Innendurchmesser (ID)
- Ionenquelle mit einer installierten Sonde
- Spritze 250 bis 1000 µl
- Puderfreie Handschuhe (es werden Neopren- bzw. Nitrilhandschuhe empfohlen)
- Schutzbrille
- Kittel

**Hinweis:** Alle Testlösungen müssen kühl gelagert werden. Wenn sie länger als 48 Stunden nicht in einem Kühlraum gekühlt wurden, müssen sie entsorgt und neue Lösungen verwendet werden.

<span id="page-12-0"></span>**VORSICHT: Potenziell falsches Ergebnis. Verwenden Sie keine Lösungen mit abgelaufenem Verwendungsdatum.**

### **Versuchsvorbereitungen**

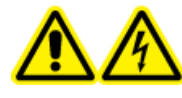

**WARNHINWEIS! Stromschlaggefahr. Vermeiden Sie Kontakt mit der Hochspannung, die während des Betriebs an der Ionenquelle anliegt. Schalten Sie das System in den Standby-Modus, bevor Sie Anpassungen oder Einstellungen am Probenschlauch oder an anderen Komponenten in der Nähe der Ionenquelle vornehmen.**

- Vergewissern Sie sich vor dem Installieren einer neuen Ionenquelle, dass das Massenspektrometer mit der vorhandenen Ionenquelle entsprechend den Spezifikationen funktioniert.
- Installieren Sie die Ionenquelle am Massenspektrometer.
- Stellen Sie sicher, dass die Ionenquelle vollständig optimiert ist. Informationen zur Ionenquelle finden Sie im *Bedienerhandbuch*.
- Bevor Sie mit chemischen Lösungen oder Lösungsmitteln arbeiten, informieren Sie sich in den entsprechenden Sicherheitsdatenblättern über eventuell notwendige Vorsichtsmaßnahmen.
- Installieren Sie die zu testende Sonde.
- Verbinden Sie den Erdungsanschluss der Ionenquelle über einen manuellen Injektor, der mit einer 5-µl-Schleife ausgerüstet ist, mit der Pumpe oder schließen Sie ihn an einen Autosampler an.

<span id="page-13-0"></span>Siehe [Abbildung 2-1.](#page-13-0)

#### **Abbildung 2-1 LC-Pumpenkonfiguration**

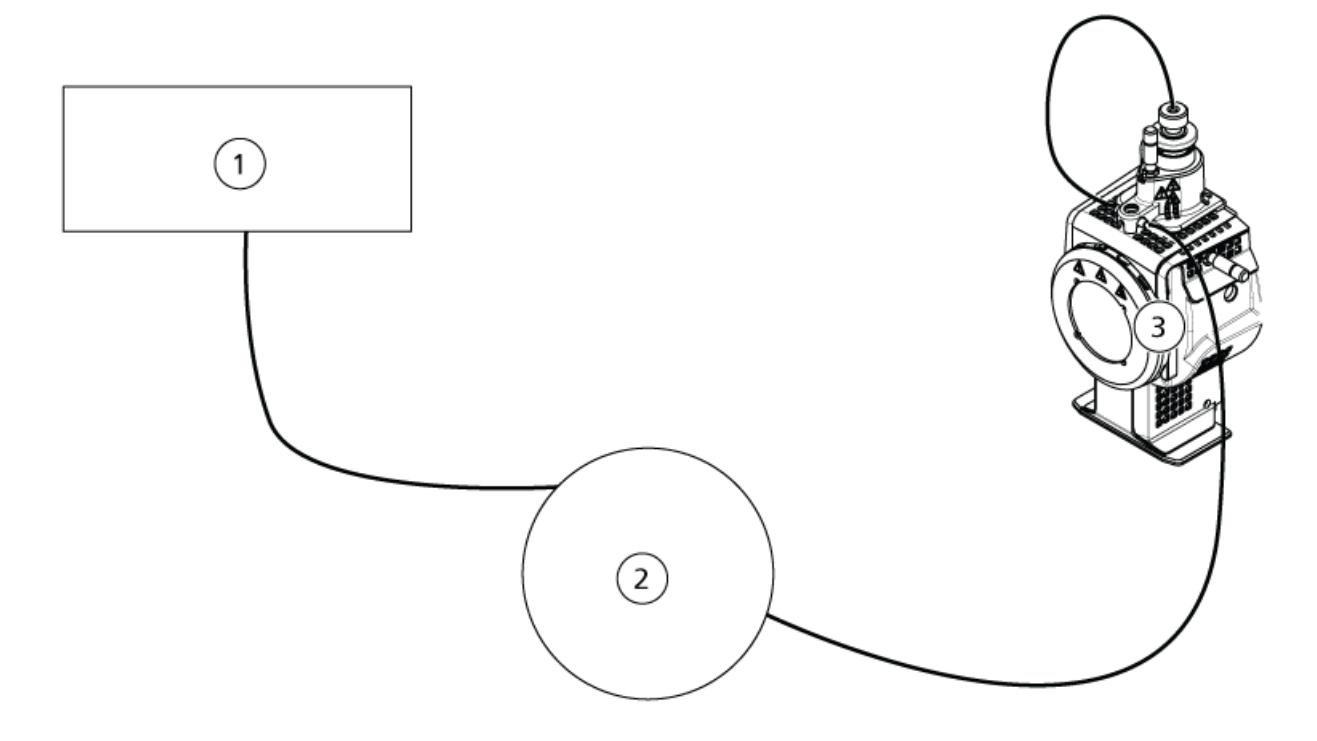

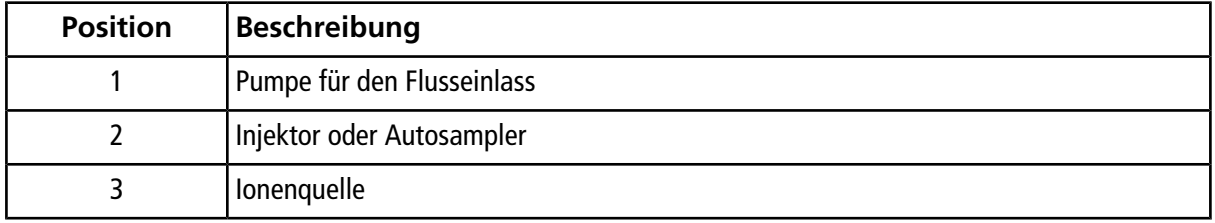

## <span id="page-14-0"></span>**Testen der Ionenquelle auf Systemen des Typs Triple-Quadrupole und QTRAP®**

### <span id="page-14-1"></span>**Testen der TurboIonSpray® -Sonde**

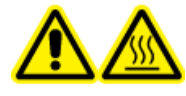

**WARNHINWEIS! Gefahr durch heiße Oberflächen. Lassen Sie die Ionenquelle vor Beginn der Wartungsarbeiten mindestens 30 Minuten lang abkühlen. Die Oberflächen der Ionenquelle werden im Betrieb heiß.**

#### **VORSICHT: Mögliche Schäden am System. Lassen Sie keinerlei Lösungsmittel fließen, bis die Ionenquelle die richtige Temperatur erreicht hat.**

Informationen zur Installation oder Optimierung der Ionenquelle finden Sie im *Bedienerhandbuch* der Ionenquelle.

- 1. Konfigurieren Sie die HPLC-Pumpe so, dass sie die mobile Phase mit einem Volumenstrom von 0,2 ml/min bereitstellt.
- 2. Doppelklicken Sie in der Analyst® -Software im Modus **Tune and Calibrate** auf **Manual Tune**.
- 3. Öffnen Sie eine zuvor optimierte Methode oder stellen Sie die Methodenparameter wie in der folgenden Tabelle gezeigt ein.

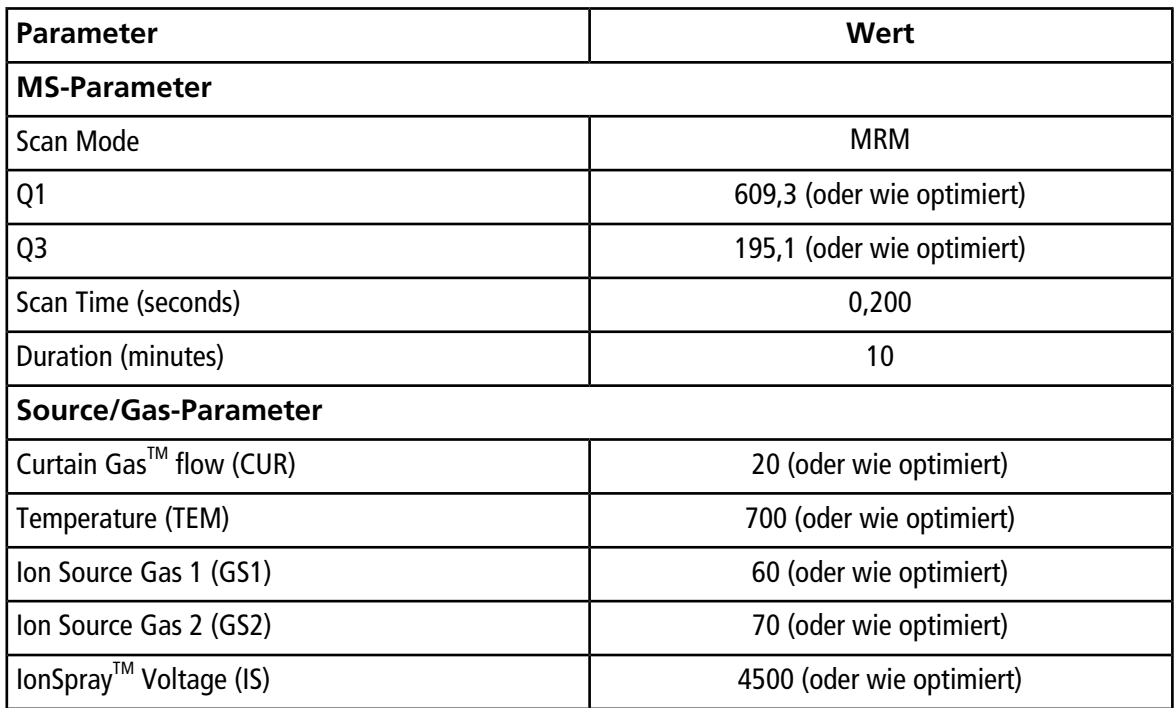

#### **Tabelle 2-1 Methodenparameter**

#### **Tabelle 2-1 Methodenparameter (Fortsetzung)**

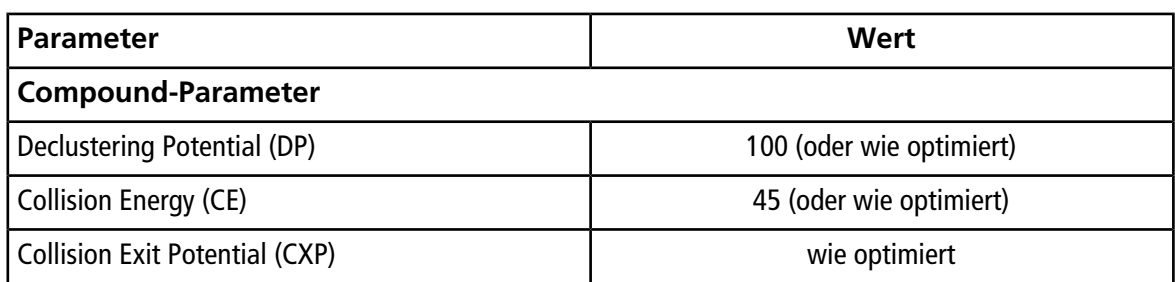

4. Klicken Sie auf **Start**, um die Methode auszuführen.

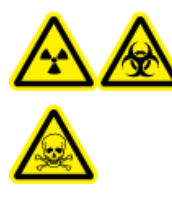

**WARNHINWEIS! Gefährdung durch ionisierende Strahlung, Biogefährdung oder toxisch-chemische Gefahren. Stellen Sie sicher, dass die Elektrode aus der Spitze der Sonde herausragt, damit gefährliche Dämpfe nicht aus der Quelle entweichen können. Die Elektrode darf nicht in die Sonde eingelassen sein.**

**VORSICHT: Mögliche Schäden am System. Verwenden Sie optimalerweise den höchstmöglichen Wert für die Curtain GasTM Flussrate, um eine Verunreinigung des Massenspektrometers zu vermeiden.**

- 5. Führen Sie mehrere 5-µl-Injektionen mit Reserpin-Lösung durch und optimieren Sie gleichzeitig Folgendes, um eine maximale Signalstärke und Signalstabilität zu erzielen:
	- die vertikale und horizontale Position der Sonde
	- den Elektrodenspitzenüberstand
	- CUR, TEM, GS1, GS2 und IS.
- 6. Klicken Sie auf **Acquire**, um mit der Datenerfassung zu beginnen.
- 7. Führen Sie drei 5-µl-Injektionen mit Reserpin-Lösung durch.

**Tipp!** Wir empfehlen, dass Sie die 5-µl-Schleife mit 30 µl bis 40 µl Lösung überfüllen.

- 8. Drucken Sie die Ergebnisse aus.
- 9. Ermitteln Sie den Durchschnitt der drei Intensitäten der Ionen und halten Sie das Ergebnis im Datenprotokoll fest.
- 10. Prüfen Sie, ob die durchschnittliche Intensität akzeptabel ist. Siehe [Datenprotokoll: Turbo V](#page-95-0)<sup>™</sup>-Ionenquelle.

Wenn das Ergebnis nicht akzeptabel ist, beachten Sie [Tipps zur Fehlerbehebung](#page-88-0).

11. Nach Abschluss der Tests stoppen Sie die LC-Pumpe. Setzen Sie **TEM** auf 0 und lassen Sie die Sonde abkühlen.

### <span id="page-16-0"></span>**Testen der APCI-Sonde**

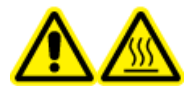

**WARNHINWEIS! Gefahr durch heiße Oberflächen. Lassen Sie die Ionenquelle vor Beginn der Wartungsarbeiten mindestens 30 Minuten lang abkühlen. Die Oberflächen der Ionenquelle werden im Betrieb heiß.**

**VORSICHT: Mögliche Schäden am System. Lassen Sie keinerlei Lösungsmittel fließen, bis die Ionenquelle die richtige Temperatur erreicht hat.**

Informationen zur Installation oder Optimierung der Ionenquelle finden Sie im *Bedienerhandbuch* der Ionenquelle.

- 1. Konfigurieren Sie die HPLC-Pumpe so, dass sie die mobile Phase mit einem Volumenstrom von 1 ml/min bereitstellt.
- 2. Doppelklicken Sie in der Analyst® -Software im Modus **Tune and Calibrate** auf **Manual Tune**.
- 3. Öffnen Sie eine zuvor optimierte Methode oder stellen Sie die Methodenparameter wie in der folgenden Tabelle gezeigt ein.

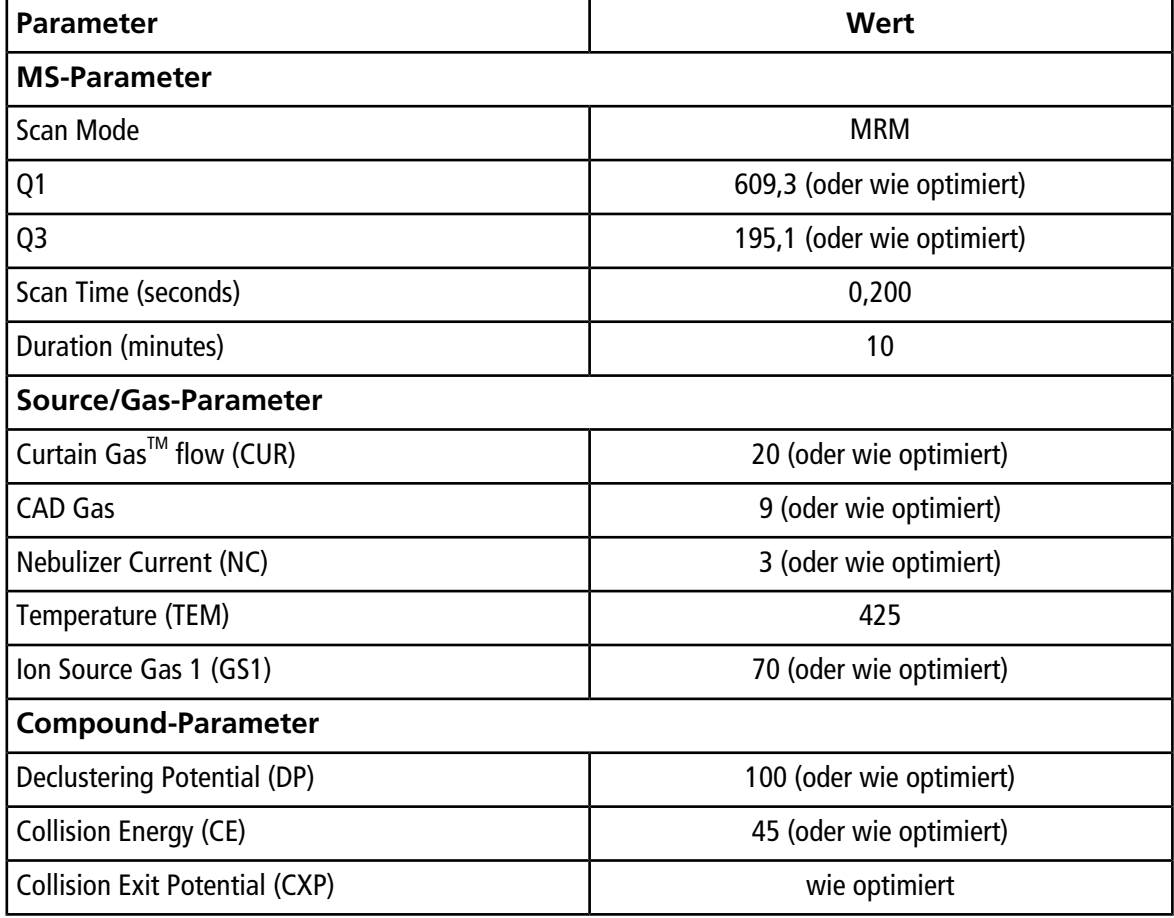

#### **Tabelle 2-2 Methodenparameter**

4. Klicken Sie auf **Start**, um die Methode auszuführen.

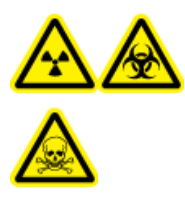

**WARNHINWEIS! Gefährdung durch ionisierende Strahlung, Biogefährdung oder toxisch-chemische Gefahren. Stellen Sie sicher, dass die Elektrode aus der Spitze der Sonde herausragt, damit gefährliche Dämpfe nicht aus der Quelle entweichen können. Die Elektrode darf nicht in die Sonde eingelassen sein.**

#### **VORSICHT: Mögliche Schäden am System. Verwenden Sie optimalerweise den höchstmöglichen Wert für die Curtain GasTM Flussrate, um eine Verunreinigung des Massenspektrometers zu vermeiden.**

- 5. Führen Sie mehrere 5-µl-Injektionen mit Reserpin-Lösung durch und optimieren Sie gleichzeitig Folgendes, um eine maximale Signalstärke und Signalstabilität zu erzielen:
	- die vertikale und horizontale Position der Sonde
	- den Elektrodenspitzenüberstand
	- CUR, GS1 und NC
- 6. Klicken Sie auf **Acquire**, um mit der Datenerfassung zu beginnen.
- 7. Führen Sie drei 5-µl-Injektionen mit Reserpin-Lösung durch.

**Tipp!** Wir empfehlen, dass Sie die 5-µl-Schleife mit 30 µl bis 40 µl Lösung überfüllen.

- 8. Drucken Sie die Ergebnisse aus.
- 9. Ermitteln Sie den Durchschnitt der drei Intensitäten der Ionen und halten Sie das Ergebnis im Datenprotokoll fest.
- 10. Prüfen Sie, ob die durchschnittliche Intensität akzeptabel ist. Siehe [Datenprotokoll: Turbo V](#page-95-0)<sup>™</sup>-Ionenquelle.

Wenn das Ergebnis nicht akzeptabel ist, beachten Sie [Tipps zur Fehlerbehebung](#page-88-0).

<span id="page-17-0"></span>11. Nach Abschluss der Tests stoppen Sie die LC-Pumpe. Setzen Sie **TEM** auf 0 und lassen Sie die Sonde abkühlen.

### **Testen der Ionenquelle auf Systemen des Typs TripleTOF®**

**Hinweis:** Für das System TripleTOF® 4600 sind keine Spezifikationen verfügbar. Die empfohlene Ionenquelle für Systeme des Typs TripleTOF®DuoSpray<sup>™</sup>-Ionenquelle.

### <span id="page-18-0"></span>**Vorbereitung der Testlösung**

- 1. Mischen Sie 100 µL der 0,167-pmol/µL-Reserpin-Lösung und 900 µL des Standard-Verdünnungsmittels.
- 2. Mischen Sie alles 30 Sekunden lang mit einem Vortex-Mixer.

Dieser Schritt ergibt die 0,0167-pmol/µL-Reserpin-Lösung.

### <span id="page-18-1"></span>**Testen der TurboIonSpray® -Sonde**

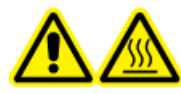

**WARNHINWEIS! Gefahr durch heiße Oberflächen. Lassen Sie die Ionenquelle vor Beginn der Wartungsarbeiten mindestens 30 Minuten lang abkühlen. Die Oberflächen der Ionenquelle werden im Betrieb heiß.**

**VORSICHT: Mögliche Schäden am System. Lassen Sie keinerlei Lösungsmittel fließen, bis die Ionenquelle die richtige Temperatur erreicht hat.**

Informationen zur Installation oder Optimierung der Ionenquelle finden Sie im *Bedienerhandbuch* der Ionenquelle.

- 1. Konfigurieren Sie die HPLC-Pumpe so, dass sie die mobile Phase mit einem Volumenstrom von 0,2 ml/min bereitstellt.
- 2. Doppelklicken Sie in der Analyst® TF-Software im Modus **Tune and Calibrate** auf **Manual Tune**.
- 3. Öffnen Sie eine zuvor optimierte Methode oder stellen Sie die Methodenparameter wie in der folgenden Tabelle gezeigt ein.

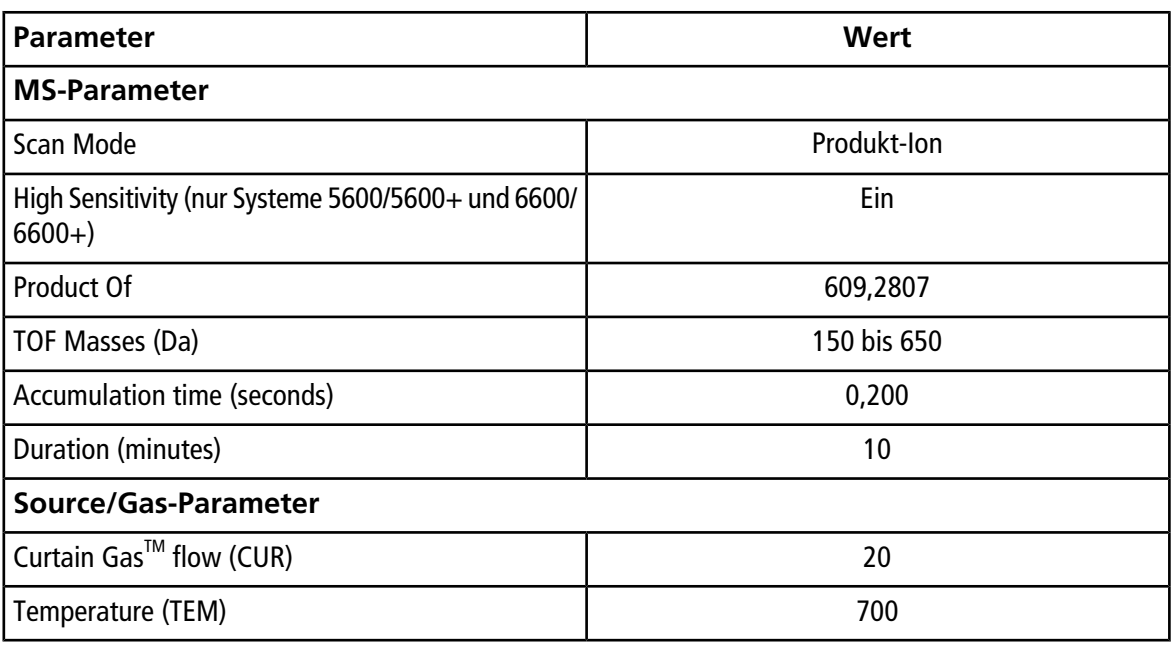

#### **Tabelle 2-3 Methodenparameter**

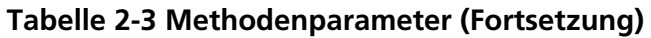

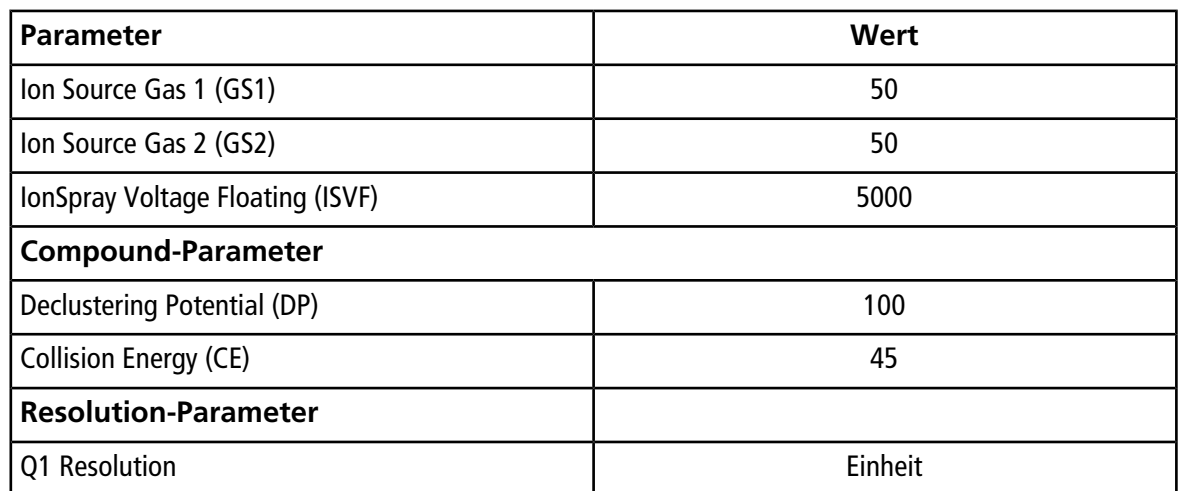

4. Klicken Sie auf **Start**, um die Methode auszuführen.

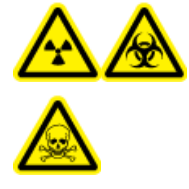

**WARNHINWEIS! Gefährdung durch ionisierende Strahlung, Biogefährdung oder toxisch-chemische Gefahren. Stellen Sie sicher, dass die Elektrode aus der Spitze der Sonde herausragt, damit gefährliche Dämpfe nicht aus der Quelle entweichen können. Die Elektrode darf nicht in die Sonde eingelassen sein.**

#### **VORSICHT: Mögliche Schäden am System. Verwenden Sie optimalerweise den höchstmöglichen Wert für die Curtain GasTM Flussrate, um eine Verunreinigung des Massenspektrometers zu vermeiden.**

- 5. Führen Sie mehrere 5-µl-Injektionen mit 0,0167-pmol/µl-Reserpin-Lösung durch und optimieren Sie gleichzeitig Folgendes, um eine maximale Signalstärke und Signalstabilität zu erzielen:
	- die vertikale und horizontale Position der Sonde
	- den Elektrodenspitzenüberstand
	- CUR, TEM, GS1, GS2 und ISVF.
- 6. Klicken Sie auf **Acquire**, um mit der Datenerfassung zu beginnen.
- 7. Führen Sie drei 5-µl-Injektionen mit Reserpin-Lösung durch.

**Tipp!** Wir empfehlen, dass Sie die 5-µl-Schleife mit 30 µl bis 40 µl Lösung überfüllen.

- 8. Drucken Sie die Ergebnisse aus.
- 9. Ermitteln Sie den Durchschnitt der drei Intensitäten der Ionen und halten Sie das Ergebnis im Datenprotokoll fest.

10. Prüfen Sie, ob die durchschnittliche Intensität akzeptabel ist. Siehe [Datenprotokoll: Turbo V](#page-95-0)<sup>™</sup>-Ionenquelle.

Wenn das Ergebnis nicht akzeptabel ist, siehe [Tipps zur Fehlerbehebung.](#page-88-0)

11. Nach Abschluss der Tests stoppen Sie die LC-Pumpe. Setzen Sie **TEM** auf 0 und lassen Sie die Sonde abkühlen.

### <span id="page-20-0"></span>**Testen der APCI-Sonde**

**WARNHINWEIS! Gefahr durch heiße Oberflächen. Lassen Sie die Ionenquelle vor Beginn der Wartungsarbeiten mindestens 30 Minuten lang abkühlen. Die Oberflächen der Ionenquelle werden im Betrieb heiß.**

**VORSICHT: Mögliche Schäden am System. Lassen Sie keinerlei Lösungsmittel fließen, bis die Ionenquelle die richtige Temperatur erreicht hat.**

Informationen zur Installation oder Optimierung der Ionenquelle finden Sie im *Bedienerhandbuch* der Ionenquelle.

- 1. Konfigurieren Sie die HPLC-Pumpe so, dass sie die mobile Phase mit einem Volumenstrom von 1 ml/min bereitstellt.
- 2. Doppelklicken Sie in der Analyst® TF-Software im Modus **Tune and Calibrate** auf **Manual Tune**.
- 3. Öffnen Sie eine zuvor optimierte Methode oder stellen Sie die Methodenparameter wie in der folgenden Tabelle gezeigt ein.

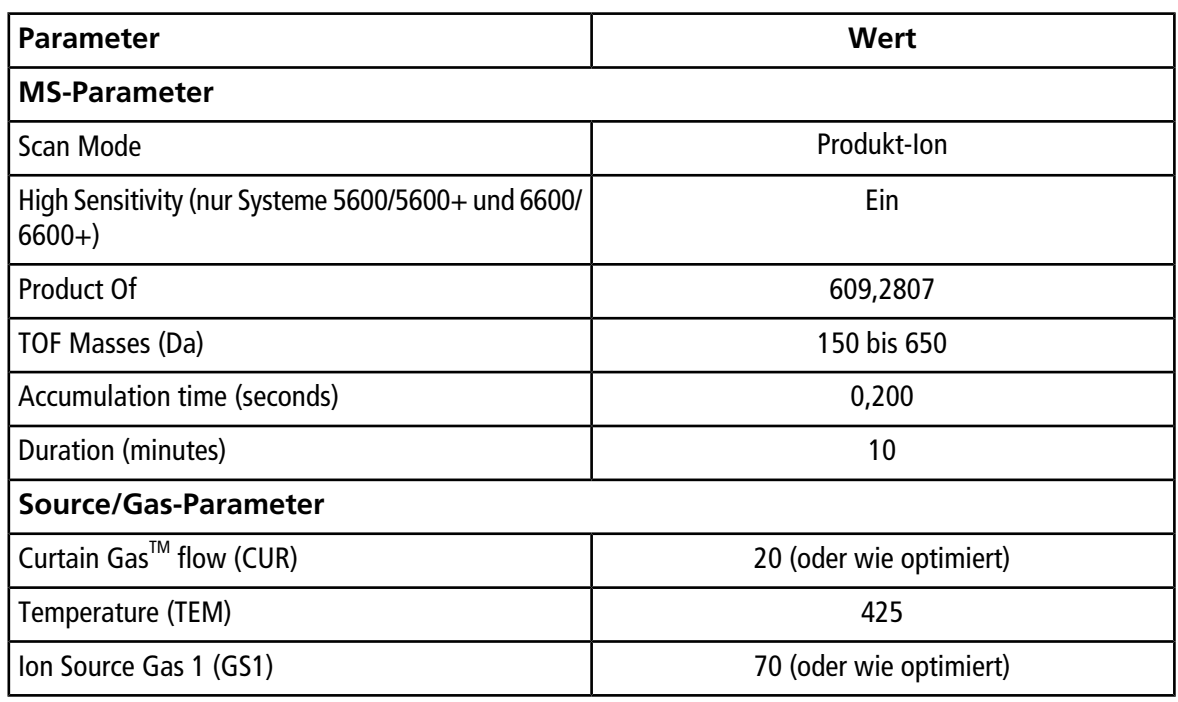

#### **Tabelle 2-4 Methodenparameter**

#### **Tabelle 2-4 Methodenparameter (Fortsetzung)**

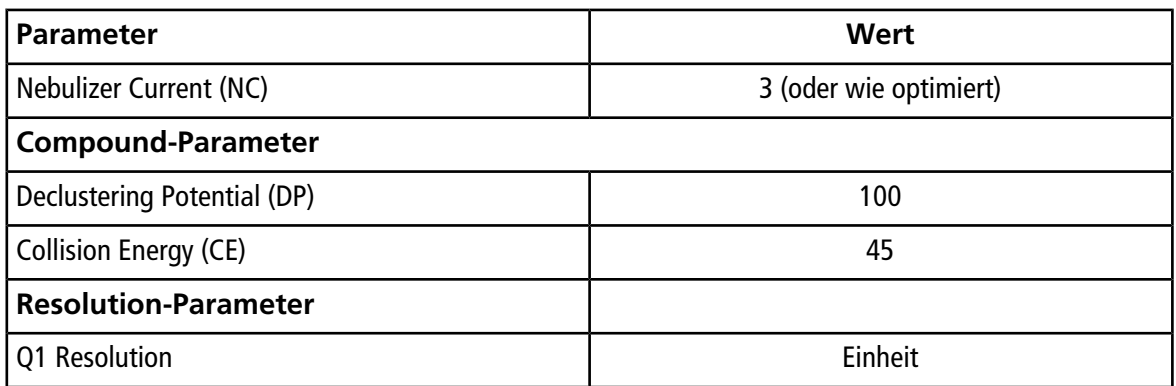

4. Klicken Sie auf **Start**, um die Methode auszuführen.

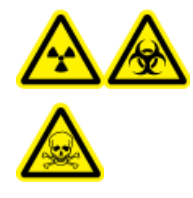

**WARNHINWEIS! Gefährdung durch ionisierende Strahlung, Biogefährdung oder toxisch-chemische Gefahren. Stellen Sie sicher, dass die Elektrode aus der Spitze der Sonde herausragt, damit gefährliche Dämpfe nicht aus der Quelle entweichen können. Die Elektrode darf nicht in die Sonde eingelassen sein.**

#### **VORSICHT: Mögliche Schäden am System. Verwenden Sie optimalerweise den höchstmöglichen Wert für die Curtain GasTM Flussrate, um eine Verunreinigung des Massenspektrometers zu vermeiden.**

- 5. Führen Sie mehrere 5-µl-Injektionen mit Reserpin-Lösung durch und optimieren Sie gleichzeitig Folgendes, um eine maximale Signalstärke und Signalstabilität zu erzielen:
	- die vertikale und horizontale Position der Sonde
	- den Elektrodenspitzenüberstand
	- CUR, GS1 und NC
- 6. Klicken Sie auf **Acquire**, um mit der Datenerfassung zu beginnen.
- 7. Führen Sie drei 5-µl-Injektionen mit Reserpin-Lösung durch.

**Tipp!** Wir empfehlen, dass Sie die 5-µl-Schleife mit 30 µl bis 40 µl Lösung überfüllen.

- 8. Drucken Sie die Ergebnisse aus.
- 9. Ermitteln Sie den Durchschnitt der drei Intensitäten der Ionen und halten Sie das Ergebnis im Datenprotokoll fest.
- 10. Prüfen Sie, ob die durchschnittliche Intensität akzeptabel ist. Siehe [Datenprotokoll: Turbo V](#page-95-0)<sup>™</sup>-Ionenquelle.

Wenn das Ergebnis nicht akzeptabel ist, siehe [Tipps zur Fehlerbehebung.](#page-88-0)

11. Nach Abschluss der Tests stoppen Sie die LC-Pumpe. Setzen Sie **TEM** auf 0 und lassen Sie die Sonde abkühlen.

# **Tests an DuoSprayTM-Ionenquellen**

<span id="page-23-0"></span>Führen Sie diese Tests in einer der folgenden Situationen durch:

- wenn eine neue Ionenquelle installiert wird.
- nach größeren Wartungsarbeiten an der Ionenquelle.
- wann immer die Leistung der Ionenquelle überprüft werden muss, entweder vor Beginn eines Projektes oder als Teil einer standardisierten Vorgehensweise.

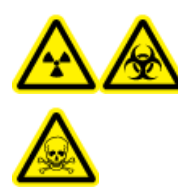

**WARNHINWEIS! Gefährdung durch ionisierende Strahlung, Biogefährdung oder toxisch-chemische Gefahren. Verwenden Sie die Ionenquelle nur, wenn Sie Kenntnisse über die ordnungsgemäße Verwendung, Eingrenzung und Entsorgung von mit der Ionenquelle verwendeten toxischen oder schädlichen Materialien haben und darin geschult wurden.**

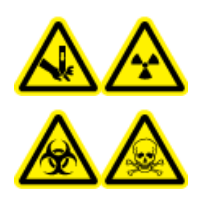

**WARNHINWEIS! Gefahr von Stichverletzungen, Gefährdung durch ionisierende Strahlung, Biogefährdung oder toxisch-chemische Gefahren. Verwenden Sie die Ionenquelle nicht weiter, wenn das Fenster gesprungen oder zerbrochen ist, und wenden Sie sich an einen SCIEX-Außendienstmitarbeiter. Alle giftigen oder schädlichen Stoffe, die dem Gerät zugeführt werden, sind in der Abluft der Ionenquelle vorhanden. Aus dem Gerät stammende Abluft muss aus dem Raum abgeführt werden. Befolgen Sie bei der Entsorgung von scharfen und spitzen Gegenständen die Sicherheitsvorschriften Ihres Labors.**

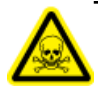

**WARNHINWEIS! Toxisch-chemische Gefahren. Tragen Sie persönliche Schutzausrüstung, wie z. B. Laborkittel, Schutzhandschuhe und eine Schutzbrille, um Haut- oder Augenkontakt zu vermeiden.**

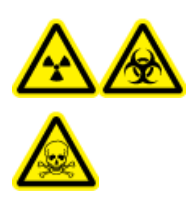

**WARNHINWEIS! Gefährdung durch ionisierende Strahlung, Biogefährdung oder toxisch-chemische Gefahren. Überprüfen Sie bei einem Chemieunfall die Sicherheitsdatenblätter auf spezifische Anweisungen. Vergewissern Sie sich, dass sich das System im Standby-Modus befindet, bevor Sie ausgelaufene Flüssigkeiten in der Nähe der Ionenquelle entfernen. Verwenden Sie geeignete persönliche Schutzausrüstung und Absorptionstücher, um ausgelaufene Flüssigkeiten aufzunehmen, und entsorgen Sie die ausgelaufenen Materialien entsprechend den örtlichen Vorschriften.**

#### **Erforderliche Materialien**

- Lösungsmittel für mobile Phase: 70:30 Acetonitril-Wasserlösung
- Testlösung:
	- Für 4500, 5500, 5500+, 6500 und 6500+ Systeme verwenden Sie die vorverdünnte 0,0167 pmol/µl Reserpin-Lösung im SCIEX Standard-Chemie-Kit (Art.-Nr. 4406127).
	- Für die Systeme 3200 und 3500 verwenden Sie die vorverdünnte Reserpin-Lösung mit 0,167 pmol/µl aus dem SCIEX Standard-Chemie-Kit (Art.-Nr. 4406127).
	- Für TripleTOF®-Systeme stellen Sie die Testlösung aus der 0,167 pmol/µl Reserpin-Lösung und dem Standard-Verdünnungsmittel aus dem SCIEX TripleTOF® System-Chemie-Kit (Art.-Nr. 4456736) her.

Dazu ist ein Vortex-Mixer erforderlich.

- HPLC-Pumpe (für mobile Phase)
- Manueller Injektor (8125 Rheodyne oder gleichwertig) mit einer 5-µl-Schleife oder einem Autosampler mit Einrichtung für 5-µl-Injektionen
- PEEK-Kapillare, 1/16 Zoll Außendurchmesser (AD), 0,005 Zoll Innendurchmesser (ID)
- Ionenquelle mit einer installierten Sonde
- Spritze 250 bis 1000 µl
- Puderfreie Handschuhe (es werden Neopren- bzw. Nitrilhandschuhe empfohlen)
- Schutzbrille
- Kittel

**Hinweis:** Alle Testlösungen müssen kühl gelagert werden. Wenn sie länger als 48 Stunden nicht in einem Kühlraum gekühlt wurden, müssen sie entsorgt und neue Lösungen verwendet werden.

<span id="page-24-0"></span>**VORSICHT: Potenziell falsches Ergebnis. Verwenden Sie keine Lösungen mit abgelaufenem Verwendungsdatum.**

### **Versuchsvorbereitungen**

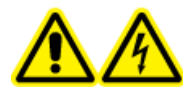

**WARNHINWEIS! Stromschlaggefahr. Vermeiden Sie Kontakt mit der Hochspannung, die während des Betriebs an der Ionenquelle anliegt. Schalten Sie das System in den Standby-Modus, bevor Sie Anpassungen oder Einstellungen am Probenschlauch oder an anderen Komponenten in der Nähe der Ionenquelle vornehmen.**

- Vergewissern Sie sich vor dem Installieren einer neuen Ionenquelle, dass das Massenspektrometer mit der vorhandenen Ionenquelle entsprechend den Spezifikationen funktioniert.
- Installieren Sie die Ionenquelle am Massenspektrometer.
- Stellen Sie sicher, dass die Ionenquelle vollständig optimiert ist. Informationen zur Ionenquelle finden Sie im *Bedienerhandbuch*.
- Bevor Sie mit chemischen Lösungen oder Lösungsmitteln arbeiten, informieren Sie sich in den entsprechenden Sicherheitsdatenblättern über eventuell notwendige Vorsichtsmaßnahmen.
- Verbinden Sie den Erdungsanschluss der Ionenquelle über einen manuellen Injektor, der mit einer 5-µl-Schleife ausgerüstet ist, mit der Pumpe oder schließen Sie ihn an einen Autosampler an.

<span id="page-25-0"></span>Siehe [Abbildung 3-1](#page-25-0) und [Abbildung 3-2](#page-26-2).

### **Abbildung 3-1 LC-Pumpenkonfiguration: TurboIonSpray® Probe**

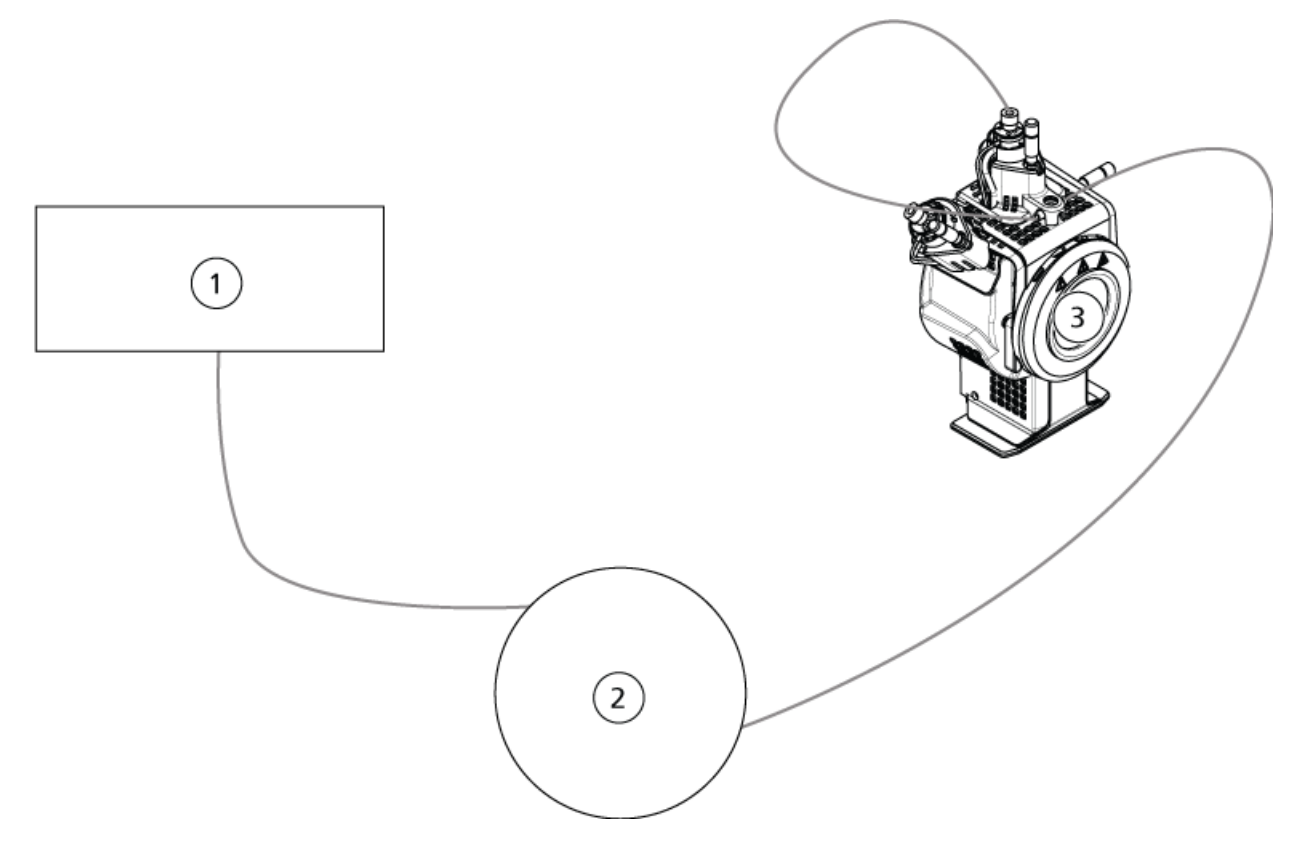

### <span id="page-26-2"></span>**Abbildung 3-2 Pumpenkonfiguration: APCI-Probe**

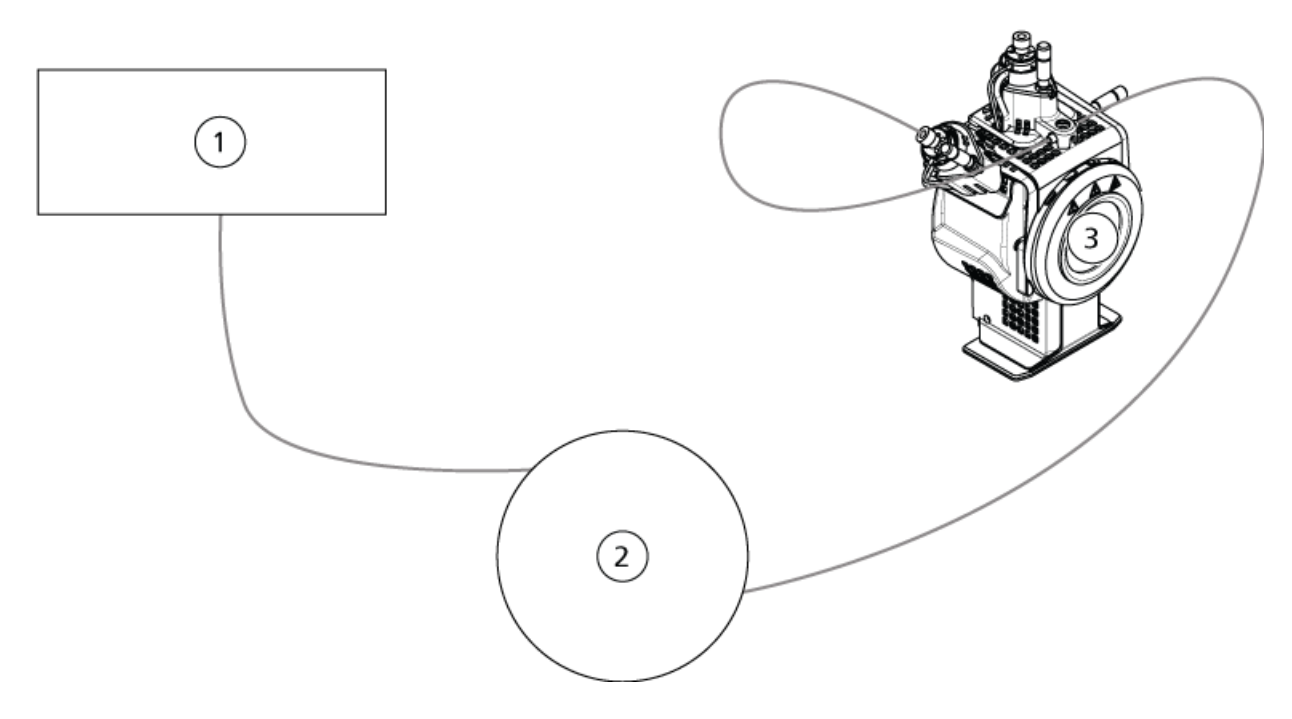

<span id="page-26-0"></span>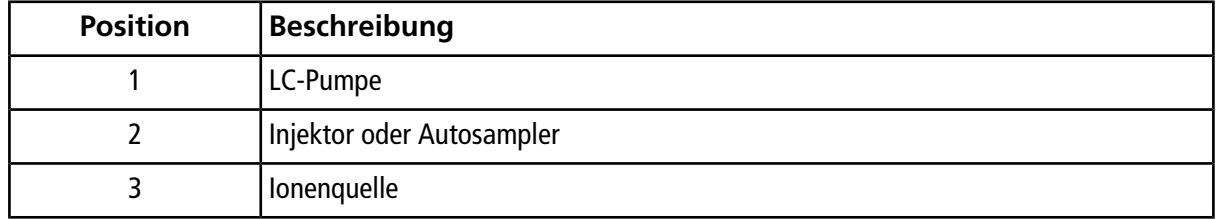

# <span id="page-26-1"></span>**Testen der Ionenquelle für TripleTOF® -Systeme**

### **Vorbereitung der Testlösung**

- 1. Mischen Sie 100 µL der 0,167-pmol/µL-Reserpin-Lösung und 900 µL des Standard-Verdünnungsmittels.
- 2. Mischen Sie alles 30 Sekunden lang mit einem Vortex-Mixer.

Dieser Schritt ergibt die 0,0167-pmol/µL-Reserpin-Lösung.

### <span id="page-27-0"></span>**Testen der TurboIonSpray® -Sonde**

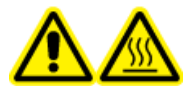

**WARNHINWEIS! Gefahr durch heiße Oberflächen. Lassen Sie die Ionenquelle vor Beginn der Wartungsarbeiten mindestens 30 Minuten lang abkühlen. Die Oberflächen der Ionenquelle werden im Betrieb heiß.**

**VORSICHT: Mögliche Schäden am System. Lassen Sie keinerlei Lösungsmittel fließen, bis die Ionenquelle die richtige Temperatur erreicht hat.**

Informationen zur Installation oder Optimierung der Ionenquelle finden Sie im *Bedienerhandbuch* der Ionenquelle.

- 1. Konfigurieren Sie die HPLC-Pumpe so, dass sie die mobile Phase mit einem Volumenstrom von 0,2 ml/min bereitstellt.
- 2. Doppelklicken Sie in der Analyst® TF-Software im Modus **Tune and Calibrate** auf **Manual Tune**.
- 3. Passen Sie die Sondenpositionen wie in der folgenden Tabelle gezeigt an.

#### **Tabelle 3-1 Sondenpositionen**

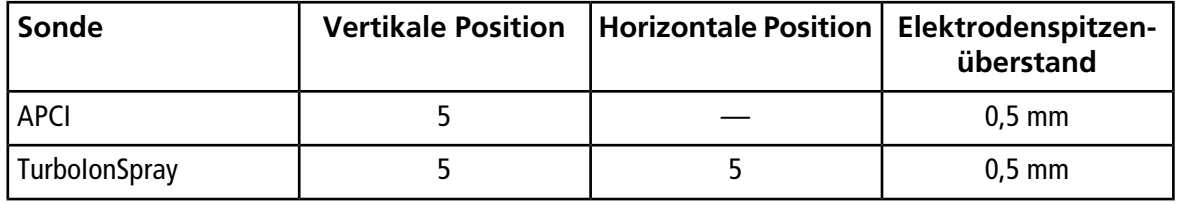

4. Öffnen Sie eine zuvor optimierte Methode oder stellen Sie die Methodenparameter wie in der folgenden Tabelle gezeigt ein.

#### **Tabelle 3-2 Methodenparameter**

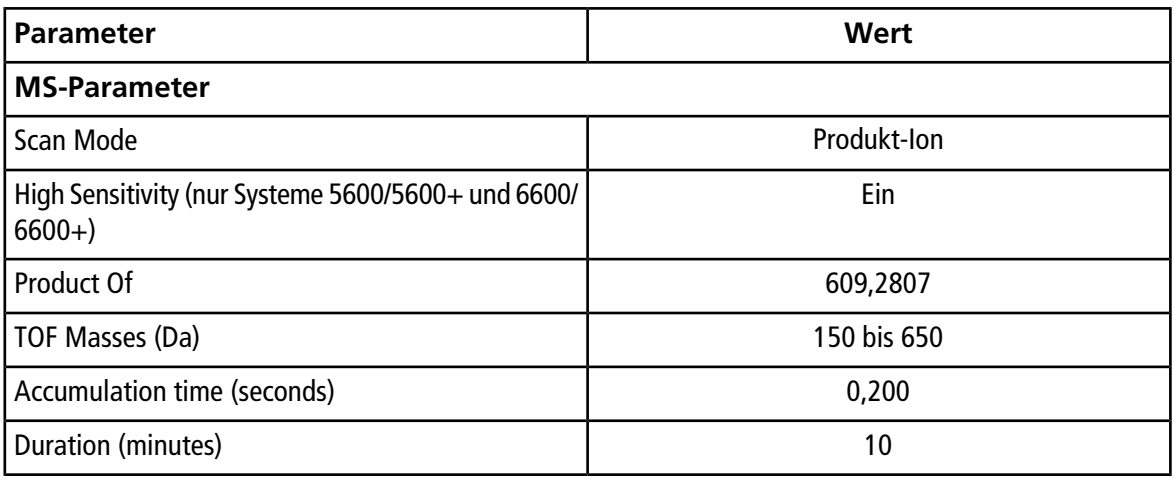

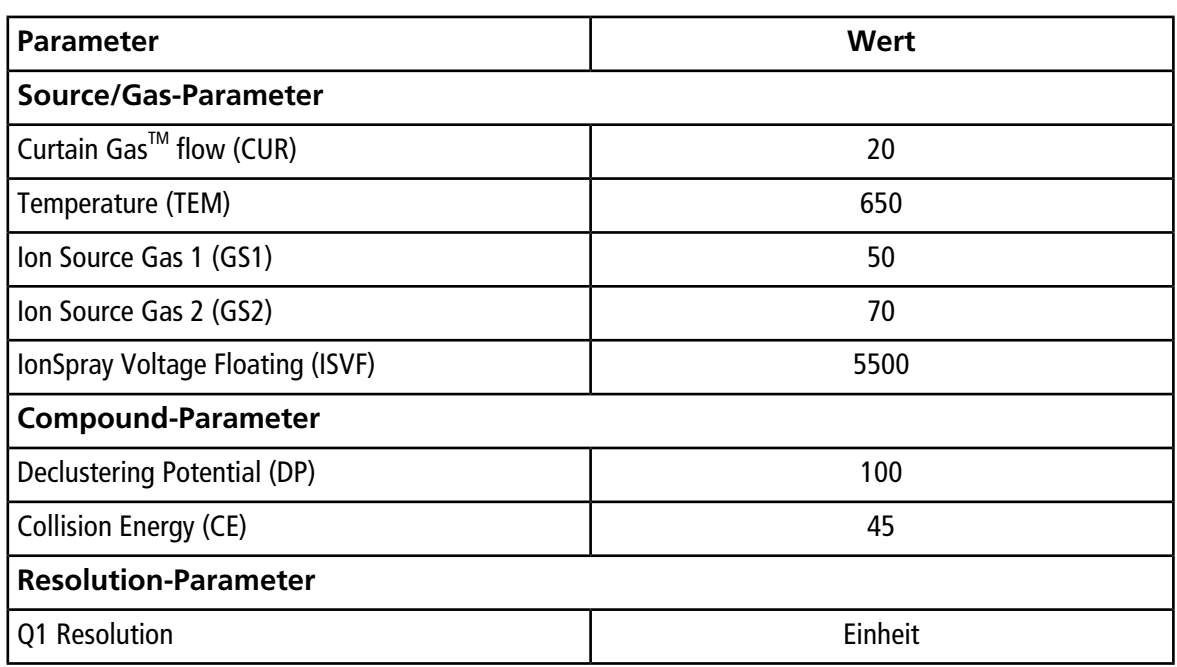

**Tabelle 3-2 Methodenparameter (Fortsetzung)**

5. Klicken Sie auf **Start**, um die Methode auszuführen.

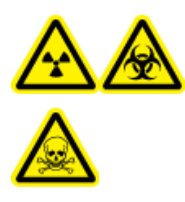

**WARNHINWEIS! Gefährdung durch ionisierende Strahlung, Biogefährdung oder toxisch-chemische Gefahren. Stellen Sie sicher, dass die Elektrode aus der Spitze der Sonde herausragt, damit gefährliche Dämpfe nicht aus der Quelle entweichen können. Die Elektrode darf nicht in die Sonde eingelassen sein.**

**VORSICHT: Mögliche Schäden am System. Verwenden Sie optimalerweise den höchstmöglichen Wert für die Curtain GasTM Flussrate, um eine Verunreinigung des Massenspektrometers zu vermeiden.**

- 6. Führen Sie mehrere 5-µl-Injektionen mit 0,0167-pmol/µl-Reserpin-Lösung durch und optimieren Sie gleichzeitig Folgendes, um eine maximale Signalstärke und Signalstabilität zu erzielen:
	- die vertikale und horizontale Position der Sonde
	- den Elektrodenspitzenüberstand
	- CUR, TEM, GS1, GS2 und ISVF.
- 7. Klicken Sie auf **Acquire**, um mit der Datenerfassung zu beginnen.
- 8. Führen Sie drei 5-µl-Injektionen mit Reserpin-Lösung durch.

**Tipp!** Wir empfehlen, dass Sie die 5-µl-Schleife mit 30 µl bis 40 µl Lösung überfüllen.

- 9. Generieren Sie nach der Erfassung für jede Injektion ein XIC des Fensters von 50 mDa zentriert auf m/z 195,0652 (oder die beobachtete Masse, wie kalibriert). Zeichnen Sie die Intensität (Peak-Höhe) jeder Injektion auf.
- 10. Drucken Sie die Ergebnisse aus.

Die Ergebnisse sollten denen der folgenden Abbildung ähneln.

#### **Abbildung 3-3 XIC für das Fenster von 50 mDa um den Massenschwerpunkt bei m/ z 195**

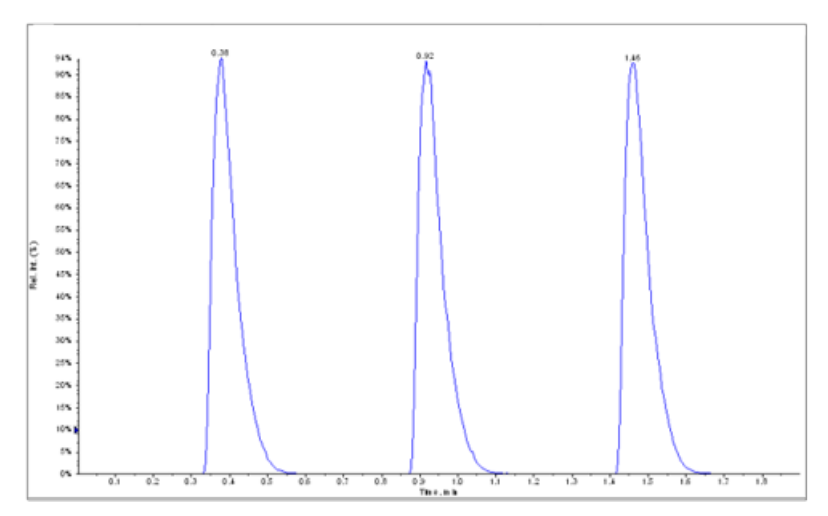

- 11. Ermitteln Sie den Durchschnitt der drei Intensitäten der Ionen und halten Sie das Ergebnis im Datenprotokoll fest.
- 12. Prüfen Sie, ob die durchschnittliche Intensität akzeptabel ist. Siehe [Datenprotokoll: DuoSpray](#page-98-0)™-Ionenquelle.

Wenn das Ergebnis nicht akzeptabel ist, siehe [Tipps zur Fehlerbehebung.](#page-88-0)

<span id="page-29-0"></span>13. Nach Abschluss der Tests stoppen Sie die LC-Pumpe. Setzen Sie **TEM** auf 0 und lassen Sie die Sonde abkühlen.

### **Testen der APCI-Sonde**

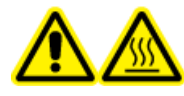

**WARNHINWEIS! Gefahr durch heiße Oberflächen. Lassen Sie die Ionenquelle vor Beginn der Wartungsarbeiten mindestens 30 Minuten lang abkühlen. Die Oberflächen der Ionenquelle werden im Betrieb heiß.**

**VORSICHT: Mögliche Schäden am System. Lassen Sie keinerlei Lösungsmittel fließen, bis die Ionenquelle die richtige Temperatur erreicht hat.**

Informationen zur Installation oder Optimierung der Ionenquelle finden Sie im *Bedienerhandbuch* der Ionenquelle.

1. Konfigurieren Sie die HPLC-Pumpe so, dass sie die mobile Phase mit einem Volumenstrom von 1 ml/min bereitstellt.

- 2. Doppelklicken Sie in der Analyst® TF-Software im Modus **Tune and Calibrate** auf **Manual Tune**.
- 3. Passen Sie die Sondenpositionen wie in der folgenden Tabelle gezeigt an.

### **Tabelle 3-3 Sondenpositionen**

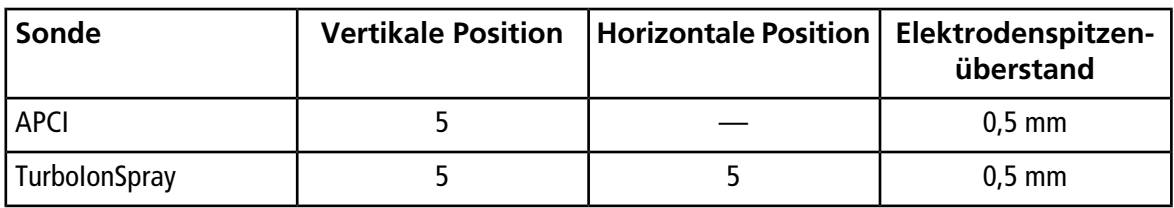

4. Öffnen Sie eine zuvor optimierte Methode oder stellen Sie die Methodenparameter wie in der folgenden Tabelle gezeigt ein.

#### **Tabelle 3-4 Methodenparameter**

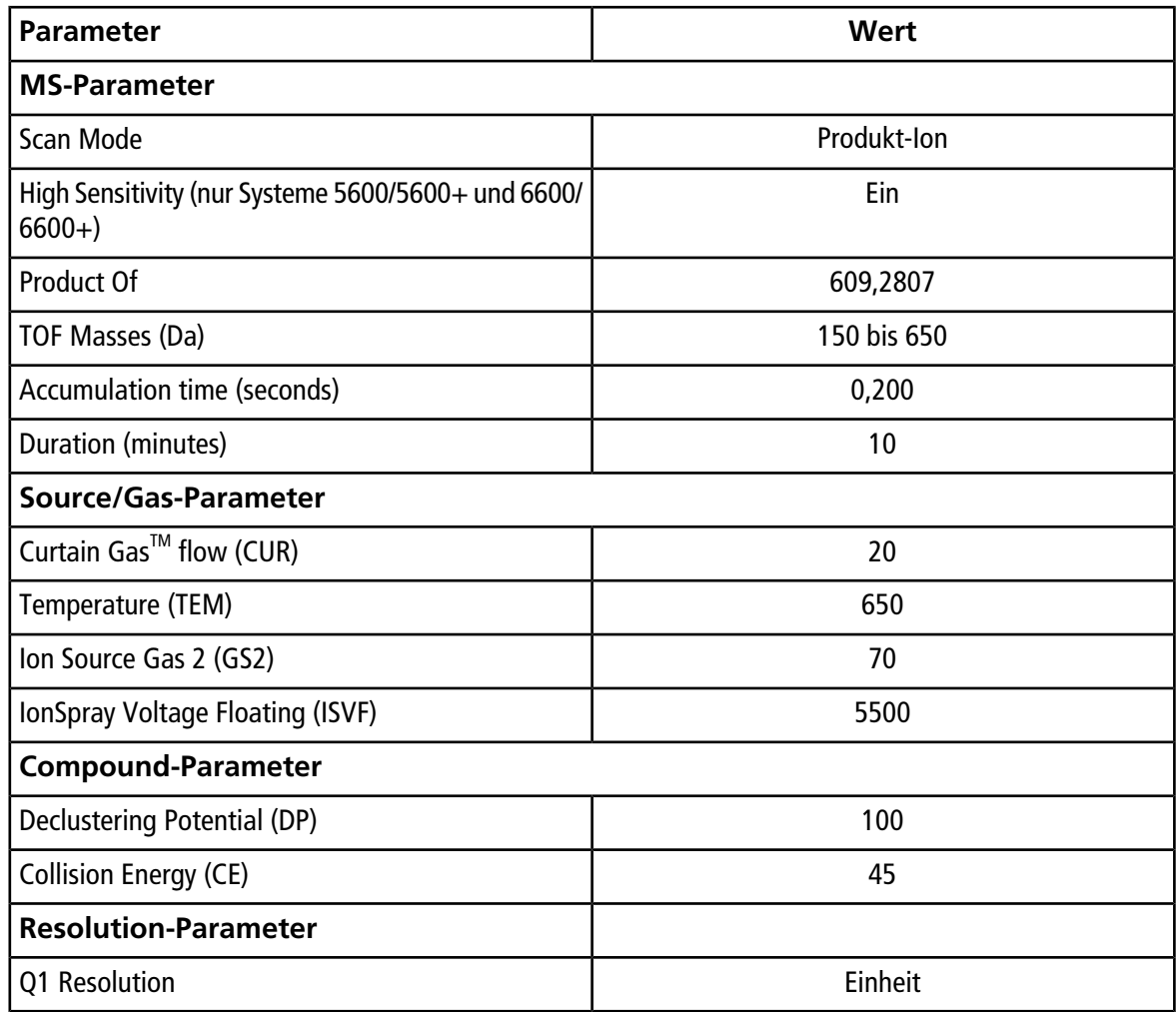

5. Klicken Sie auf **Start**, um die Methode auszuführen.

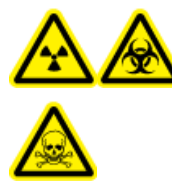

**WARNHINWEIS! Gefährdung durch ionisierende Strahlung, Biogefährdung oder toxisch-chemische Gefahren. Stellen Sie sicher, dass die Elektrode aus der Spitze der Sonde herausragt, damit gefährliche Dämpfe nicht aus der Quelle entweichen können. Die Elektrode darf nicht in die Sonde eingelassen sein.**

**VORSICHT: Mögliche Schäden am System. Verwenden Sie optimalerweise den höchstmöglichen Wert für die Curtain GasTM Flussrate, um eine Verunreinigung des Massenspektrometers zu vermeiden.**

- 6. Führen Sie mehrere 5-µl-Injektionen mit 0,0167-pmol/µl-Reserpin-Lösung durch und optimieren Sie gleichzeitig Folgendes, um eine maximale Signalstärke und Signalstabilität zu erzielen:
	- die vertikale Position der Sonde
	- den Elektrodenspitzenüberstand
	- CUR, TEM, GS2 und ISVF
- 7. Klicken Sie auf **Acquire**, um mit der Datenerfassung zu beginnen.
- 8. Führen Sie drei 5-µl-Injektionen mit Reserpin-Lösung durch.

**Tipp!** Wir empfehlen, dass Sie die 5-µl-Schleife mit 30 µl bis 40 µl Lösung überfüllen.

- 9. Generieren Sie nach der Erfassung für jede Injektion ein XIC des Fensters von 50 mDa zentriert auf m/z 195,0652 (oder die beobachtete Masse, wie kalibriert). Zeichnen Sie die Intensität (Peak-Höhe) jeder Injektion auf.
- 10. Drucken Sie die Ergebnisse aus.

Die Ergebnisse sollten denen der folgenden Abbildung ähneln.

**Abbildung 3-4 XIC für das Fenster von 50 mDa um den Massenschwerpunkt bei m/z 195**

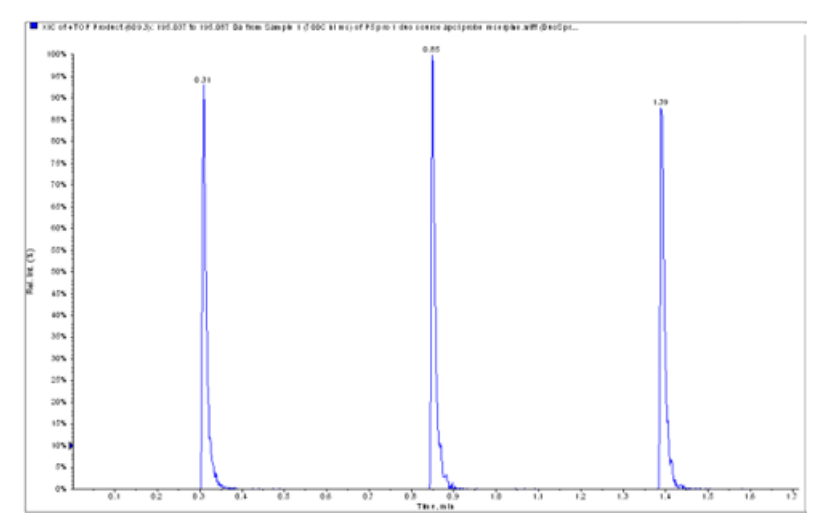

11. Prüfen Sie, ob die durchschnittliche Intensität akzeptabel ist. Siehe [Datenprotokoll: DuoSpray](#page-98-0)<sup>™</sup>-Ionenquelle.

Wenn das Ergebnis nicht akzeptabel ist, siehe [Tipps zur Fehlerbehebung.](#page-88-0)

<span id="page-32-0"></span>12. Nach Abschluss der Tests stoppen Sie die LC-Pumpe. Setzen Sie **TEM** auf 0 und lassen Sie die Sonde abkühlen.

## <span id="page-32-1"></span>**Testen der Ionenquelle auf Systemen des Typs Triple-Quadrupole und QTRAP®**

### **Testen der TurboIonSpray® -Sonde**

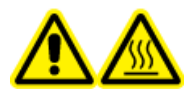

**WARNHINWEIS! Gefahr durch heiße Oberflächen. Lassen Sie die Ionenquelle vor Beginn der Wartungsarbeiten mindestens 30 Minuten lang abkühlen. Die Oberflächen der Ionenquelle werden im Betrieb heiß.**

**VORSICHT: Mögliche Schäden am System. Lassen Sie keinerlei Lösungsmittel fließen, bis die Ionenquelle die richtige Temperatur erreicht hat.**

Informationen zur Installation oder Optimierung der Ionenquelle finden Sie im *Bedienerhandbuch* der Ionenquelle.

- 1. Konfigurieren Sie die HPLC-Pumpe so, dass sie die mobile Phase mit einem Volumenstrom von 0,2 ml/min bereitstellt.
- 2. Doppelklicken Sie in der Analyst® -Software im Modus **Tune and Calibrate** auf **Manual Tune**.
- 3. Wählen Sie in der Registerkarte **Source/Gas TIS** aus der Liste aus

4. Passen Sie die Sondenpositionen wie in der folgenden Tabelle gezeigt an.

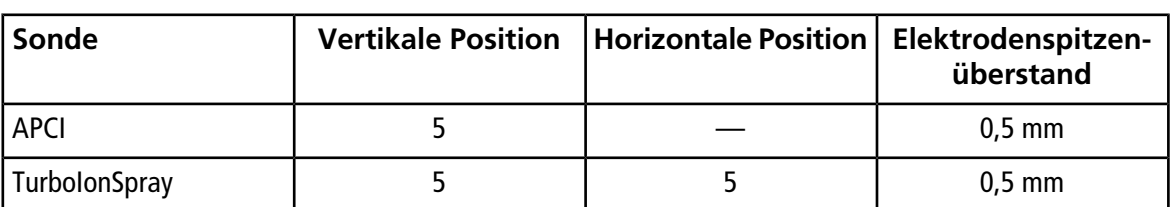

#### **Tabelle 3-5 Sondenpositionen**

5. Öffnen Sie eine zuvor optimierte Methode oder stellen Sie die Methodenparameter wie in der folgenden Tabelle gezeigt ein.

#### **Tabelle 3-6 Methodenparameter**

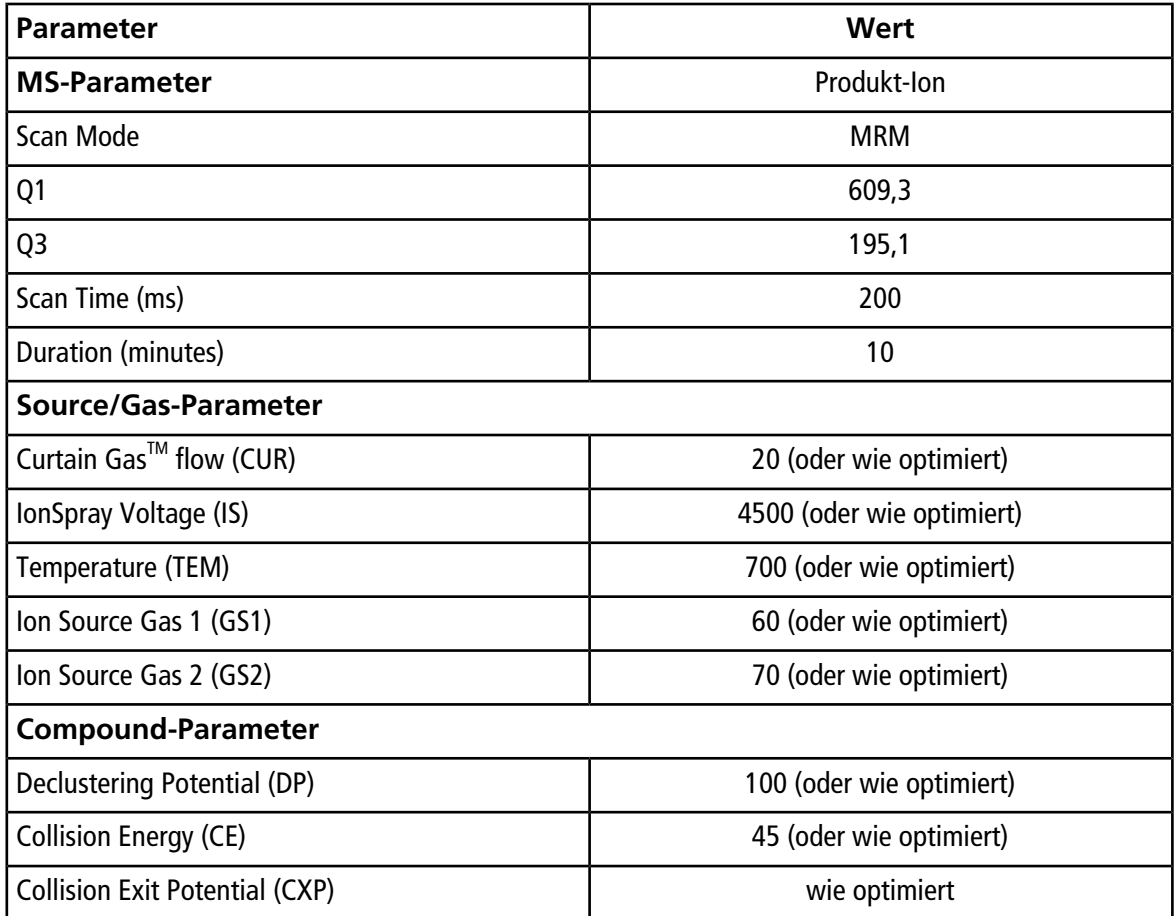

6. Klicken Sie auf **Start**, um die Methode auszuführen.

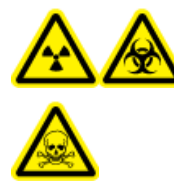

**WARNHINWEIS! Gefährdung durch ionisierende Strahlung, Biogefährdung oder toxisch-chemische Gefahren. Stellen Sie sicher, dass die Elektrode aus der Spitze der Sonde herausragt, damit gefährliche Dämpfe nicht aus der Quelle entweichen können. Die Elektrode darf nicht in die Sonde eingelassen sein.**

#### **VORSICHT: Mögliche Schäden am System. Verwenden Sie optimalerweise den höchstmöglichen Wert für die Curtain GasTM Flussrate, um eine Verunreinigung des Massenspektrometers zu vermeiden.**

- 7. Führen Sie mehrere 5-µl-Injektionen mit Reserpin-Lösung durch und optimieren Sie gleichzeitig Folgendes, um eine maximale Signalstärke und Signalstabilität zu erzielen:
	- die vertikale und horizontale Position der Sonde
	- den Elektrodenspitzenüberstand
	- CUR, TEM, GS1, GS2 und IS.
- 8. Klicken Sie auf **Acquire**, um mit der Datenerfassung zu beginnen.
- 9. Führen Sie drei Injektionen mit 5 µl der 10-pg/µl-Testlösung durch, während Sie gleichzeitig das Fenster von 50 mDa um den Massenschwerpunkt bei m/z 195 überwachen.

**Tipp!** Wir empfehlen, dass Sie die 5-µl-Schleife mit 30 µl bis 40 µl Lösung überfüllen.

10. Drucken Sie die Ergebnisse aus.

Die Ergebnisse sollten denen der folgenden Abbildung ähneln.

#### **Abbildung 3-5 Reserpin**

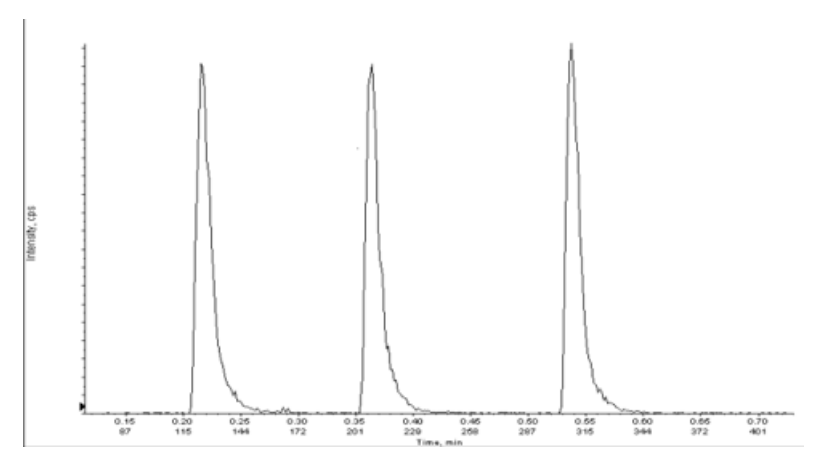

11. Ermitteln Sie den Durchschnitt der drei Intensitäten der Ionen und halten Sie das Ergebnis im Datenprotokoll fest.

**Tests, Spezifikationen und Datenprotokoll Ionenquelle** RUO-IDV-05-7280-DE-C **35 / 157** 12. Prüfen Sie, ob die durchschnittliche Intensität akzeptabel ist. Siehe [Datenprotokoll: DuoSpray](#page-98-0)™-Ionenquelle.

Wenn das Ergebnis nicht akzeptabel ist, siehe [Tipps zur Fehlerbehebung.](#page-88-0)

13. Nach Abschluss der Tests stoppen Sie die LC-Pumpe. Setzen Sie **TEM** auf 0 und lassen Sie die Sonde abkühlen.

### <span id="page-35-0"></span>**Testen der APCI-Sonde**

**WARNHINWEIS! Gefahr durch heiße Oberflächen. Lassen Sie die Ionenquelle vor Beginn der Wartungsarbeiten mindestens 30 Minuten lang abkühlen. Die Oberflächen der Ionenquelle werden im Betrieb heiß.**

**VORSICHT: Mögliche Schäden am System. Lassen Sie keinerlei Lösungsmittel fließen, bis die Ionenquelle die richtige Temperatur erreicht hat.**

Informationen zur Installation oder Optimierung der Ionenquelle finden Sie im *Bedienerhandbuch* der Ionenquelle.

- 1. Konfigurieren Sie die HPLC-Pumpe so, dass sie die mobile Phase mit einem Volumenstrom von 1 ml/min bereitstellt.
- 2. Doppelklicken Sie in der Analyst® -Software im Modus **Tune and Calibrate** auf **Manual Tune**.
- 3. Passen Sie die Sondenpositionen wie in der folgenden Tabelle gezeigt an.

#### **Tabelle 3-7 Sondenpositionen**

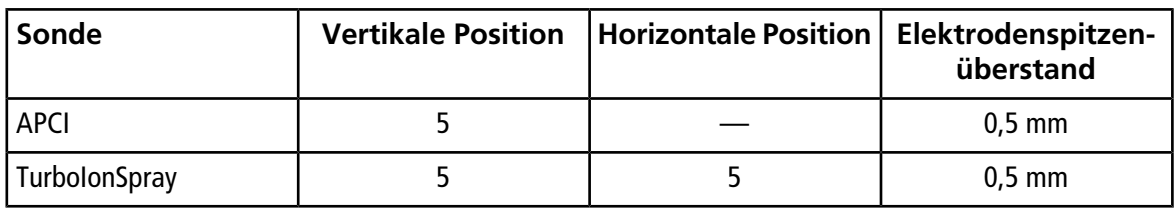

4. Öffnen Sie eine zuvor optimierte Methode oder stellen Sie die Methodenparameter wie in der folgenden Tabelle gezeigt ein.

#### **Tabelle 3-8 Methodenparameter**

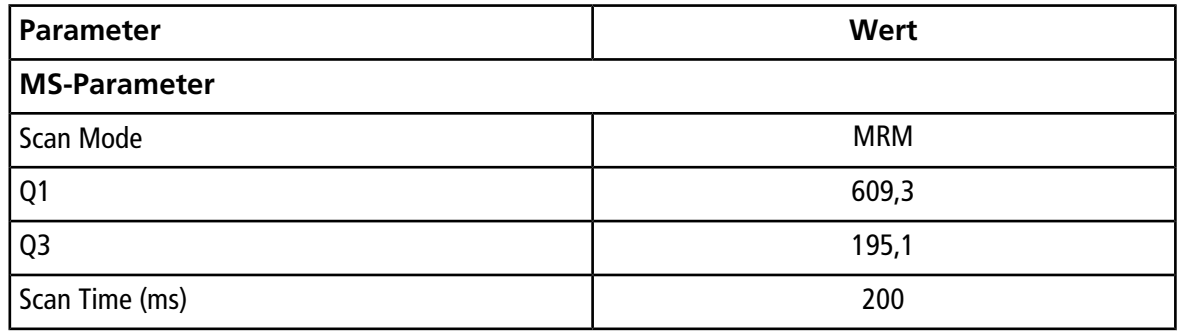
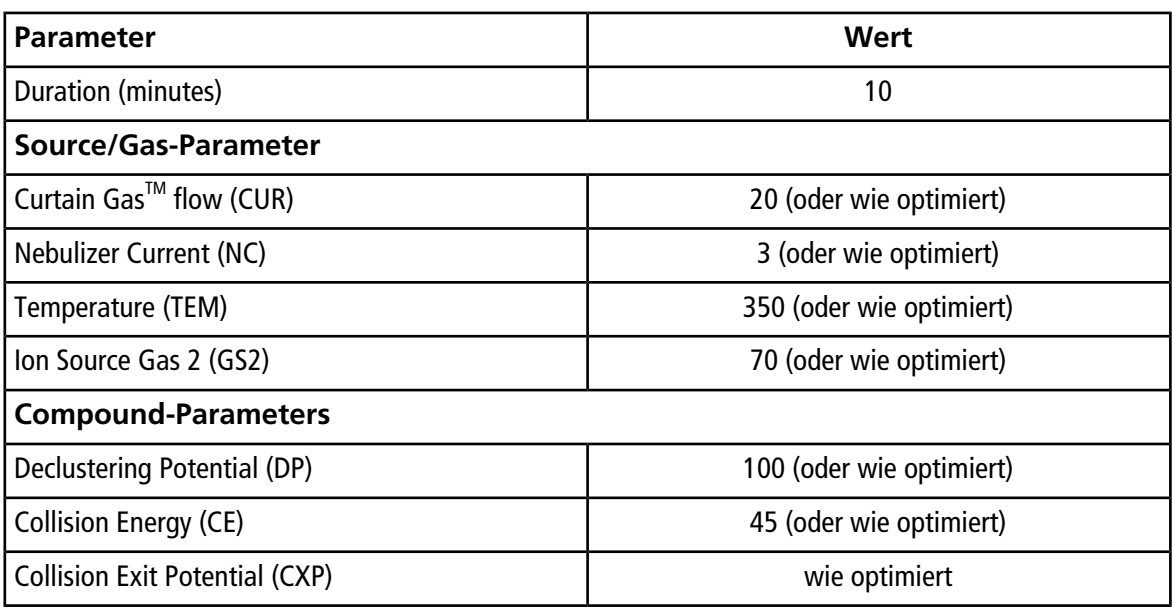

**Tabelle 3-8 Methodenparameter (Fortsetzung)**

5. Klicken Sie auf **Start**, um die Methode auszuführen.

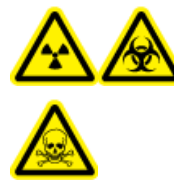

**WARNHINWEIS! Gefährdung durch ionisierende Strahlung, Biogefährdung oder toxisch-chemische Gefahren. Stellen Sie sicher, dass die Elektrode aus der Spitze der Sonde herausragt, damit gefährliche Dämpfe nicht aus der Quelle entweichen können. Die Elektrode darf nicht in die Sonde eingelassen sein.**

**VORSICHT: Mögliche Schäden am System. Verwenden Sie optimalerweise den höchstmöglichen Wert für die Curtain GasTM Flussrate, um eine Verunreinigung des Massenspektrometers zu vermeiden.**

- 6. Führen Sie mehrere 5-µl-Injektionen mit Reserpin-Lösung durch und optimieren Sie gleichzeitig Folgendes, um eine maximale Signalstärke und Signalstabilität zu erzielen:
	- die vertikale und horizontale Position der Sonde
	- den Elektrodenspitzenüberstand
	- CUR, GS1 und NC
- 7. Klicken Sie auf **Acquire**, um mit der Datenerfassung zu beginnen.
- 8. Führen Sie drei 5-µl-Injektionen mit Reserpin-Lösung durch.

**Tipp!** Wir empfehlen, dass Sie die 5-µl-Schleife mit 30 µl bis 40 µl Lösung überfüllen.

- 9. Generieren Sie nach der Erfassung für jede Injektion ein XIC des Fensters von 50 mDa zentriert auf m/z 195,0652 (oder die beobachtete Masse, wie kalibriert). Zeichnen Sie die Intensität (Peak-Höhe) jeder Injektion auf.
- 10. Drucken Sie die Ergebnisse aus.
- 11. Prüfen Sie, ob die durchschnittliche Intensität akzeptabel ist. Siehe [Datenprotokoll: DuoSpray](#page-98-0)<sup>™</sup>-Ionenquelle.

Wenn das Ergebnis nicht akzeptabel ist, siehe [Tipps zur Fehlerbehebung.](#page-88-0)

12. Nach Abschluss der Tests stoppen Sie die LC-Pumpe. Setzen Sie **TEM** auf 0 und lassen Sie die Sonde abkühlen.

# **OptiFlowTM Turbo V-Ionenquellen-Tests**

Führen Sie diese Tests in einer der folgenden Situationen durch:

- wenn eine neue Ionenquelle installiert wird.
- nach größeren Wartungsarbeiten an der Ionenquelle.
- wann immer die Leistung der Ionenquelle überprüft werden muss, entweder vor Beginn eines Projektes oder als Teil einer standardisierten Vorgehensweise.

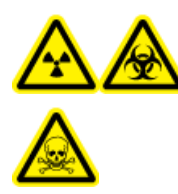

**WARNHINWEIS! Gefährdung durch ionisierende Strahlung, Biogefährdung oder toxisch-chemische Gefahren. Verwenden Sie die Ionenquelle nur, wenn Sie Kenntnisse über die ordnungsgemäße Verwendung, Eingrenzung und Entsorgung von mit der Ionenquelle verwendeten toxischen oder schädlichen Materialien haben und darin geschult wurden.**

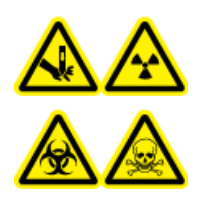

**WARNHINWEIS! Gefahr von Stichverletzungen, Gefährdung durch ionisierende Strahlung, Biogefährdung oder toxisch-chemische Gefahren. Verwenden Sie die Ionenquelle nicht weiter, wenn das Fenster gesprungen oder zerbrochen ist, und wenden Sie sich an einen SCIEX-Außendienstmitarbeiter. Alle giftigen oder schädlichen Stoffe, die dem Gerät zugeführt werden, sind in der Abluft der Ionenquelle vorhanden. Aus dem Gerät stammende Abluft muss aus dem Raum abgeführt werden. Befolgen Sie bei der Entsorgung von scharfen und spitzen Gegenständen die Sicherheitsvorschriften Ihres Labors.**

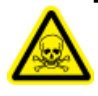

**WARNHINWEIS! Toxisch-chemische Gefahren. Tragen Sie persönliche Schutzausrüstung, wie z. B. Laborkittel, Schutzhandschuhe und eine Schutzbrille, um Haut- oder Augenkontakt zu vermeiden.**

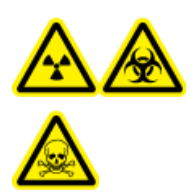

**WARNHINWEIS! Gefährdung durch ionisierende Strahlung, Biogefährdung oder toxisch-chemische Gefahren. Überprüfen Sie bei einem Chemieunfall die Sicherheitsdatenblätter auf spezifische Anweisungen. Vergewissern Sie sich, dass sich das System im Standby-Modus befindet, bevor Sie ausgelaufene Flüssigkeiten in der Nähe der Ionenquelle entfernen. Verwenden Sie geeignete persönliche Schutzausrüstung und Absorptionstücher, um ausgelaufene Flüssigkeiten aufzunehmen, und entsorgen Sie die ausgelaufenen Materialien entsprechend den örtlichen Vorschriften.**

#### **Erforderliche Materialien**

• Testlösung hergestellt aus der 0,167 pmol/µl Reserpin-Lösung und dem Standard-Verdünnungsmittel aus dem SCIEX TripleTOF® System-Chemie-Kit (Art.-Nr. 4456736).

**Hinweis:** Diese Lösung wird auch für das Testen der OptiFlow™ Turbo V-Ionenquelle an Massenspektrometer des Typs SCIEX Triple Quad™ und QTRAP® verwendet.

- PEEK-Kapillare, 1/16 Zoll Außendurchmesser (AD), 0,005 Zoll Innendurchmesser (ID)
- Ionenquelle mit installierter MICRO-Sonde mit einer Low-Microflow-Elektrode.
- Spritze 250 bis 1000 µl
- Puderfreie Handschuhe (es werden Neopren- bzw. Nitrilhandschuhe empfohlen)
- Schutzbrille
- Kittel

**Hinweis:** Alle Testlösungen müssen kühl gelagert werden. Wenn sie länger als 48 Stunden nicht in einem Kühlraum gekühlt wurden, müssen sie entsorgt und neue Lösungen verwendet werden.

**VORSICHT: Potenziell falsches Ergebnis. Verwenden Sie keine Lösungen mit abgelaufenem Verwendungsdatum.**

# **Versuchsvorbereitungen**

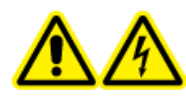

**WARNHINWEIS! Stromschlaggefahr. Vermeiden Sie Kontakt mit der Hochspannung, die während des Betriebs an der Ionenquelle anliegt. Schalten Sie das System in den Standby-Modus, bevor Sie Anpassungen oder Einstellungen am Probenschlauch oder an anderen Komponenten in der Nähe der Ionenquelle vornehmen.**

- Vergewissern Sie sich vor dem Installieren einer neuen Ionenquelle, dass das Massenspektrometer mit der vorhandenen Ionenquelle entsprechend den Spezifikationen funktioniert.
- Installieren Sie die Ionenquelle am Massenspektrometer.
- Stellen Sie sicher, dass die Ionenquelle vollständig optimiert ist. Informationen zur Ionenquelle finden Sie im *Bedienerhandbuch*.
- Bevor Sie mit chemischen Lösungen oder Lösungsmitteln arbeiten, informieren Sie sich in den entsprechenden Sicherheitsdatenblättern über eventuell notwendige Vorsichtsmaßnahmen.
- Installieren Sie die zu testende Sonde.

# **Testen der Ionenquelle auf Systemen des Typs Triple-Quadrupole und QTRAP®**

### **Testen einer SteadySpray-Sonde**

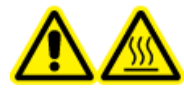

**WARNHINWEIS! Gefahr durch heiße Oberflächen. Lassen Sie die Ionenquelle vor Beginn der Wartungsarbeiten mindestens 60 Minuten lang abkühlen. Die Oberflächen der Ionenquelle werden im Betrieb heiß.**

**VORSICHT: Mögliche Schäden am System. Lassen Sie keinerlei Lösungsmittel fließen, bis die Ionenquelle die richtige Temperatur erreicht hat.**

Hinweis: Die OptiFlow<sup>™</sup> Turbo V-Ionenquelle ist nur für Systeme des Typs 5500, 5500+, 6500 und 6500+ verfügbar.

**Hinweis:** Dieser Test gilt nur für die MICRO-Sonde und die Low-Microflow-Elektrode.

Informationen zur Installation oder Optimierung der Ionenquelle finden Sie im *Bedienerhandbuch* der Ionenquelle.

- 1. Infundieren Sie die Reserpin-Lösung mit einem Volumenstrom von 5 μl/min.
- 2. Doppelklicken Sie in der Analyst® -Software im Modus **Tune and Calibrate** auf **Manual Tune**.
- 3. Öffnen Sie eine zuvor optimierte Methode oder stellen Sie die Methodenparameter wie in der folgenden Tabelle gezeigt ein.

#### **Tabelle 4-1 Methodenparameter**

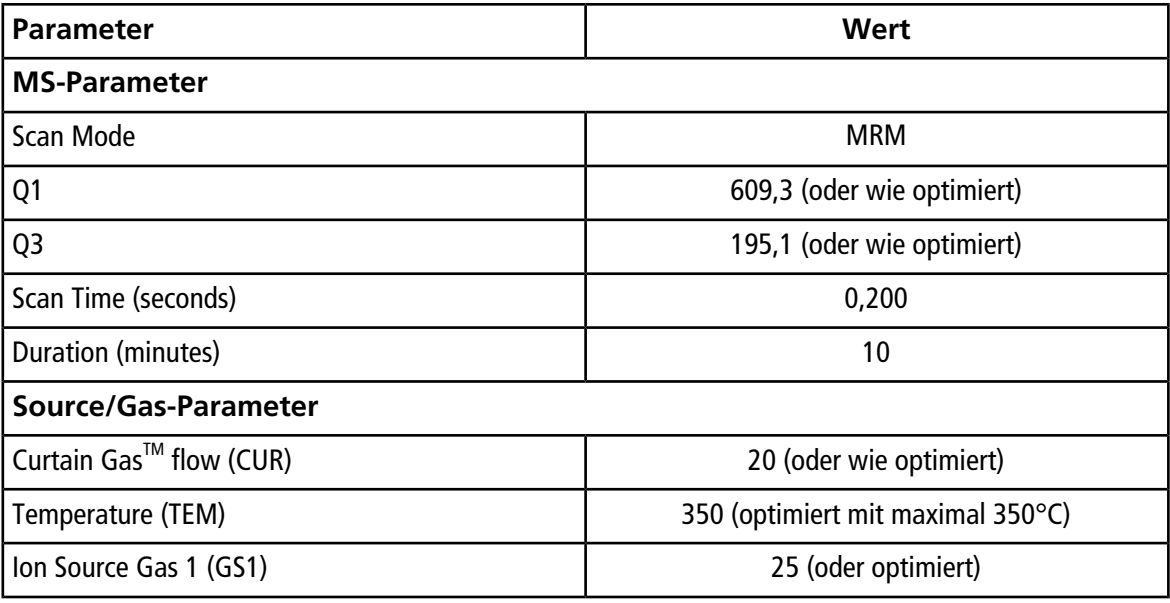

#### **Tabelle 4-1 Methodenparameter (Fortsetzung)**

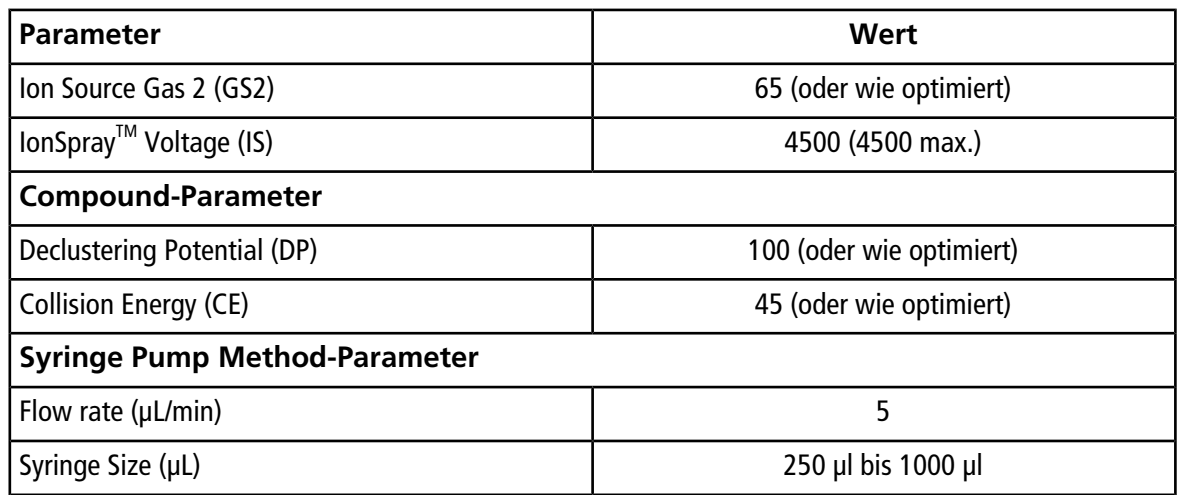

4. Klicken Sie auf **Start**, um die Methode auszuführen.

#### **VORSICHT: Mögliche Schäden am System. Verwenden Sie optimalerweise den höchstmöglichen Wert für die Curtain GasTM Flussrate, um eine Verunreinigung des Massenspektrometers zu vermeiden.**

- 5. Infundieren Sie mindestens 5 Minuten lang die Reserpin-Lösung mit einem Volumenstrom von 5 μl/min bei gleichzeitiger Optimierung von CUR, TEM, GS1, GS2 und IS für maximale Signalstärke und -stabilität.
- 6. Klicken Sie auf **Acquire**, um mit der Datenerfassung zu beginnen.
- 7. Drucken Sie die Ergebnisse aus.
- 8. Zeichnen Sie das Ergebnis im Datenprotokoll auf.
- 9. Ermitteln Sie den Durchschnitt der drei Intensitäten der Ionen und halten Sie das Ergebnis im Datenprotokoll fest.
- 10. Prüfen Sie, ob die durchschnittliche Intensität akzeptabel ist. Siehe [Datenprotokoll: OptiFlow](#page-101-0)<sup>™</sup> [Turbo V-Ionenquelle](#page-101-0).

Wenn das Ergebnis nicht akzeptabel ist, beachten Sie [Tipps zur Fehlerbehebung](#page-88-0).

# **Testen der Ionenquelle auf TripleTOF® -Systemen**

Hinweis: Die OptiFlow<sup>™</sup> Turbo V-Ionenquelle ist nur für Systeme des Typs TripleTOF<sup>®</sup> 6600+ und Systeme des Typs TripleTOF® 6600, die für die Verwendung der OptiFlow™ Turbo V-Ionenquelle aufgerüstet wurden, verfügbar.

## **Testen einer SteadySpray-Sonde**

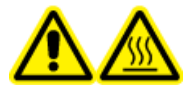

**WARNHINWEIS! Gefahr durch heiße Oberflächen. Lassen Sie die Ionenquelle vor Beginn der Wartungsarbeiten mindestens 60 Minuten lang abkühlen. Die Oberflächen der Ionenquelle werden im Betrieb heiß.**

**VORSICHT: Mögliche Schäden am System. Lassen Sie keinerlei Lösungsmittel fließen, bis die Ionenquelle die richtige Temperatur erreicht hat.**

Informationen zur Installation oder Optimierung der Ionenquelle finden Sie im *Bedienerhandbuch* der Ionenquelle.

**Hinweis:** Dieser Test gilt nur für die MICRO-Sonde und die Low-Microflow-Elektrode.

- 1. Infundieren Sie die Reserpin-Lösung mit einem Volumenstrom von 5 μl/min.
- 2. Doppelklicken Sie in der Analyst® TF-Software im Modus **Tune and Calibrate** auf **Manual Tune**.
- 3. Öffnen Sie eine zuvor optimierte Methode oder stellen Sie die Methodenparameter wie in der folgenden Tabelle gezeigt ein.

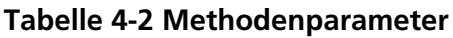

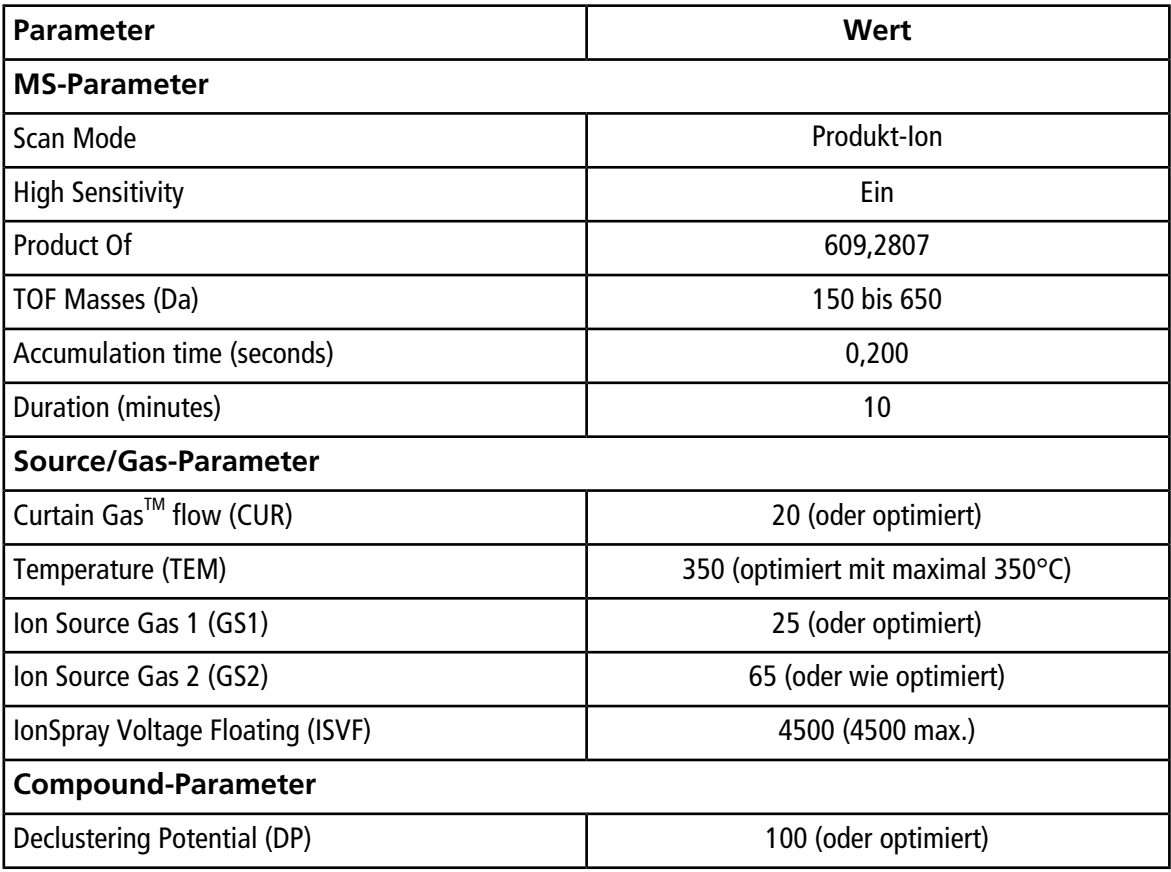

#### **Tabelle 4-2 Methodenparameter (Fortsetzung)**

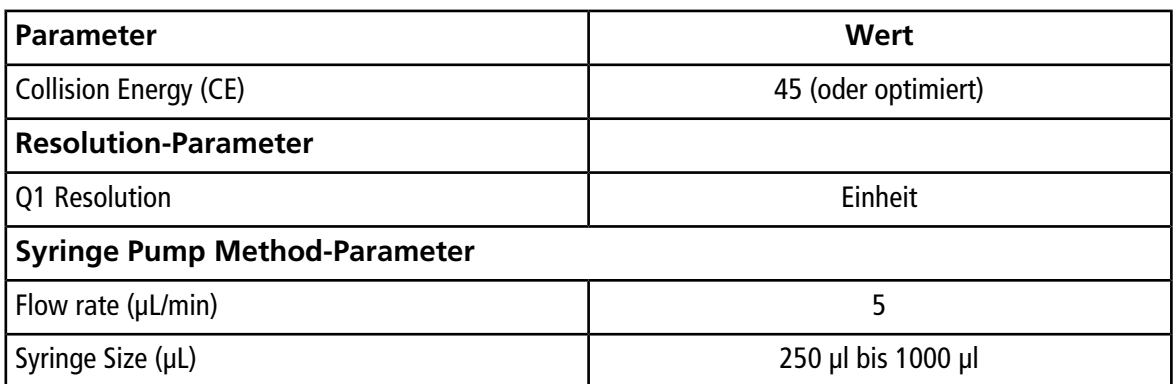

4. Klicken Sie auf **Start**, um die Methode auszuführen.

**VORSICHT: Mögliche Schäden am System. Verwenden Sie optimalerweise den höchstmöglichen Wert für die Curtain GasTM Flussrate, um eine Verunreinigung des Massenspektrometers zu vermeiden.**

- 5. Infundieren Sie die 0,167 pmol/μl Reserpin-Lösung bei gleichzeitiger Optimierung von CUR, TEM, GS1, GS2 und ISVF für maximale Signalstärke und -stabilität.
- 6. Klicken Sie auf **Acquire** und erfassen Sie mindestens 5 Minuten lang Daten.
- 7. Drucken Sie die Ergebnisse aus.
- 8. Prüfen Sie, ob die durchschnittliche Intensität akzeptabel ist. Siehe [Datenprotokoll: Turbo V](#page-95-0)<sup>™</sup>-Ionenquelle.

Wenn das Ergebnis nicht akzeptabel ist, siehe [Tipps zur Fehlerbehebung.](#page-88-0)

Die Tests in diesem Abschnitt gelten für die NanoSpray III Ionenquelle. Im *Installationshandbuch* für das neue Objektiv finden Sie die Tests für die DPV-450 Digital PicoView® Nanospray-Ionenquelle für SCIEX Massenspektrometer.

Führen Sie diese Tests in einer der folgenden Situationen durch:

- wenn eine neue Ionenquelle installiert wird.
- nach größeren Wartungsarbeiten an der Ionenquelle.
- wann immer die Leistung der Ionenquelle überprüft werden muss, entweder vor Beginn eines Projektes oder als Teil einer standardisierten Vorgehensweise.

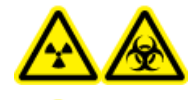

**WARNHINWEIS! Gefährdung durch ionisierende Strahlung, Biogefährdung oder toxisch-chemische Gefahren. Verwenden Sie die Ionenquelle nur, wenn Sie Kenntnisse über die ordnungsgemäße Verwendung, Eingrenzung und Entsorgung von mit der Ionenquelle verwendeten toxischen oder schädlichen Materialien haben und darin geschult wurden.**

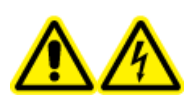

**WARNHINWEIS! Stromschlaggefahr. Die NanoSpray® -Ionenquelle darf grundsätzlich nur mit einer ordnungsgemäß installierter Beleuchtung, Kamera, Anschlägen und Abdeckungen betrieben werden. Berühren Sie auf keinen Fall die Curtain-Platte und vermeiden Sie jede Berührung zwischen Emitterspitze und Curtain-Platte. Wenn das Massenspektrometer betriebsbereit und die Ionenquelle installiert ist, liegt an der Curtain-Platte Hochspannung an, selbst wenn die X-Y-Z-Positioniereinheit von der Schnittstelle entfernt wurde.**

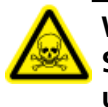

**WARNHINWEIS! Toxisch-chemische Gefahren. Tragen Sie persönliche Schutzausrüstung, wie z. B. Laborkittel, Schutzhandschuhe und eine Schutzbrille, um Haut- oder Augenkontakt zu vermeiden.**

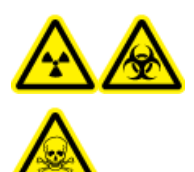

**WARNHINWEIS! Gefährdung durch ionisierende Strahlung, Biogefährdung oder toxisch-chemische Gefahren. Überprüfen Sie bei einem Chemieunfall die Sicherheitsdatenblätter auf spezifische Anweisungen. Vergewissern Sie sich, dass sich das System im Standby-Modus befindet, bevor Sie ausgelaufene Flüssigkeiten in der Nähe der Ionenquelle entfernen. Verwenden Sie geeignete persönliche Schutzausrüstung und Absorptionstücher, um ausgelaufene Flüssigkeiten aufzunehmen, und entsorgen Sie die ausgelaufenen Materialien entsprechend den örtlichen Vorschriften.**

# **Versuchsvorbereitungen**

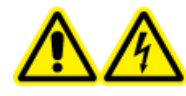

**WARNHINWEIS! Stromschlaggefahr. Vermeiden Sie Kontakt mit der Hochspannung, die während des Betriebs an der Ionenquelle anliegt. Schalten Sie das System in den Standby-Modus, bevor Sie Anpassungen oder Einstellungen am Probenschlauch oder an anderen Komponenten in der Nähe der Ionenquelle vornehmen.**

- Vergewissern Sie sich vor dem Installieren einer neuen Ionenquelle, dass das Massenspektrometer mit der vorhandenen Ionenquelle entsprechend den Spezifikationen funktioniert.
- Installieren Sie die Ionenquelle am Massenspektrometer.
- Stellen Sie sicher, dass die Ionenquelle vollständig optimiert ist. Informationen zur Ionenquelle finden Sie im *Bedienerhandbuch*.
- Bevor Sie mit chemischen Lösungen oder Lösungsmitteln arbeiten, informieren Sie sich in den entsprechenden Sicherheitsdatenblättern über eventuell notwendige Vorsichtsmaßnahmen.

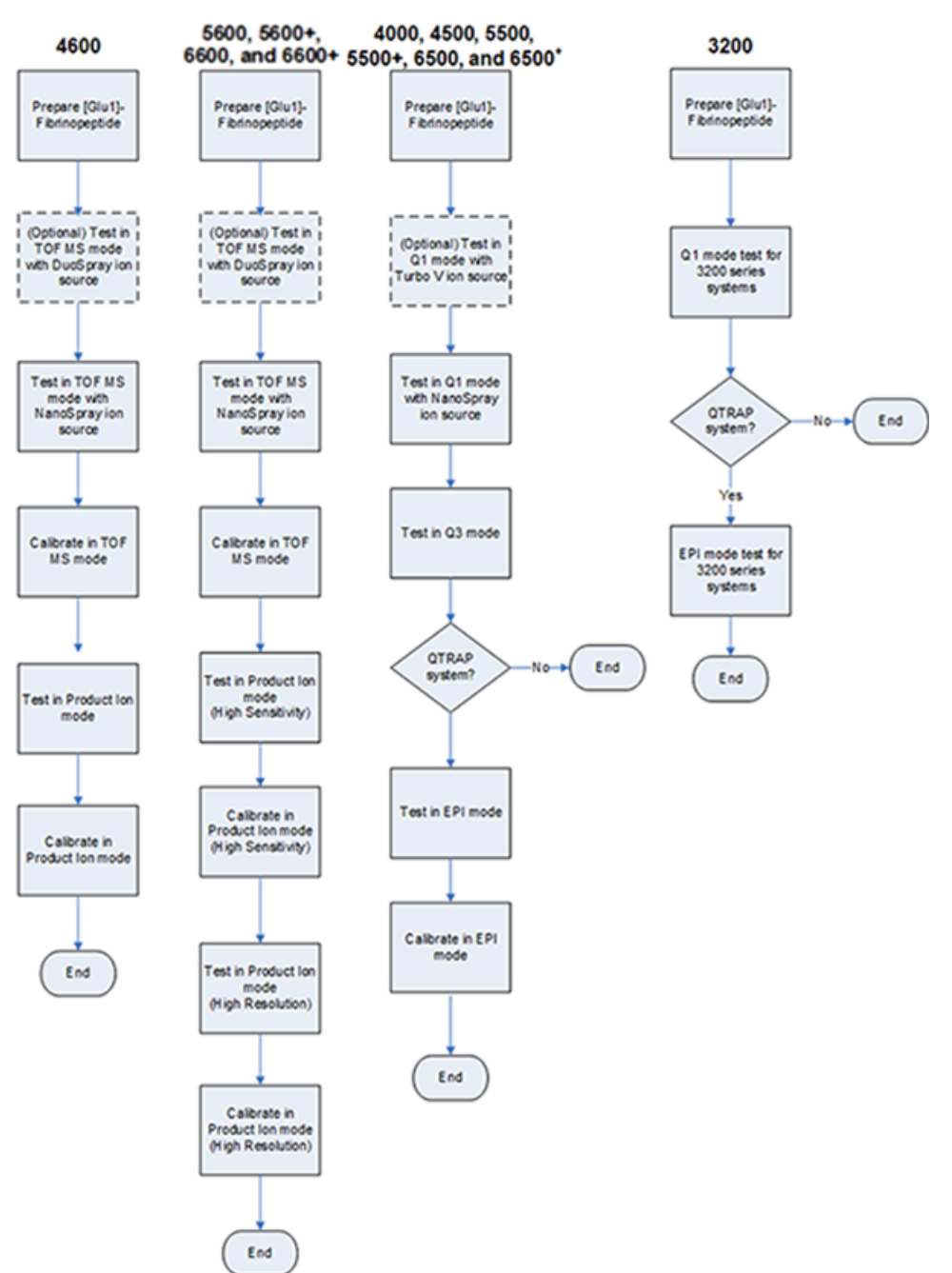

#### <span id="page-46-0"></span>**Abbildung 5-1 Testablauf**

# <span id="page-47-0"></span>**Vorbereitung der verdünnten [Glu<sup>1</sup> ]-Fibrinopeptid-B-Lösung**

#### **Erforderliches Material**

- [Glu1]-Fibrinopeptid B, im LC/MS-Peptid-Kalibriersatz enthalten (Art.-Nr.4465867)
- Standard-Verdünnungsmittel, im LC/MS-Peptid-Kalibriersatz enthalten
- Puderfreie Handschuhe (es werden Neopren- bzw. Nitrilhandschuhe empfohlen)
- Schutzbrille
- Kittel

Eine Liste der Massen von [Glu<sup>1</sup>]-Fibrinopeptid B finden Sie unter Massen für [Glu<sup>1</sup>[\]-Fibrinopeptid B.](#page-154-0)

**Hinweis:** Bereiten Sie die Verdünnung stets erst kurz vor dem Durchführen des Tests vor.

Hinweis: Das [Glu<sup>1</sup>]-Fibrinopeptid B kann sich im Gummi-Septum des Fläschchens ablagern. Klopfen Sie vor dem Öffnen des Fläschchens vorsichtig dagegen oder schütteln Sie es. Entfernen Sie anschließend das Septum teilweise, um einen Schlitz freizugeben. Füllen Sie das verdünnte Lösungsmittel durch den Schlitz ein. Drücken Sie das Septum wieder zu und mischen Sie alles gut, damit die Auflösung erfolgt.

#### **VORSICHT: Potenziell falsches Ergebnis. Verwenden Sie keine Lösungen mit abgelaufenem Verwendungsdatum.**

- 1. Fügen Sie 900 µl Standard-Verdünnungsmittel (0,1 % Ameisensäure, 10 % Acetonitril) in die bernsteinfarbene Glasflasche, in der 0,1 mg [Glu<sup>1</sup>]-Fibrinopeptid B enthalten ist.
- 2. Verschließen Sie die Glasflasche sicher, schütteln Sie diese und mischen Sie die Lösung anschließend mindestens zwei Minuten lang in einem Vortex-Mixer, damit das Peptid vollständig aufgelöst wird.

**Hinweis:** Die Peptidkonzentration kann je nach Gesamtpeptidgehalt und Peptidreinheit der Standardlösung variieren. Weitere Informationen finden Sie im vom Anbieter mitgelieferten Analysezertifikat. Bei einer 100%igen Reinheit entsteht mit 0,1 mg [Glu<sup>1</sup>]-Fibrinopeptid B, das wie in den vorhergehenden Schritten beschrieben aufgelöst wurde, eine Stammlösung mit einer Konzentration von ca. 66,67 pmol/µl.

- 3. Aliquotieren Sie jeweils 50 µl der Stammlösung in saubere Röhrchen. Frieren Sie nicht verbrauchte Aliquote bei –20 °C für den zukünftigen Gebrauch ein.
- 4. Geben Sie 50 µl der Stammlösung in ein sauberes Röhrchen und fügen Sie dann 450 µl des Standard-Verdünnungsmittels hinzu.
- 5. Mischen Sie das Röhrchen 30 Sekunden lang in einem Vortex-Mixer.

Dies ist eine 1:10-Lösung, die 500µl einer 6.7-pmol/µl-Lösung ergibt.

- 6. Geben Sie 50 µl der 6,7-pmol/µl-Lösung in ein weiteres sauberes Röhrchen.
- 7. Fügen Sie 450 µl des Standard-Verdünnungsmittels hinzu.
- 8. Mischen Sie das Röhrchen 30 Sekunden lang in einem Vortex-Mixer.

Dies ist eine 1:10-Verdünnung, die 500 µl der 667-fmol/µl-Lösung ergibt.

- 9. Geben Sie 50 µl der 667-fmol/µl-Lösung in ein weiteres sauberes Röhrchen.
- 10. Fügen Sie 450 µl des Standard-Verdünnungsmittels hinzu.
- 11. Mischen Sie das Röhrchen 30 Sekunden lang in einem Vortex-Mixer.

Dies eine 1:10-Lösung, die 500 µl der finalen 66,7-fmol/µl-Lösung für die Verwendung beim Infusionstest ergibt.

# **Testen der Ionenquelle auf TripleTOF® -Systemen**

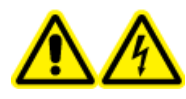

**WARNHINWEIS! Stromschlaggefahr. Die NanoSpray® -Ionenquelle darf grundsätzlich nur mit einer ordnungsgemäß installierter Beleuchtung, Kamera, Anschlägen und Abdeckungen betrieben werden. Berühren Sie auf keinen Fall die Curtain-Platte und vermeiden Sie jede Berührung zwischen Emitterspitze und Curtain-Platte. Wenn das Massenspektrometer betriebsbereit und die Ionenquelle installiert ist, liegt an der Curtain-Platte Hochspannung an, selbst wenn die X-Y-Z-Positioniereinheit von der Schnittstelle entfernt wurde.**

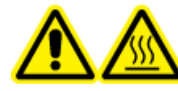

**WARNHINWEIS! Gefahr durch heiße Oberflächen. Hochspannungsschiene oder Emitterspitze nicht berühren.**

Eine Übersicht über die erforderlichen Aufgaben finden Sie in [Abbildung 5-1.](#page-46-0)

Führen Sie im Fall von Systemen des Typs TripleTOF® 4600 diese Aufgaben durch:

- [Vorbereitung der verdünnten \[Glu](#page-47-0)<sup>1</sup>]-Fibrinopeptid-B-Lösung
- [Testen und Kalibrieren im TOF-MS-Modus](#page-49-0)
- [Testen und Kalibrieren im Produkt-Ionen-Modus](#page-60-0)

Führen Sie im Fall von Systemen des Typs TripleTOF® 5600/5600+ und 6600/6600+ diese Aufgaben durch:

- [Vorbereitung der verdünnten \[Glu](#page-47-0)<sup>1</sup>]-Fibrinopeptid-B-Lösung
- [Testen und Kalibrieren im TOF-MS-Modus](#page-49-0)
- [Testen und Kalibrieren im Produkt-Ionen-Modus \(hohe Empfindlichkeit\) \(nur Systeme des Typs 5600/5600+](#page-56-0) [und 6600/6600+ \)](#page-56-0)
- [Testen und Kalibrieren im Produkt-Ionen-Modus.](#page-60-0) Dieser Test wird im Modus "High Resolution" durchgeführt.

#### **Erforderliche Materialien**

- Verdünnte [Glu1]-Fibrinopeptid-B-Lösung. Siehe [Vorbereitung der verdünnten](#page-47-0) [Glu<sup>1</sup>[\]-Fibrinopeptid-B-Lösung](#page-47-0).
- Eine 100 µl-Spritze (Innendurchmesser 1,46 mm) oder ein vergleichbares Gerät für Infusionen im Zusammenhang mit der NanoSpray®-lonenquelle
- (Optional) 1-ml-Spritze (Innendurchmesser 4,61 mm) oder ein vergleichbares Gerät für Infusionen im Zusammenhang mit der DuoSpray™-Ionenquelle
- Puderfreie Handschuhe (es werden Neopren- bzw. Nitrilhandschuhe empfohlen)
- **Schutzbrille**
- <span id="page-49-0"></span>• Kittel

### <span id="page-49-1"></span>**Testen und Kalibrieren im TOF-MS-Modus**

### **(Optional) Durchführung des TOF-MS-Tests mit der DuoSprayTM-Ionenquelle**

Mit diesem Verfahren wird die Integrität der verdünnten Lösung bestätigt.

**Hinweis:** Spülen Sie die Spritze drei Mal mit der Waschlösung, bevor Sie sie mit der [Glu<sup>1</sup>]-Fibrinopeptid-B-Lösung füllen. Schließen Sie die Spritze dann an den passenden Schlauch an und spülen Sie sie erneut, bevor Sie sie an das Verbindungsstück an der Hochspannungsschiene anschließen. Spülen Sie den Schlauch dann mit der [Glu<sup>1</sup>]-Fibrinopeptid-B-Lösung durch.

- 1. Installieren Sie die DuoSpray<sup>™</sup>-Ionenquelle am Massenspektrometer. Siehe *DuoSprayTM-Ionenquellen-Bedienerhandbuch*.
- 2. Infundieren Sie die [Glu<sup>1</sup>]-Fibrinopeptid B-Lösung mit der 1-ml-Spritze mit einem Volumenstrom von 5 µl/ min.
- 3. Doppelklicken Sie in der Analyst® TF-Software im Modus **Tune and Calibrate** auf **Manual Tune**.
- 4. Öffnen Sie eine zuvor optimierte Methode oder stellen Sie die Methodenparameter wie in der folgenden Tabelle gezeigt ein.

#### **Tabelle 5-1 Parameter für den TOF-MS-Test mit der DuoSprayTM-Ionenquelle**

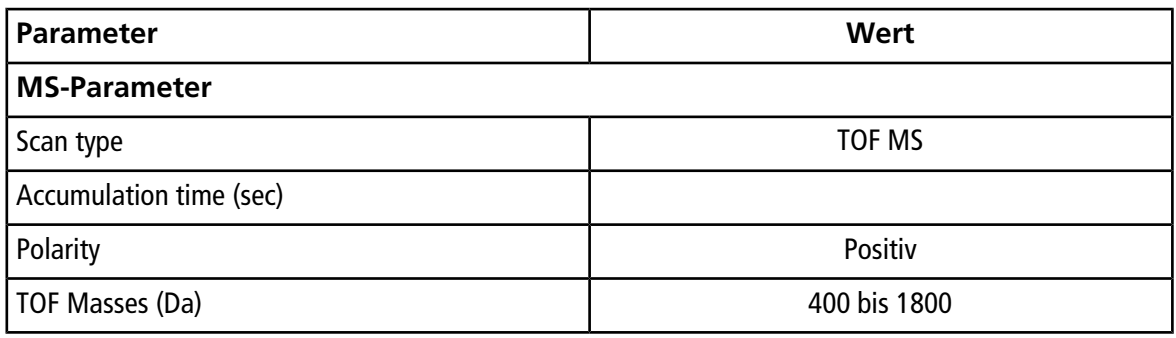

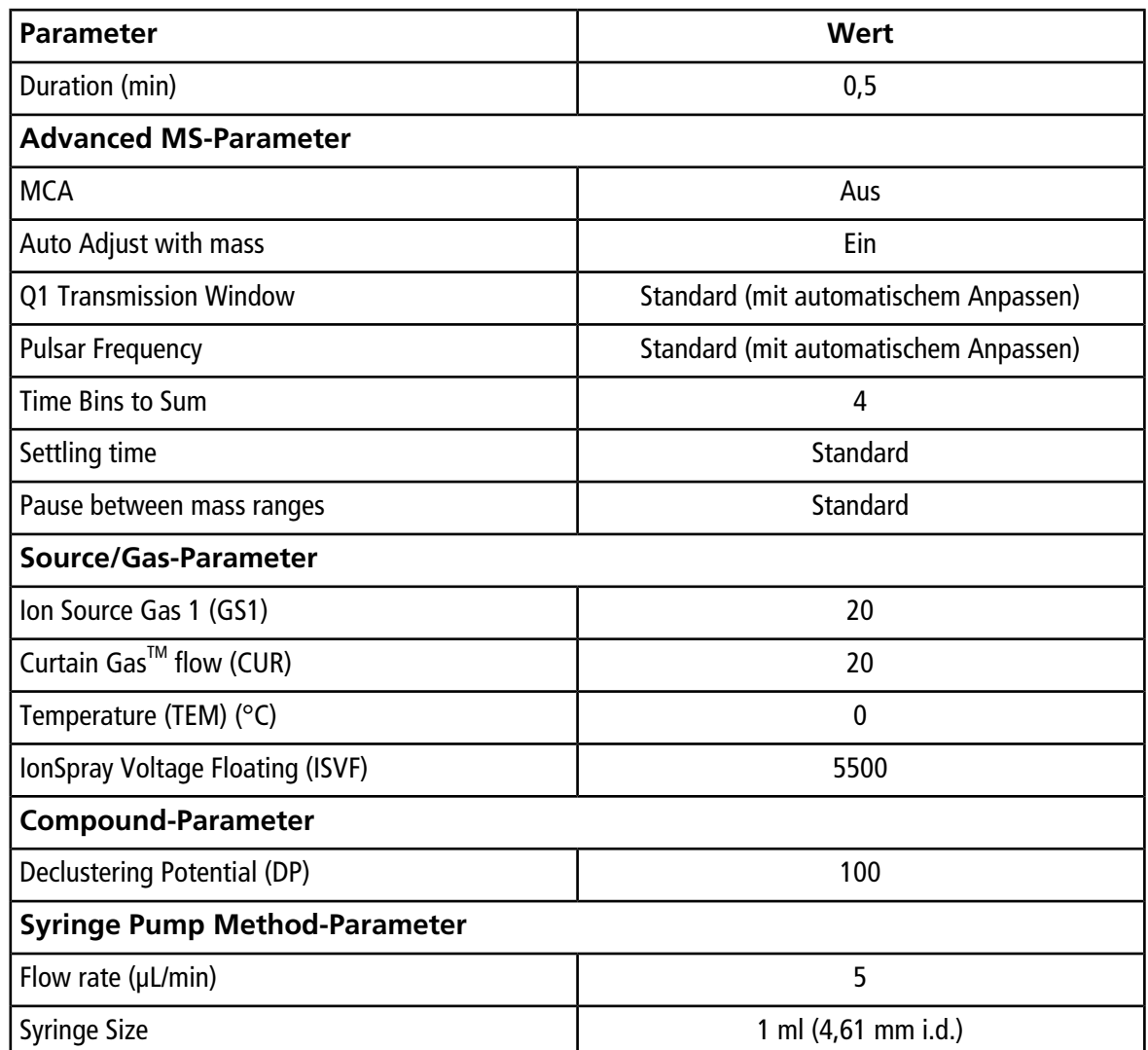

#### **Tabelle 5-1 Parameter für den TOF-MS-Test mit der DuoSprayTM-Ionenquelle (Fortsetzung)**

5. Speichern Sie die neue Methode.

**Tipp!** Speichern Sie die für die Tests der NanoSpray® -Ionenquelle in einem separaten Ordner mit der Bezeichnung "NanoSpray Installation <Datum>."

- 6. Klicken Sie auf **Acquire**, um 30 Sekunden Daten aufzunehmen.
- 7. Markieren Sie 30 Sekunden im Fenster **TIC of +TOF MS** im unteren linken Bereich, und doppelklicken Sie dann, um ein durchschnittliches Spektrum anzuzeigen.
- 8. Klicken Sie im durchschnittlichen Spektrum, dass im unteren Bereich angezeigt wird, mit der rechten Maustaste und klicken Sie dann auf **List Data**. Notieren Sie dann die Schwerpunktintensität und -auflösung.
- 9. Prüfen Sie, ob die Schwerpunktintensität und -auflösung akzeptabel sind. Siehe [Datenprotokoll:](#page-104-0) NanoSpray® [-Ionenquelle.](#page-104-0)

Ri**chtlinie**: Die bei der DuoSpray<sup>™</sup>-Ionenquelle erzielte Schwerpunktintensität und Auflösung sollte den Spezifikationen für die NanoSpray®-lonenquelle entsprechen. Sollte dem nicht so sein, bereiten Sie eine neue verdünnte Lösung zu.

#### <span id="page-51-0"></span>**Durchführen des TOF-MS-Tests mit der NanoSpray® Ionenquelle**

**Hinweis:** Spülen Sie die Spritze drei Mal mit der Waschlösung, bevor Sie sie mit der [Glu<sup>1</sup>]-Fibrinopeptid-B-Lösung füllen. Schließen Sie die Spritze dann an den passenden Schlauch an und spülen Sie sie erneut, bevor Sie sie an das Verbindungsstück an der Hochspannungsschiene anschließen. Spülen Sie den Schlauch dann mit der [Glu<sup>1</sup>]-Fibrinopeptid-B-Lösung durch.

- 1. Installieren Sie die NanoSpray®-lonenquelle am Massenspektrometer. Siehe dazu das *NanoSpray® -Ionenquellen-Bedienerhandbuch*.
- 2. Bereiten Sie den NanoSpray III-Kopf vor. Siehe das *NanoSpray® -Ionenquellen-Bedienerhandbuch*.
- 3. Infundieren Sie die [[Glu<sup>1</sup>]-Fibrinopeptid B-Lösung mit der 100-µl-Spritze mit einem Volumenstrom von 0,5 µl/min.
- 4. Doppelklicken Sie in der Analyst® TF-Software im Modus **Tune and Calibrate** auf **Manual Tune**.
- <span id="page-51-1"></span>5. Wenn das optionale Verfahren [\(Optional\) Durchführung des TOF-MS-Tests mit der DuoSpray](#page-49-1)<sup>™</sup>-Ionenquelle durchgeführt wird, öffnen Sie die Methode und stellen Sie die Parameter wie in der folgenden Tabelle angegeben ein. Wird das Verfahren nicht durchgeführt, dann erstellen Sie mithilfe dieser Parameter eine Methode.

#### **Tabelle 5-2 Parameter für die TOF-MS-Methode bei Verwendung der NanoSpray® Ionenquelle**

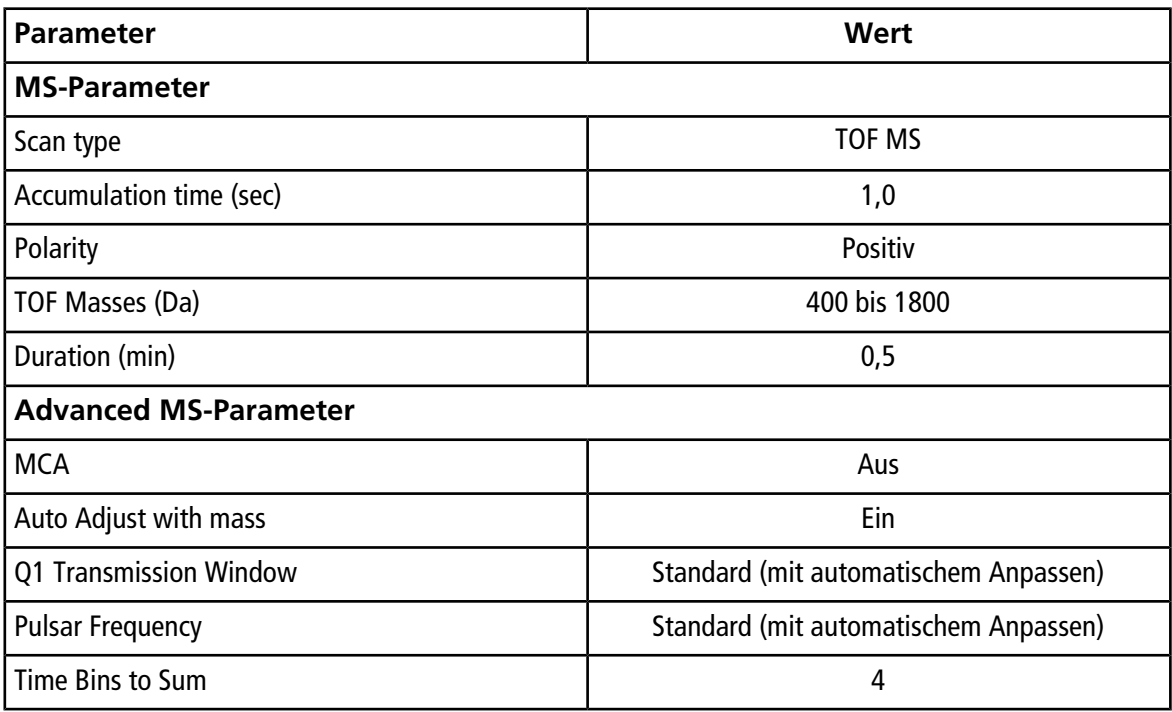

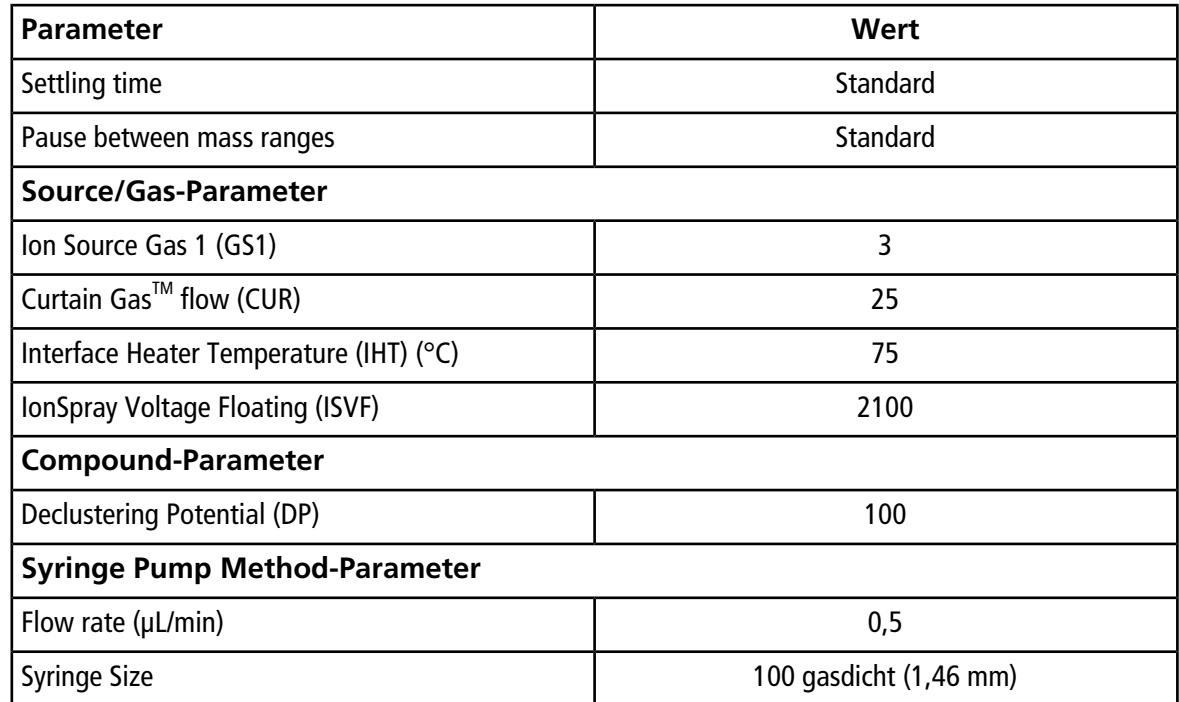

#### **Tabelle 5-2 Parameter für die TOF-MS-Methode bei Verwendung der NanoSpray® Ionenquelle (Fortsetzung)**

6. Klicken Sie auf **Start**, um die Methode auszuführen.

**VORSICHT: Mögliche Schäden am System. Vermeiden Sie eine Berührung der Emitterspitze mit der Curtain-Platte. Passen Sie die Position des Zerstäubers anhand des Z-Achsen-Einstellknopfs an, um eine Beschädigung der Emitterspitze zu vermeiden.**

**VORSICHT: Mögliche Systemkontamination. Führen Sie das Ende der Emitterspitze nicht in die Öffnung der Curtain-Platte ein. Stellen Sie sicher, dass sich die Emitterspitze mindestens 2 bis 5 mm außerhalb der Öffnung befindet. Durch ein zu nahes Sprühen an der Öffnung kann das Massenspektrometer verunreinigt werden.**

- 7. Passen Sie die Position des Zerstäuberkopfes relativ zur Transferkapillar-Öffnung an, um die Signalstärke zu optimieren. Notieren Sie die XYZ-Werte für eine spätere Verwendung
- 8. Passen Sie **ISVF** in Schritten von 100 V an, um das beste Signal und das beste Signal-zu-Rausch-Verhältnis zu erhalten.

Hinweis: Wenn die IonSpray<sup>™</sup>-Spannung zu hoch ist, kann es zu einer Koronaentladung kommen. Sie wird durch ein blaues Leuchten an der Spitze der Sonde sichtbar. Eine Koronaentladung hat eine verminderte Empfindlichkeit und Stabilität des Signals zur Folge.

9. Erhöhen Sie **GS1**, bis das Signal abnimmt, und reduzieren Sie dann **GS1**, bis das Signal seinen Maximalwert erreicht.

**GS1** ist normalerweise zwischen 3 und 10 optimal. Befindet sich **GS1** außerhalb dieses Bereichs, ist der Spitzenüberstand falsch (1 bis 2 mm) oder die Spitze muss möglicherweise ausgetauscht werden.

**Hinweis:** Der GS1-Parameter kann bei Null optimal sein.

10. Erhöhen Sie **CUR**, bis das Signal abnimmt, und reduzieren Sie dann **CUR**, bis das Signal seinen Maximalwert erreicht.

**Hinweis:** Verwenden Sie zur Vermeidung von Verunreinigungen den höchstmöglichen Wert für CUR, ohne dabei Abstriche bei der Empfindlichkeit zu machen. Stellen Sie CUR nicht niedriger als 20 ein. Das hilft ein Durchschlagen des Curtain Gas<sup>™</sup>-Stroms zu verhindern, was ein rauschendes Signal hervorrufen kann. Es verhindert eine Verunreinigung der Öffnung und erhöht das gesamte Signal-Rausch-Verhältnis.

- 11. Falls Sie den Sprühkopf zur Optimieren der Signalintensität bewegt haben, passen Sie die Position des Illuminators bei Bedarf an.
- 12. Speichern Sie die neue Methode.

**Tipp!** Speichern Sie die für die Tests der NanoSpray® -Ionenquelle in einem separaten Ordner mit der Bezeichnung "NanoSpray Installation <Datum>."

- 13. Führen Sie die Methode mindestens 20 Minuten lang aus. Überwachen Sie die Spray-Stabilität. Ist das Spray stabil, sind nur die minimalen Schwankungen im TIC sichtbar.
- 14. Klicken Sie nach dem Optimieren und der Stabilisierung des Sprays auf **Acquire**, und nehmen Sie 30 Sekunden Daten auf.
- 15. Markieren Sie 30 Sekunden im Fenster **TIC of +TOF MS** im unteren linken Bereich, und doppelklicken Sie dann, um ein durchschnittliches Spektrum anzuzeigen.
- 16. Klicken Sie im durchschnittlichen Spektrum, dass im unteren Bereich angezeigt wird, mit der rechten Maustaste und klicken Sie dann auf **List Data**. Notieren Sie die Schwerpunktintensität und -auflösung.
- 17. Prüfen Sie, ob die Schwerpunktintensität und -auflösung akzeptabel sind. Siehe [Abbildung 5-2](#page-54-0) und [Datenprotokoll: NanoSpray](#page-104-0)® -Ionenquelle.

<span id="page-54-0"></span>**Abbildung 5-2 Probenspektren: TOF-MS-Scan für GluFibrinopeptid B, TripleTOF 5600-System**

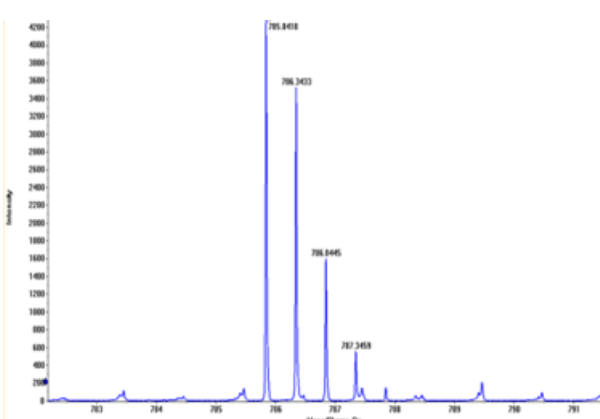

Wenn die Ergebnisse nicht akzeptabel sind, beachten Sie [Tipps zur Fehlerbehebung.](#page-88-0)

18. Drucken Sie eine Kopie der Ergebnisse aus und zeichnen Sie die Schwerpunktintensität und -auflösung im Datenprotokoll auf.

### **Aktualisierung der Kalibrierungsreferenztabelle für [Glu<sup>1</sup> ]-Fibrinopeptid B**

- 1. Klicken Sie in der Analyst® TF-Software im Modus **Tune and Calibrate** auf **Tools > Settings > Tuning Options.**
- 2. Klicken Sie auf der Registerkarte **Calibration** auf **Reference**.
- 3. Wählen Sie im **Reference Table Editor** im Feld **Name** die Option **Glu-fibrinopeptide B** aus.
- 4. Fügen Sie in der Tabelle **Reference Ions for TOF MS Calibration** (auf der linken Seite) die in [Abbildung 5-3](#page-55-0) gezeigten Massen hinzu. Eine Liste der Massen von [Glu<sup>1</sup>]-Fibrinopeptid B finden Sie unter Massen für [Glu<sup>1</sup>[\]-Fibrinopeptid B](#page-154-0).

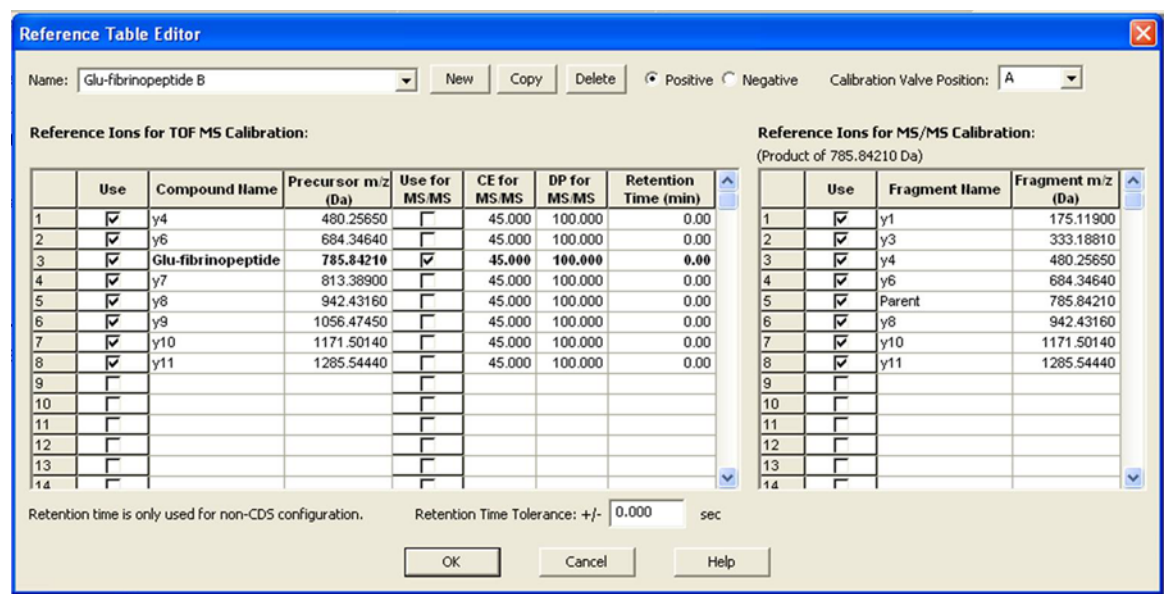

#### <span id="page-55-0"></span>**Abbildung 5-3 Referenztabelleneditor: Referenzionen für die TOF-MS-Kalibrierung**

- 5. Klicken Sie auf **OK**.
- 6. Klicken Sie im Dialogfeld **Tuning Options** auf **OK**.

#### **Kalibrieren im TOF-MS-Modus**

- 1. Vergewissern Sie sich, dass die Parameter im Modus **Manual Tune** auf die in [Durchführen des](#page-51-0) [TOF-MS-Tests mit der NanoSpray](#page-51-0)® Ionenquelle angegebenen Werte eingestellt sind. Siehe [Tabelle 5-2](#page-51-1).
- 2. Stellen Sie auf der Registerkarte **Compound** den Wert für **Collision Energy (CE)** auf **35** V.
- 3. Klicken Sie nach der Stabilisierung des Sprays auf **Acquire** und nehmen Sie 30 Sekunden lang Scandaten auf.
- 4. Markieren Sie im Fenster **TIC of +TOF MS** (unten links) zur Mittelwertbildung 30 Sekunden des TIC-Signals und doppelklicken Sie.
- 5. Klicken Sie im neu angezeigten Fenster (unten im Analyst® TF-Fenster) mit der rechten Maustaste und klicken Sie dann auf **Re-Calibrate TOF**.
- 6. Wählen Sie im Dialog **TOF Calibration** in der Liste **Reference Table Glu-fibrinopeptide B** aus.
- 7. Vergewissern Sie sich, dass im Infusionspektrum die korrekten experimentellen Massen identifiziert wurden und mit den theoretischen Massen in der Referenztabelle übereinstimmen.
- 8. Überprüfen Sie den Wert **Average Error**, der rechts neben der Schaltfläche **Calculate New Calibrations** angezeigt wird.
- 9. Klicken Sie auf **Calculate New Calibrations** und stellen Sie sicher, dass der Wert **Average Error** auf unter 2 ppm sinkt.
- 10. Klicken Sie unter **Calibration Values** auf **Calibrate Spectrum**.
- 11. Wählen Sie unter **Save Current Calibration Set as Instrument Default** und **Overwrite Current File** aus.
- 12. Klicken Sie auf **Entire File**.

<span id="page-56-0"></span>13. Klicken Sie auf **Close**.

### **Testen und Kalibrieren im Produkt-Ionen-Modus (hohe Empfindlichkeit) (nur Systeme des Typs 5600/5600+ und 6600/6600+ )**

<span id="page-56-1"></span>**Testen und Kalibrieren im Produkt-Ionen-Modus (hohe Empfindlichkeit) (nur Systeme des Typs 5600/5600+ und 6600/6600+)**

- 1. Doppelklicken Sie in der Analyst® TF-Software im Modus **Tune and Calibrate** auf **Manual Tune**.
- <span id="page-56-2"></span>2. Öffnen Sie eine zuvor optimierte Methode oder stellen Sie die Methodenparameter wie in der folgenden Tabelle gezeigt ein.

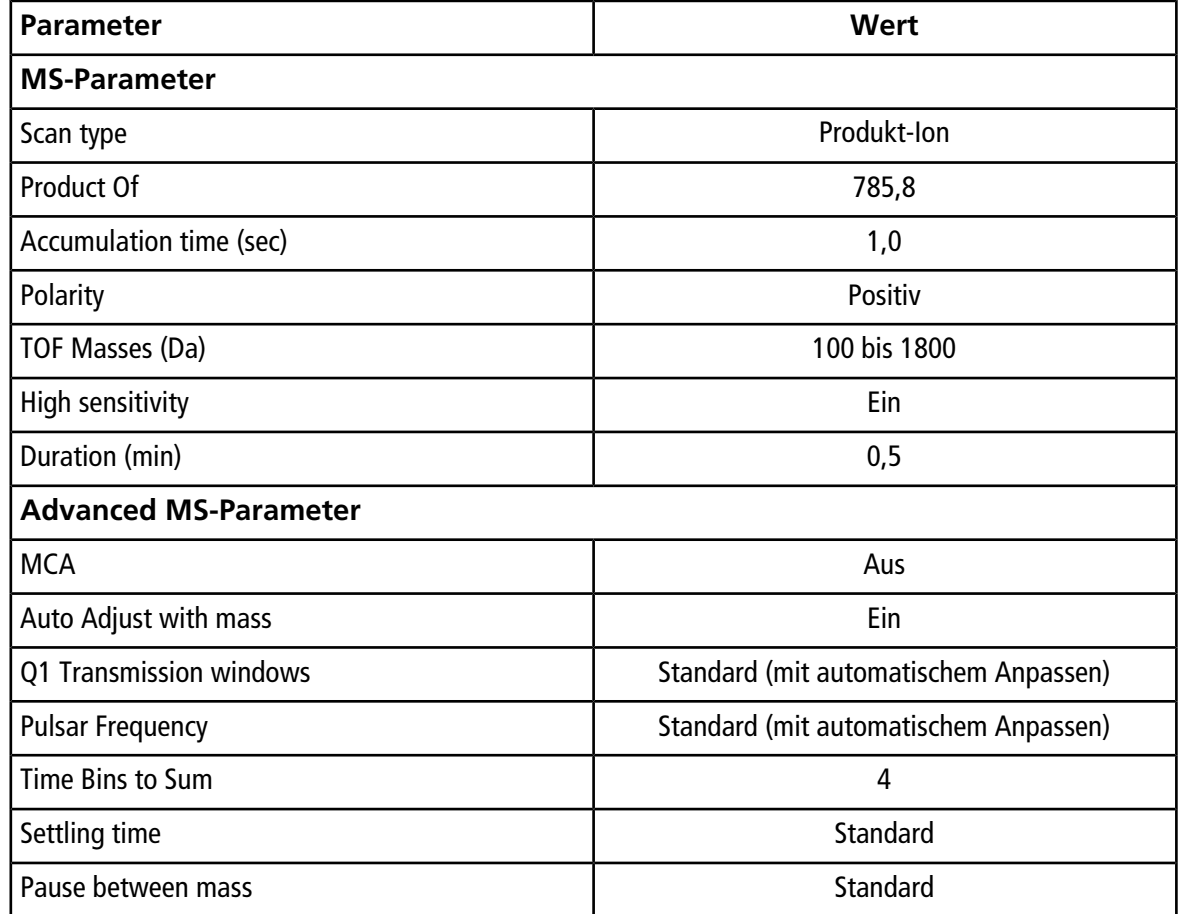

#### **Tabelle 5-3 Parameter für die Produkt-Ionen-Methode**

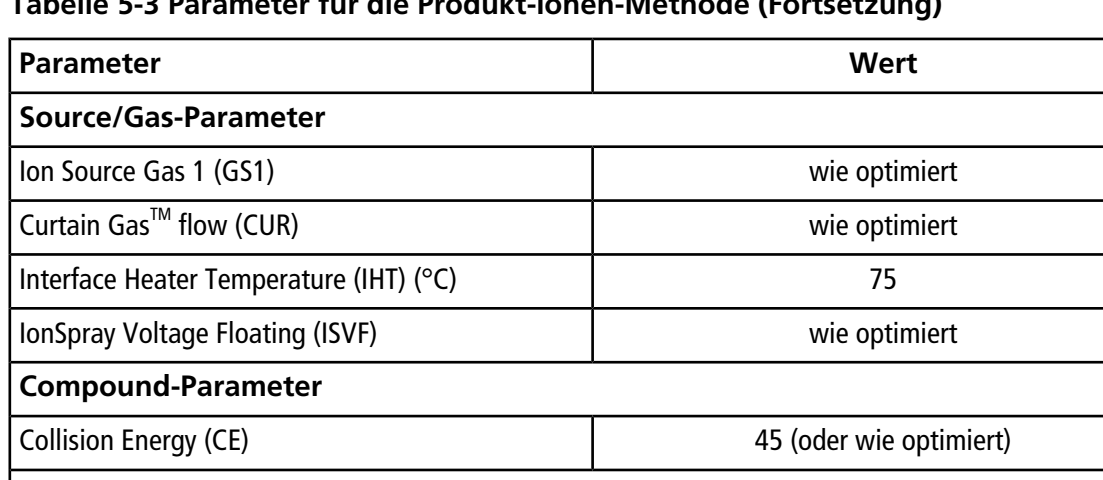

#### **Tabelle 5-3 Parameter für die Produkt-Ionen-Methode (Fortsetzung)**

Q1 resolution **Einheit** 

**Hinweis:** Die optimale CE liegt normalerweise zwischen 40 V und 48 V. Sollte sich die CE nicht in diesem Bereich befinden, ist der CAD-Gas-Wert möglicherweise zu niedrig eingestellt. Sollte die Intensität des Vorläufer-Ions bei m/z 785,9 nicht 10 % oder weniger der ursprünglichen Intensität betragen, ist die Interaktion zwischen CE und CAD-Gas falsch. Wenden Sie sich für weitere Informationen an den technischen Support von SCIEX.

3. Speichern Sie die neue Methode.

**Resolution-Parameter**

- 4. Klicken Sie nach der Stabilisierung des Sprays auf **Acquire**, und nehmen Sie mindestens 30 Sekunden Scandaten auf.
- 5. Markieren Sie 30 Sekunden im Fenster **TIC of +TOF Product** im unteren linken Bereich, und doppelklicken Sie dann, um ein durchschnittliches Spektrum anzuzeigen.
- 6. Klicken Sie im durchschnittlichen Spektrum, dass im unteren Bereich angezeigt wird, mit der rechten Maustaste und klicken Sie dann auf **List Data**.
- 7. Klicken Sie auf die Registerkarte **Peak List**.
- 8. Klicken Sie mit der rechten Maustaste auf die Spaltenkopfzeile und dann auf **Column Options**.

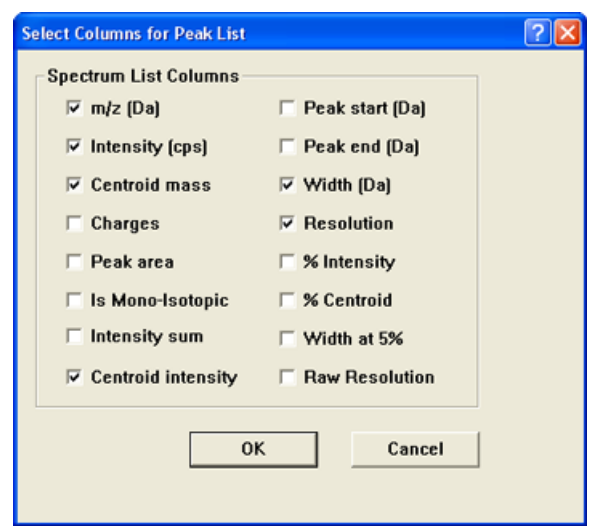

Abbildung 5-4 Auswählen von Spalten für das Dialogfeld "Peak List"

- 9. Aktivieren Sie die Kontrollkästchen **m/z (Da)**, **Intensity**, **Centroid mass**, **Centroid Intensity**, **Width (Da)** und **Resolution** .
- 10. Klicken Sie auf **OK**.
- 11. Prüfen Sie, ob die Schwerpunktintensität und -Auflösung akzeptabel sind. Siehe [Abbildung 5-5](#page-59-0) und [Datenprotokoll: NanoSpray](#page-104-0)® -Ionenquelle.

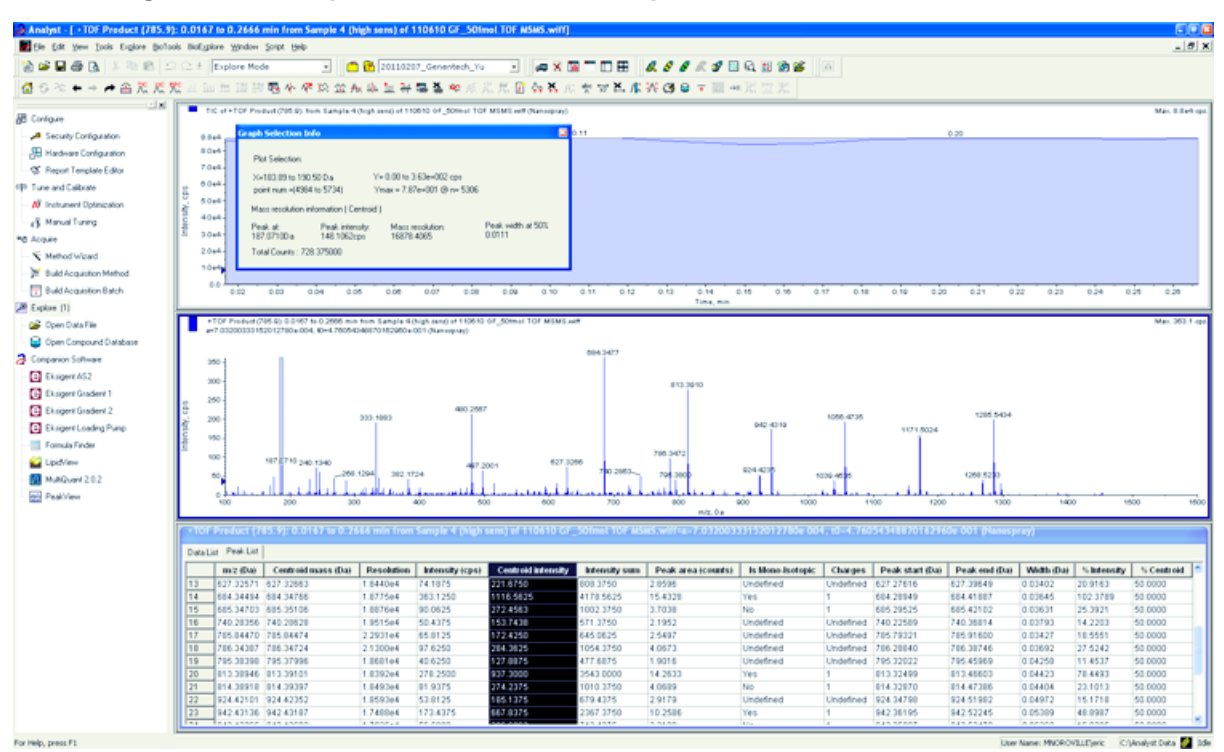

#### <span id="page-59-0"></span>**Abbildung 5-5 Probenspektren: Test hoher Empfindlichkeit von Produktionen**

Wenn das Ergebnis nicht akzeptabel ist, beachten Sie [Tipps zur Fehlerbehebung](#page-88-0).

12. Drucken Sie eine Kopie der Ergebnisse aus und zeichnen Sie die Schwerpunktintensität und -auflösung im Datenprotokoll auf.

#### **Kalibrieren im Produkt-Ionen-Modus (hohe Empfindlichkeit)**

- 1. Vergewissern Sie sich, dass die Parameter im Modus **Manual Tune** auf die in [Testen und Kalibrieren im](#page-56-1) [Produkt-Ionen-Modus \(hohe Empfindlichkeit\) \(nur Systeme des Typs 5600/5600+ und 6600/6600+\)](#page-56-1) angegebenen Werte eingestellt sind. Siehe [Tabelle 5-3](#page-56-2).
- 2. Klicken Sie nach der Stabilisierung des Sprays auf **Acquire** und nehmen Sie mindestens 30 Sekunden lang Scandaten auf.
- 3. Markieren Sie im Fenster **TIC of +TOF Product** (unten links) zur Mittelwertbildung 30 Sekunden des TIC-Signals und doppelklicken Sie.
- 4. Klicken Sie im neu angezeigten Fenster (unten im Analyst<sup>®</sup> TF-Fenster) mit der rechten Maustaste und klicken Sie dann auf **Re-Calibrate TOF**.
- 5. Wählen Sie im Dialog **TOF Calibration** in der Liste **Reference Table Glu-fibrinopeptide B** aus.
- 6. Vergewissern Sie sich, dass im Infusionspektrum die korrekten experimentellen Massen identifiziert wurden und mit den theoretischen Massen in der Referenztabelle übereinstimmen.
- 7. Wählen Sie den Wert **Average Error**, der rechts neben der Schaltfläche **Calculate New Calibrations** angezeigt wird.
- 8. Klicken Sie auf **Calculate New Calibrations** und stellen Sie sicher, dass der Wert **Average Error** auf unter 2 ppm sinkt.
- 9. Klicken Sie unter **Calibration Values** auf **Calibrate Spectrum**.
- 10. Wählen Sie unter **Save Current Calibration Set as Instrument Default** und **Overwrite Current File** aus.
- 11. Klicken Sie auf **Entire File**.
- <span id="page-60-0"></span>12. Klicken Sie auf **Close**.

### **Testen und Kalibrieren im Produkt-Ionen-Modus**

<span id="page-60-1"></span>Bei Systemen des Typs SCIEX TripleTOF® 5600/5600+ und 6600/6600+ wird dieser Test im Modus "High Resolution" durchgeführt.

#### **Durchführen des Produkt-Ionen-Tests**

- 1. Doppelklicken Sie in der Analyst® TF-Software im Modus **Tune and Calibrate** auf **Manual Tune**.
- <span id="page-60-2"></span>2. Öffnen Sie eine zuvor optimierte Methode oder stellen Sie die Methodenparameter wie in der folgenden Tabelle gezeigt ein.

**Tabelle 5-4 Parameter für die Produkt-Ionen-Methode**

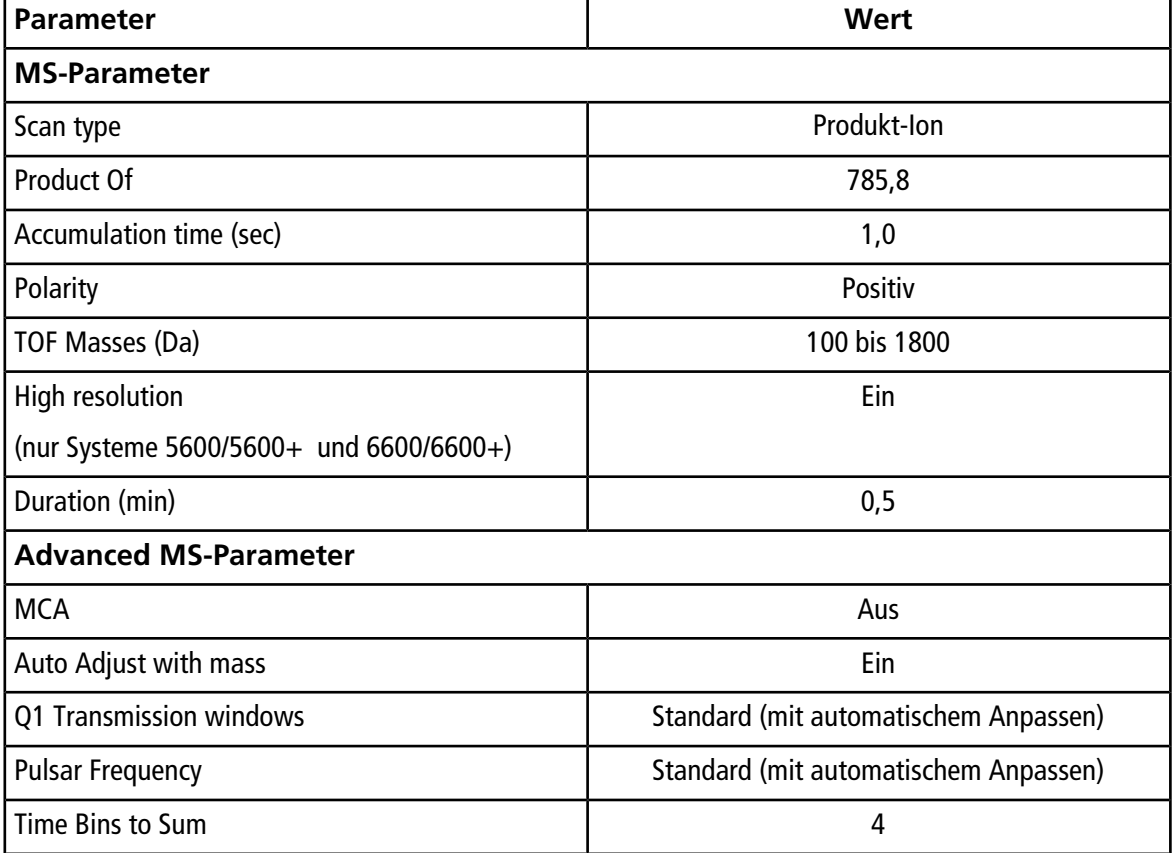

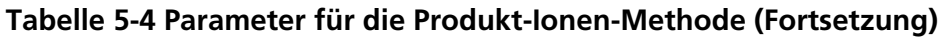

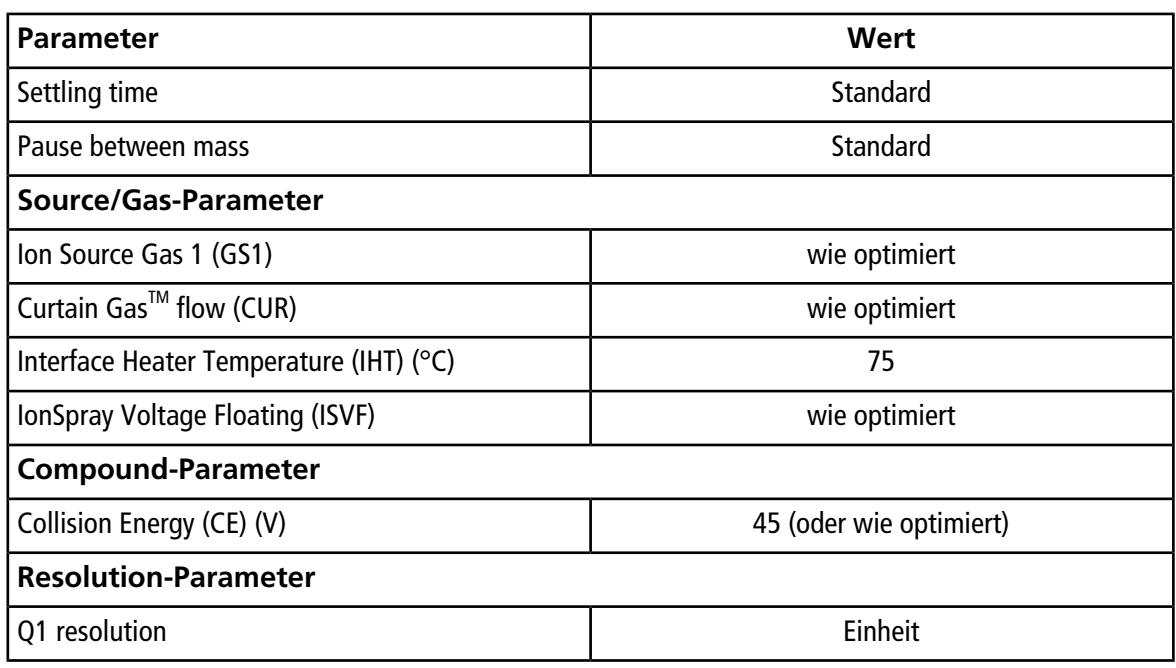

**Hinweis:** Die optimale CE liegt normalerweise zwischen 40 V und 48 V. Sollte sich die CE nicht in diesem Bereich befinden, ist der CAD-Gas-Wert möglicherweise zu niedrig eingestellt. Sollte die Intensität des Vorläufer-Ions bei m/z 785,9 nicht 10 % oder weniger der ursprünglichen Intensität betragen, ist die Interaktion zwischen CE und CAD-Gas falsch. Wenden Sie sich für weitere Informationen an den technischen Support von SCIEX.

- 3. Speichern Sie die neue Methode.
- 4. Klicken Sie nach der Stabilisierung des Sprays auf **Acquire**, und nehmen Sie mindestens 30 Sekunden Scandaten auf.
- 5. Markieren Sie 30 Sekunden im Fenster **TIC of +TOF Product** im unteren linken Bereich, und doppelklicken Sie dann, um ein durchschnittliches Spektrum anzuzeigen.
- 6. Klicken Sie im durchschnittlichen Spektrum, dass im unteren Bereich angezeigt wird, mit der rechten Maustaste und klicken Sie dann auf **List Data**.
- 7. Klicken Sie auf die Registerkarte **Peak List**.
- 8. Prüfen Sie, ob die Schwerpunktintensität und -auflösung akzeptabel sind. Siehe [Abbildung 5-6](#page-62-0) und [Datenprotokoll: NanoSpray](#page-104-0)® -Ionenquelle.

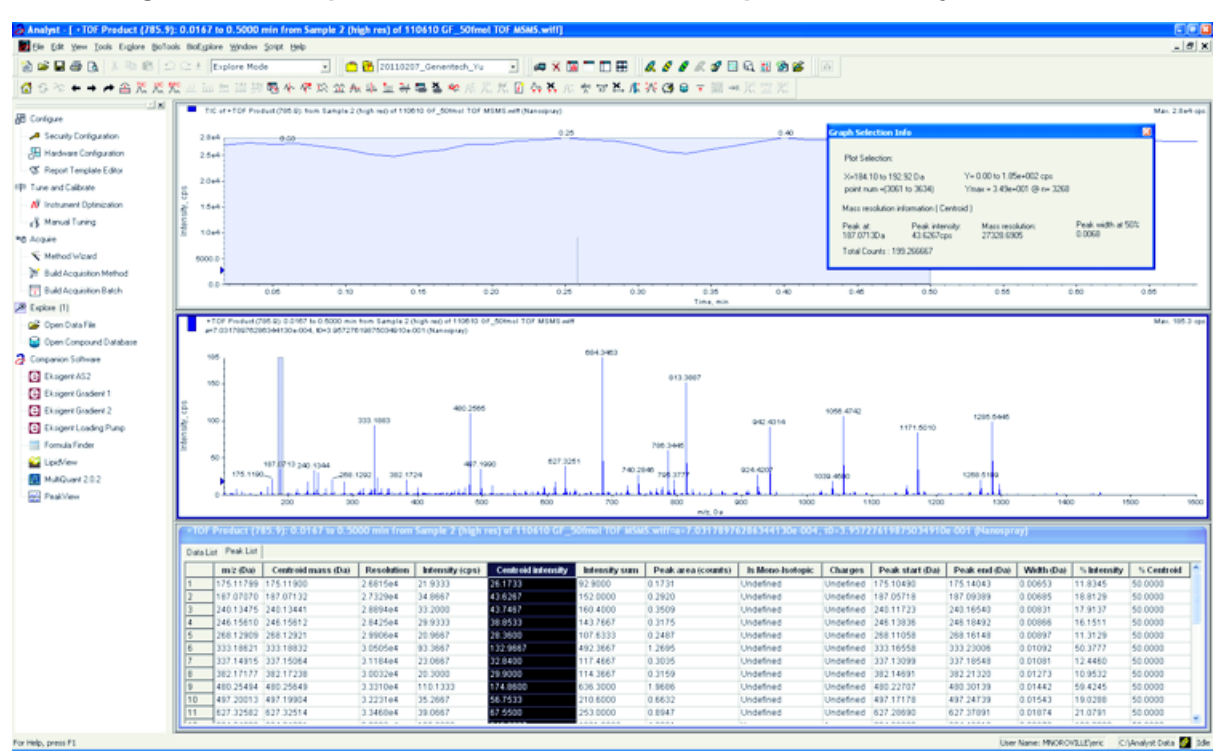

<span id="page-62-0"></span>**Abbildung 5-6 Probenspektren: Produktionentest, TripleTOF 5600-System**

Wenn die Ergebnisse nicht akzeptabel sind, siehe [Tipps zur Fehlerbehebung](#page-88-0).

9. Drucken Sie eine Kopie der Ergebnisse aus und zeichnen Sie die Schwerpunktintensität und -auflösung im Datenprotokoll auf.

#### **Kalibrieren im Produkt-Ionen-Modus**

Bei Systemen des Typs SCIEX TripleTOF® 5600/5600+ und 6600/6600+ wird durch dieses Verfahren der Modus "High Resolution" kalibriert.

- 1. Vergewissern Sie sich, dass die Parameter im Modus **Manual Tune** auf die in [Durchführen des](#page-60-1) [Produkt-Ionen-Tests](#page-60-1) angegebenen Werte eingestellt sind. Siehe [Tabelle 5-4](#page-60-2).
- 2. Klicken Sie nach der Stabilisierung des Sprays auf **Acquire** und nehmen Sie mindestens 30 Sekunden lang Scandaten auf.
- 3. Markieren Sie im Fenster **TIC of +TOF Product** (unten links) zur Mittelwertbildung 30 Sekunden des TIC-Signals und doppelklicken Sie.
- 4. Klicken Sie im neu angezeigten Fenster (unten im Analyst<sup>®</sup> TF-Fenster) mit der rechten Maustaste und klicken Sie dann auf **Re-Calibrate TOF**.
- 5. Wählen Sie im Dialog **TOF Calibration** in der Liste **Reference Table Glu-fibrinopeptide B** aus.
- 6. Vergewissern Sie sich, dass im Infusionspektrum die korrekten experimentellen Massen identifiziert wurden und mit den theoretischen Massen in der Referenztabelle übereinstimmen.
- 7. Überprüfen Sie den Wert **Average Error**, der rechts neben der Schaltfläche **Calculate New Calibrations** angezeigt wird.
- 8. Klicken Sie auf **Calculate New Calibrations** und stellen Sie sicher, dass der Wert **Average Error** auf unter 2 ppm sinkt.
- 9. Klicken Sie unter **Calibration Values** auf **Calibrate Spectrum**.
- 10. Klicken Sie unter **Save Current Calibration** auf **Entire File**.
- 11. Klicken Sie auf **Close**.

#### **Abschluss**

**Hinweis:** Der Außendienstmitarbeiter von SCIEX muss die Ergebnisse des NanoSpray® -Abnahmetestlaufs nach der Installation per E-Mail an [servicedata@sciex.com](mailto:servicedata@sciex.com) schicken.

- 1. Spülen Sie die Spitze und die Infusionsleitung gründlich durch.
- 2. Kopieren Sie das fertige Datenprotokoll sowie die Testergebnisse und händigen Sie dem Kunden die Originale aus.

# **Testen der Ionenquelle auf Systemen des Typs Triple-Quadrupole und QTRAP®**

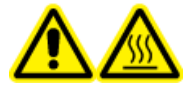

**WARNHINWEIS! Gefahr durch heiße Oberflächen. Hochspannungsschiene oder Emitterspitze nicht berühren.**

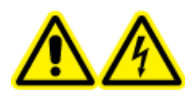

**WARNHINWEIS! Stromschlaggefahr. Die NanoSpray® -Ionenquelle darf grundsätzlich nur mit einer ordnungsgemäß installierter Beleuchtung, Kamera, Anschlägen und Abdeckungen betrieben werden. Berühren Sie auf keinen Fall die Curtain-Platte und vermeiden Sie jede Berührung zwischen Emitterspitze und Curtain-Platte. Wenn das Massenspektrometer betriebsbereit und die Ionenquelle installiert ist, liegt an der Curtain-Platte Hochspannung an, selbst wenn die X-Y-Z-Positioniereinheit von der Schnittstelle entfernt wurde.**

Eine Übersicht über die erforderlichen Aufgaben finden Sie in [Abbildung 5-1.](#page-46-0)

Bei Triple Quad<sup>™</sup>-System mit Ausnahme von Systemen der Serie 3200 führen Sie die folgenden Aufgaben durch:

- [Vorbereitung der verdünnten \[Glu](#page-47-0)<sup>1</sup>]-Fibrinopeptid-B-Lösung
- [Test im Q1-Modus](#page-64-0)
- [Test im Q3-Modus](#page-70-0)

Bei QTRAP®-Systemen mit Ausnahme von Systemen des Typs 3200 QTRAP® führen Sie die folgenden Tests durch:

• [Vorbereitung der verdünnten \[Glu](#page-47-0)<sup>1</sup>]-Fibrinopeptid-B-Lösung

- [Test im Q1-Modus](#page-64-0)
- [Test im Q3-Modus](#page-70-0)
- [Testen und Kalibrieren im EPI-Modus \(ausschließlich QTRAP](#page-71-0)<sup>®</sup> oder QTRAP<sup>®</sup>-aktivierte Triple Quad [5500+-Systeme\)](#page-71-0)

Für Systeme des Typs API 3200™ und 3200 QTRAP® siehe [Testen der Ionenquelle in Systemen der Serie 3200](#page-78-0).

#### **Erforderliche Materialien**

- $[Glu<sup>1</sup>]$ -Fibrinopeptid B, im LC/MS-Peptid-Kalibriersatz enthalten (Art.-Nr. 4465867)
- Standard-Verdünnungsmittel
- Eine 100 µl-Spritze (Innendurchmesser 1,46 mm) oder ein vergleichbares Gerät für Infusionen im Zusammenhang mit der NanoSpray®-lonenquelle
- (Optional) 1-ml-Spritze (Innendurchmesser 4,61 mm) oder ein vergleichbares Gerät für Infusionen im Zusammenhang mit der Turbo V™-Ionenquelle
- Puderfreie Handschuhe (es werden Neopren- bzw. Nitrilhandschuhe empfohlen)
- **Schutzbrille**
- <span id="page-64-0"></span>• Kittel

### <span id="page-64-1"></span>**Test im Q1-Modus**

#### **(Optional) Durchführung des Q1-Tests mit der Turbo VTM-Ionenquelle**

Mit diesem Verfahren wird die Integrität der verdünnten Lösung bestätigt.

**Hinweis:** Spülen Sie die Spritze drei Mal mit der Waschlösung, bevor Sie sie mit der [Glu<sup>1</sup>]-Fibrinopeptid-B-Lösung füllen. Schließen Sie die Spritze dann an den passenden Schlauch an und spülen Sie sie erneut, bevor Sie sie an das Verbindungsstück an der Hochspannungsschiene anschließen. Spülen Sie den Schlauch dann mit der [Glu<sup>1</sup>]-Fibrinopeptid-B-Lösung durch.

- 1. Installieren Sie die Turbo V<sup>™</sup>-Ionenquelle am Massenspektrometer. Siehe *Turbo VTM-Ionenquellen-Bedienerhandbuch*.
- 2. Infundieren Sie die [Glu<sup>1</sup>]-Fibrinopeptid B-Lösung mit der 1-ml-Spritze mit einem Volumenstrom von 5 µl/ min.
- 3. Doppelklicken Sie in der Analyst® -Software im Modus **Tune and Calibrate** auf **Manual Tune**.
- 4. Öffnen Sie eine zuvor optimierte Methode oder stellen Sie die Methodenparameter wie in der folgenden Tabelle gezeigt ein.

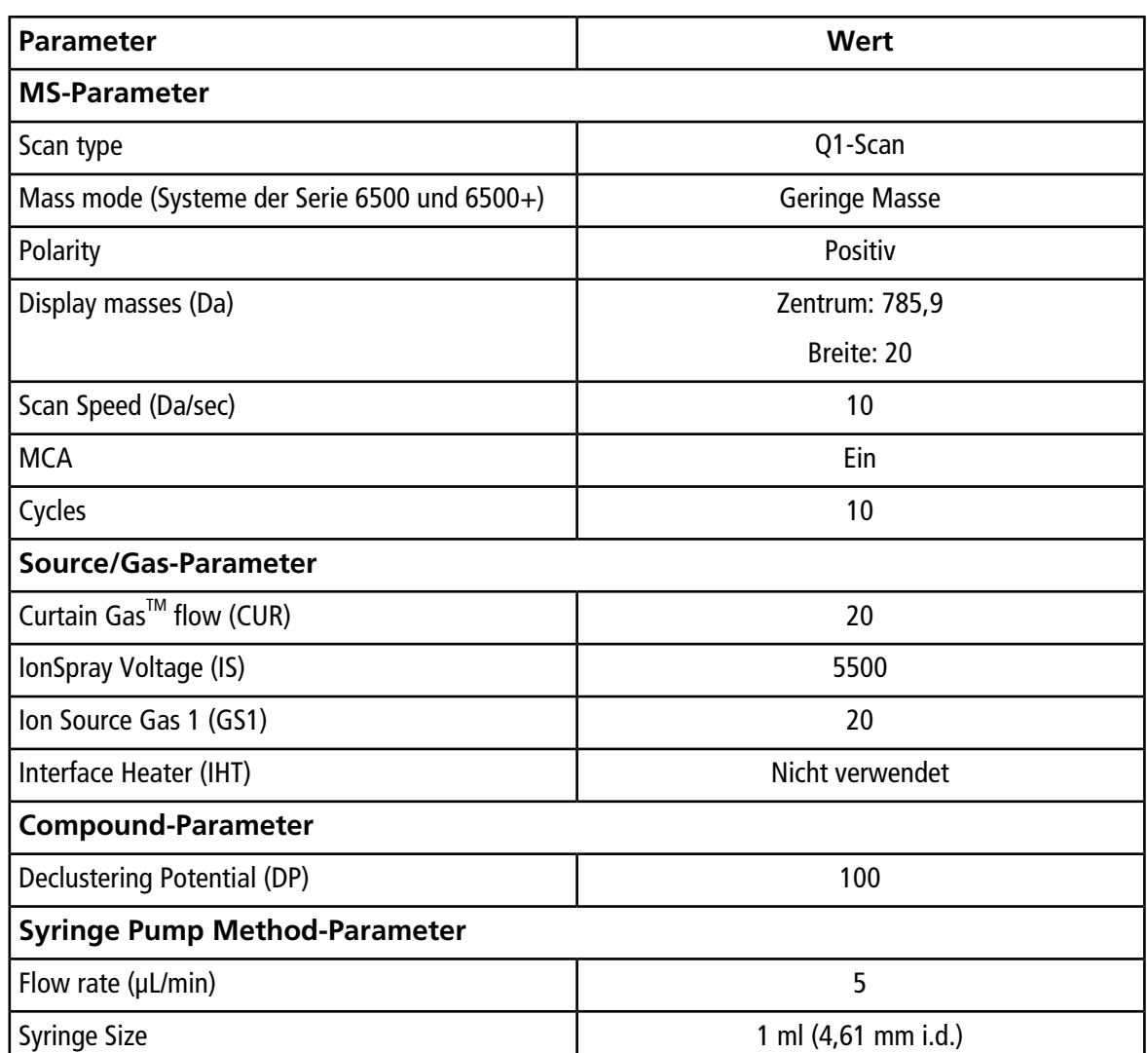

#### <span id="page-65-0"></span>**Tabelle 5-5 Parameter für den Q1-Test mit der Turbo VTM-Ionenquelle**

5. Speichern Sie die Methode.

**Tipp!** Speichern Sie die für die Tests der NanoSpray® -Ionenquelle in einem separaten Ordner mit der Bezeichnung "NanoSpray Installation <Datum>."

- 6. Klicken Sie auf **Acquire**, um 30 Sekunden Daten aufzunehmen.
- 7. Notieren Sie die Intensität des Höchstwerts bei m/z 785,8421.
- 8. Wiederholen Sie die Schritte 6 und 7 zwei weitere Male.
- 9. Ermitteln Sie den Durchschnitt aus den Ergebnissen der drei Scan-Vorgänge.
- 10. Vergleichen Sie die Schwerpunktintensität und -auflösung mit den Spezifikationen für die NanoSpray®-lonenquelle, die in [Datenprotokoll: NanoSpray](#page-104-0)®-lonenquelle dargestellt sind.

**Richtlinie**: Die bei der Turbo V-Ionenquelle erzielte Schwerpunktintensität und Auflösung sollte den Spezifikationen für die NanoSpray®-lonenquelle entsprechen. Sollte dem nicht so sein, bereiten Sie eine neue verdünnte Lösung zu.

### **Durchführen des Q1-Tests mit der NanoSpray® -Ionenquelle**

**Hinweis:** Spülen Sie die Spritze drei Mal mit der Waschlösung, bevor Sie sie mit der [Glu<sup>1</sup>]-Fibrinopeptid-B-Lösung füllen. Schließen Sie die Spritze dann an den passenden Schlauch an und spülen Sie sie erneut, bevor Sie sie an das Verbindungsstück an der Hochspannungsschiene anschließen. Spülen Sie den Schlauch dann mit der [Glu<sup>1</sup>]-Fibrinopeptid-B-Lösung durch.

- 1. Installieren Sie die NanoSpray®-lonenquelle am Massenspektrometer. Siehe das *NanoSpray® -Ionenquellen-Bedienerhandbuch*.
- 2. Bereiten Sie den NanoSpray® III-Kopf vor. Siehe das *NanoSpray® -Ionenquellen-Bedienerhandbuch*.
- 3. Infundieren Sie die [[Glu<sup>1</sup>]-Fibrinopeptid B-Lösung mit der 100-µl-Spritze mit einem Volumenstrom von 0,5 µl/min.
- 4. Doppelklicken Sie in der Analyst® -Software im Modus **Tune and Calibrate** auf **Manual Tune**.
- 5. Wenn das optionale Verfahren durchgeführt wird, [\(Optional\) Durchführung des Q1-Tests mit der](#page-64-1) Turbo V<sup>™</sup>[-Ionenquelle](#page-64-1) öffnen Sie die erstellte Methode, und legen Sie die Parameter so fest wie in [\(Optional\)](#page-64-1) [Durchführung des Q1-Tests mit der Turbo V](#page-64-1)TM-Ionenquelle angegeben. Siehe [Tabelle 5-5](#page-65-0). Wurde das Verfahren nicht durchgeführt, dann erstellen Sie mithilfe dieser Parameter eine Methode.

#### **Tabelle 5-6 Methodenparameter bei Verwendung der NanoSpray® -Ionenquelle**

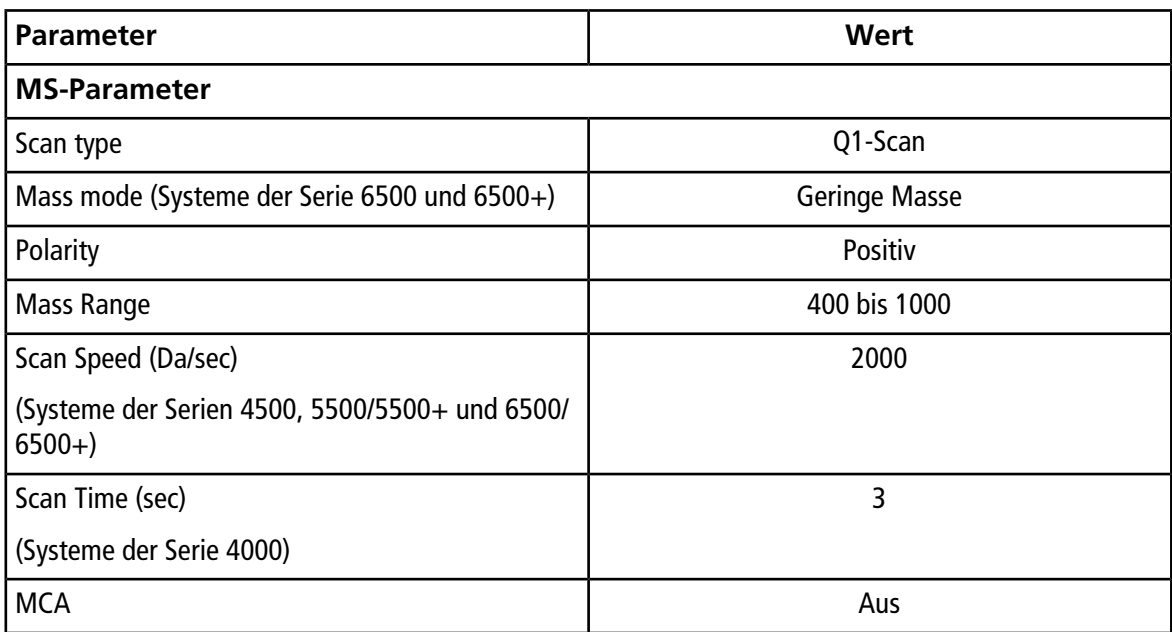

| <b>Parameter</b>                        | Wert                                                                                                    |
|-----------------------------------------|----------------------------------------------------------------------------------------------------|
| Cycles                                  | Hinweis: Die Anzahl der Zyklen, ist für das<br>spezifische Gerät festgelegt. Siehe dazu die oben<br>aufgeführten Parameter. |
|                                         | 500 (Systeme der Serie 4000)                                                                                                |
|                                         | 50 (Systeme der Serien 4500, 5500/5500+ und 6500/<br>$6500+$                                                                |
| Source/Gas-Parameter                    |                                                                                                    |
| CAD Gas                                 | Niedrig (Systeme der Serie 4000)<br>Mittel (oder wie optimiert) (Systeme der Serien 4500,<br>5500/5500+ und 6500/6500+)     |
| IonSpray Voltage (IS)                   | 2100                                                                                                    |
| Ion Source Gas 1 (GS1)                  | 10                                                                                                    |
| Interface Heater Temperature (IHT) (°C) | 75                                                                                                    |
| <b>Compound-Parameter</b>               |                                                                                                    |
| Declustering Potential (DP)             | 70 (Systeme der Serie 4000)                                                                                                 |
|                                         | 100 (Systeme der Serien 4500, 5500/5500+ und<br>$6500/6500+$                                                                |
| <b>Syringe Pump Method-Parameter</b>    |                                                                                                    |
| Flow rate (µL/min)                      | 0,5                                                                                                    |
| Syringe Size (µL)                       | 100 Gasdicht (1,46 mm)                                                                                                    |

**Tabelle 5-6 Methodenparameter bei Verwendung der NanoSpray® -Ionenquelle (Fortsetzung)**

6. Klicken Sie auf **Start**, um die Methode auszuführen.

**VORSICHT: Mögliche Schäden am System. Vermeiden Sie eine Berührung der Emitterspitze mit der Curtain-Platte. Passen Sie die Position des Zerstäubers anhand des Z-Achsen-Einstellknopfs an, um eine Beschädigung der Emitterspitze zu vermeiden.**

**VORSICHT: Mögliche Systemkontamination. Führen Sie das Ende der Emitterspitze nicht in die Öffnung der Curtain-Platte ein. Stellen Sie sicher, dass sich die Emitterspitze mindestens 2 bis 5 mm außerhalb der Öffnung befindet. Durch ein zu nahes Sprühen an der Öffnung kann das Massenspektrometer verunreinigt werden.**

7. Passen Sie die Position des Zerstäuberkopfes relativ zur Transferkapillar-Öffnung an, um die Signalstärke zu optimieren. Notieren Sie die XYZ-Werte für eine spätere Verwendung

8. Passen Sie IS in Schritten von 100 V an, um das beste Signal und das beste Signal-zu-Rausch-Verhältnis zu erhalten.

Hinweis: Wenn die IonSpray<sup>™</sup>-Spannung zu hoch ist, kann es zu einer Koronaentladung kommen. Sie wird durch ein blaues Leuchten an der Spitze der Sonde sichtbar. Eine Koronaentladung hat eine verminderte Empfindlichkeit und Stabilität des Signals zur Folge.

9. Erhöhen Sie GS1, bis das Signal abnimmt, und reduzieren Sie dann GS1, bis das Signal seinen Maximalwert erreicht.

**Hinweis:** Der GS1-Parameter kann bei Null optimal sein.

10. Erhöhen Sie CUR, bis das Signal abnimmt, und reduzieren Sie dann CUR, bis das Signal seinen Maximalwert erreicht.

**Hinweis:** Verwenden Sie zur Vermeidung von Verunreinigungen den höchstmöglichen Wert für CUR, ohne dabei Abstriche bei der Empfindlichkeit zu machen. Stellen Sie CUR nicht niedriger als 20 ein. Das hilft ein Durchschlagen des Curtain Gas<sup>™</sup>-Stroms zu verhindern, was ein rauschendes Signal hervorrufen kann. Es verhindert eine Verunreinigung der Öffnung und erhöht das gesamte Signal-Rausch-Verhältnis.

- 11. Falls Sie den Sprühkopf zur Optimieren der Signalintensität bewegt haben, passen Sie die Position des Illuminators bei Bedarf an.
- 12. Speichern Sie die neue Methode.

**Tipp!** Speichern Sie die für die Tests der NanoSpray® -Ionenquelle in einem separaten Ordner mit der Bezeichnung "NanoSpray Installation <Datum>."

13. Überwachen Sie fünf Minuten lang die Spray-Stabilität. Ist das Spray stabil, sind nur die minimalen Schwankungen im TIC sichtbar.

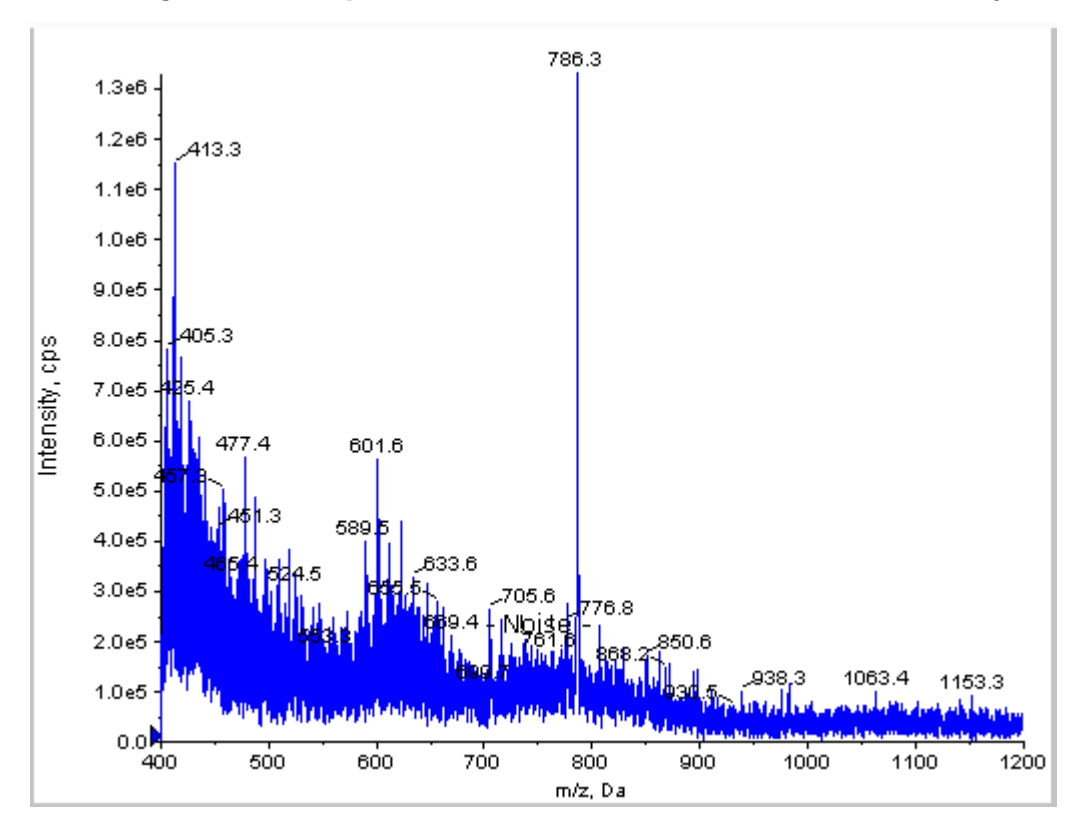

**Abbildung 5-7 Probenspektren: Q1-Modus-Test für ein 4000 QTRAP® -System**

- 14. Ändern Sie nach der Stabilisierung des Sprays die **Scan-Geschwindigkeit** auf **10**.
- 15. Wählen Sie **Center/Width** aus und geben Sie dann **785,9** in die Spalte **Center** und **20** in die Spalte **Width** ein.
- 16. Schalten Sie **MCA** ein.
- 17. Klicken Sie auf **Acquire**, um mit der Datenerfassung zu beginnen.
- 18. Notieren Sie die Intensität des Höchstwerts bei m/z 785,9.
- 19. Wiederholen Sie die Schritte 17 und 18 zwei weitere Male.
- 20. Ermitteln Sie den Durchschnitt der drei Intensitäten.
- 21. Prüfen Sie, ob die durchschnittliche Intensität akzeptabel ist. Siehe [Datenprotokoll: NanoSpray](#page-104-0)<sup>®</sup>-Ionenquelle.

Wenn das Ergebnis nicht akzeptabel ist, beachten Sie [Tipps zur Fehlerbehebung](#page-88-0).

22. Drucken Sie eine Kopie der Ergebnisse aus und zeichnen Sie die Intensität im Datenprotokoll auf.

# <span id="page-70-0"></span>**Test im Q3-Modus**

**Hinweis:** Spülen Sie die Spritze drei Mal mit der Waschlösung, bevor Sie sie mit der [Glu<sup>1</sup>]-Fibrinopeptid-B-Lösung füllen. Schließen Sie die Spritze dann an den passenden Schlauch an und spülen Sie sie erneut, bevor Sie sie an das Verbindungsstück an der Hochspannungsschiene anschließen. Spülen Sie den Schlauch dann mit der [Glu<sup>1</sup>]-Fibrinopeptid-B-Lösung durch.

- 1. Doppelklicken Sie in der Analyst® -Software im Modus **Tune and Calibrate** auf **Manual Tune**.
- 2. Öffnen Sie die für den Q1-Test verwendete Methode.
- 3. Öffnen Sie eine zuvor optimierte Methode oder stellen Sie die Methodenparameter wie in der folgenden Tabelle gezeigt ein.

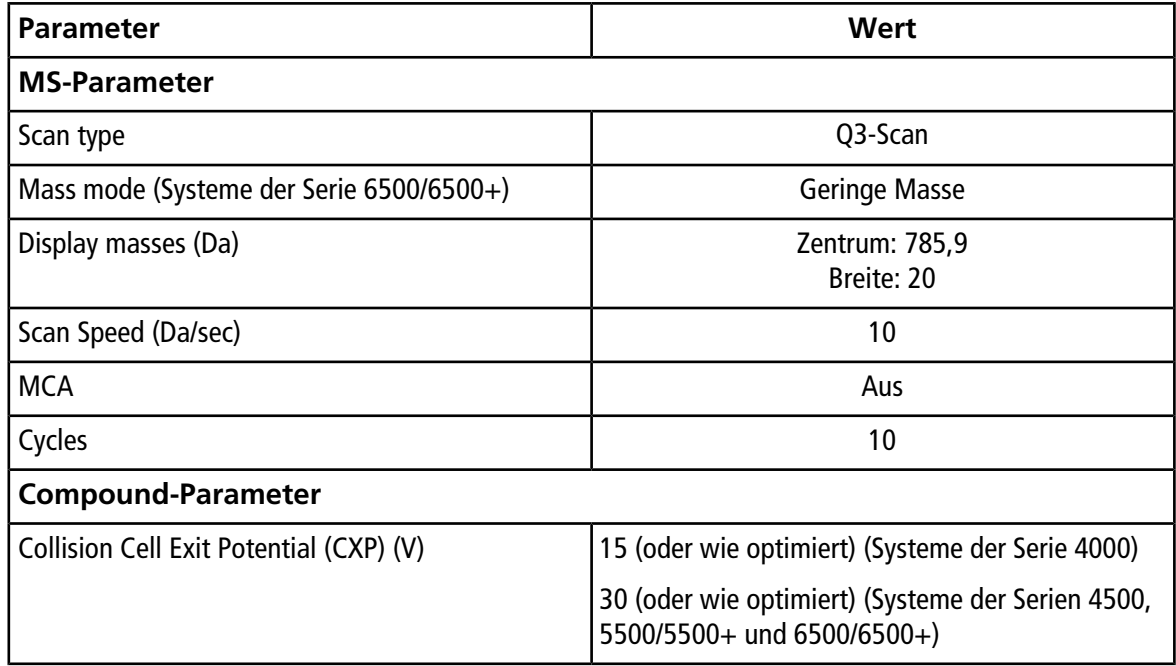

#### **Tabelle 5-7 Q3-Methodenparameter**

- 4. Speichern Sie die neue Methode.
- 5. Klicken Sie auf **Start**, um die Methode auszuführen.
- 6. Sobald das Spray stabil ist, schalten Sie MCA ein.
- 7. Klicken Sie auf **Acquire**, um mit der Datenerfassung zu beginnen.
- 8. Notieren Sie die Intensität des Höchstwerts bei m/z 785,9.
- 9. Wiederholen Sie die Schritte 7 und 8 zwei weitere Male.

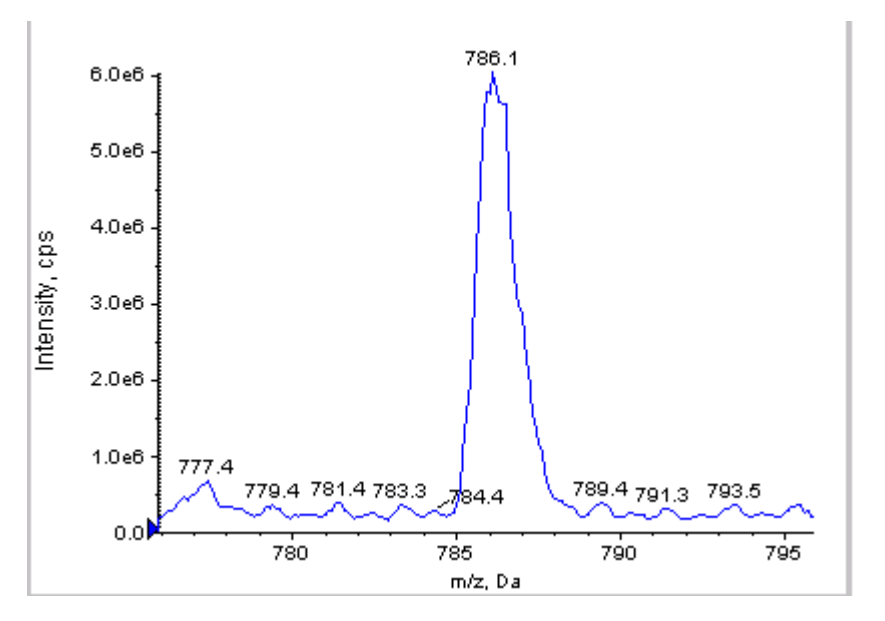

**Abbildung 5-8 Probenspektren: Q3-Modus-Test auf einem System des Typs QTRAP® 5500**

- 10. Drucken Sie die Ergebnisse aus.
- 11. Ermitteln Sie den Durchschnitt der drei Intensitäten der Ionen und halten Sie das Ergebnis im Datenprotokoll fest.
- <span id="page-71-0"></span>12. Prüfen Sie, ob die durchschnittliche Intensität akzeptabel ist. Siehe [Datenprotokoll: NanoSpray](#page-104-0)®-lonenquelle.

Wenn das Ergebnis nicht akzeptabel ist, beachten Sie [Tipps zur Fehlerbehebung](#page-88-0).

## **Testen und Kalibrieren im EPI-Modus (ausschließlich QTRAP® oder QTRAP® -aktivierte Triple Quad 5500+-Systeme)**

#### **Durchführung des EPI-Modustests**

- 1. Infundieren Sie die [Glu1]-Fibrinopeptid-B-Lösung mit der 100-µL-Spritze mit einem Volumenstrom von 0,5 µl/min.
- 2. Doppelklicken Sie in der Analyst® -Software im Modus **Tune and Calibrate** auf **Manual Tune**.
- 3. Öffnen Sie eine zuvor optimierte Methode oder stellen Sie die Parameter wie in der folgenden Tabelle gezeigt ein.

#### **Tabelle 5-8 Parameter für die EPI-Methode**

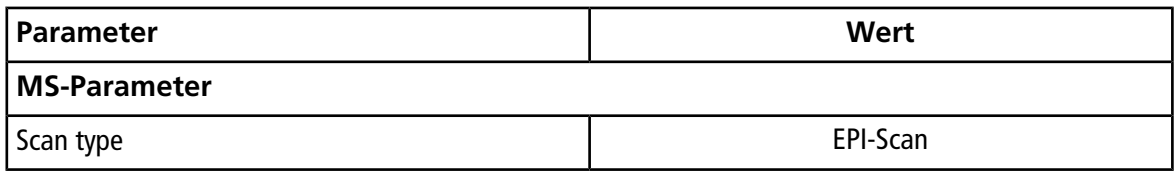
| <b>Parameter</b>                         | Wert                                                                 |
|------------------------------------------|----------------------------------------------------------------------|
| Mass mode (Systeme der Serie 6500/6500+) | <b>Geringe Masse</b>                                                 |
| Polarity                                 | Positiv                                                              |
| Mass Range (Da)                          | 100 bis 1500 (Systeme der Serie 4000)                                |
|                                          | 100 bis 1000 (Systeme der Serien 4500, 5500/5500+<br>und 6500/6500+) |
| Scan speed (Da/sec)                      | 4000 (Systeme der Serie 4000)                                        |
|                                          | 10.000 (Systeme der Serien 4500, 5500/5500+ und<br>$6500/6500+$      |
| Precursors of                            | 785,9                                                                |
| <b>MCA</b>                               | Ein                                                                  |
| <b>Scans to Sum</b>                      | 1                                                                    |
| Cycles                                   | 10 (Systeme der Serie 4000)                                          |
|                                          | 50 (Systeme der Serien 4500, 5500/5500+ und 6500/<br>$6500+$         |
| <b>Advanced MS-Parameter</b>             |                                                                      |
| Fixed LIT Fill Time (ms)                 | 50 (Systeme der Serie 4000)                                          |
|                                          | 10 (Systeme der Serien 4500, 5500/5500+ und 6500/<br>$6500+$         |
| <b>Compound-Parameter</b>                |                                                                      |
| Collision Energy (CE) (V)                | 45 (oder wie optimiert)                                              |
| Declustering Potential (DP)              | 70 (oder wie optimiert)                                              |
| <b>Syringe Pump Method-Parameter</b>     |                                                                      |
| Flow rate (µL/min)                       | 0,5                                                                  |
| Syringe Size (µL)                        | 100 gasdicht (1,46 mm)                                               |

**Tabelle 5-8 Parameter für die EPI-Methode (Fortsetzung)**

**Hinweis:** Die optimale CE liegt normalerweise zwischen 40 V und 48 V. Sollte sich die CE nicht in diesem Bereich befinden, ist der CAD-Gas-Wert möglicherweise zu niedrig eingestellt. Sollte die Intensität des Vorläufer-Ions bei m/z 785,9 nicht 10 % oder weniger der ursprünglichen Intensität betragen, ist die Interaktion zwischen CE und CAD-Gas falsch. Wenden Sie sich für weitere Informationen an den technischen Support von SCIEX.

- 4. Klicken Sie auf **Start**, um die Methode auszuführen.
- 5. Optimieren Sie CE, um die Intensität der Fragmente bei *m/z* 480,3; 813,4; 942,4 und 1171,7 zu maximieren.
- 6. Speichern Sie die neue Methode.
- 7. Klicken Sie nach der Stabilisierung des Sprays auf **Acquire** und erfassen Sie Daten.
- 8. Zeichnen Sie die Intensitäten der Fragmente bei *m/z* 480,3; 813,4; 942,4 und 1171,7 auf.
- 9. Wiederholen Sie die Schritte 7 und 8 zwei weitere Male.
- 10. Drucken Sie die Ergebnisse aus.
- 11. Ermitteln Sie den Durchschnitt der drei Intensitäten der Ionen und halten Sie das Ergebnis im Datenprotokoll fest.
- 12. Prüfen Sie, ob die durchschnittliche Intensität akzeptabel ist. Siehe [Datenprotokoll: NanoSpray](#page-104-0)®-lonenquelle.

<span id="page-73-0"></span>Wenn die Ergebnisse nicht akzeptabel sind, beachten Sie [Tipps zur Fehlerbehebung.](#page-88-0)

### **Erstellen einer Referenztabelle für die Kalibrierung**

Bevor Sie das Massenspektrometer ausgehend von einem Datenspektrum kalibrieren können, müssen Sie die Referenztabelle für das verwendete Kalibriermittel definieren. Falls noch keine Referenztabelle für [Glu<sup>1</sup>]-Fibrinopeptid B existiert, erstellen Sie diese folgendermaßen:

- 1. Klicken Sie auf **Tools > Settings > Tuning Options.**
- 2. Klicken Sie auf **Reference**.

#### **Abbildung 5-9 Referenztabelleneditor**

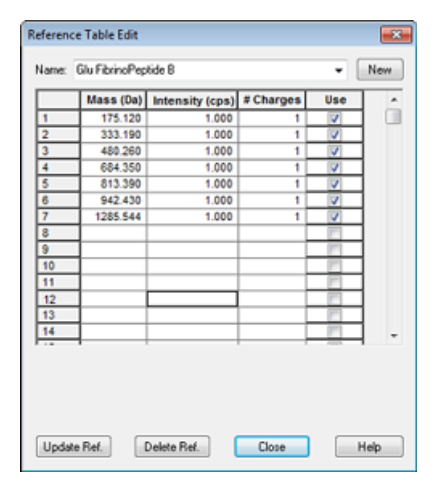

- 3. Erstellen Sie eine Referenztabelle für [Glu1]-Fibrinopeptid B mit den in der vorstehenden Abbildung gezeigten Einträgen. Geben Sie unbedingt die Werte für die niedrigsten und höchsten Massenfragmente in die Felder **Low Mass** und **High Mass** ein.
- 4. Klicken Sie auf **Update Ref**.
- 5. Klicken Sie auf **Close**.
- 6. Klicken Sie auf **New**.

### **Abbildung 5-10 Dialogfeld "Tuning Options"**

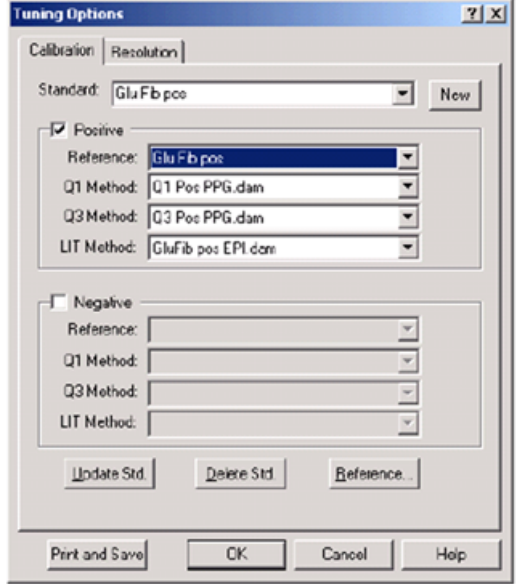

- 7. Geben Sie in das Feld **Standard GluFib pos** ein.
- 8. Aktivieren Sie das Kontrollkästchen **Positive**.
- 9. Wählen Sie im Feld **Q1 Method** die für die Q1-Kalibrierung verwendete Methode aus.
- 10. Wählen Sie im Feld **Q3 Method** die für die Q3-Kalibrierung verwendete Methode aus.
- 11. Wählen Sie im Feld **LIT Method** die in [Durchführung des EPI-Modustests](#page-71-0) erstellte Methode aus.
- 12. Klicken Sie auf **Update Std**.
- 13. Klicken Sie auf **OK**.

#### **Kalibrieren im EPI-Modus**

- 1. Vergewissern Sie sich, dass die Parameter im Modus **Manual Tune** auf die in [Durchführung des](#page-71-0) [EPI-Modustests](#page-71-0) angegebenen Werte eingestellt sind. Siehe [Tabelle 5-8](#page-71-1).
- 2. Klicken Sie nach der Stabilisierung des Sprays auf **Acquire** und nehmen Sie mindestens 30 Sekunden lang Scandaten auf.
- 3. Klicken Sie auf den EPI-Spektrumsbereich.
- 4. Kicken Sie auf die Schaltfläche "Calibrate"  $(\mathbf{\hat{A}})$ .

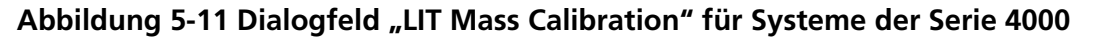

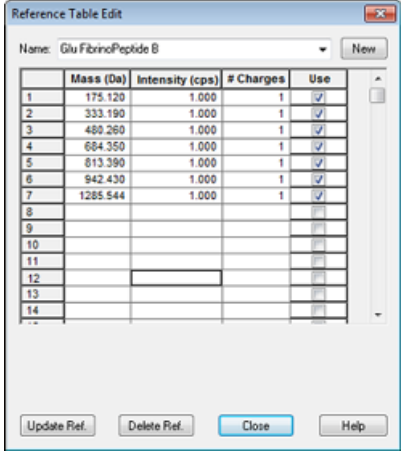

Abbildung 5-12 Dialogfeld "LIT Mass Calibration" für Systeme der Serie 4500, 5500, **5500+, 6500 und 6500+**

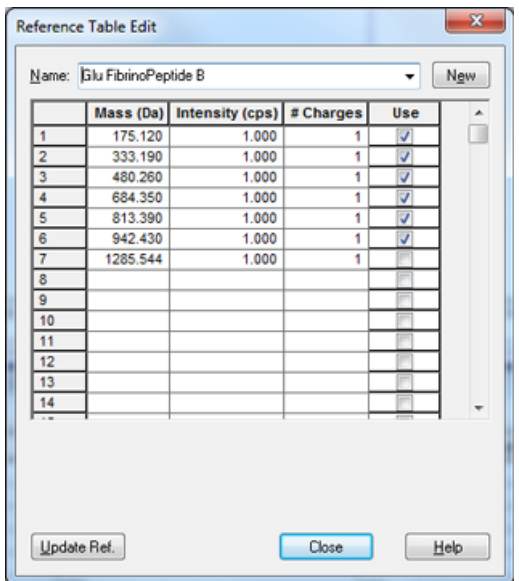

- 5. Wählen Sie im Feld **Standard** den in Schritt 7 [Erstellen einer Referenztabelle für die Kalibrierung](#page-73-0) erstellten Standard (**GluFib pos**) aus.
- 6. Klicken Sie auf **Start**.

Der Bereich Mass Calibration Report öffnet sich. Der obere Graph zeigt die Masseverschiebungen bei den Kalibrierungsionen seit der letzten Kalibrierung an.

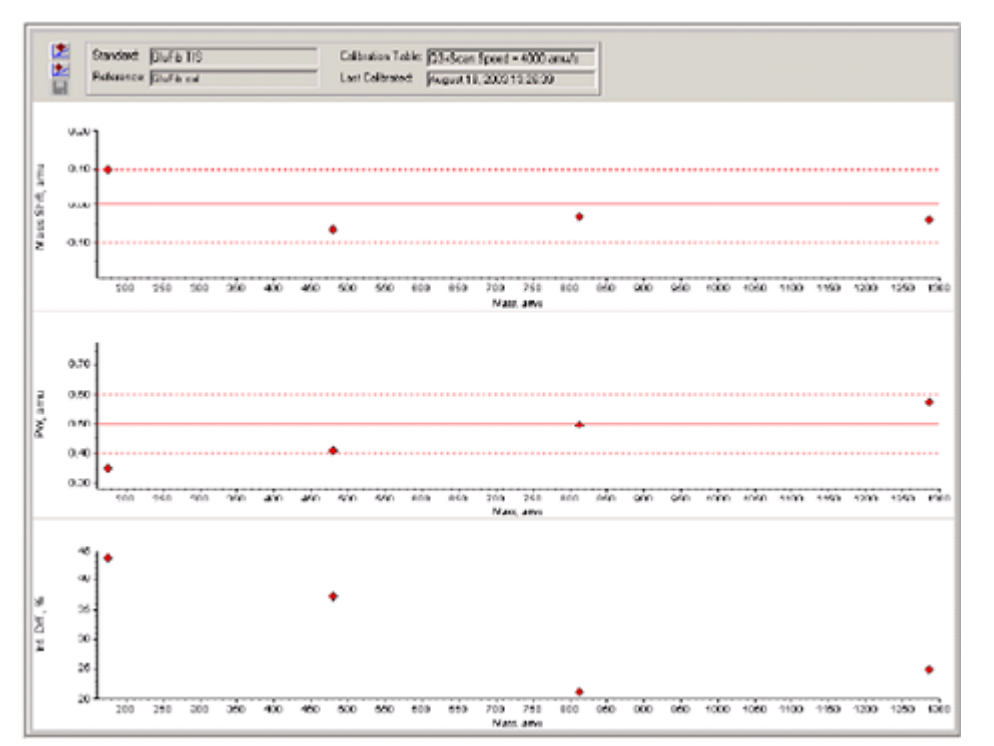

### **Abbildung 5-13 Massenkalibrierungsbericht**

7. Wenn die Datenspektren gut aussehen und die Masseverschiebungen innerhalb des angegebenen Bereichs liegen, klicken Sie auf **Replace Calibration** ( ).

#### **Abbildung 5-14 Dialogfeld "TuneDir"**

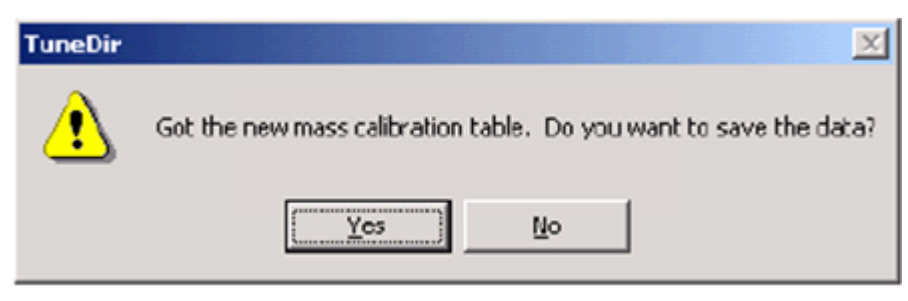

8. Klicken Sie auf **Yes**.

Die Werte für die neue Kalibrierung werden unten im Bereich des Zusammenfassungsberichts für die Kalibrierung angezeigt.

**Hinweis:** Wenn sich die Masse oder Intensität eines der Fragment-Ionen deutlich verändert, bestimmen Sie die Ursache für die Änderung, bevor Sie das Ion bei der Kalibrierung verwenden. Klicken Sie im Dialogfeld **No** auf **TuneDir**, und lassen Sie sich den Zusammenfassungsbericht für die Kalibrierung anzeigen. Suchen Sie die Masse in der Spalte **Found Mass** und sehen Sie sich die Qualität des Ions im Rohdatenspektrum an. Falls das falsche Ion ausgewählt wurde, vergrößern oder verkleinern Sie den **Search Range** im Dialogfeld LIT Mass Calibration. Die Software verwendet für die Kalibrierung den Schwerpunkt des intensivsten Peaks im Suchbereich.

#### Abbildung 5-15 Bericht "LIT Mass Calibration Results"

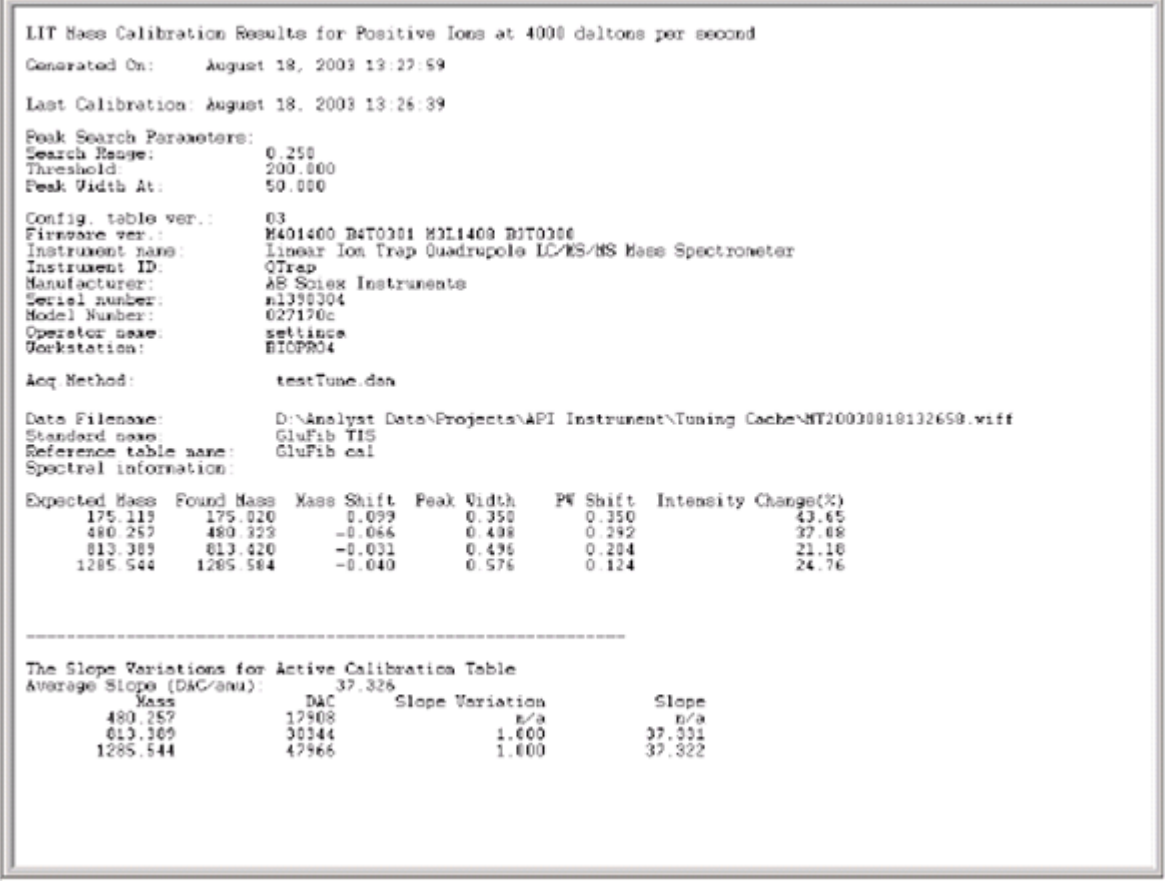

9. Führen Sie die Kalibrierung für die anderen beiden Scan-Geschwindigkeiten durch, indem Sie die Scan-Geschwindigkeit in der Methode ändern und dann das Verfahren wiederholen.

#### **Abschluss**

**Hinweis:** Der Außendienstmitarbeiter von SCIEX muss die Ergebnisse des NanoSpray® -Abnahmetestlaufs nach der Installation per E-Mail an [servicedata@sciex.com](mailto:servicedata@sciex.com) schicken.

1. Spülen Sie die Spitze und die Infusionsleitung gründlich durch.

2. Kopieren Sie das fertige Datenprotokoll sowie die Testergebnisse und händigen Sie dem Kunden die Originale aus.

# **Testen der Ionenquelle in Systemen der Serie 3200**

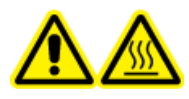

**WARNHINWEIS! Gefahr durch heiße Oberflächen. Hochspannungsschiene oder Emitterspitze nicht berühren.**

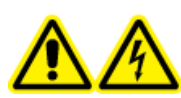

**WARNHINWEIS! Stromschlaggefahr. Die NanoSpray® -Ionenquelle darf grundsätzlich nur mit einer ordnungsgemäß installierter Beleuchtung, Kamera, Anschlägen und Abdeckungen betrieben werden. Berühren Sie auf keinen Fall die Curtain-Platte und vermeiden Sie jede Berührung zwischen Emitterspitze und Curtain-Platte. Wenn das Massenspektrometer betriebsbereit und die Ionenquelle installiert ist, liegt an der Curtain-Platte Hochspannung an, selbst wenn die X-Y-Z-Positioniereinheit von der Schnittstelle entfernt wurde.**

Für API 3200™-Systeme führen Sie folgenden Test durch:

• [Tests in den Q1- und MS2-Modi](#page-79-0)

Für 3200 QTRAP® -Systeme führen Sie folgende Tests durch:

- [Tests in den Q1- und MS2-Modi](#page-79-0)
- [Test im EPI-Modus \(nur Systeme des Typs 3200 QTRAP](#page-81-0)®)

Hinweis: Die NanoSpray®-lonenquelle wird nicht an jedem Gerät der Serie 3200 unterstützt. Wenn Sie weitere Informationen wünschen, wenden Sie sich an einen Vertriebspartner.

#### **Erforderliche Materialien**

- Renin 10 pmol/µl, im MS Chemical Kit2 Higher Concentration PPGs Kit enthalten (Art.-Nr. 5512399)
- Verdünntes Lösungsmittel
- 100-µl-Spritze (1,46 mm ID) oder vergleichbares Gerät zur Infusion
- Puderfreie Handschuhe (es werden Neopren- bzw. Nitrilhandschuhe empfohlen)
- Schutzbrille
- Kittel

## **Zubereitung von 2 ml einer Reninmischung (500 fmol/µl)**

1. Geben Sie 2 ml des verdünnten Lösungsmittels (im Kit enthalten) in ein Fläschchen.

- 2. Entnehmen und entsorgen Sie 100 µL des Lösungsmittels.
- 3. Geben Sie 100 µL Renin 10 pmol/µL in das Fläschchen.
- <span id="page-79-0"></span>4. Mischen Sie den Inhalt.

## **Tests in den Q1- und MS2-Modi**

- 1. Installieren Sie die NanoSpray™-Ionenquelle am Massenspektrometer. Siehe dazu das *NanoSpray® -Ionenquellen-Bedienerhandbuch*.
- 2. Bereiten Sie den NanoSpray III-Kopf vor. Siehe dazu das *NanoSpray® -Ionenquellen-Bedienerhandbuch*.
- 3. Infundieren Sie die Renin-Mischung mit einem Volumenstrom von 0,5 µl/min.

**VORSICHT: Mögliche Systemkontamination. Führen Sie das Ende der Emitterspitze nicht in die Öffnung der Curtain-Platte ein. Stellen Sie sicher, dass sich die Emitterspitze mindestens 2 bis 5 mm außerhalb der Öffnung befindet. Durch ein zu nahes Sprühen an der Öffnung kann das Massenspektrometer verunreinigt werden.**

- 4. Passen Sie GS1 an, bis sich ein stabiles Spray ergibt. Beginnen Sie mit einem niedrigen Wert (2 oder 3) und erhöhen Sie ihn langsam, bis das Spray stabil ist und keine Rauschspitzen der Breite Null aufweist. Es kann einige Minuten dauern, bis sich das Spray stabilisiert hat.
- 5. Doppelklicken Sie in der Analyst® -Software im Modus **Tune and Calibrate** auf **Manual Tune**.
- 6. Öffnen Sie eine zuvor optimierte Methode oder stellen Sie die Methodenparameter wie in der folgenden Tabelle gezeigt ein.

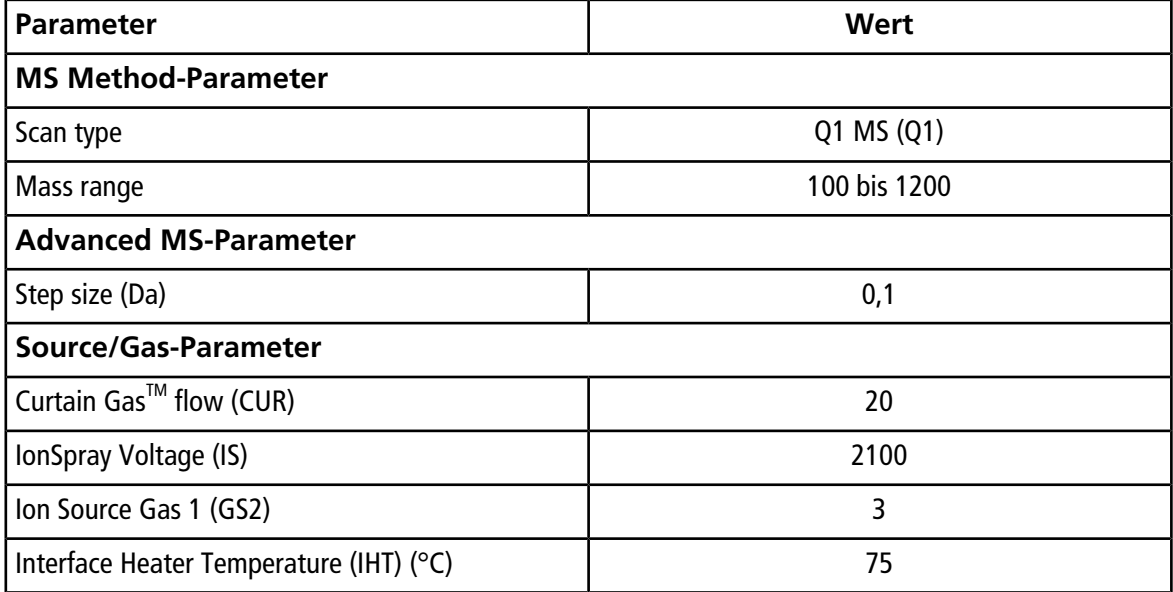

#### **Tabelle 5-9 Q1-Methodenparameter**

#### **Tabelle 5-9 Q1-Methodenparameter (Fortsetzung)**

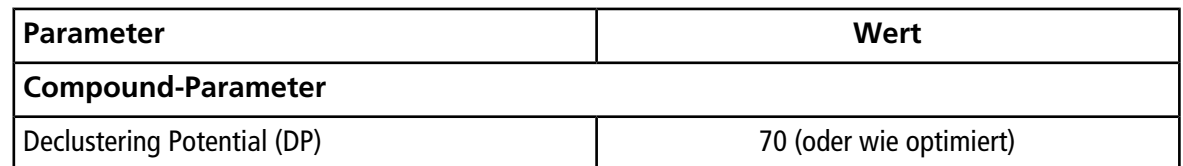

7. Führen Sie das Verfahren durch.

**VORSICHT: Mögliche Schäden am System. Vermeiden Sie eine Berührung der Emitterspitze mit der Curtain-Platte. Passen Sie die Position des Zerstäubers anhand des Z-Achsen-Einstellknopfs an, um eine Beschädigung der Emitterspitze zu vermeiden.**

**VORSICHT: Mögliche Systemkontamination. Führen Sie das Ende der Emitterspitze nicht in die Öffnung der Curtain-Platte ein. Stellen Sie sicher, dass sich die Emitterspitze mindestens 2 bis 5 mm außerhalb der Öffnung befindet. Durch ein zu nahes Sprühen an der Öffnung kann das Massenspektrometer verunreinigt werden.**

- 8. Passen Sie die Position des Zerstäuberkopfes relativ zur Transferkapillar-Öffnung an, um die Signalstärke zu optimieren. Notieren Sie die XYZ-Werte für eine spätere Verwendung
- 9. Passen Sie IS in Schritten von 100 V an, bis Sie das beste Signal und das beste Signal-zu-Rausch-Verhältnis erhalten.

Hinweis: Wenn die IonSpray<sup>™</sup>-Spannung zu hoch ist, kann es zu einer Koronaentladung kommen. Sie wird durch ein blaues Leuchten an der Spitze der Sonde sichtbar. Eine Koronaentladung hat eine verminderte Empfindlichkeit und Stabilität des Signals zur Folge.

10. Erhöhen Sie GS2, bis das Signal abnimmt, und reduzieren Sie dann GS1, bis das Signal seinen Maximalwert erreicht.

**Hinweis:** Der GS1-Parameter kann bei Null optimal sein.

11. Erhöhen Sie CUR, bis das Signal abnimmt, und reduzieren Sie dann CUR, bis das Signal seinen Maximalwert erreicht.

**Hinweis:** Verwenden Sie zur Vermeidung von Verunreinigungen den höchstmöglichen Wert für CUR, ohne dabei Abstriche bei der Empfindlichkeit zu machen. Stellen Sie CUR nicht niedriger als 20 ein. Das hilft ein Durchschlagen des Curtain Gas<sup>™</sup>-Stroms zu verhindern, was ein rauschendes Signal hervorrufen kann. Es verhindert eine Verunreinigung der Öffnung und erhöht das gesamte Signal-Rausch-Verhältnis.

- 12. Drucken Sie eine Kopie der Ergebnisse aus und speichern Sie anschließend die optimierte Q1-Aufnahmemethode.
- 13. Stellen Sie den **Scan type** auf **Product Ion (MS2)** und **Product Of** auf **587**.
- 14. Stellen Sie **CAD** auf **Medium (6)**.
- 15. Passen Sie **CE** an, um die Spitzenintensität bei *m/z* 136 und 784 zu optimieren.
- 16. Drucken Sie eine Kopie der Ergebnisse aus und speichern Sie anschließend die optimierte **Produktionen**-Methode.
- 17. Überprüfen Sie, ob die Intensität im MS2-Modus mit den Spezifikationen in [Datenprotokoll:](#page-104-0) NanoSpray® [-Ionenquelle](#page-104-0) übereinstimmt.

Wenn die Ergebnisse nicht akzeptabel sind, beachten Sie [Tipps zur Fehlerbehebung.](#page-88-0)

<span id="page-81-0"></span>18. Zeichnen Sie die Ergebnisse im Datenprotokoll auf.

## **Test im EPI-Modus (nur Systeme des Typs 3200 QTRAP® )**

1. Infundieren Sie die Renin-Mischung mit einem Volumenstrom von 0,5 µl/min.

**VORSICHT: Mögliche Systemkontamination. Führen Sie das Ende der Emitterspitze nicht in die Öffnung der Curtain-Platte ein. Stellen Sie sicher, dass sich die Emitterspitze mindestens 2 bis 5 mm außerhalb der Öffnung befindet. Durch ein zu nahes Sprühen an der Öffnung kann das Massenspektrometer verunreinigt werden.**

- 2. Doppelklicken Sie in der Analyst® -Software im Modus **Tune and Calibrate** auf **Manual Tune**.
- 3. Öffnen Sie die optimierte Q1-Methode, die Sie in Schritt 12 [Tests in den Q1- und MS2-Modi](#page-79-0) gespeichert haben.
- 4. Passen Sie die Methodenparameter wie in der folgenden Tabelle gezeigt an.

#### **Tabelle 5-10 EPI-Methodenparameter**

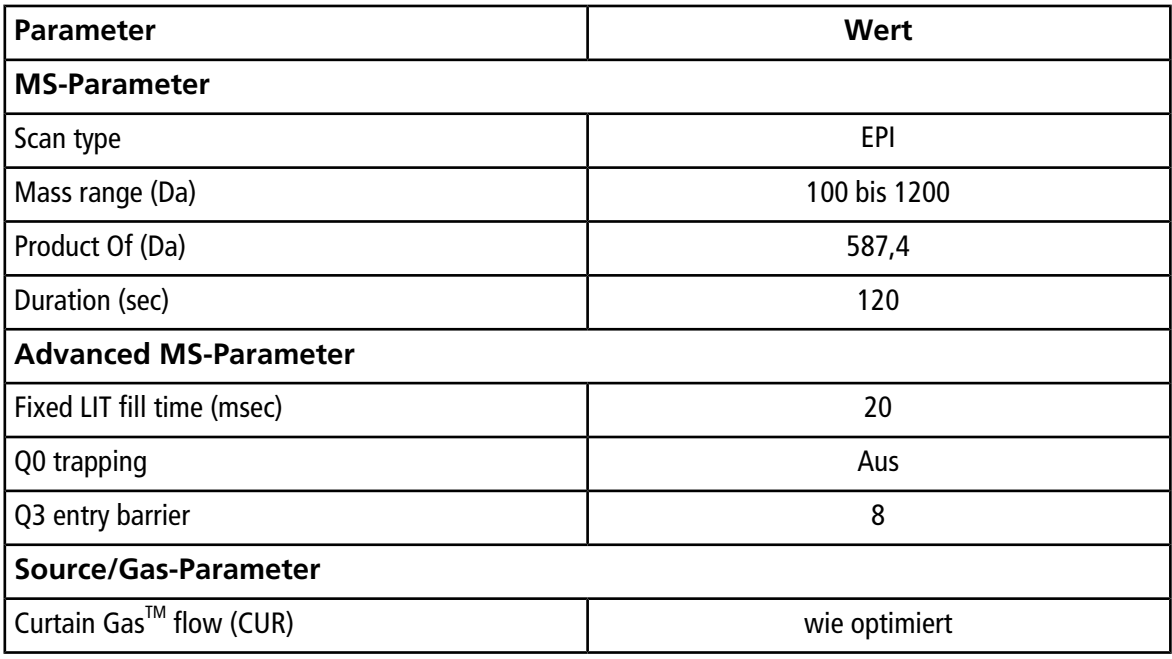

| <b>Parameter</b>                     | Wert                    |
|--------------------------------------|-------------------------|
| <b>Collision Gas (CAD)</b>           | Hoch                    |
| IonSpray Voltage (IS)                | wie optimiert           |
| Temperature (TEM) (°C)               | 150                     |
| Ion Source Gas 1 (GS1)               | wie optimiert           |
| Ion Source Gas 2 (GS2)               | 0                       |
| Interface Heater Temperature (IHT)   | Ein                     |
| <b>Compound-Parameter</b>            |                         |
| Declustering Potential (DP)          | 80                      |
| Collision Energy (CE) (V)            | 45 (oder wie optimiert) |
| <b>Collision Energy Spread (CES)</b> | 0                       |
| <b>Resolution-Parameter</b>          |                         |
| Q1 resolution                        | Niedrig                 |

**Tabelle 5-10 EPI-Methodenparameter (Fortsetzung)**

- 5. Führen Sie das Verfahren durch.
- 6. Passen Sie **CE** an, um die Spitzenintensität bei 136, 647, 784 und 1028 zu optimieren.
- 7. Drucken Sie eine Kopie der Ergebnisse aus und speichern Sie die optimierte EPI-Methode.
- 8. Überprüfen Sie, ob die Intensität mit den Spezifikationen in [Datenprotokoll: NanoSpray](#page-104-0)®-Ionenquelle übereinstimmt.

Wenn das Ergebnis nicht akzeptabel ist, beachten Sie [Tipps zur Fehlerbehebung](#page-88-0).

9. Überprüfen Sie die ausgedruckten Ergebnisse und zeichnen Sie die Ergebnisse im Datenprotokoll auf.

## **Abschluss**

**Hinweis:** Der Außendienstmitarbeiter von SCIEX muss die Ergebnisse des NanoSpray® -Abnahmetestlaufs nach der Installation per E-Mail an [servicedata@sciex.com](mailto:servicedata@sciex.com) schicken.

- 1. Spülen Sie die Spitze und die Infusionsleitung gründlich durch.
- 2. Kopieren Sie das fertige Datenprotokoll sowie die Testergebnisse und händigen Sie dem Kunden die Originale aus.

# **Tests an PhotoSpray® -Ionenquellen**

Führen Sie diese Tests in einer der folgenden Situationen durch:

- wenn eine neue Ionenquelle installiert wird.
- nach größeren Wartungsarbeiten an der Ionenquelle.
- wann immer die Leistung der Ionenquelle überprüft werden muss, entweder vor Beginn eines Projektes oder als Teil einer standardisierten Vorgehensweise.

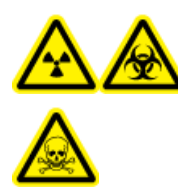

**WARNHINWEIS! Gefährdung durch ionisierende Strahlung, Biogefährdung oder toxisch-chemische Gefahren. Verwenden Sie die Ionenquelle nur, wenn Sie Kenntnisse über die ordnungsgemäße Verwendung, Eingrenzung und Entsorgung von mit der Ionenquelle verwendeten toxischen oder schädlichen Materialien haben und darin geschult wurden.**

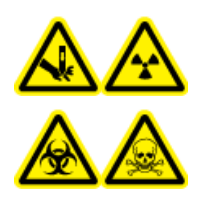

**WARNHINWEIS! Gefahr von Stichverletzungen, Gefährdung durch ionisierende Strahlung, Biogefährdung oder toxisch-chemische Gefahren. Verwenden Sie die Ionenquelle nicht weiter, wenn das Fenster gesprungen oder zerbrochen ist, und wenden Sie sich an einen SCIEX-Außendienstmitarbeiter. Alle giftigen oder schädlichen Stoffe, die dem Gerät zugeführt werden, sind in der Abluft der Ionenquelle vorhanden. Aus dem Gerät stammende Abluft muss aus dem Raum abgeführt werden. Befolgen Sie bei der Entsorgung von scharfen und spitzen Gegenständen die Sicherheitsvorschriften Ihres Labors.**

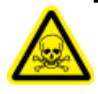

**WARNHINWEIS! Toxisch-chemische Gefahren. Tragen Sie persönliche Schutzausrüstung, wie z. B. Laborkittel, Schutzhandschuhe und eine Schutzbrille, um Haut- oder Augenkontakt zu vermeiden.**

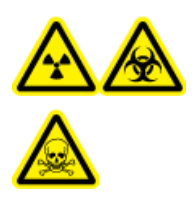

**WARNHINWEIS! Gefährdung durch ionisierende Strahlung, Biogefährdung oder toxisch-chemische Gefahren. Überprüfen Sie bei einem Chemieunfall die Sicherheitsdatenblätter auf spezifische Anweisungen. Vergewissern Sie sich, dass sich das System im Standby-Modus befindet, bevor Sie ausgelaufene Flüssigkeiten in der Nähe der Ionenquelle entfernen. Verwenden Sie geeignete persönliche Schutzausrüstung und Absorptionstücher, um ausgelaufene Flüssigkeiten aufzunehmen, und entsorgen Sie die ausgelaufenen Materialien entsprechend den örtlichen Vorschriften.**

### **Erforderliche Materialien**

- Methanol, MS-Qualität
- Deionisiertes Wasser in HPLC-Qualität
- Lösungsmittel für mobile Phase: 70:30 Acetonitril-Wasserlösung
- Dotierstoff: Toluol (HPLC-Qualität), infundiert mit 100 bis 150 µl/min. Der Dotierstoff sollte über eine eigene HPLC-Pumpe infundiert werden.
- Vorverdünnte 0,0167 pmol/µl Reserpin-Lösung aus dem SCIEX Standard-Chemie-Kit (Art.-Nr. 4406127)
- HPLC-Pumpe (für mobile Phase)
- HPLC-Pumpe zur Dotierstoffinfusion
- Manueller Injektor (8125 Rheodyne oder gleichwertig) mit einer 5-µl-Schleife oder einem Autosampler mit Einrichtung für 5-µl-Injektionen
- PEEK-Kapillare, 1/16 Zoll Außendurchmesser (AD), 0,005 Zoll Innendurchmesser (ID)
- Spritze 250 bis 1000 µl
- Puderfreie Handschuhe (es werden Neopren- bzw. Nitrilhandschuhe empfohlen)
- Schutzbrille
- Kittel

**Hinweis:** Alle Testlösungen müssen kühl gelagert werden. Wenn sie länger als 48 Stunden nicht in einem Kühlraum gekühlt wurden, müssen sie entsorgt und neue Lösungen verwendet werden.

**VORSICHT: Potenziell falsches Ergebnis. Verwenden Sie keine Lösungen mit abgelaufenem Verwendungsdatum.**

# **Versuchsvorbereitungen**

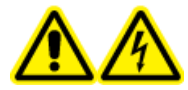

**WARNHINWEIS! Stromschlaggefahr. Vermeiden Sie Kontakt mit der Hochspannung, die während des Betriebs an der Ionenquelle anliegt. Schalten Sie das System in den Standby-Modus, bevor Sie Anpassungen oder Einstellungen am Probenschlauch oder an anderen Komponenten in der Nähe der Ionenquelle vornehmen.**

- Vergewissern Sie sich vor dem Installieren einer neuen Ionenquelle, dass das Massenspektrometer mit der vorhandenen Ionenquelle entsprechend den Spezifikationen funktioniert.
- Installieren Sie die Ionenquelle am Massenspektrometer.
- Stellen Sie sicher, dass die Ionenquelle vollständig optimiert ist. Informationen zur Ionenquelle finden Sie im *Bedienerhandbuch*.

• Bevor Sie mit chemischen Lösungen oder Lösungsmitteln arbeiten, informieren Sie sich in den entsprechenden Sicherheitsdatenblättern über eventuell notwendige Vorsichtsmaßnahmen.

**Hinweis:** Unabhängig von der verwendeten Pumpe herrscht in der Dotierungsleitung ein erheblicher Gegendruck.

## **Testen der Ionenquelle**

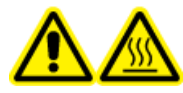

**WARNHINWEIS! Gefahr durch heiße Oberflächen. Lassen Sie die Ionenquelle vor Beginn der Wartungsarbeiten mindestens 30 Minuten lang abkühlen. Die Oberflächen der Ionenquelle werden im Betrieb heiß.**

**VORSICHT: Mögliche Schäden am System. Lassen Sie keinerlei Lösungsmittel fließen, bis Sie überprüft haben, ob die Ionenquelle die richtige Temperatur erreicht hat.**

**VORSICHT: Mögliche Schäden am System. Verwenden Sie optimalerweise den höchstmöglichen Wert für die Curtain GasTM Flussrate, um eine Verunreinigung des Massenspektrometers zu vermeiden.**

**Hinweis:** Die optimale Ionentransferspannung hängt ab von der Höhe der UV-Lampe. Es gibt nur eine optimale Ionentransferspannung für eine bestimmte UV-Lampenhöhe und nur eine optimale UV-Lampenhöhe für eine bestimmte Ionentransferspannung. Falls der Benutzer die UV-Lampenhöhe verstellt, optimieren Sie die Ionentransferspannung bei jeder neuen Höheneinstellung, um die beste Einstellung für die UV-Lampenhöhe und die Ionentransferspannung zu erhalten.

- 1. Doppelklicken Sie in der Analyst® -Software im Modus **Tune and Calibrate** auf **Manual Tune**.
- 2. Öffnen Sie eine zuvor optimierte Methode oder stellen Sie die Parameter wie in der folgenden Tabelle gezeigt ein.

# **Tabelle 6-1 Methodenparameter**

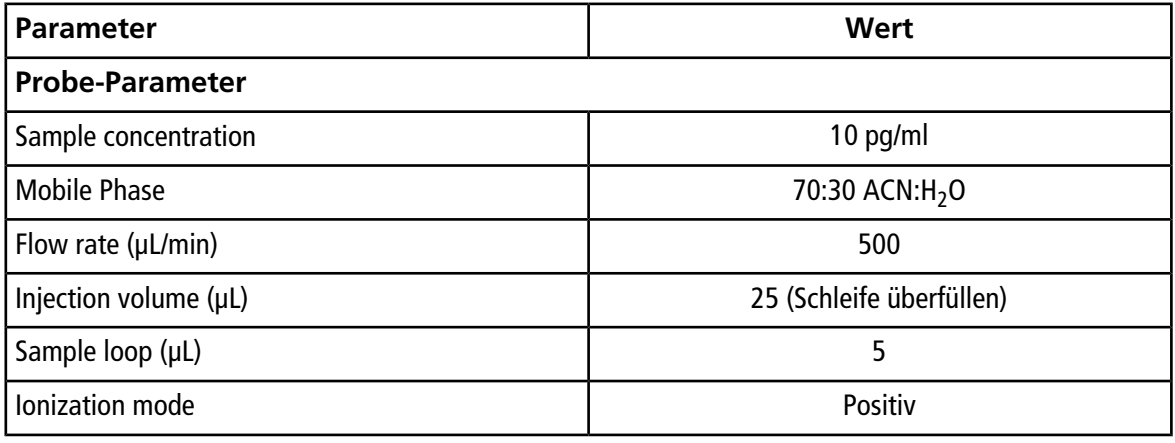

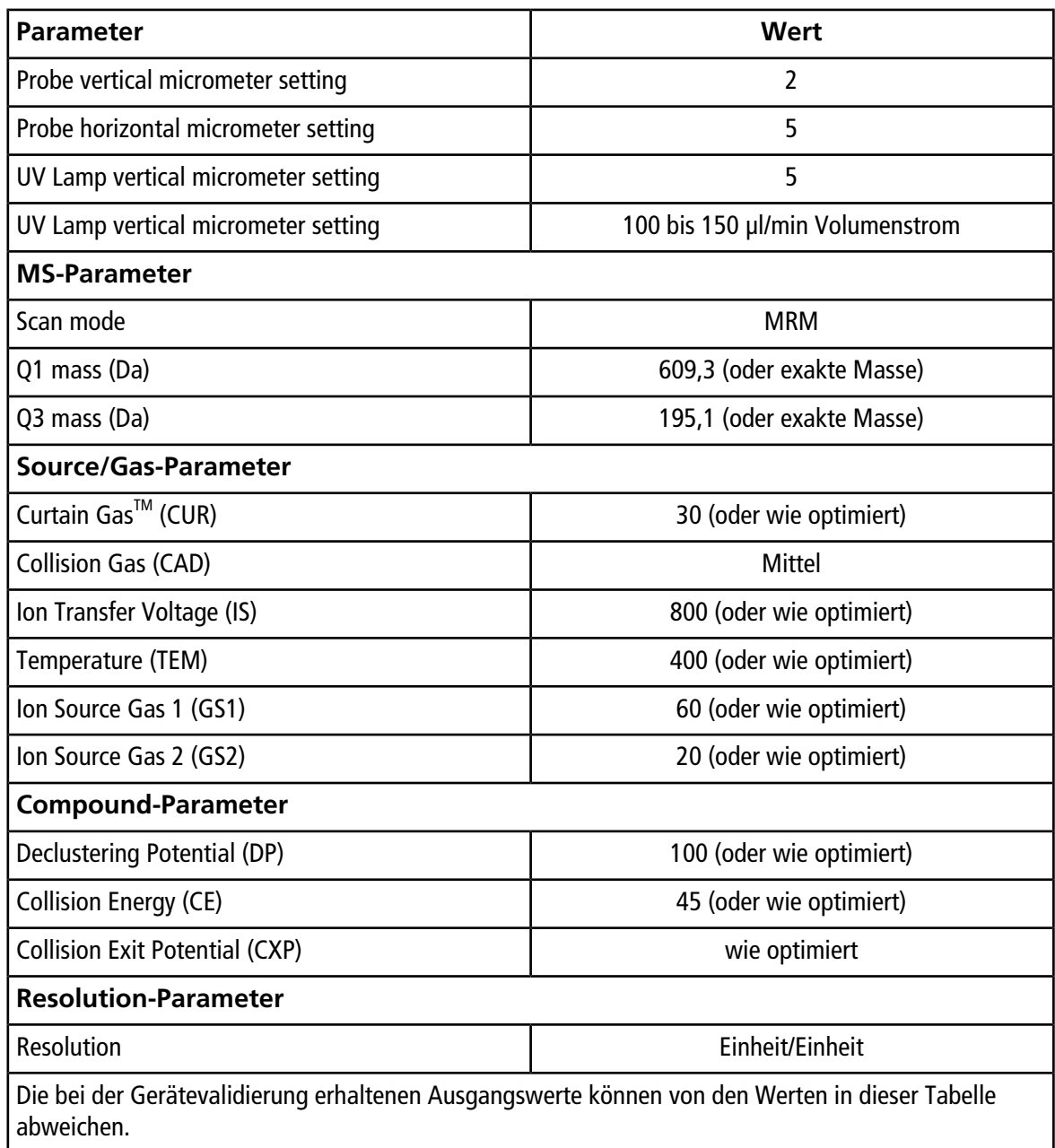

### **Tabelle 6-1 Methodenparameter (Fortsetzung)**

- 3. Klicken Sie auf **Acquire**, um mit der Datenerfassung zu beginnen.
- 4. Führen Sie die 70:30 Acetonitril:Wasser-Lösung mit einem Volumenstrom von 500µl/min über den Probeeinlass ein.
- 5. Führen Sie den Dotierstoff mit einem Volumenstrom von 75µl/min über den Dotierungseinlass ein.
- 6. Überfüllen Sie die Probenschleife mit der Testlösung.
- 7. Injizieren Sie 10 pg/µl der Reserpin-Testlösung und beobachten Sie dabei den MRM- (Multiple Reaction Monitoring) Übergang 609/195.
- 8. Optimieren Sie die verbindungsspezifischen Parameter.
- 9. Optimieren Sie die Positionen von Probe und UV-Lampe.
- 10. Optimieren Sie die Ionenquellen-Parameter.
- 11. Drucken Sie die Ergebnisse aus.
- 12. Überprüfen Sie die Ergebnisse auf dem Ausdruck.
- 13. Prüfen Sie, ob die durchschnittliche Intensität der fünf Injektionen akzeptabel ist. Siehe [Datenprotokoll:](#page-111-0) PhotoSpray® [-Ionenquelle.](#page-111-0)

Wenn das Ergebnis nicht akzeptabel ist, beachten Sie [Tipps zur Fehlerbehebung](#page-88-0).

<span id="page-88-0"></span>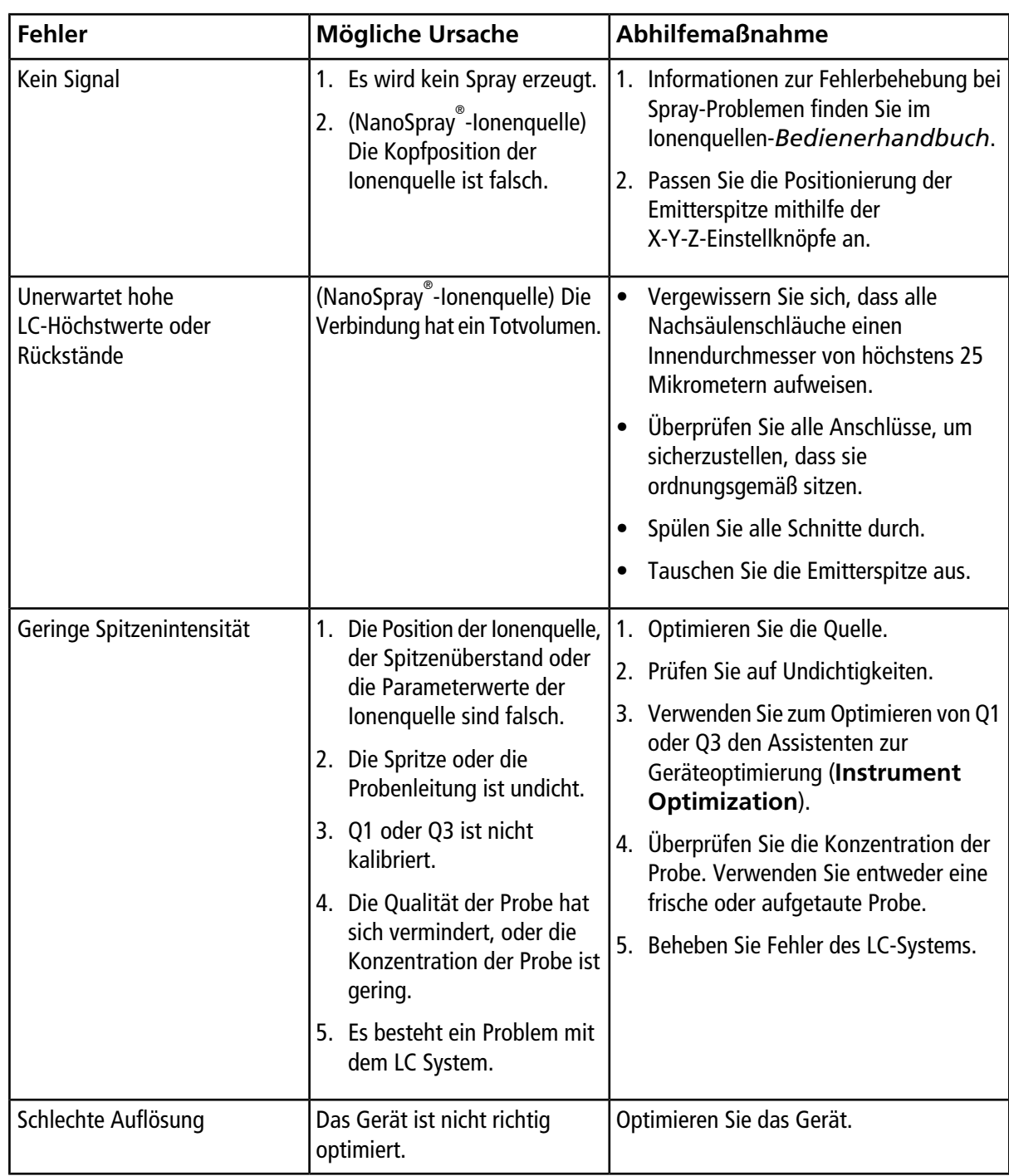

### **Tipps zur Fehlerbehebung**

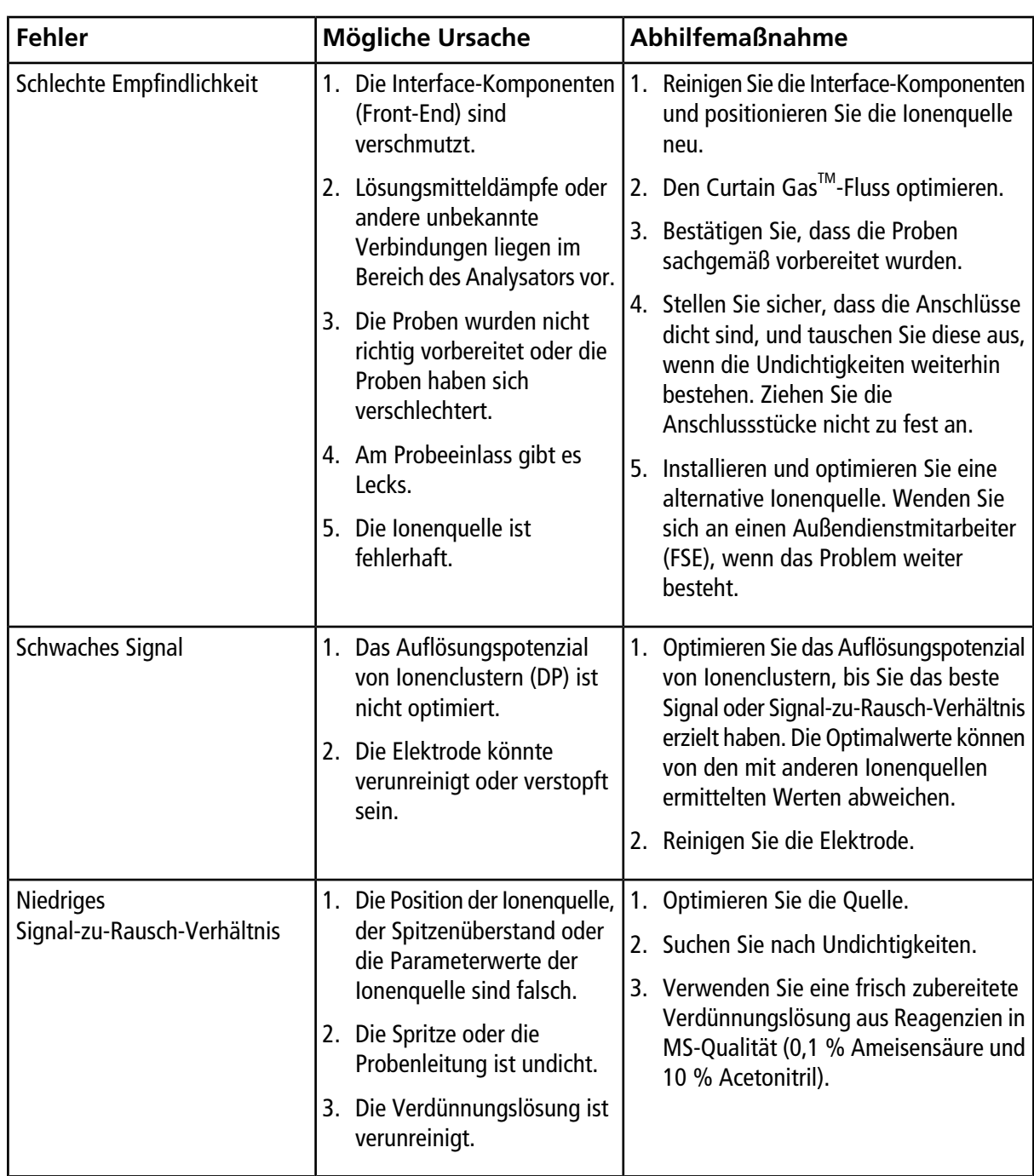

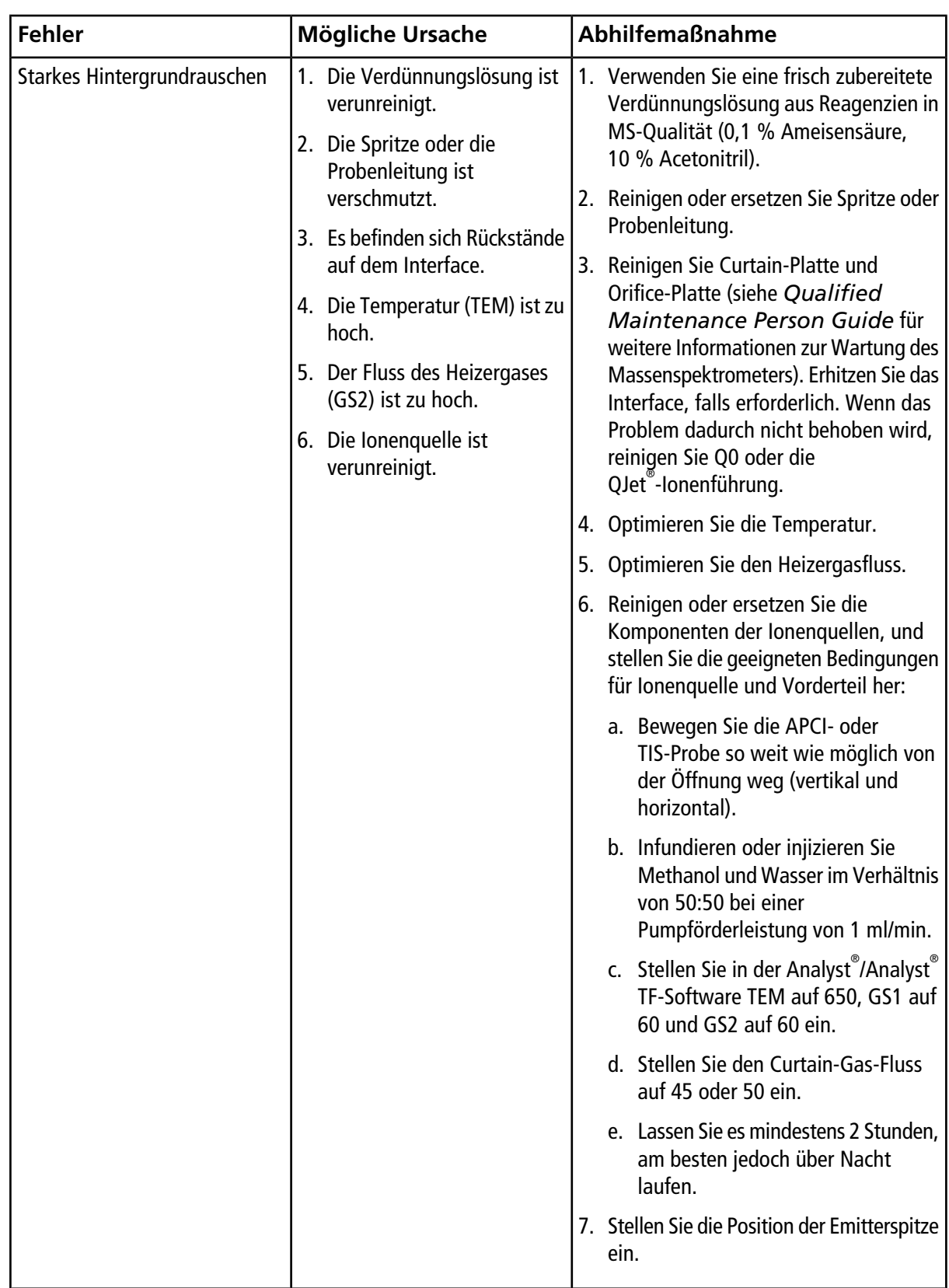

### **Tipps zur Fehlerbehebung**

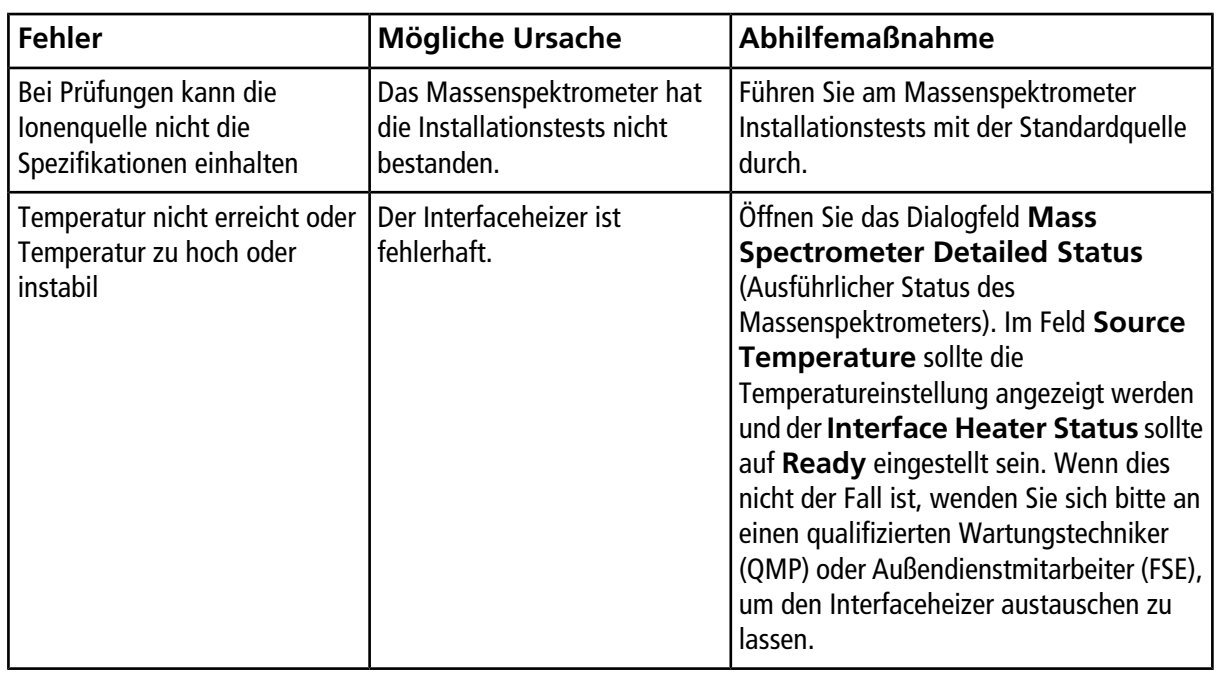

# Datenprotokoll: IonDrive<sup>™</sup> Turbo V-Ionenquelle **A**

# **Systeminformation**

**Tabelle A-1 Informationen zum Massenspektrometer**

Seriennummer des Massenspektrometers

## **Informationen zur Ionenquelle**

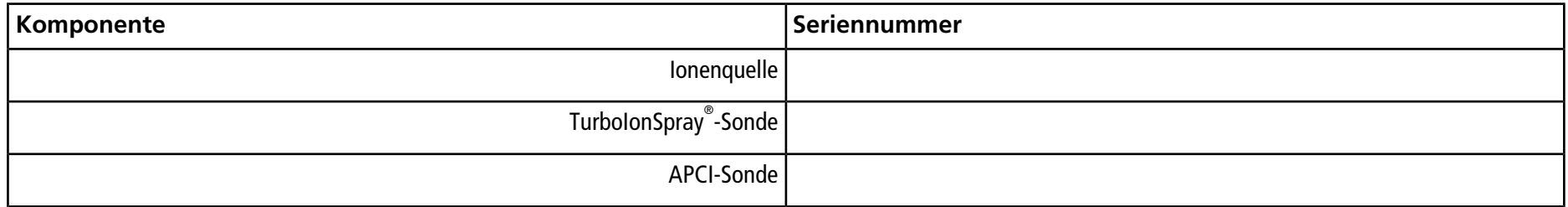

## **IonDrive Turbo V-Ionenquellen-Testergebnisse**

Hinweis: Die IonDrive<sup>™</sup> Turbo V-Ionenquelle wird ausschließlich von Geräten der Serie 6500 und 6500+ und den Systemen und 6600/6600+ unterstützt.

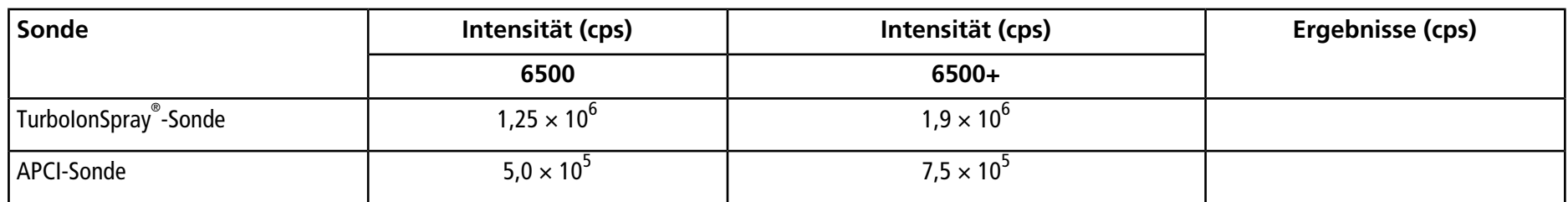

# **Unterschrift**

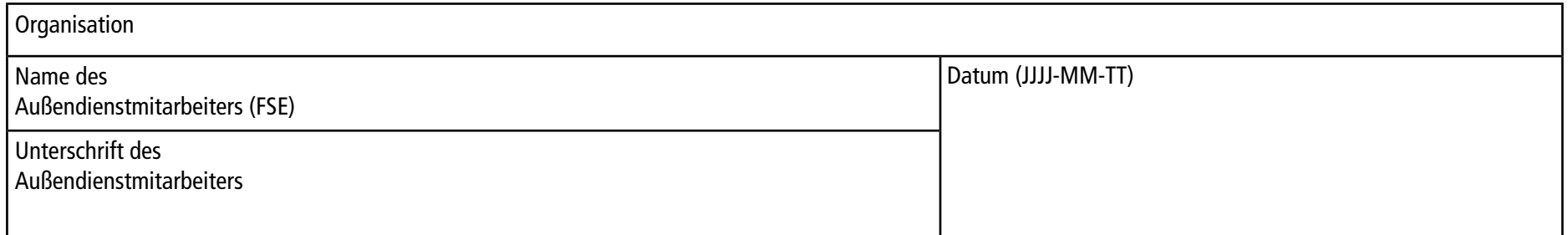

# **Kommentare und Ausnahmen**

N/A

# Datenprotokoll: Turbo V<sup>™</sup>-Ionenquelle **B**

# **Systeminformation**

**Tabelle B-1 Informationen zum Massenspektrometer**

Seriennummer des Massenspektrometers

## **Informationen zur Ionenquelle**

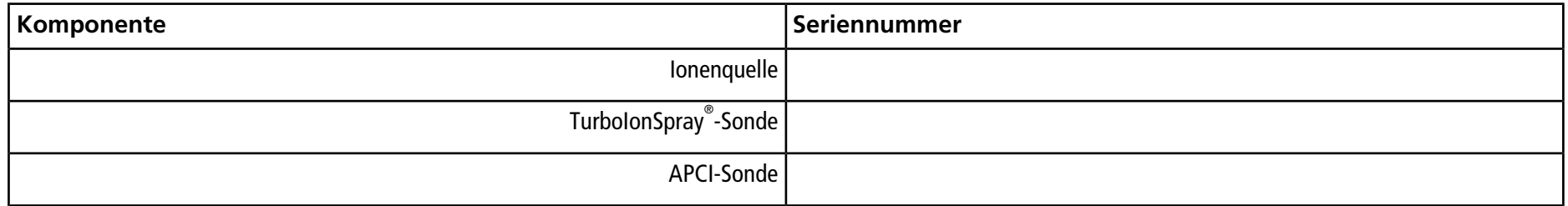

## **Turbo V-Ionenquellen-Testergebnisse**

Hinweis: Für das System TripleTOF<sup>®</sup> 4600 sind keine Spezifikationen verfügbar. Die für dieses System empfohlene Quelle ist die DuoSpray<sup>™</sup>-Ionenquelle.

**Hinweis:** Tests für Systeme der Serie 6500 und 6500+ werden im niedrigen Massenmodus ausgeführt.

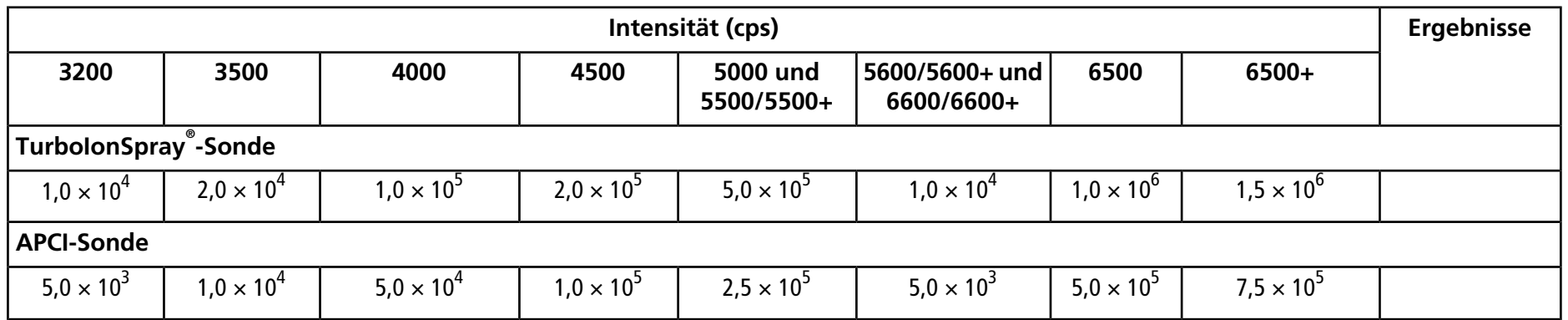

# **Unterschrift**

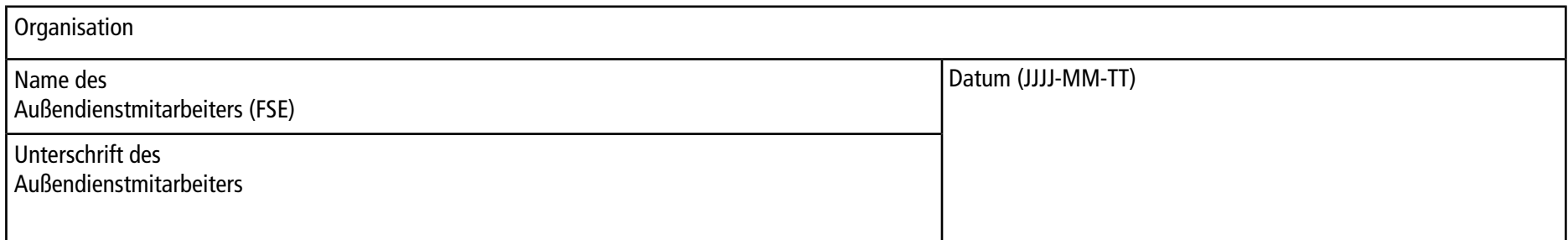

# **Kommentare und Ausnahmen**

N/A

# **Datenprotokoll: DuoSpray C TM-Ionenquelle**

# **Systeminformation**

**Tabelle C-1 Informationen zum Massenspektrometer**

Seriennummer des Massenspektrometers

## **Informationen zur Ionenquelle**

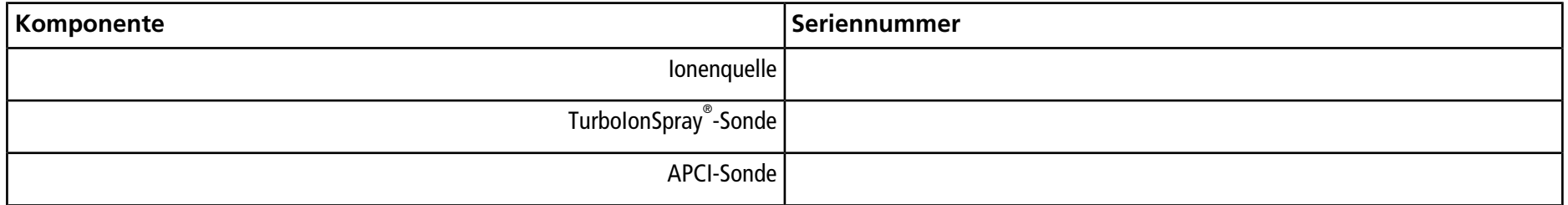

## **DuoSpray-Ionenquellen-Testergebnisse**

**Hinweis:** Tests für Systeme der Serie 6500 und 6500+ werden im niedrigen Massenmodus ausgeführt.

**Tests, Spezifikationen und Datenprotokoll Ionenquelle** RUO-IDV-05-7280-DE-C **99 / 157**

### **Datenprotokoll: DuoSprayTM-Ionenquelle**

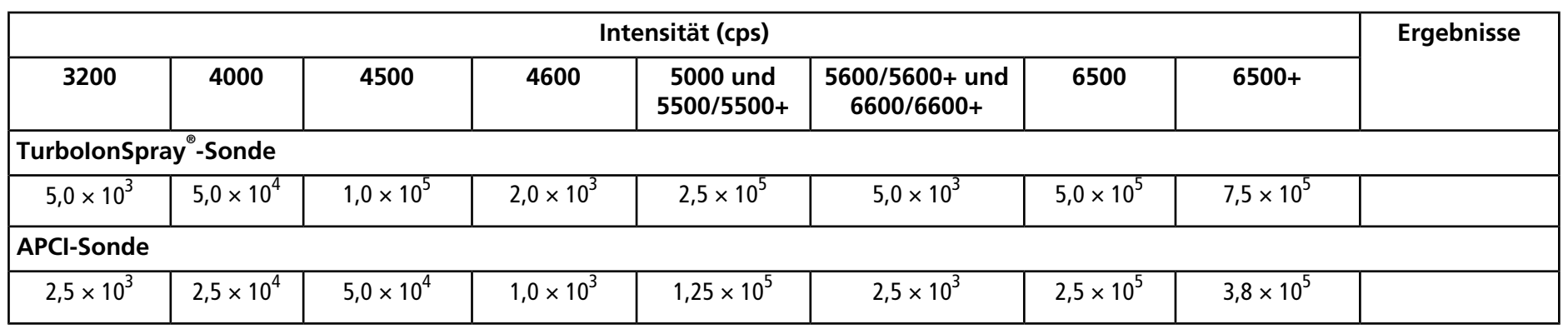

## **Unterschrift**

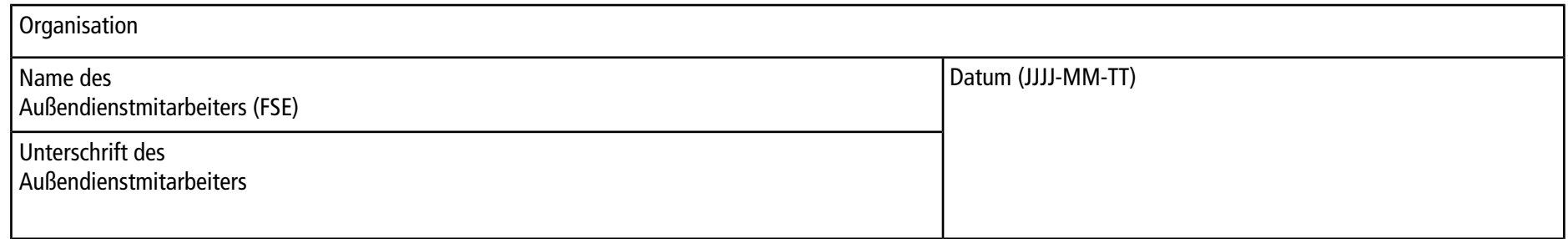

# **Kommentare und Ausnahmen**

N/A

# Datenprotokoll: OptiFlow<sup>™</sup> Turbo V-Ionenquelle<br>
□

# **Systeminformation**

**Tabelle D-1 Informationen zum Massenspektrometer**

Seriennummer des Massenspektrometers

## **Informationen zur Ionenquelle**

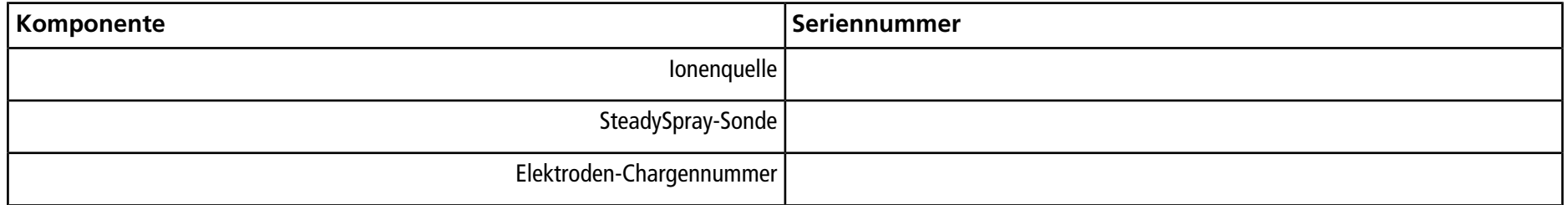

## **OptiFlow Turbo V-Ionenquellen-Testergebnisse**

**Hinweis:** Tests für Systeme der Serie 6500 und 6500+ werden im niedrigen Massenmodus ausgeführt.

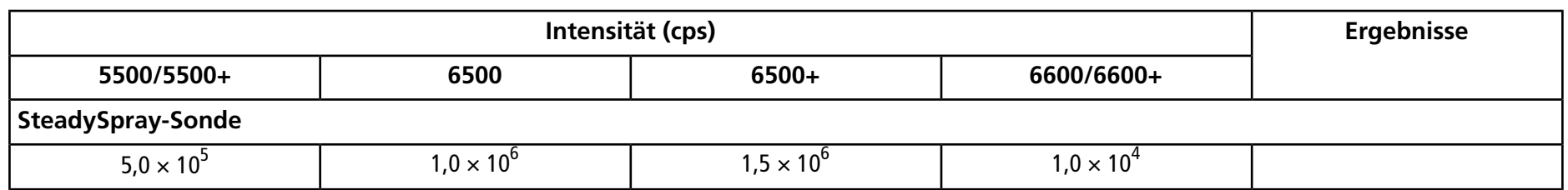

# **Unterschrift**

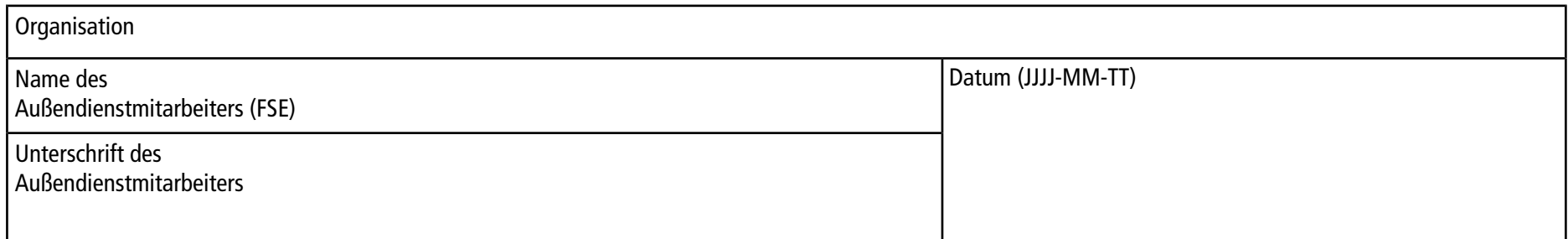

# **Kommentare und Ausnahmen**

N/A

# **Datenprotokoll: NanoSpray E ® -Ionenquelle**

# **Systeminformation**

**Tabelle E-1 Informationen zum Massenspektrometer**

Seriennummer des Massenspektrometers

## **Informationen zur Ionenquelle**

<span id="page-104-0"></span>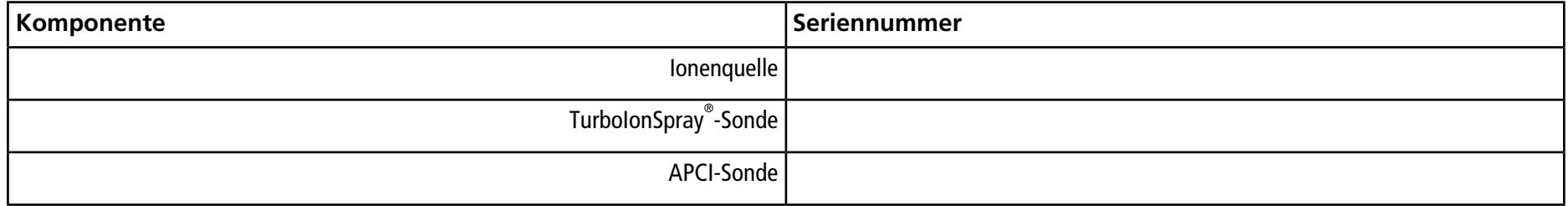

## **NanoSpray-Ionenquellen-Testergebnisse (TripleTOF-Systeme)**

Hinweis: Der Außendienstmitarbeiter von SCIEX muss die Ergebnisse des NanoSpray®-Abnahmetestlaufs nach der Installation per E-Mail an [servicedata@sciex.com](mailto:servicedata@sciex.com) schicken.

#### **Tabelle E-2 TOF-MS-Testergebnisse**

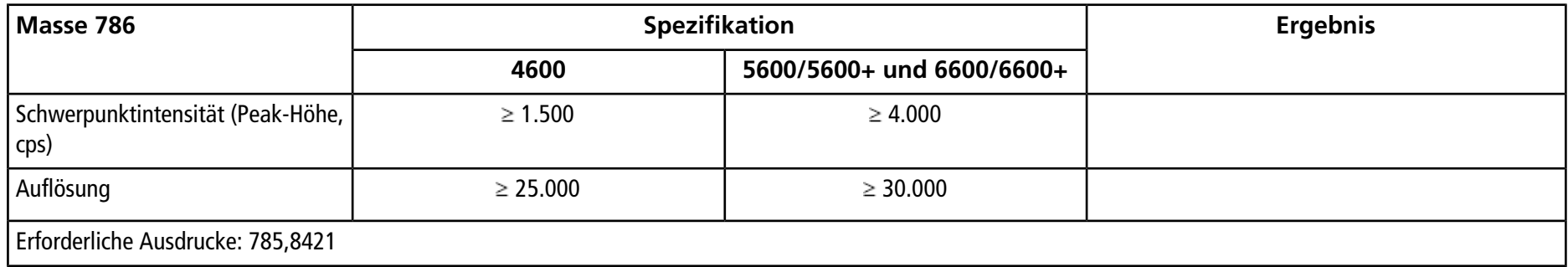

#### **Tabelle E-3 Produkt-Ionen-Modus-Testergebnisse, hohe Empfindlichkeit (nur Systeme 5600/5600+ und 6600/6600+)**

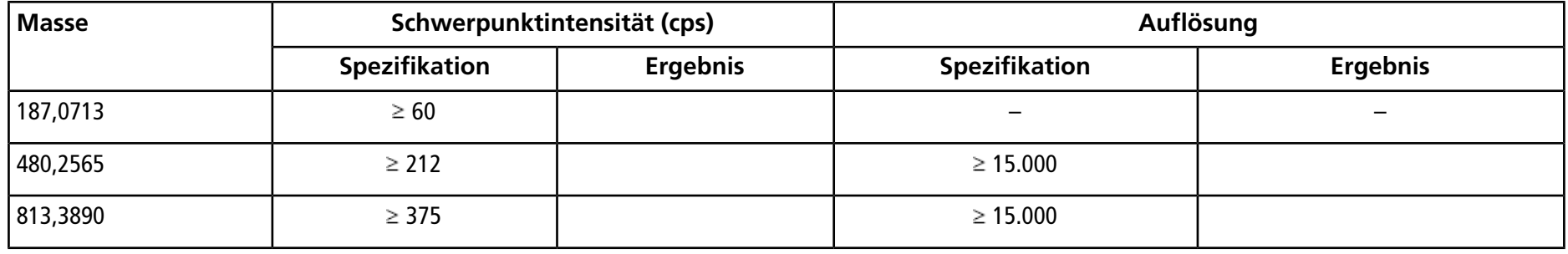

### **Tabelle E-3 Produkt-Ionen-Modus-Testergebnisse, hohe Empfindlichkeit (nur Systeme 5600/5600+ und 6600/6600+) (Fortsetzung)**

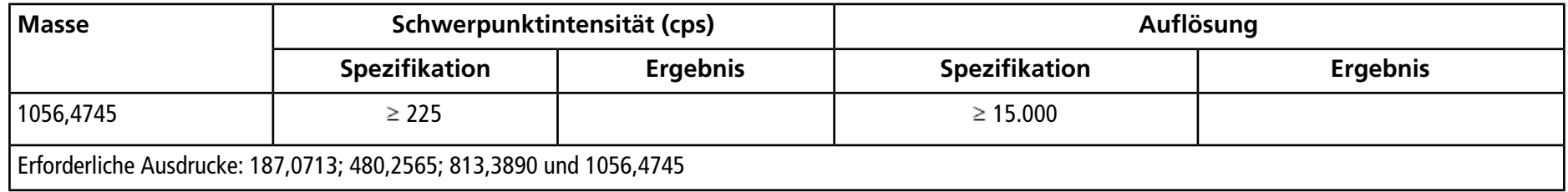

#### **Tabelle E-4 Produkt-Ionen-Testergebnisse**

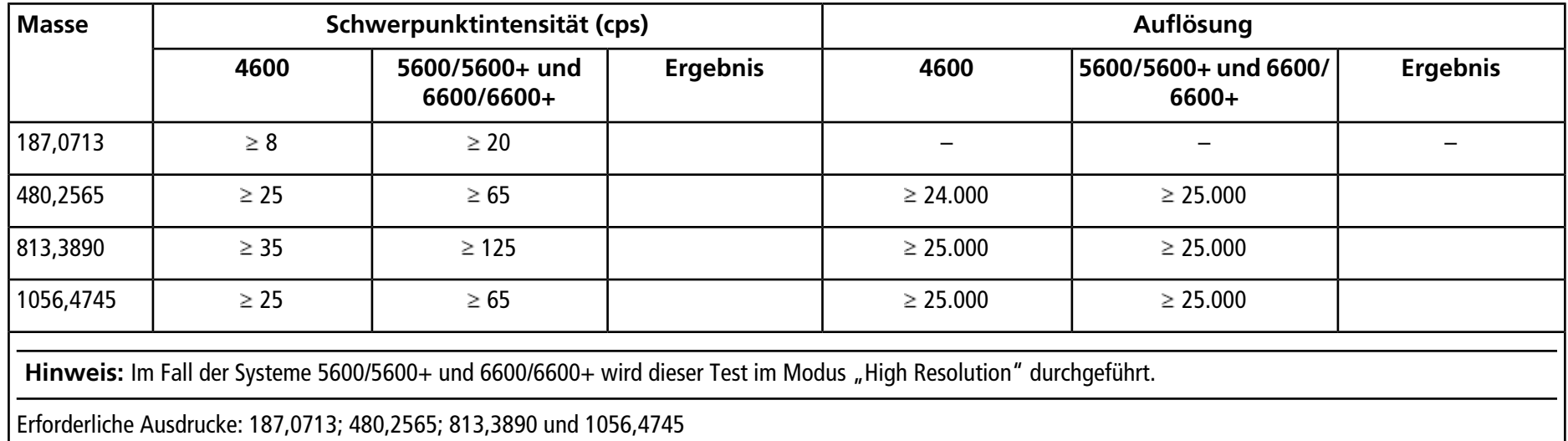

## **NanoSpray-Ionenquellen-Testergebnisse (Systeme der Serie 4000, 4500, 5500, 5500+, 6500 und 6500+)**

Die Spezifikationen in diesem Abschnitt gelten für die NanoSpray<sup>®</sup> III-Ionenquelle. Siehe das New Objective *Installationshandbuch* für Spezifikationen für die DPV-450 Digital PicoView® Nanospray-Ionenquelle für SCIEX-Massenspektrometer.

Hinweis: Der Außendienstmitarbeiter von SCIEX muss die Ergebnisse des NanoSpray®-Abnahmetestlaufs nach der Installation per E-Mail an [servicedata@sciex.com](mailto:servicedata@sciex.com) schicken.

#### **Tabelle E-5 Testergebnisse für Q1-Modus**

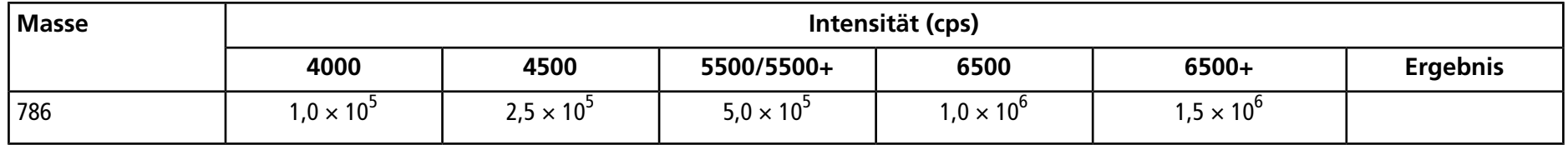

#### **Tabelle E-6 Testergebnisse für Q3-Modus**

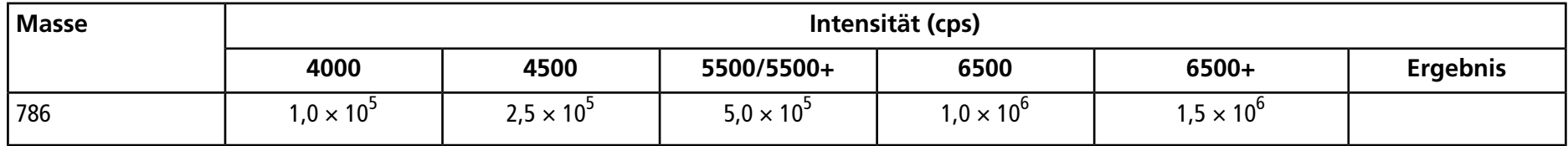
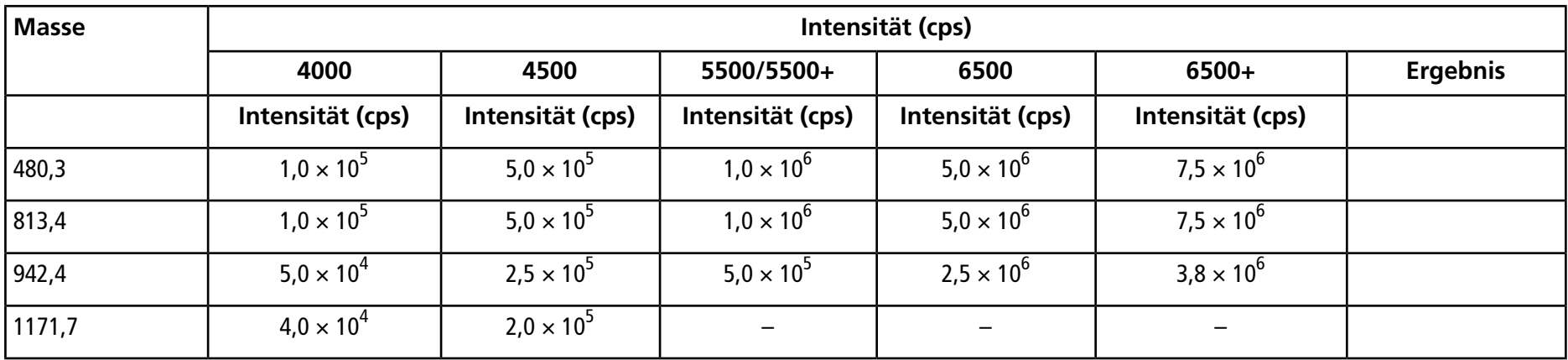

### **Tabelle E-7 Testergebnisse für EPI-Modus (nur QTRAP® -Systeme)**

### **NanoSpray-Ionenquellen-Testergebnisse (Systeme der Serie 3200)**

**Tabelle E-8 Testergebnisse für MS2-Modus**

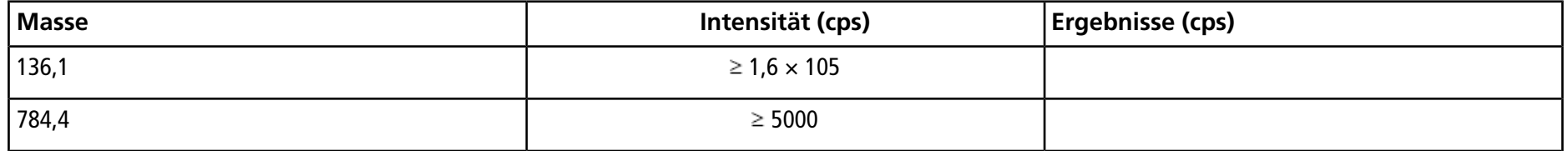

### **Datenprotokoll: NanoSpray® -Ionenquelle**

### **Tabelle E-9 Testergebnisse für EPI-Modus**

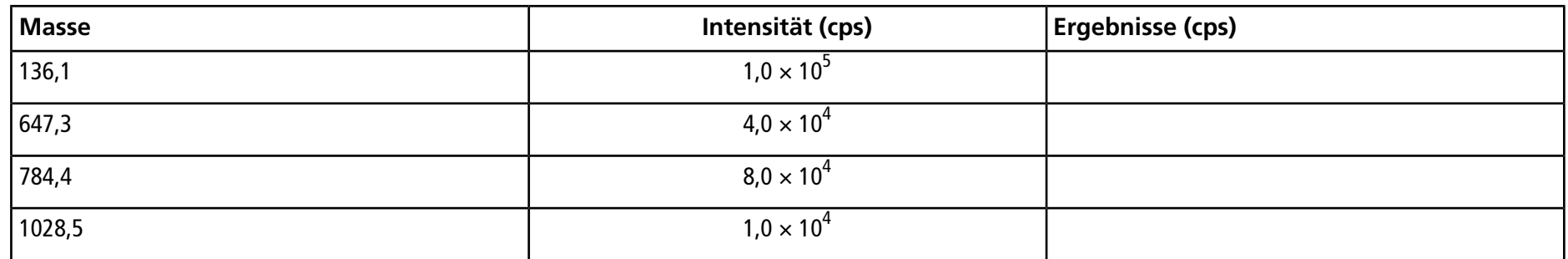

### **Unterschrift**

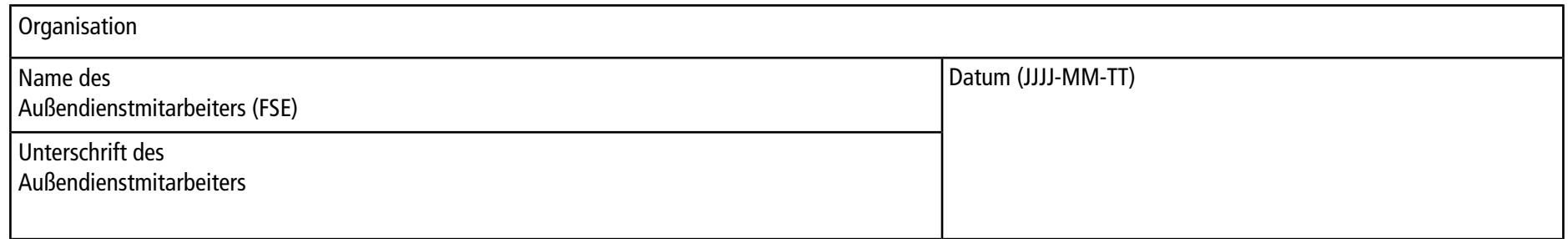

## **Kommentare und Ausnahmen**

N/A

# **Datenprotokoll: PhotoSpray -Ionenquelle** F

### **Systeminformation**

**Tabelle F-1 Informationen zum Massenspektrometer**

Seriennummer des Massenspektrometers

### **Informationen zur Ionenquelle**

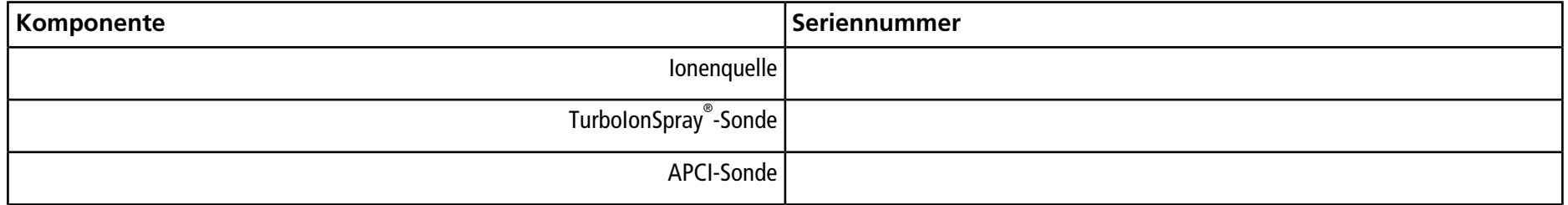

### **PhotoSpray-Ionenquellen-Testergebnisse**

**Hinweis:** Tests für Systeme der Serie 6500 und 6500+ werden im niedrigen Massenmodus ausgeführt.

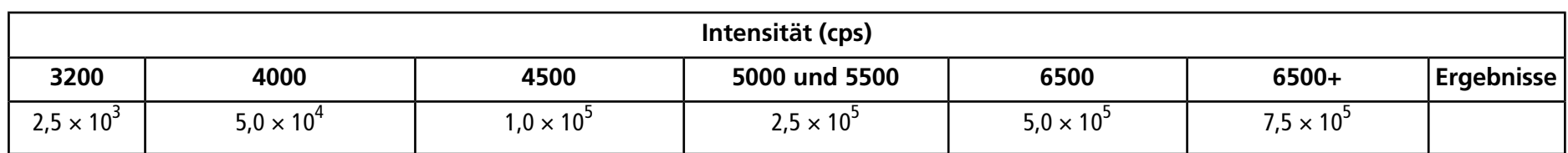

## **Unterschrift**

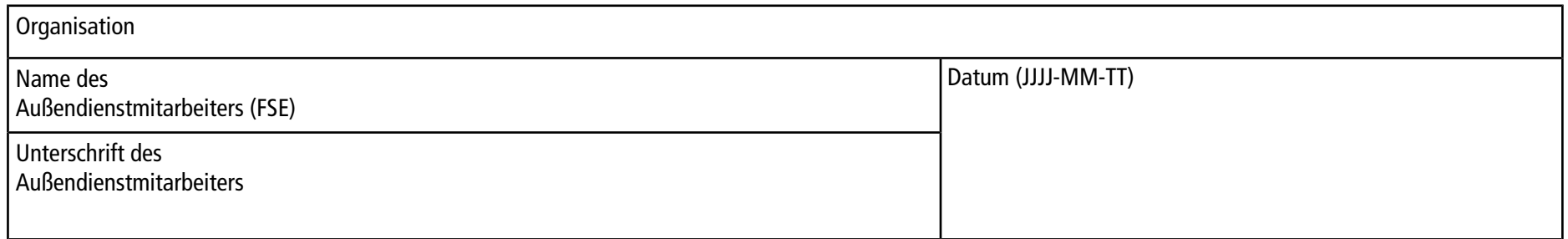

### **Kommentare und Ausnahmen**

N/A

# **TripleTOF G ® -Systemparameter**

Die folgende Tabelle enthält generische Parameter für Systeme des Typs TripleTOF® 4600, 5600, 5600+, 6600 und 6600+.

Die erste Zahl unter der Scan-Methode steht für den voreingestellten Wert. Der Zahlenbereich ist der für jeden Parameter zugängliche Bereich.

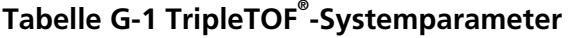

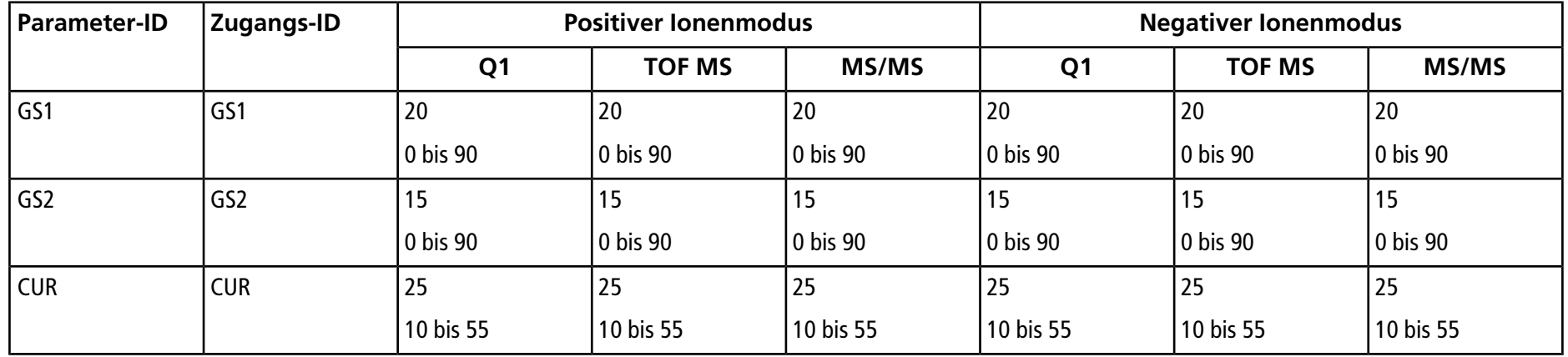

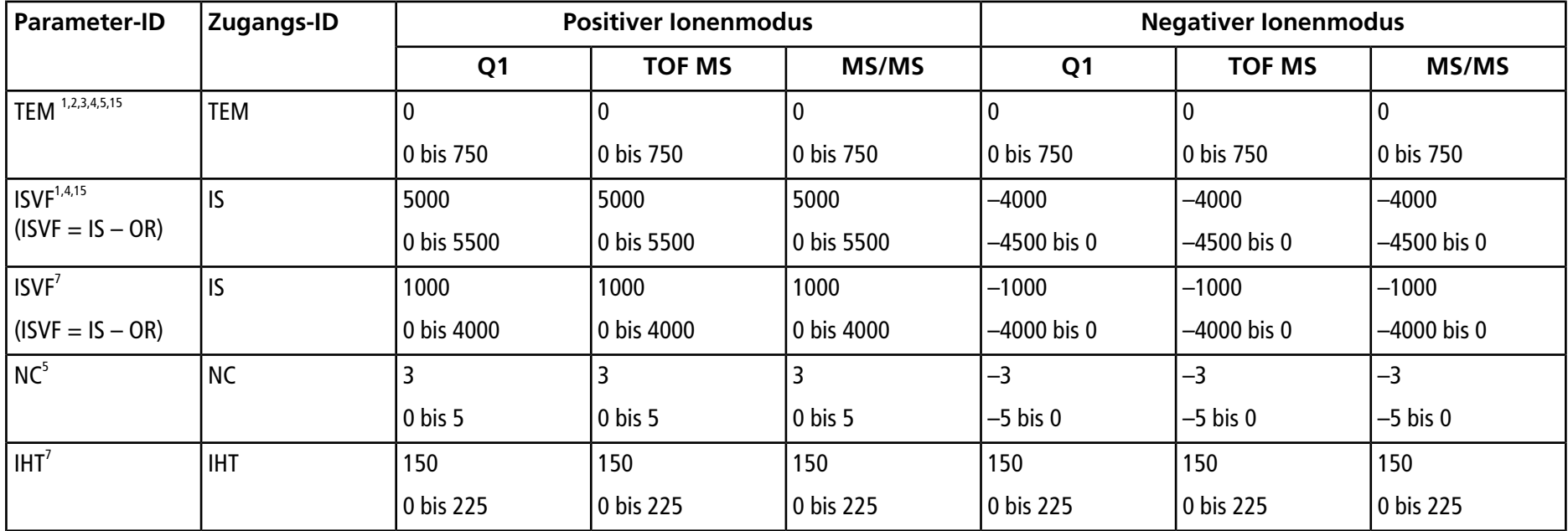

### **Tabelle G-1 TripleTOF® -Systemparameter (Fortsetzung)**

<sup>1</sup> DuoSpray<sup>™</sup>-Ionenquelle

<sup>2</sup> Turbo V<sup>™</sup>-Ionenquelle

 $3$  IonDrive<sup>TM</sup> Turbo V-Ionenquelle, sofern zutreffend

<sup>4</sup> TurboIonSpray® -Sonde

5 APCI-Sonde

<sup>6</sup> OptiFlowTM Turbo V

<sup>7</sup> NanoSpray® -Ionenquelle

**Ionenquelle Tests, Spezifikationen und Datenprotokoll 116 / 157** RUO-IDV-05-7280-DE-C

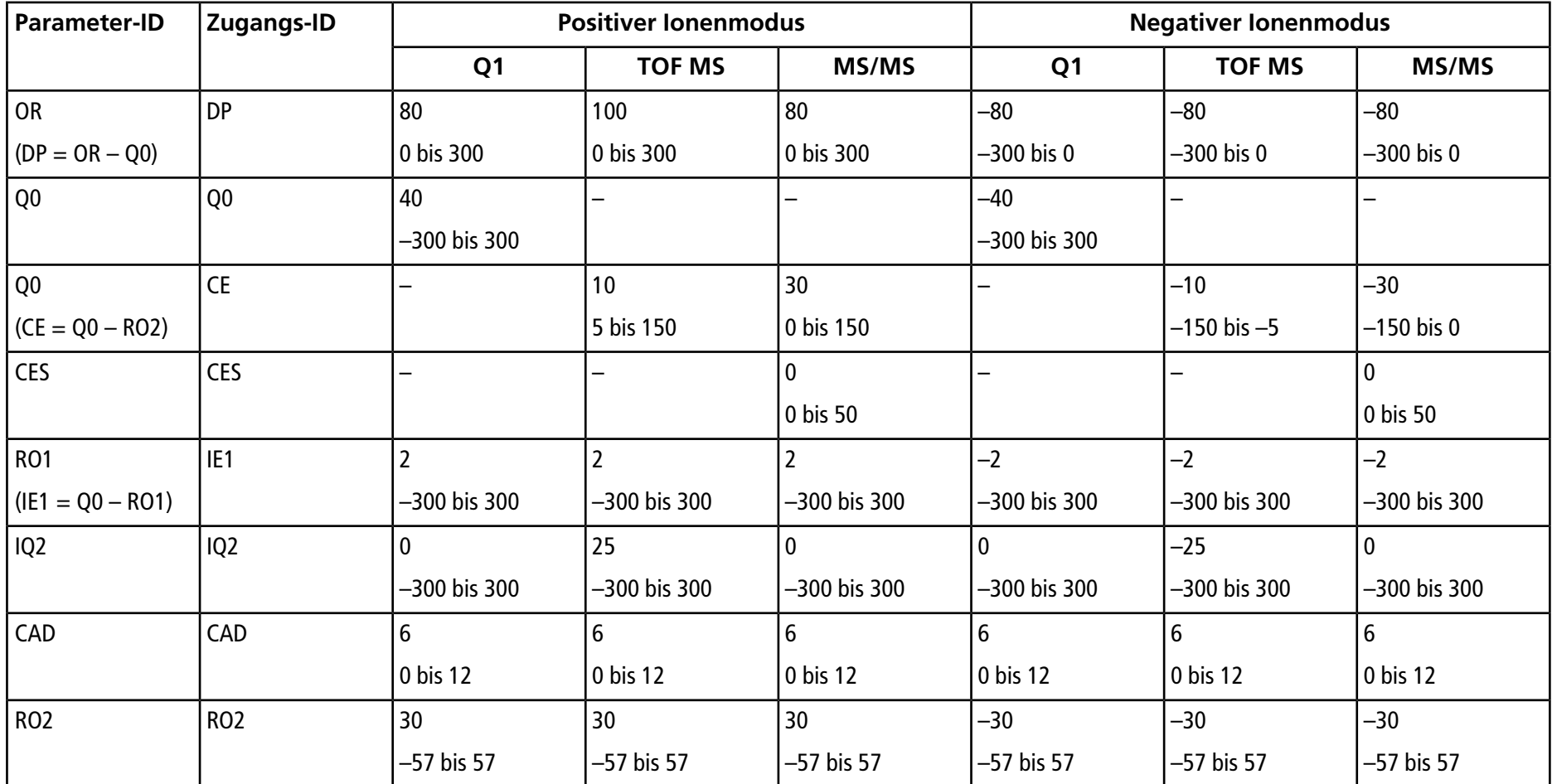

### **Tabelle G-1 TripleTOF® -Systemparameter (Fortsetzung)**

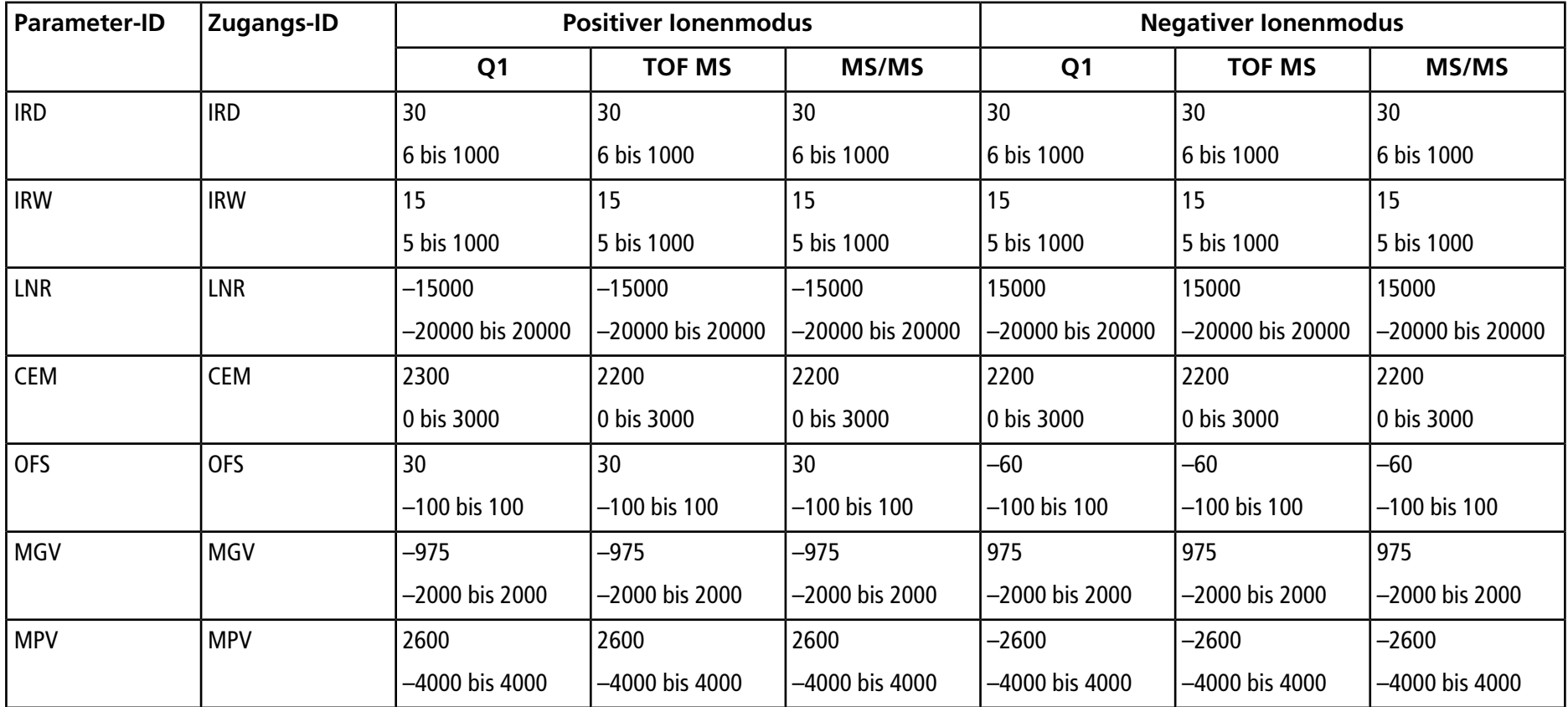

### **Tabelle G-1 TripleTOF® -Systemparameter (Fortsetzung)**

# **Parameter für Systeme der Serien 6500 und 6500+ H**

Die erste Zahl unter der Scan-Methode steht für den voreingestellten Wert. Der Zahlenbereich ist der für jeden Parameter zugängliche Bereich.

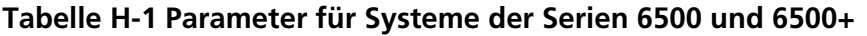

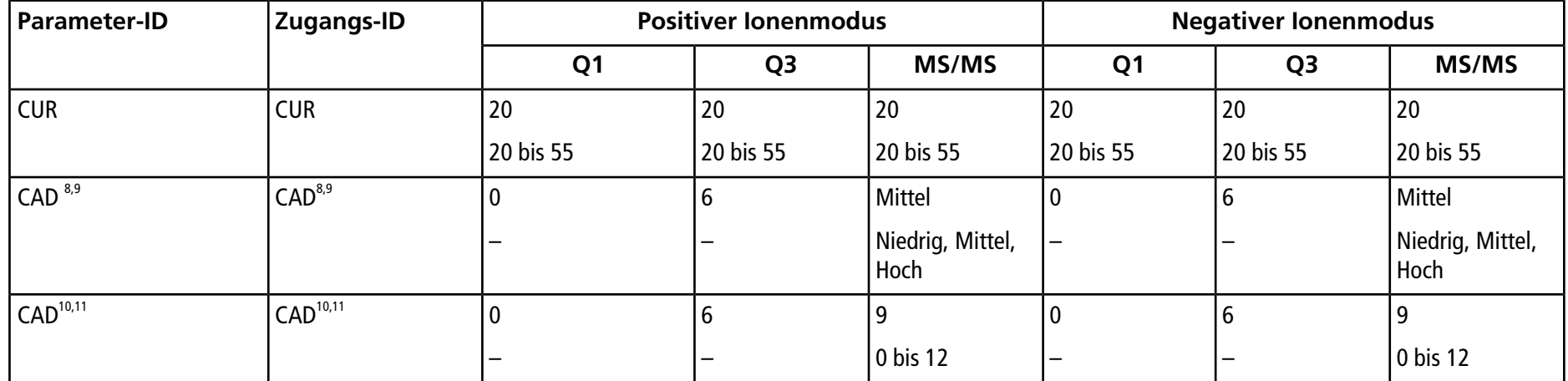

<sup>8</sup> QTRAP® 6500 oder 6500+ System, Low Mass (LM)

<sup>9</sup> QTRAP® 6500 oder 6500+ System, High Mass (HM)

<sup>10</sup>SCIEX Triple Quad<sup>™</sup> 6500 oder 6500+ System, Low Mass (LM)

11SCIEX Triple Quad<sup>™</sup> 6500 oder 6500+ System, High Mass (HM)

**Tests, Spezifikationen und Datenprotokoll Ionenquelle** RUO-IDV-05-7280-DE-C **119 / 157**

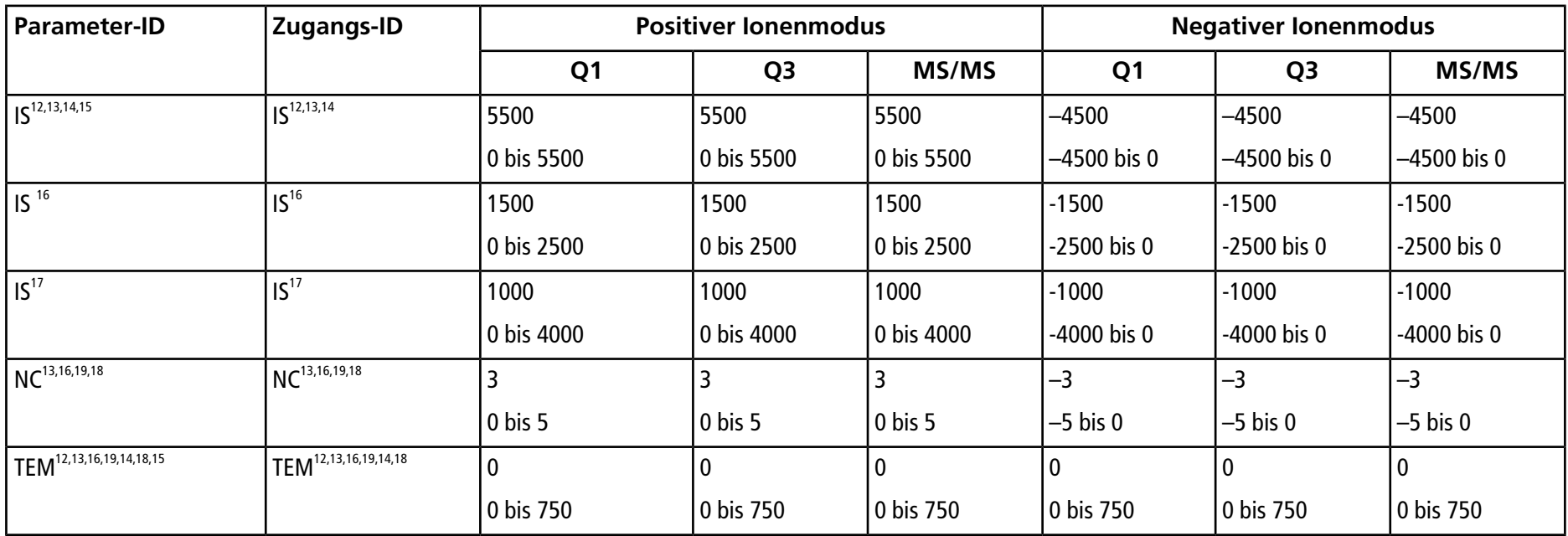

12Turbo V<sup>™</sup>-Ionenquelle

13IonDrive<sup>™</sup> Turbo V-Ionenquelle

<sup>14</sup>TurboIonSpray® (TIS)-Sonde

15 OptiFlow<sup>™</sup> Turbo V

<sup>16</sup>PhotoSpray®-Ionenquelle

<sup>17</sup>NanoSpray® -Ionenquelle

18APCI-Sonde

<sup>19</sup>DuoSpray<sup>™</sup>-Ionenquelle

**Ionenquelle Tests, Spezifikationen und Datenprotokoll 120 / 157** RUO-IDV-05-7280-DE-C

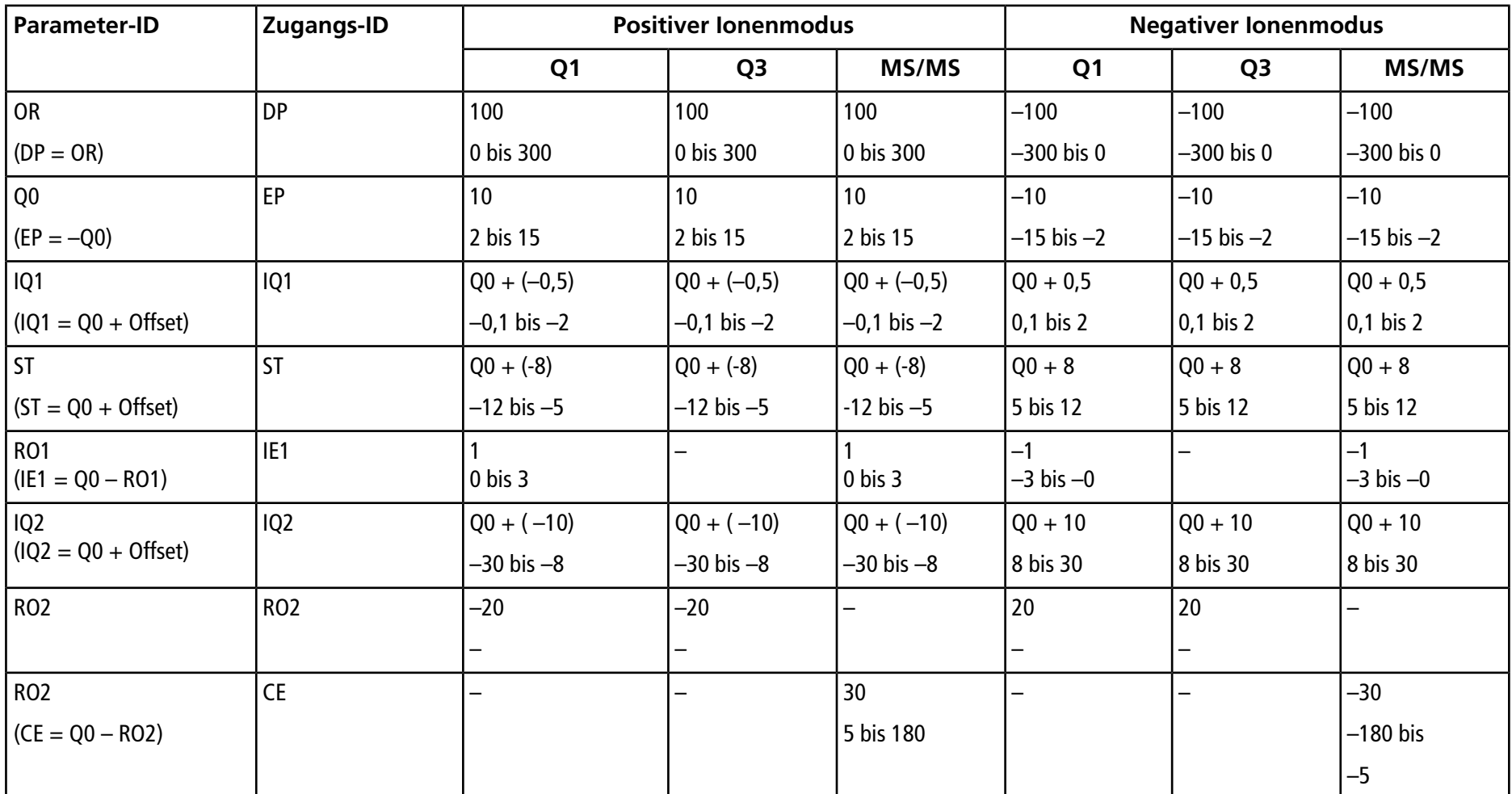

**Tests, Spezifikationen und Datenprotokoll Ionenquelle** RUO-IDV-05-7280-DE-C **121 / 157**

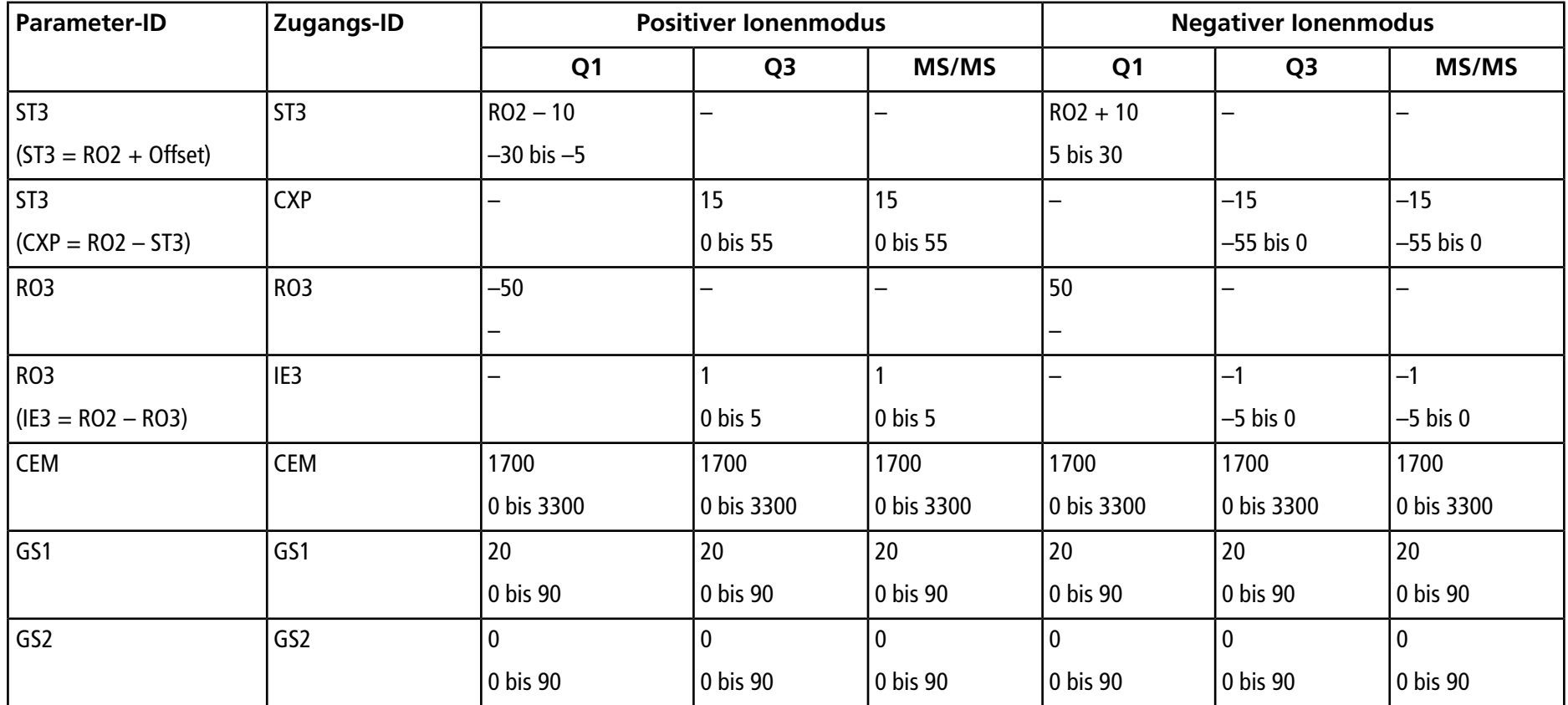

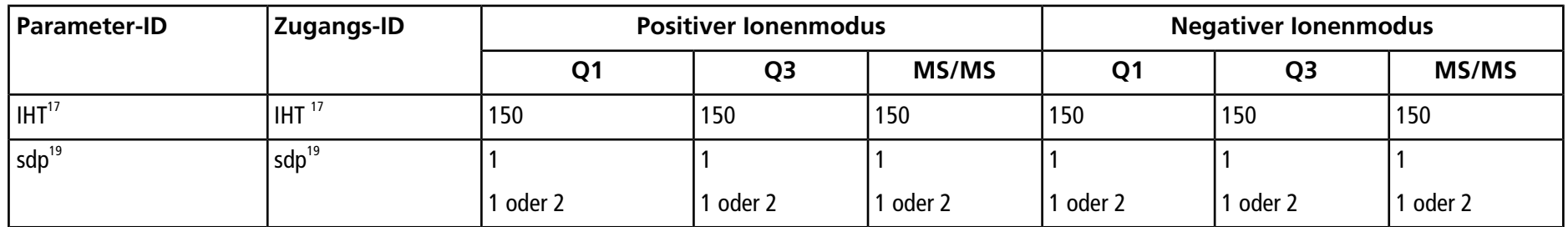

#### **Tabelle H-2 Parameter für Systeme der Serie 6500 und 6500+ nur für LIT-Scan-Typen**

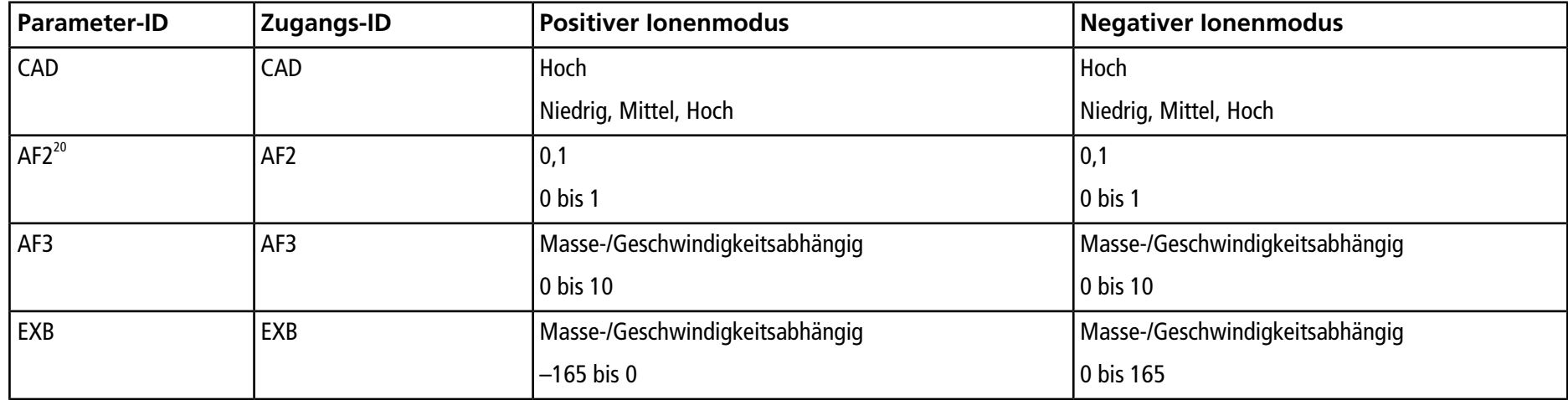

#### 20Nur MS/MS/MS

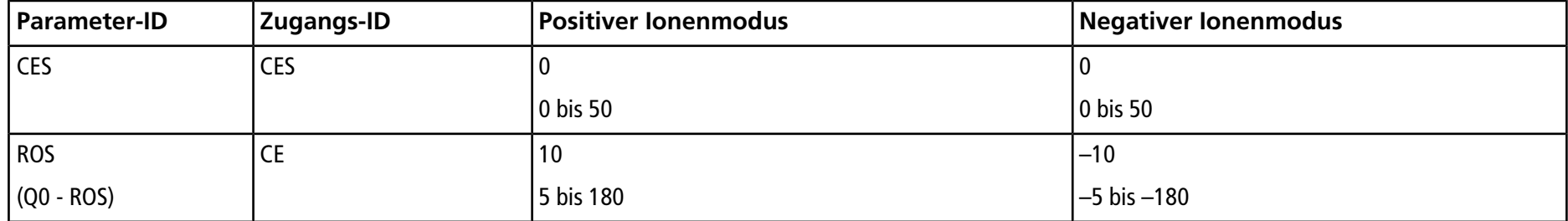

### **Tabelle H-2 Parameter für Systeme der Serie 6500 und 6500+ nur für LIT-Scan-Typen (Fortsetzung)**

# **Parameter für Systeme der Serien 5500 und 5500+ I**

Die erste Zahl unter der Scan-Methode steht für den voreingestellten Wert. Der Zahlenbereich ist der für jeden Parameter zugängliche Bereich.

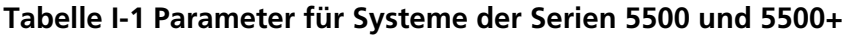

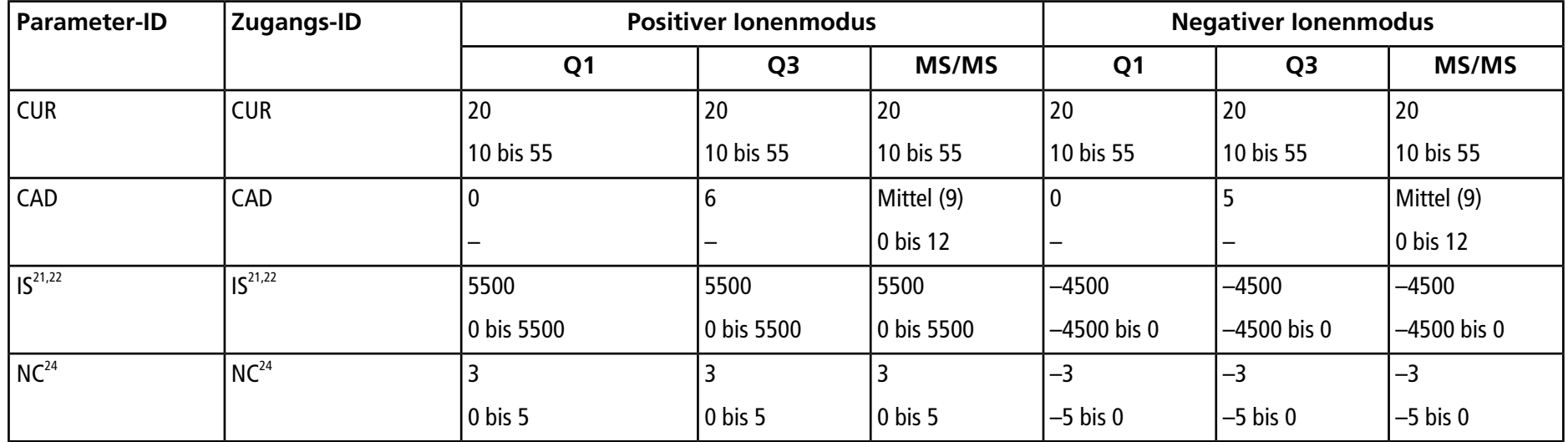

<sup>21</sup>Turbo V<sup>™</sup>-Ionenquelle

<sup>22</sup>TurboIonSpray® -Sonde

<sup>23</sup>OptiFlow<sup>™</sup> Turbo V

24APCI-Sonde

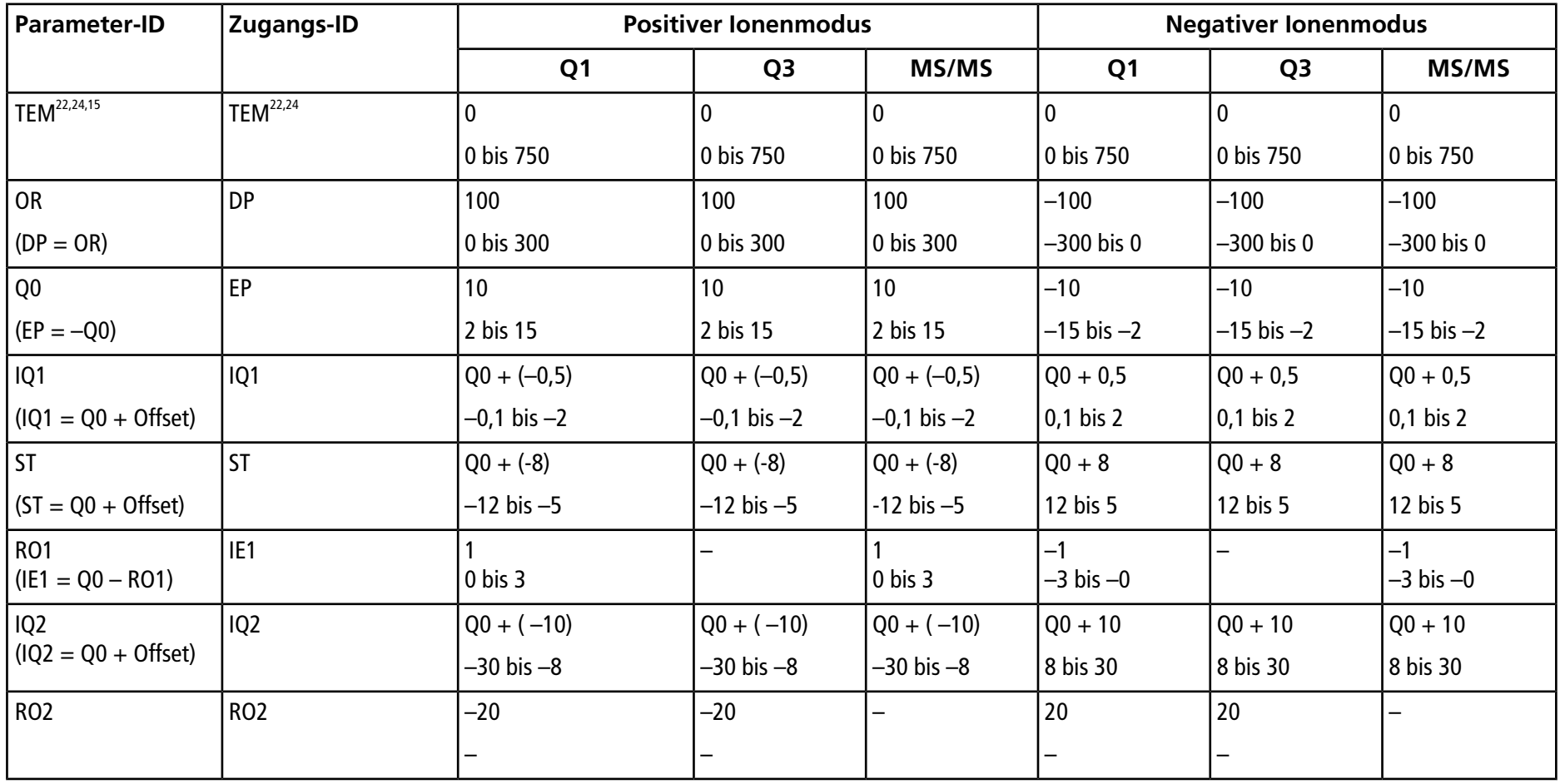

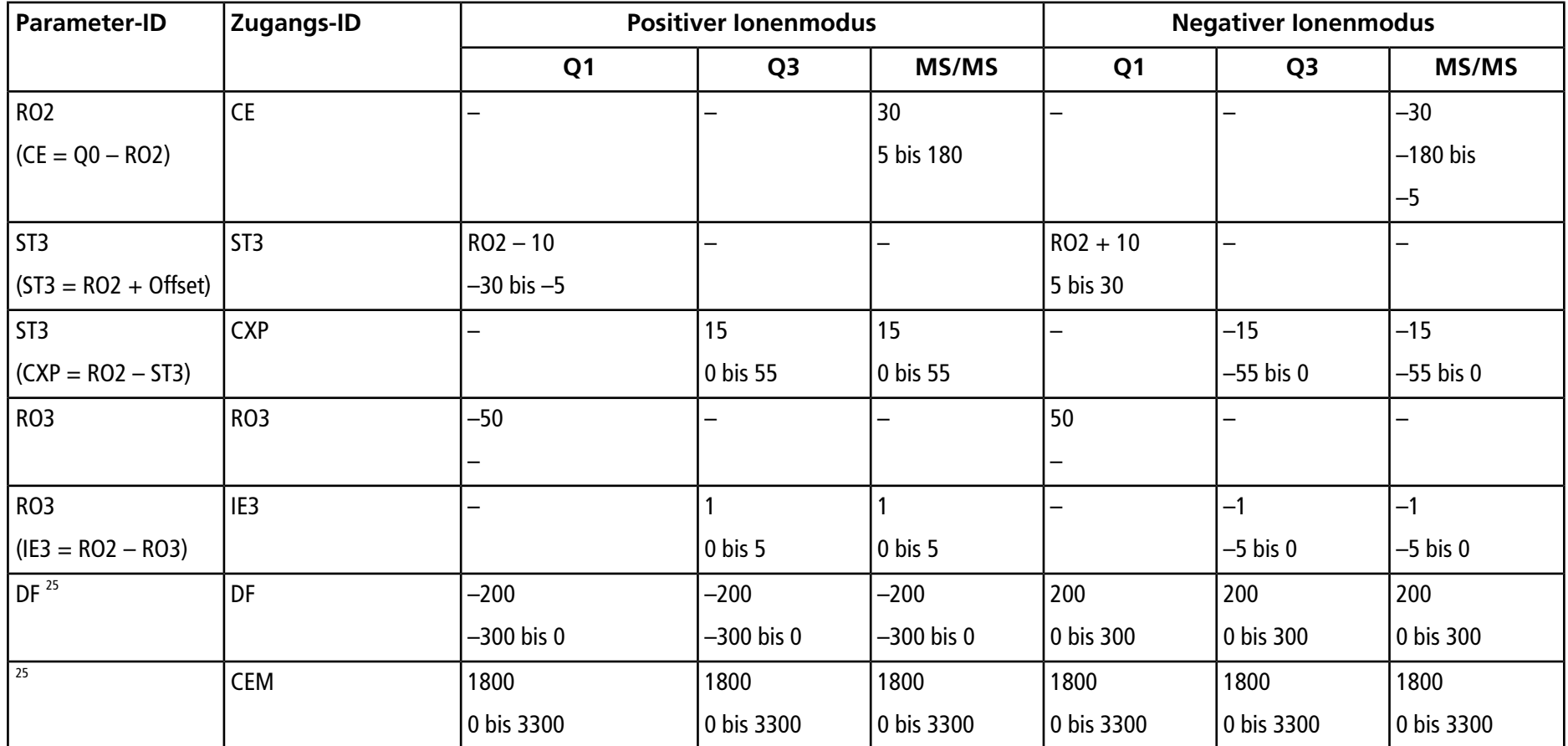

25Nur Systeme der Serie 5500

**Tests, Spezifikationen und Datenprotokoll Ionenquelle** RUO-IDV-05-7280-DE-C **127 / 157**

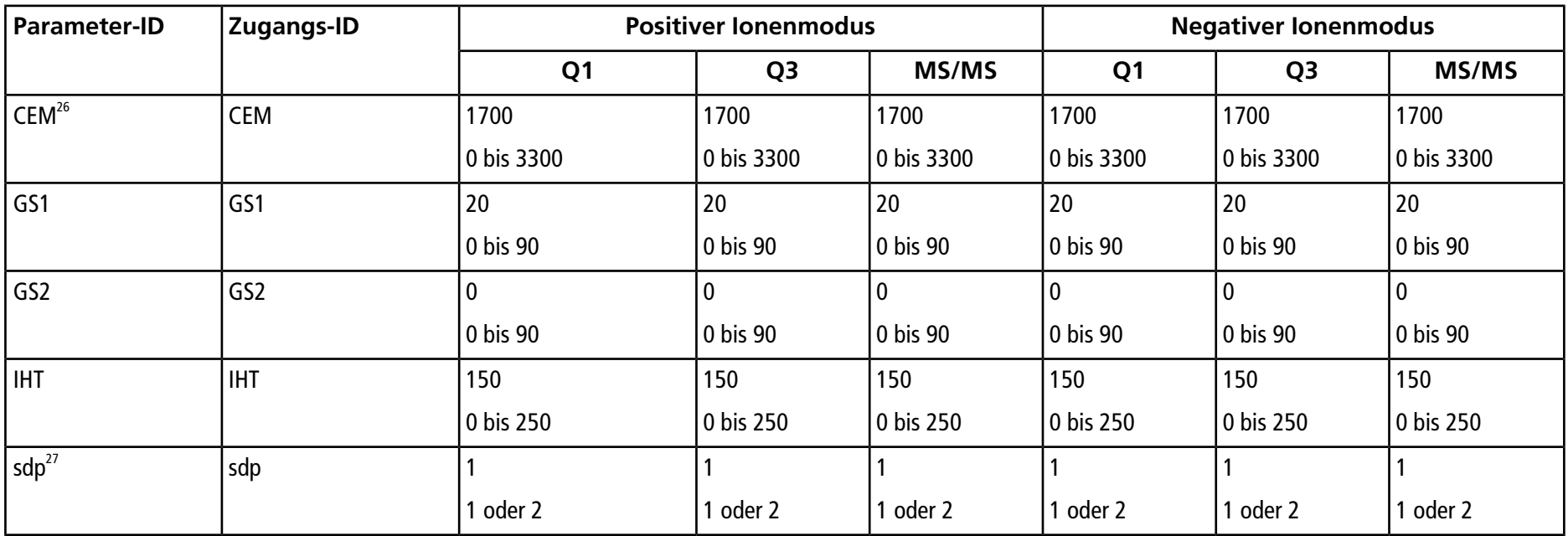

26Nur Systeme der Serie 5500+

<sup>27</sup>DuoSpray<sup>™</sup>-Ionenquelle (1=TurboIonSpray-Sonde und 2=APCI-Sonde)

### Tabelle I-2 Parameter für Systeme des Typs QTRAP<sup>®</sup> 5500 und QTRAP<sup>®</sup>-fähige Systeme des Typs Triple Quad 5500+ nur für LIT-Scan-Typen

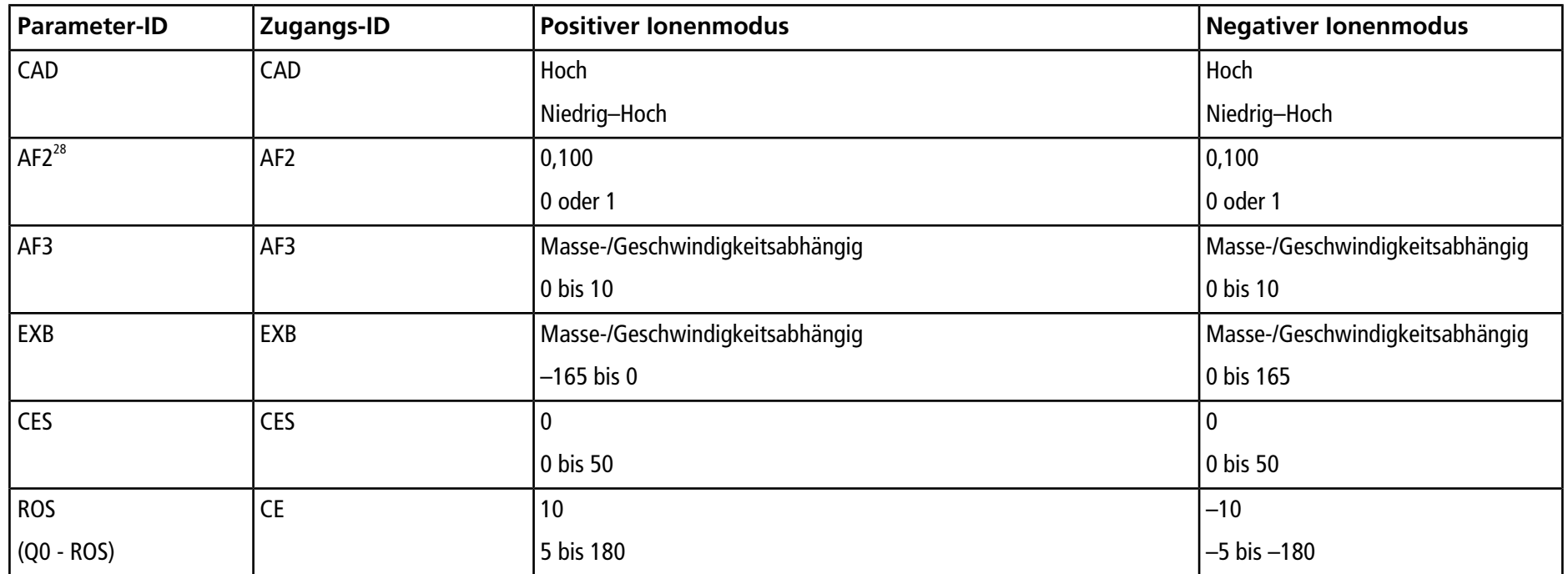

28Nur MS/MS/MS

# **API 5000™-Systemparameter J**

Die erste Zahl unter der Scan-Methode steht für den voreingestellten Wert. Der Zahlenbereich ist der für jeden Parameter zugängliche Bereich.

**Tabelle J-1 API 5000TM-Systemparameter**

| <b>Parameter-ID</b> | Zugangs-ID       | <b>Positiver lonenmodus</b> |                |                    | <b>Negativer lonenmodus</b> |                |               |
|---------------------|------------------|-----------------------------|----------------|--------------------|-----------------------------|----------------|---------------|
|                     |                  | Q <sub>1</sub>              | Q <sub>3</sub> | <b>MS/MS</b>       | Q <sub>1</sub>              | Q <sub>3</sub> | <b>MS/MS</b>  |
| <b>CUR</b>          | <b>CUR</b>       | 10                          | 10             | 10                 | 10                          | 10             | 10            |
|                     |                  | 10 bis 50                   | 10 bis 50      | 10 bis 50          | 10 bis 50                   | 10 bis 50      | 10 bis 50     |
| CAD                 | CAD              | $\boldsymbol{0}$            |                |                    |                             |                | 4             |
|                     |                  | —                           | 0 bis 12       | 0 bis 10           | $\overline{\phantom{m}}$    | 0 bis 12       | 0 bis 12      |
| IS <sup>29,30</sup> | $IS^{29,30}$     | 5500                        | 5500           | 5500               | $-4500$                     | $-4500$        | $-4500$       |
|                     |                  | 0 bis 5500                  | 0 bis 5500     | 0 bis 5500         | $-4500$ bis 0               | $-4500$ bis 0  | $-4500$ bis 0 |
| NC <sup>31</sup>    | NC <sup>31</sup> |                             |                |                    | $-3$                        | $-3$           | $-3$          |
|                     |                  | 0 bis 5                     | $0$ bis 5      | $ 0 \rangle$ bis 5 | $-5$ bis 0                  | $-5$ bis 0     | $-5$ bis 0    |

<sup>29</sup>Turbo V<sup>™</sup>-Ionenquelle

<sup>30</sup>TurboIonSpray® -Sonde

31APCI-Sonde

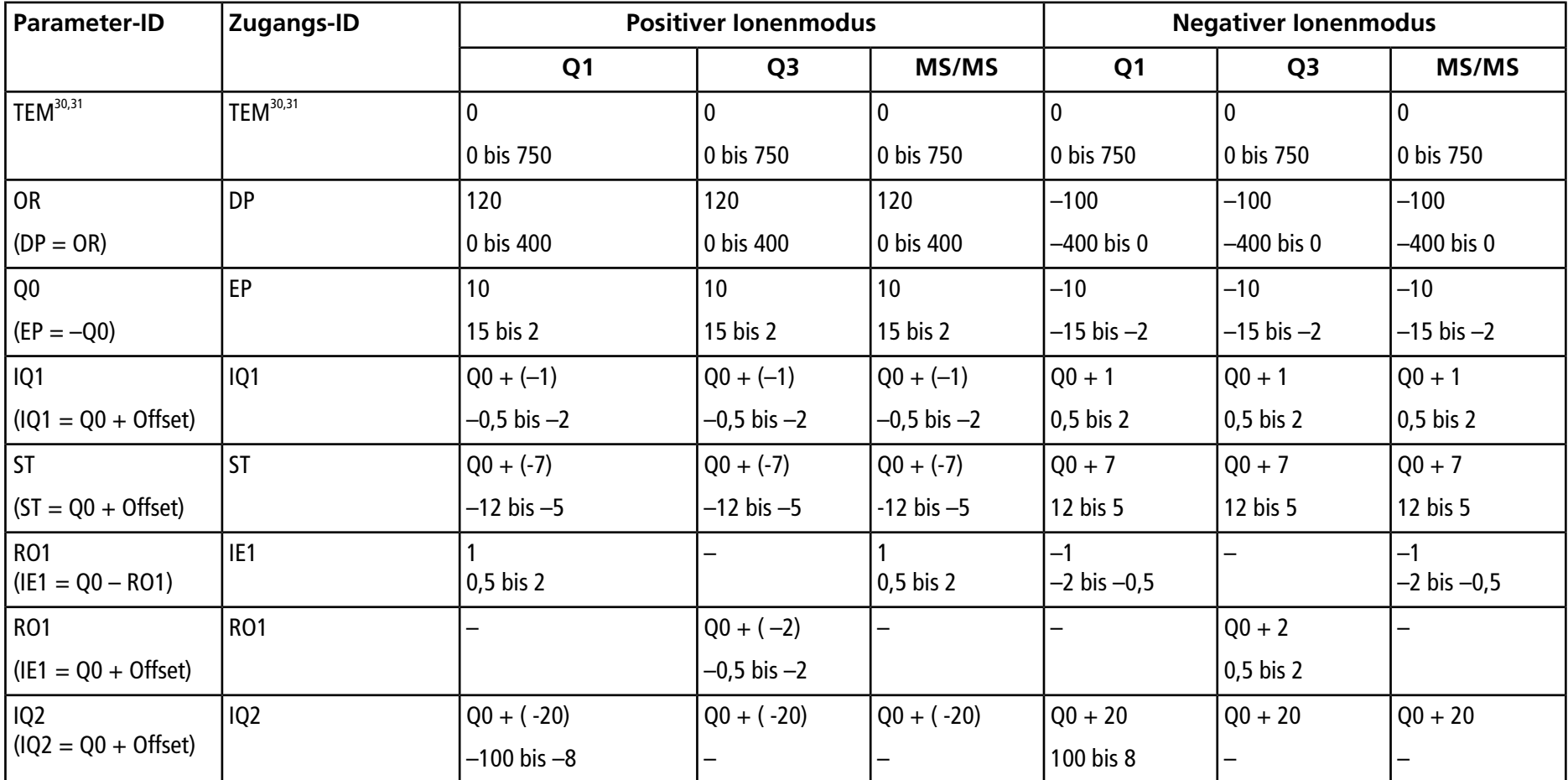

### **Tabelle J-1 API 5000TM-Systemparameter (Fortsetzung)**

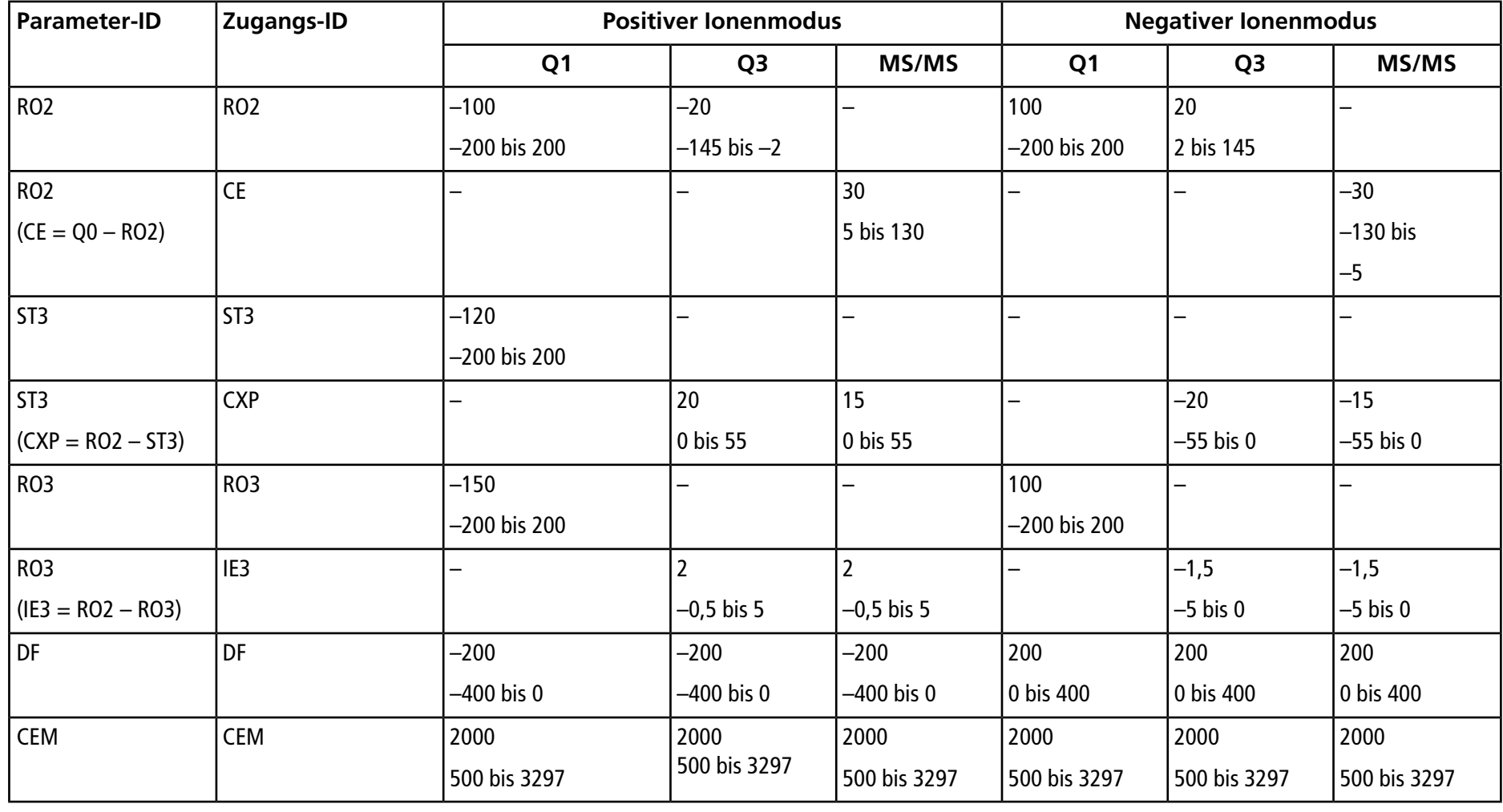

### **Tabelle J-1 API 5000TM-Systemparameter (Fortsetzung)**

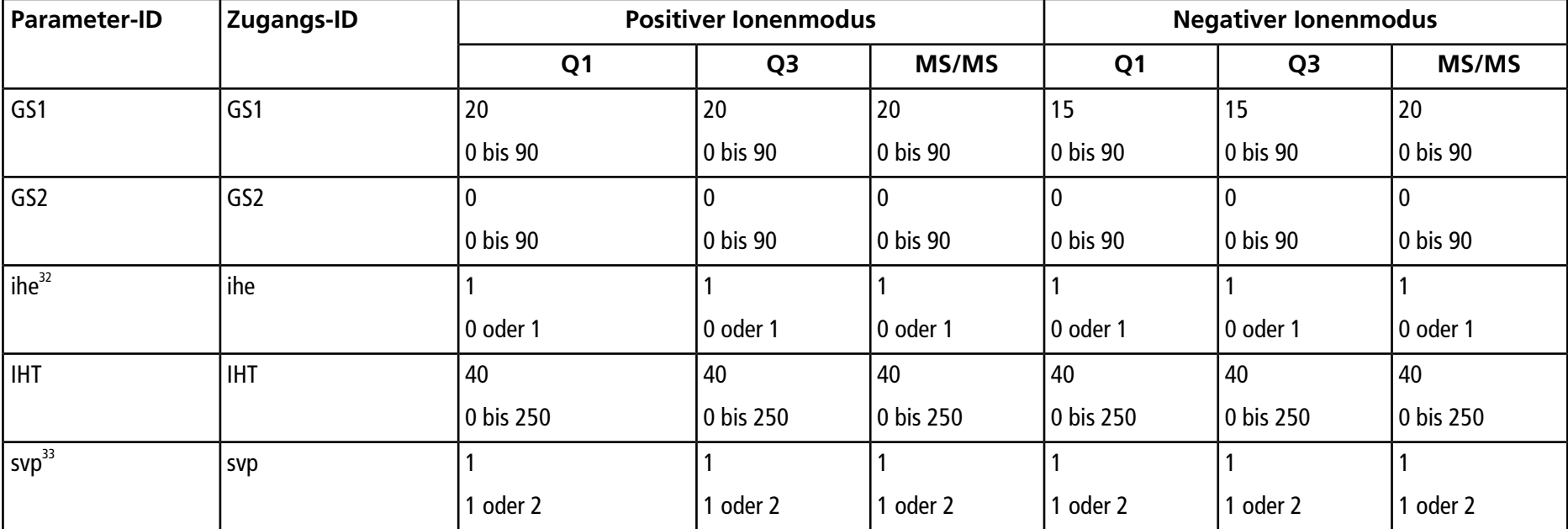

### **Tabelle J-1 API 5000TM-Systemparameter (Fortsetzung)**

 $321$  = EIN und 0 = AUS <sup>33</sup>DuoSpray<sup>™</sup>-Ionenquelle (1=TurboIonSpray® und 2=APCI-Sonde)

**Tests, Spezifikationen und Datenprotokoll Ionenquelle** RUO-IDV-05-7280-DE-C **133 / 157**

# **Parameter für Systeme der Serie 4500 K**

Die erste Zahl unter der Scan-Methode steht für den voreingestellten Wert. Der Zahlenbereich ist der für jeden Parameter zugängliche Bereich.

#### **Tabelle K-1 Parameter für Geräte der Serie 4500**

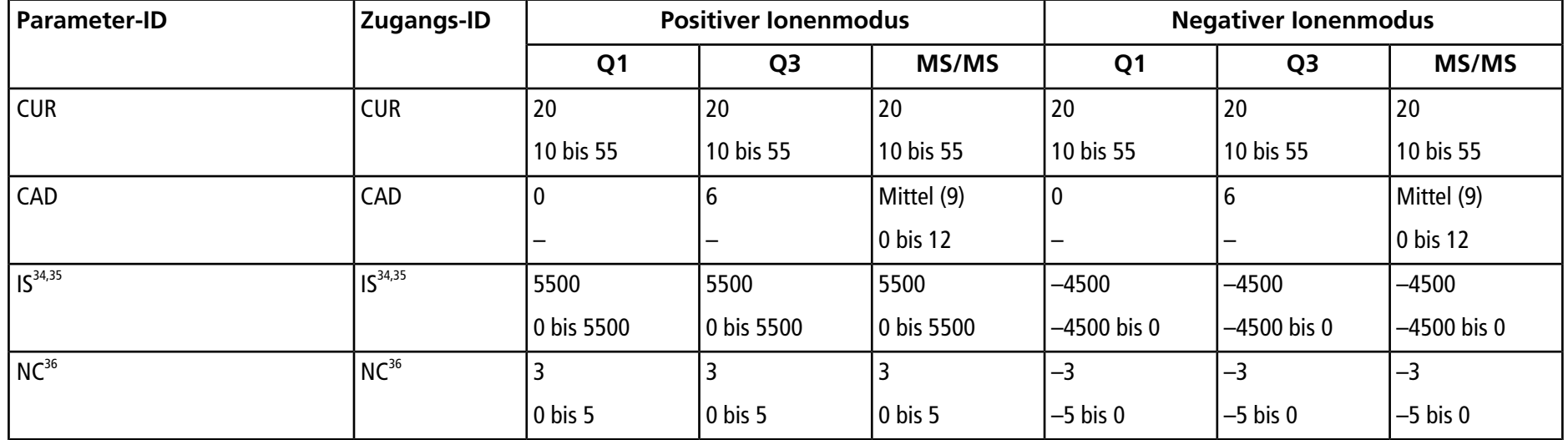

<sup>34</sup>Turbo V<sup>™</sup>-Ionenquelle

<sup>35</sup>TurboIonSpray<sup>®</sup>-Sonde

36APCI-Sonde

**Ionenquelle Tests, Spezifikationen und Datenprotokoll 134 / 157** RUO-IDV-05-7280-DE-C

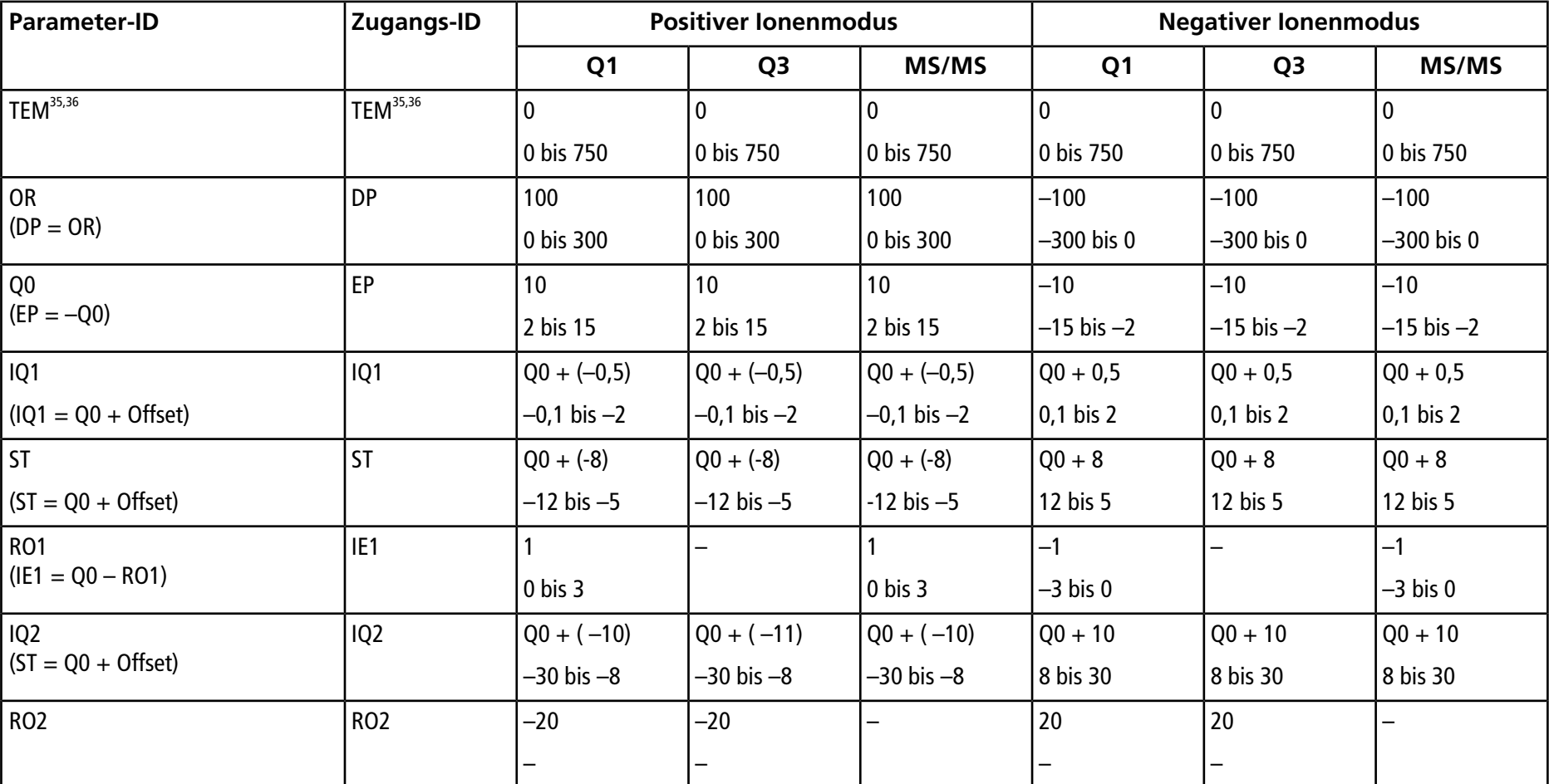

### **Tabelle K-1 Parameter für Geräte der Serie 4500 (Fortsetzung)**

**Tests, Spezifikationen und Datenprotokoll Ionenquelle** RUO-IDV-05-7280-DE-C **135 / 157**

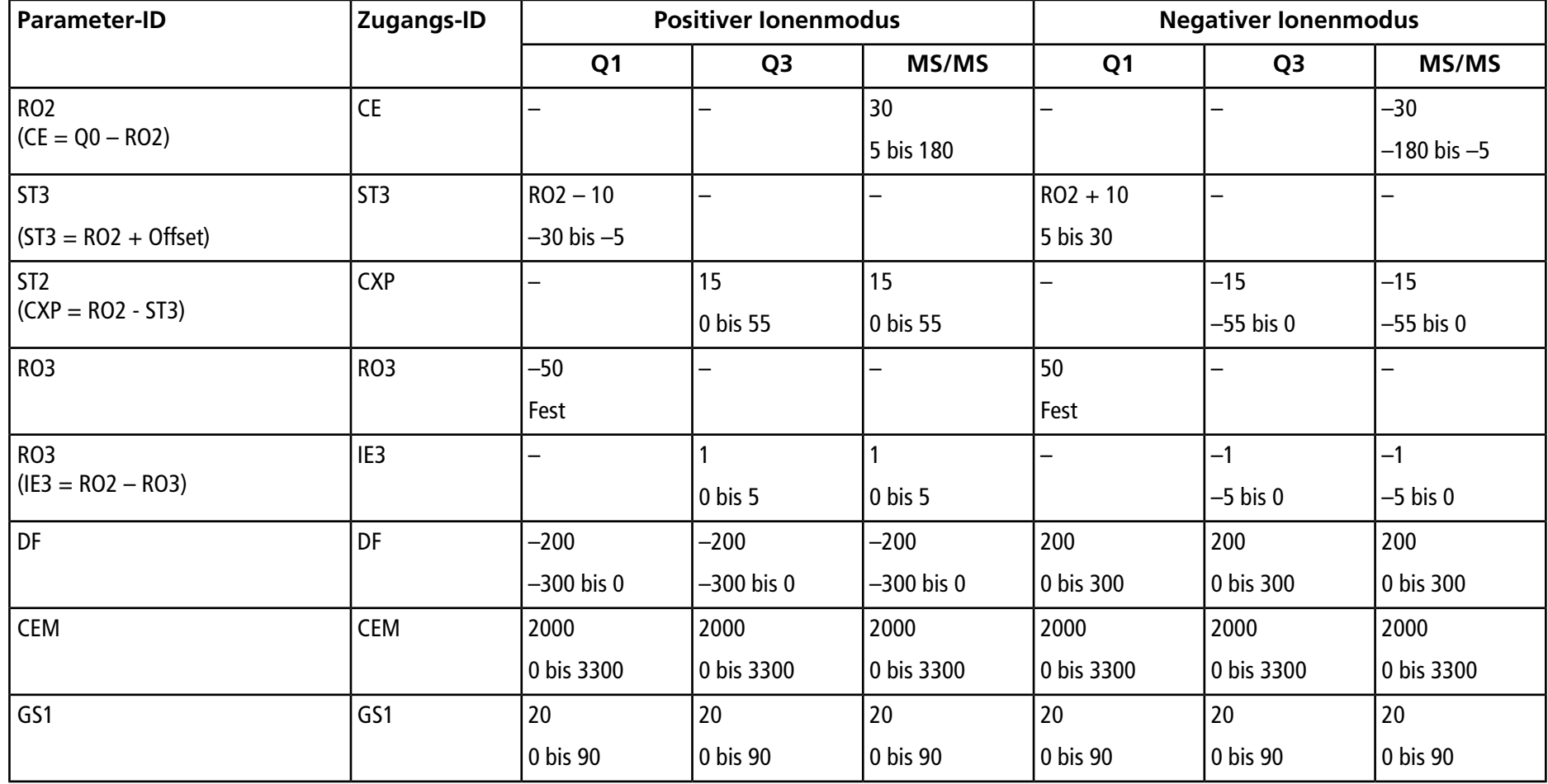

### **Tabelle K-1 Parameter für Geräte der Serie 4500 (Fortsetzung)**

#### **Tabelle K-1 Parameter für Geräte der Serie 4500 (Fortsetzung)**

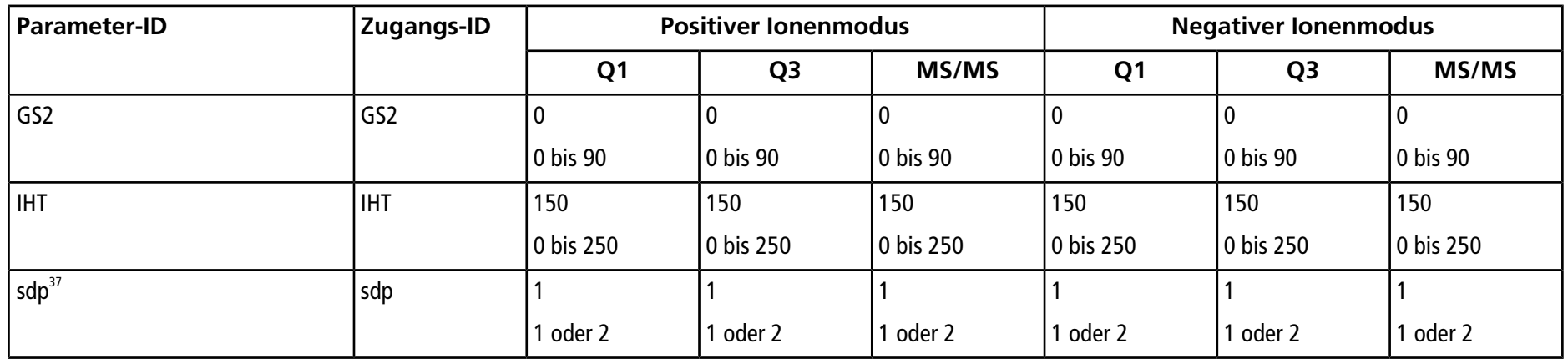

#### **Tabelle K-2 Parameter für Systeme des Typs QTRAP® 4500 nur für LIT-Scan-Typen**

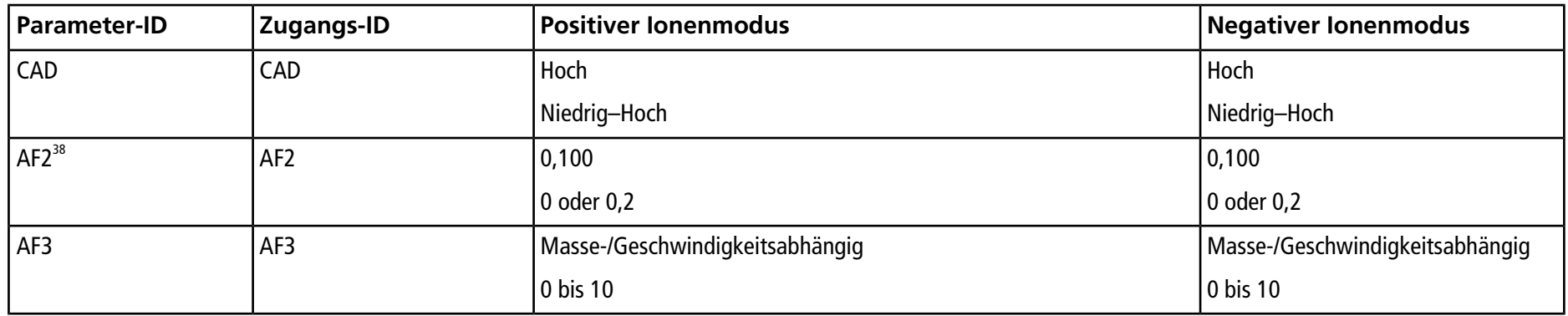

37DuoSpray<sup>TM</sup>-Ionenquelle (1=TurboIonSpray-Sonde und 2=APCI-Sonde)

38Nur MS/MS/MS

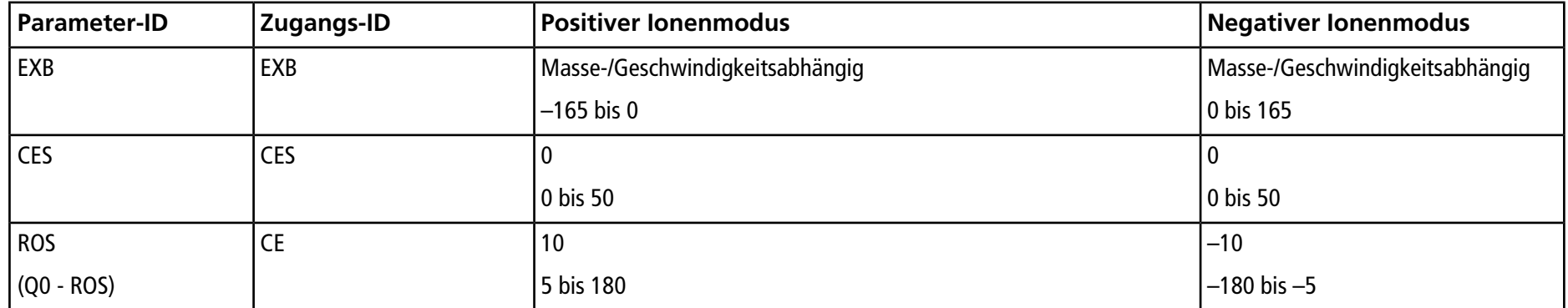

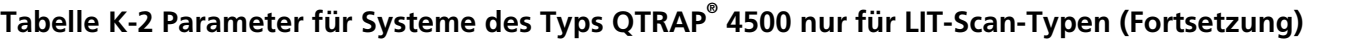

## Parameter für Systeme der Serie 4000

Die erste Zahl unter jeder Scan-Methode steht für den voreingestellten Wert; der Zahlenbereich ist für jeden Parameter erreichbar.

**Tabelle L-1 Parameter für Geräte der Serie 4000**

| <b>Parameter-ID</b> | Zugangs-ID   | <b>Positiver lonenmodus</b> |                |            | <b>Negativer lonenmodus</b> |                |               |
|---------------------|--------------|-----------------------------|----------------|------------|-----------------------------|----------------|---------------|
|                     |              | Q <sub>1</sub>              | Q <sub>3</sub> | MS/MS      | Q <sub>1</sub>              | Q <sub>3</sub> | <b>MS/MS</b>  |
| CUR                 | <b>CUR</b>   | 20                          | 20             | 20         | 20                          | 20             | 20            |
|                     |              | 10 bis 50                   | 10 bis 50      | 10 bis 50  | 10 bis 50                   | 10 bis 50      | 10 bis 50     |
| CAD <sup>39</sup>   | CAD          | 0                           |                |            |                             |                |               |
|                     |              | —                           | 0 bis 12       | 0 bis 10   | $\qquad \qquad$             | 0 bis 12       | 0 bis 12      |
| CAD <sup>40</sup>   | CAD          | 0                           |                | 6          |                             |                | 6             |
|                     |              | —                           | 0 bis 12       | 0 bis 10   | -                           | 0 bis 12       | 0 bis 12      |
| $IS^{41,42}$        | $IS^{41,42}$ | 5500                        | 5500           | 5500       | $-4500$                     | $-4500$        | $-4500$       |
|                     |              | 0 bis 5500                  | 0 bis 5500     | 0 bis 5500 | $-4500$ bis 0               | $-4500$ bis 0  | $-4500$ bis 0 |

<sup>39</sup>API 4000™-Systeme

<sup>40</sup>4000 QTRAP® -Systeme

<sup>41</sup>Turbo V<sup>™</sup>-Ionenquelle

<sup>42</sup>TurboIonSpray® -Sonde

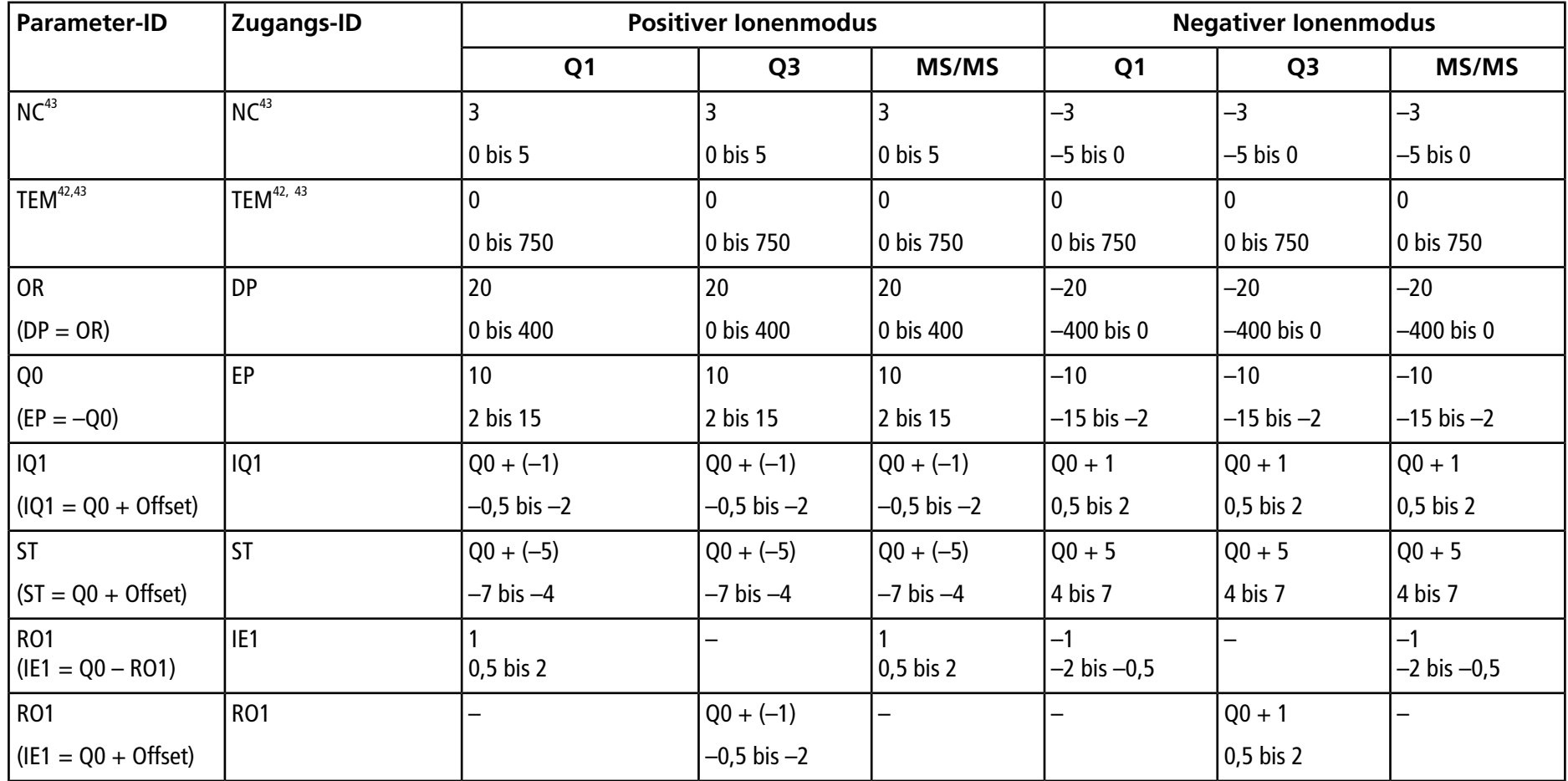

#### **Tabelle L-1 Parameter für Geräte der Serie 4000 (Fortsetzung)**

43APCI-Sonde

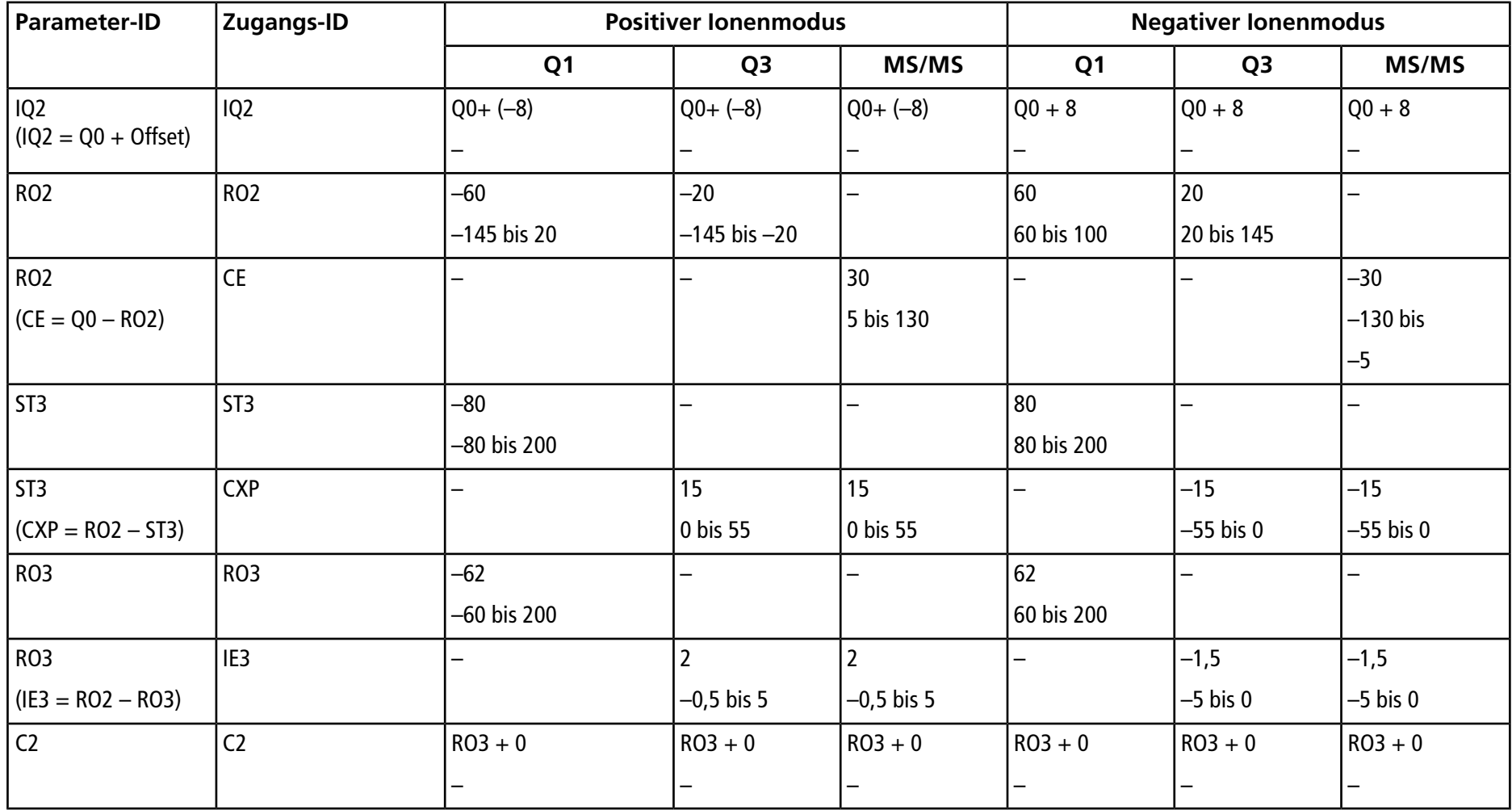

### **Tabelle L-1 Parameter für Geräte der Serie 4000 (Fortsetzung)**

**Tests, Spezifikationen und Datenprotokoll Ionenquelle** RUO-IDV-05-7280-DE-C **141 / 157**

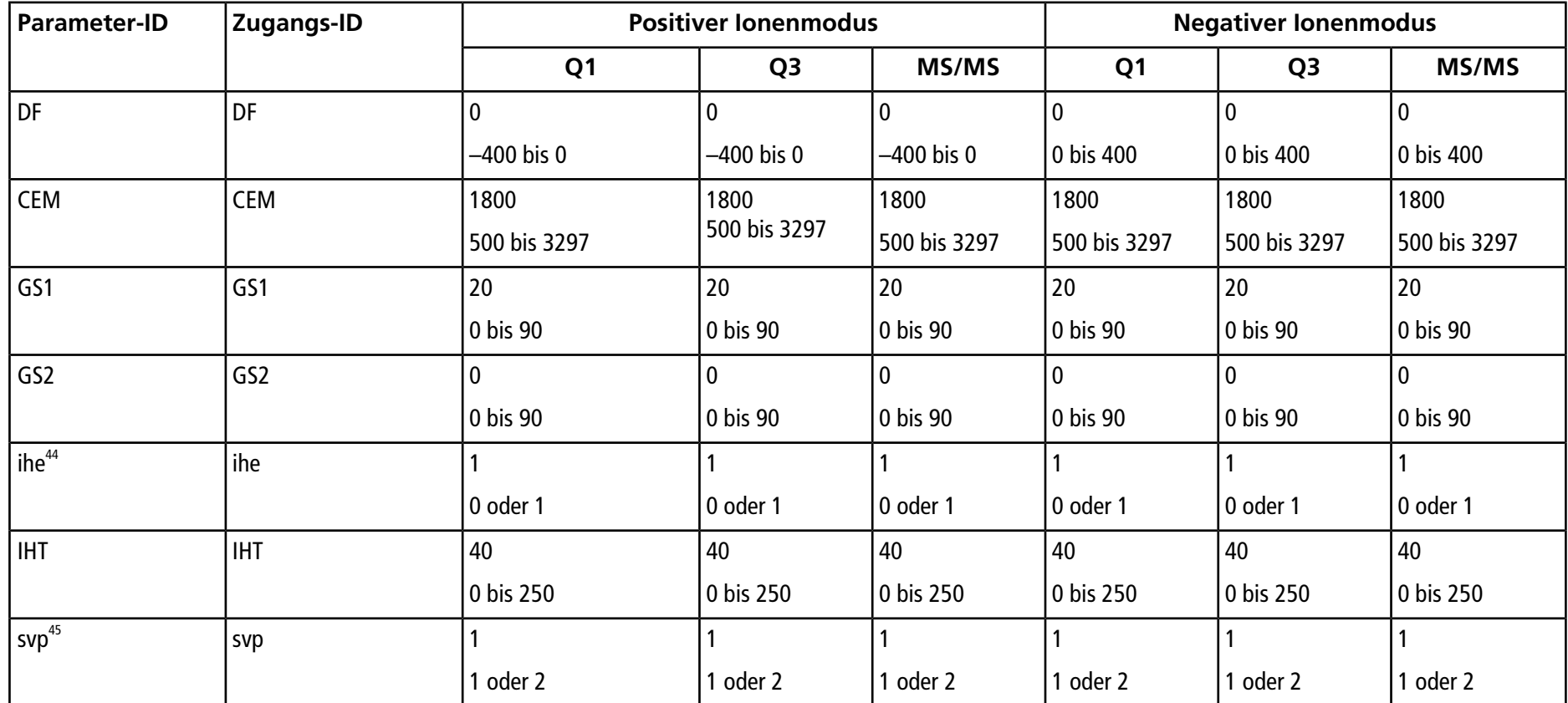

#### **Tabelle L-1 Parameter für Geräte der Serie 4000 (Fortsetzung)**

 $441$  = EIN und 0 = AUS

<sup>45</sup>DuoSpray™-Ionenquelle (1=TurboIonSpray®-Sonde und 2=APCI-Sonde)

**Ionenquelle Tests, Spezifikationen und Datenprotokoll 142 / 157** RUO-IDV-05-7280-DE-C

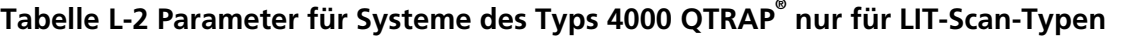

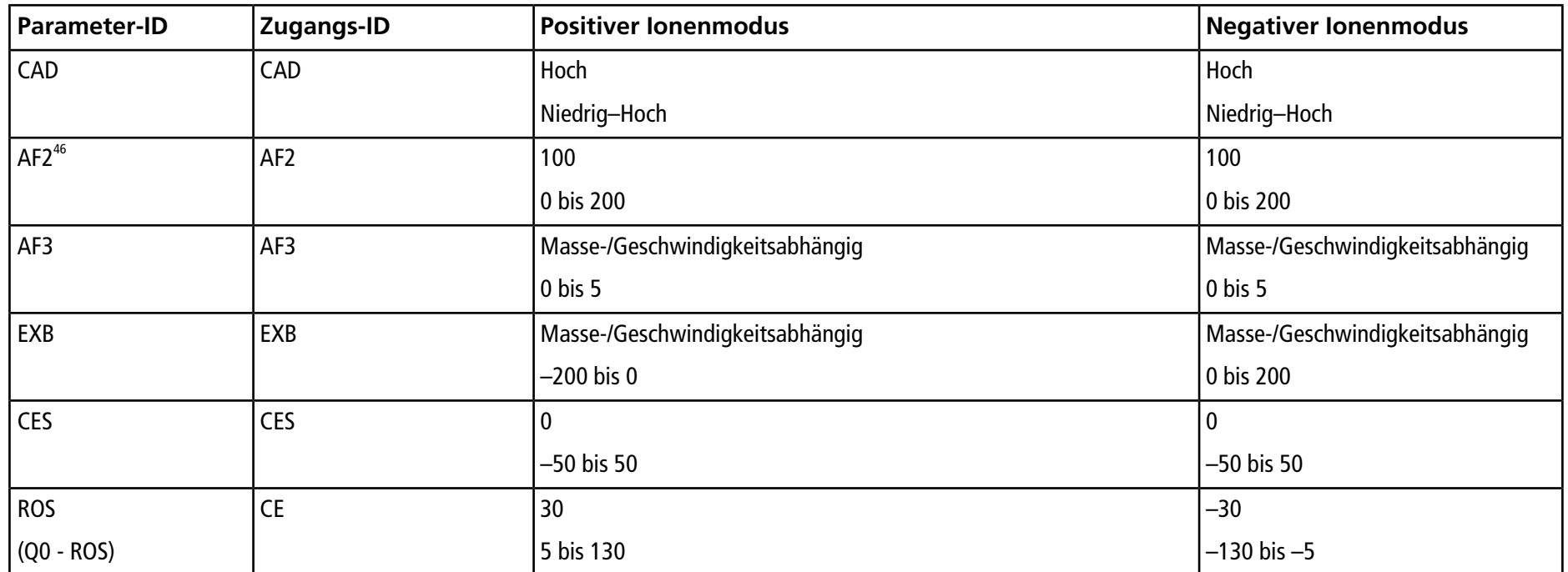

46Nur MS/MS/MS

# **Parameter für Systeme des Typs SCIEX Triple QuadTM 3500**

Die erste Zahl unter der Scan-Methode steht für den voreingestellten Wert. Der Zahlenbereich ist der für jeden Parameter zugängliche Bereich.

### **Tabelle M-1 Parameter für Systeme des Typs SCIEX Triple QuadTM 3500**

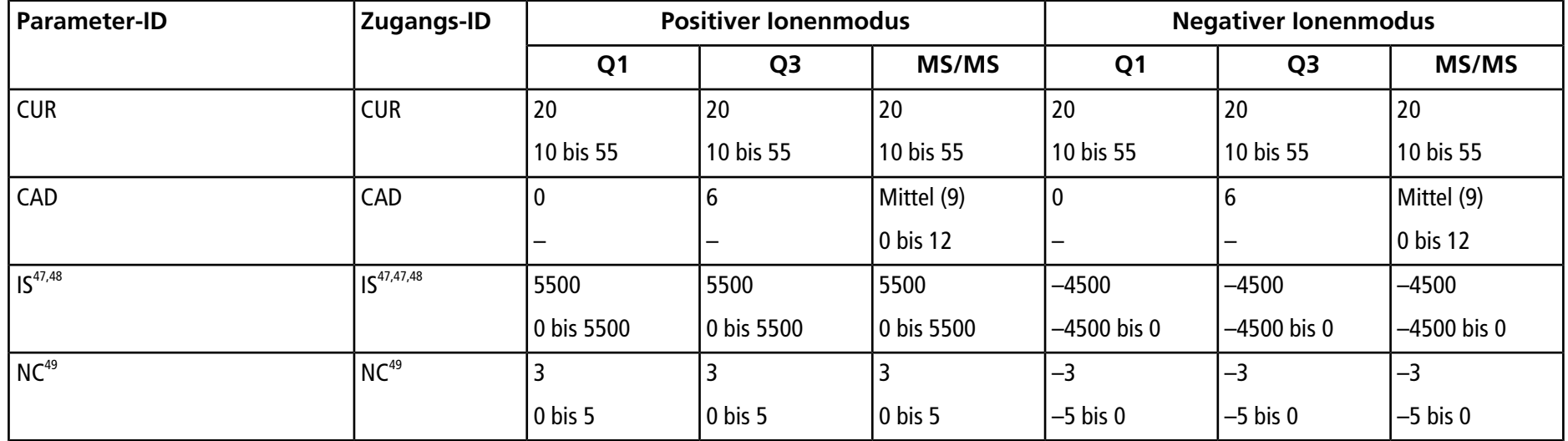

47Turbo V<sup>™</sup>-Ionenquelle

<sup>48</sup>TurboIonSpray® -Sonde

49APCI-Sonde
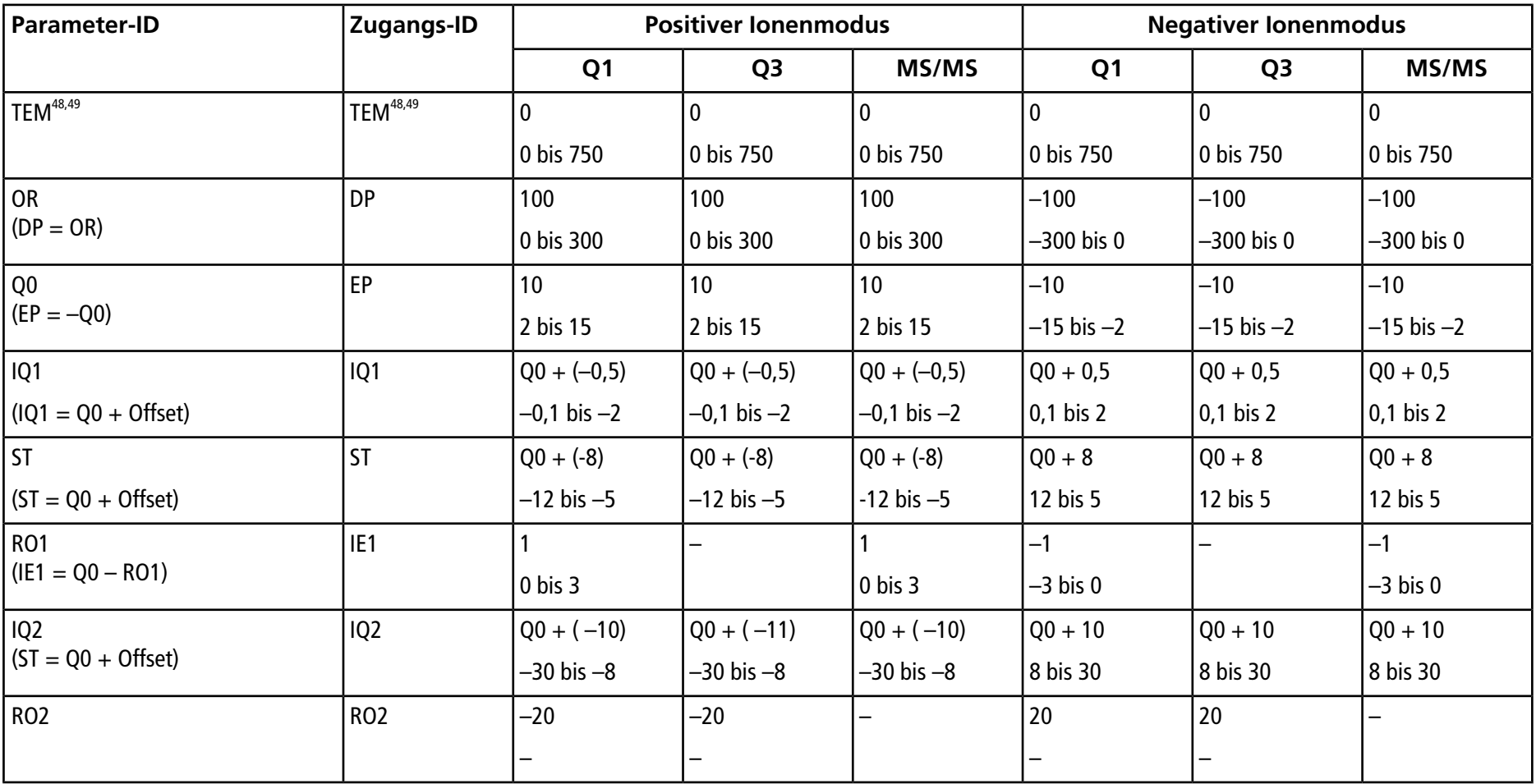

## **Tabelle M-1 Parameter für Systeme des Typs SCIEX Triple QuadTM 3500 (Fortsetzung)**

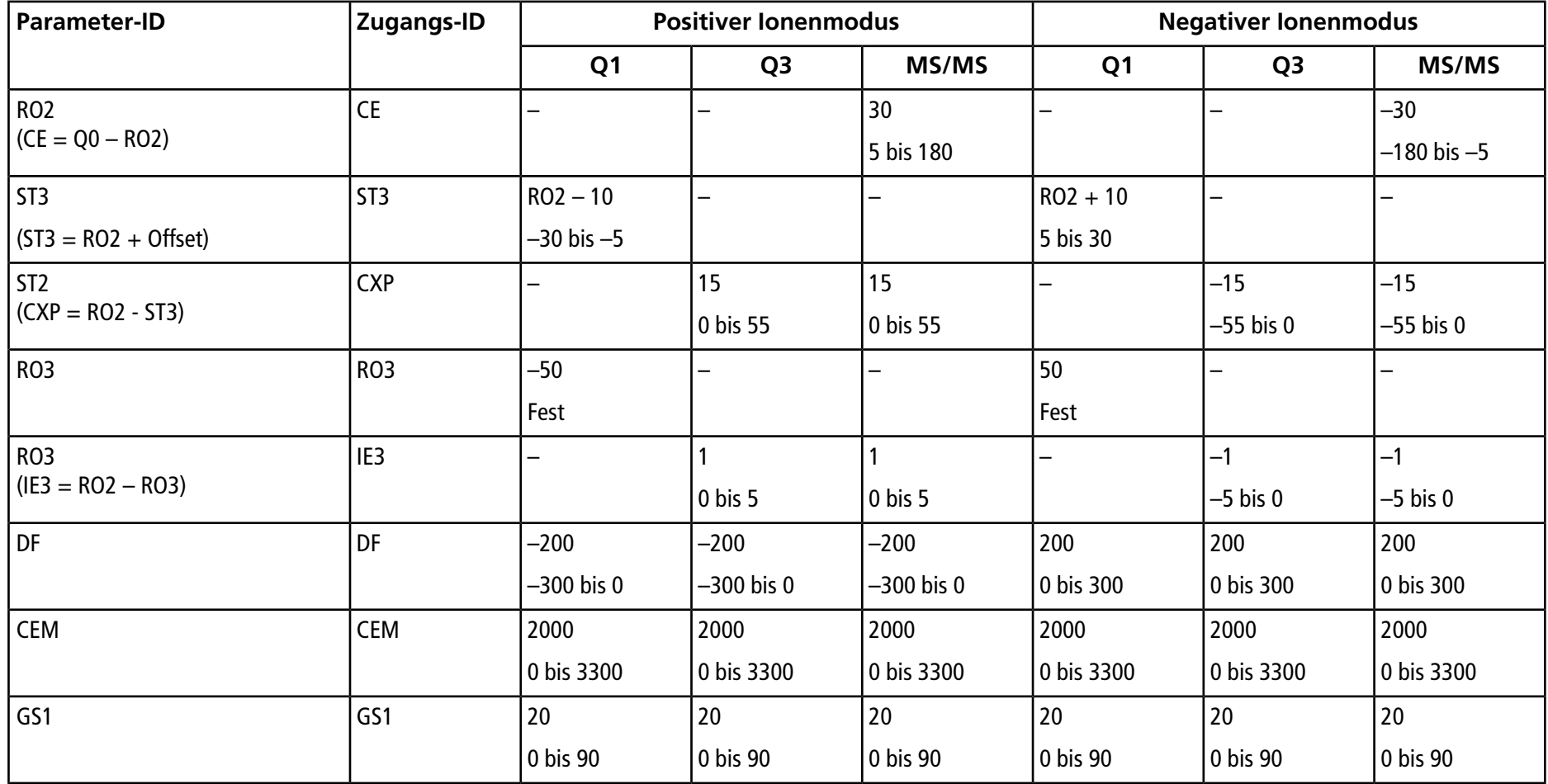

## **Tabelle M-1 Parameter für Systeme des Typs SCIEX Triple QuadTM 3500 (Fortsetzung)**

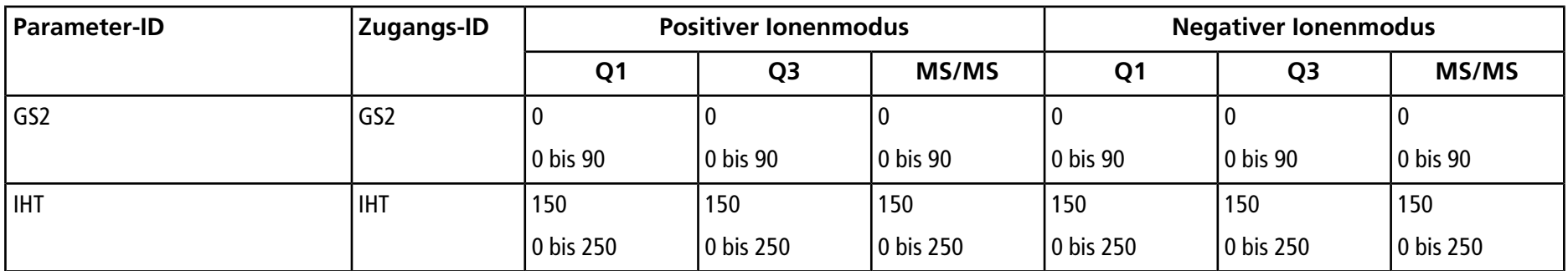

## **Tabelle M-1 Parameter für Systeme des Typs SCIEX Triple QuadTM 3500 (Fortsetzung)**

## **Parameter für Systeme der Serie 3200 N**

Die erste Zahl unter jeder Scan-Methode steht für den voreingestellten Wert; der Zahlenbereich ist für jeden Parameter erreichbar.

**Tabelle N-1 Parameter für Systeme der Serie 3200**

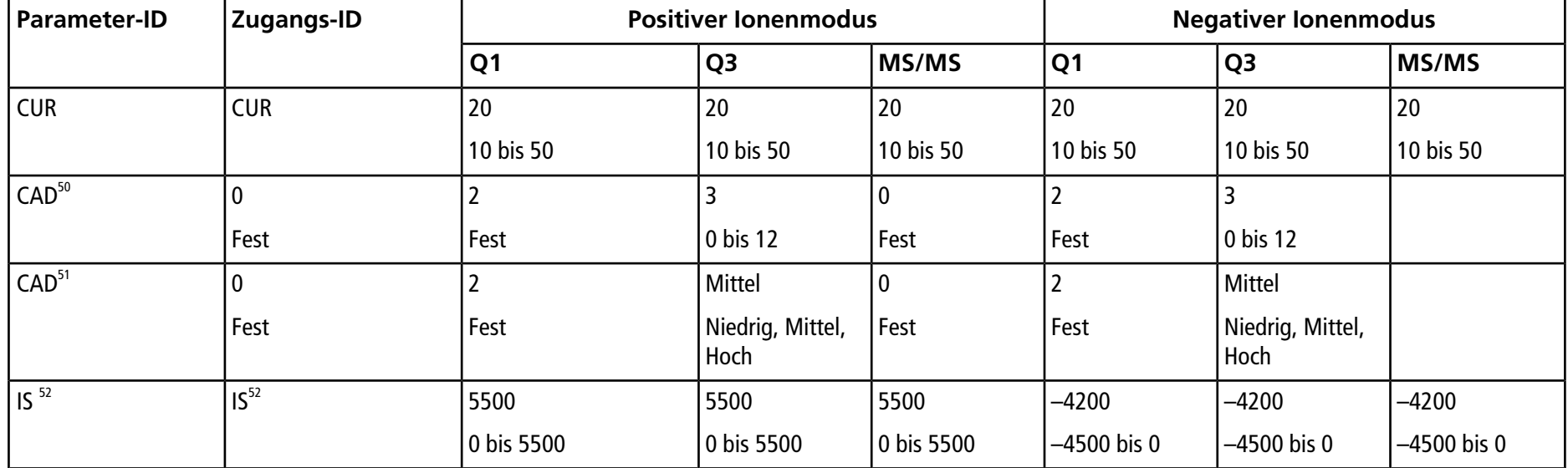

<sup>50</sup>API 3200TM-Systeme

<sup>51</sup>3200 QTRAP® -Systeme

52Turbo V<sup>™</sup>-Ionenquelle

**Ionenquelle Tests, Spezifikationen und Datenprotokoll 148 / 157** RUO-IDV-05-7280-DE-C

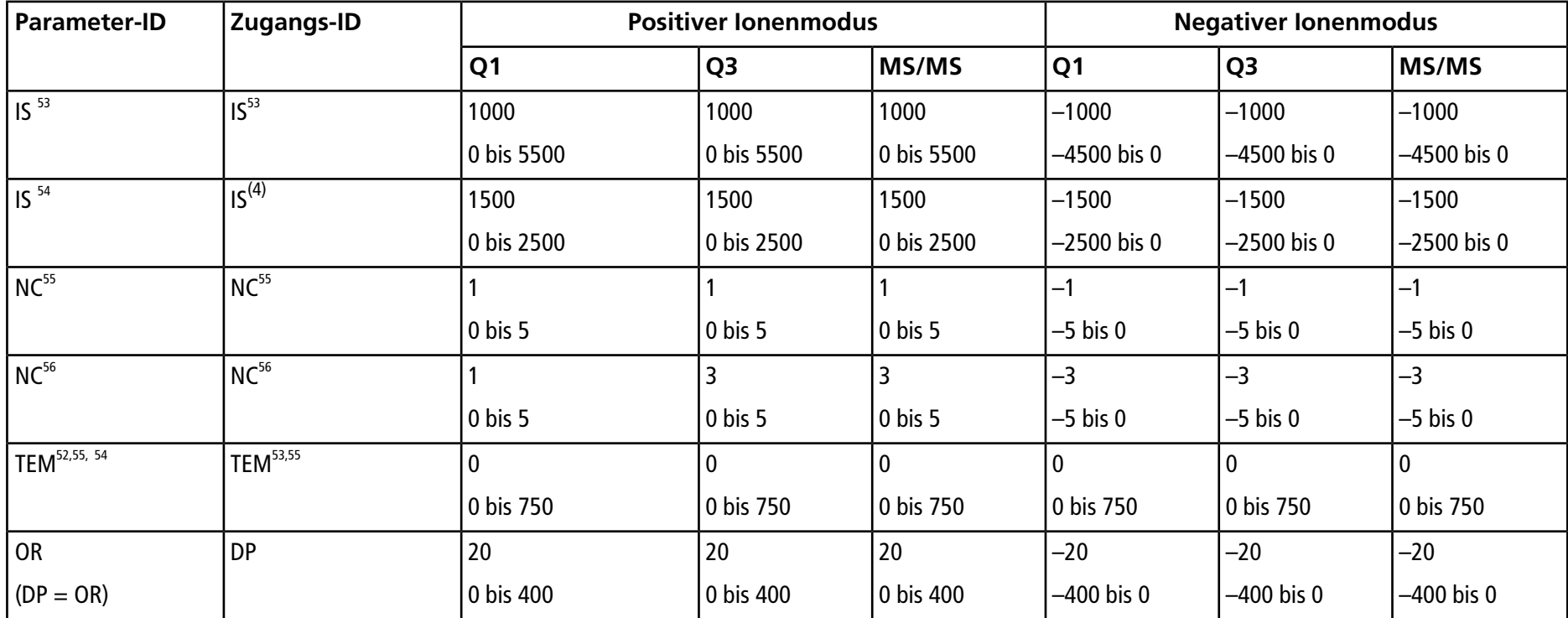

<sup>53</sup>NanoSpray® -Ionenquelle

<sup>54</sup>PhotoSpray® -Ionenquelle

<sup>55</sup>DuoSpray™-Ionenquelle (1=TurboIonSpray®-Sonde und 2=APCI-Sonde)

56APCI-Sonde

<sup>57</sup>TurboIonSpray® -Sonde

**Tests, Spezifikationen und Datenprotokoll Ionenquelle** RUO-IDV-05-7280-DE-C **149 / 157**

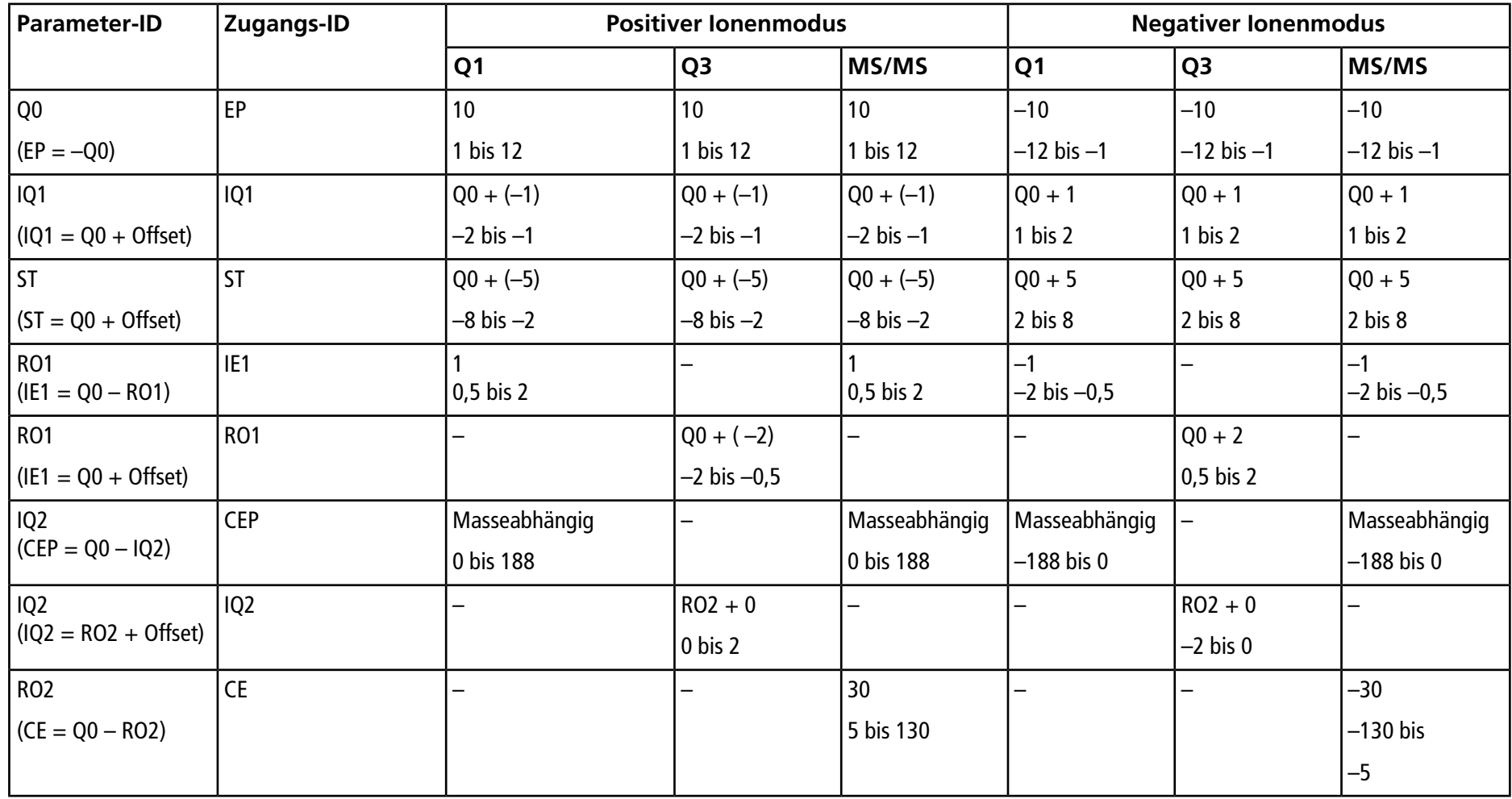

**Ionenquelle Tests, Spezifikationen und Datenprotokoll 150 / 157** RUO-IDV-05-7280-DE-C

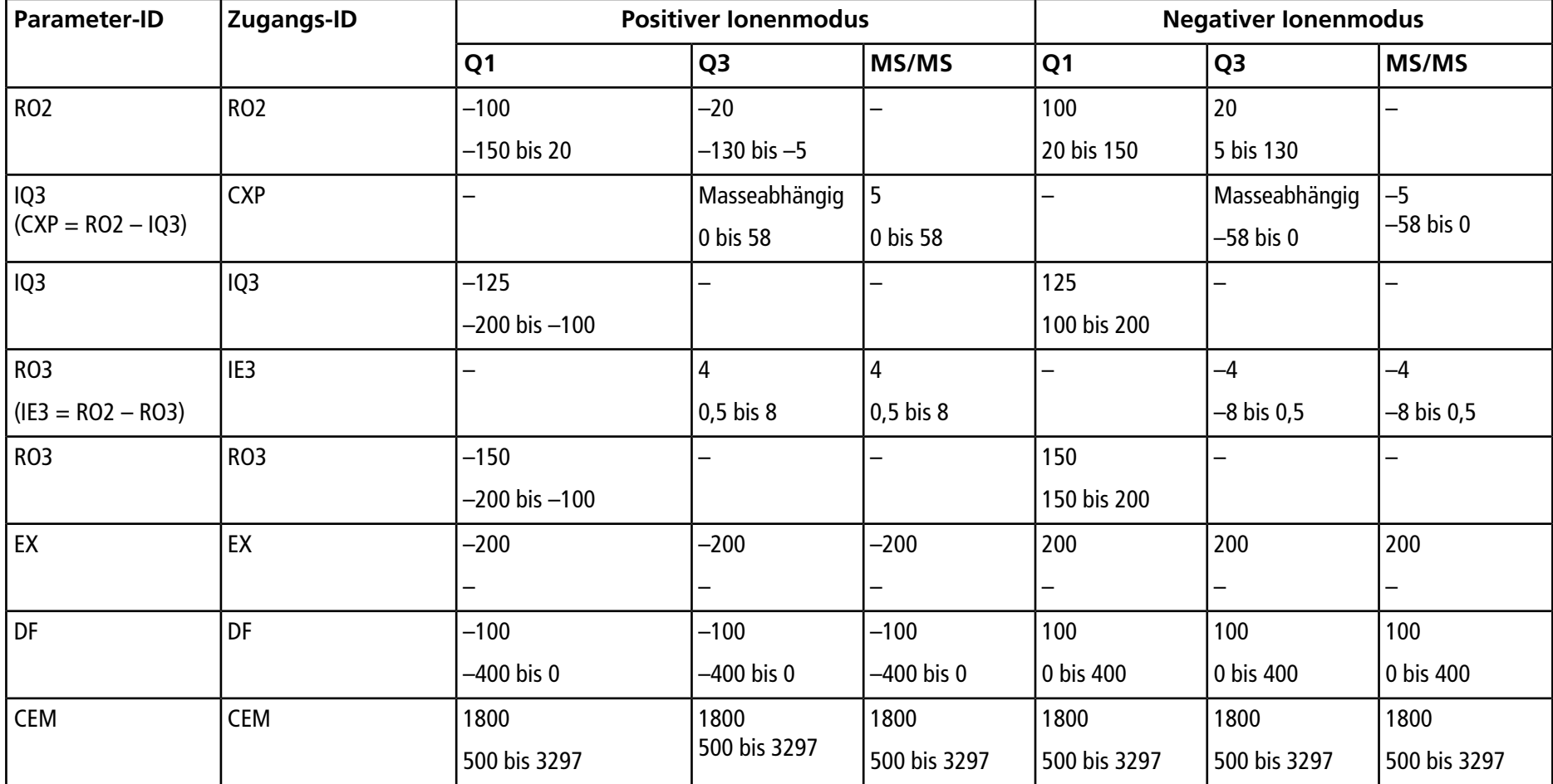

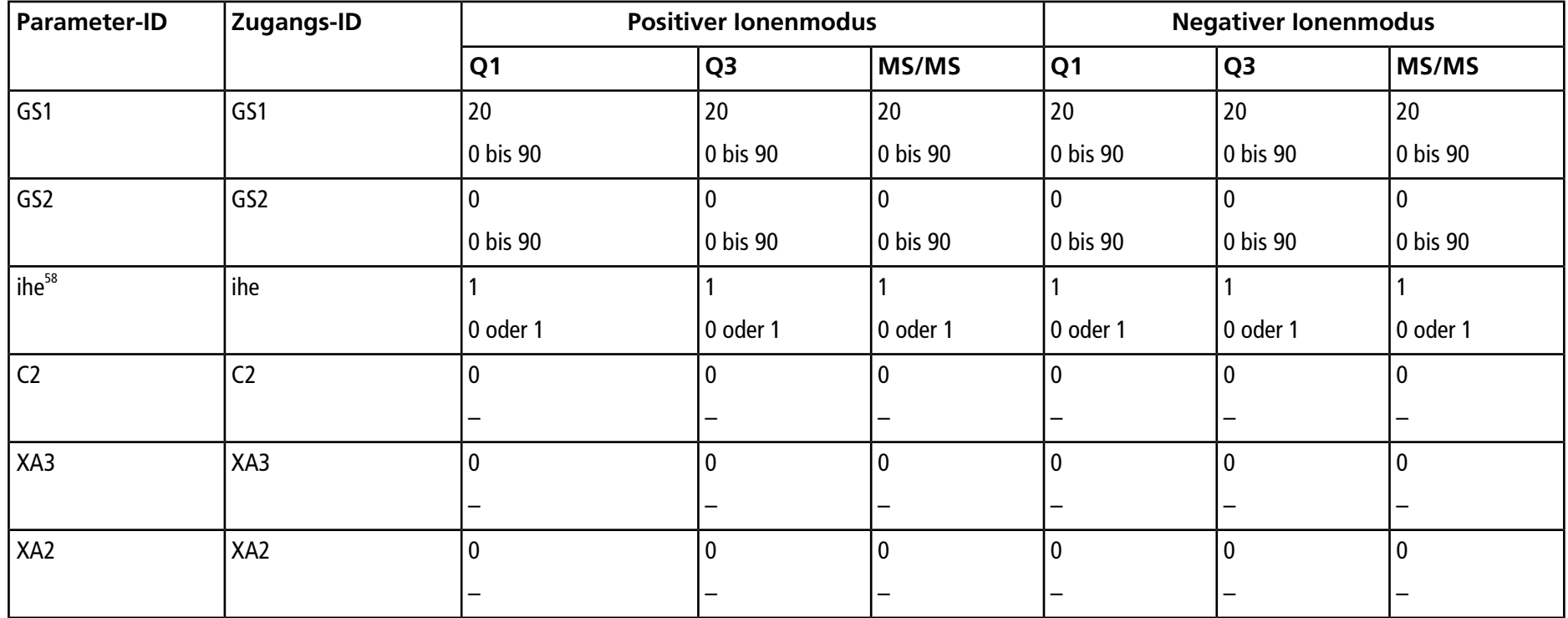

 $581 = EIN$  und  $0 = AUS$ 

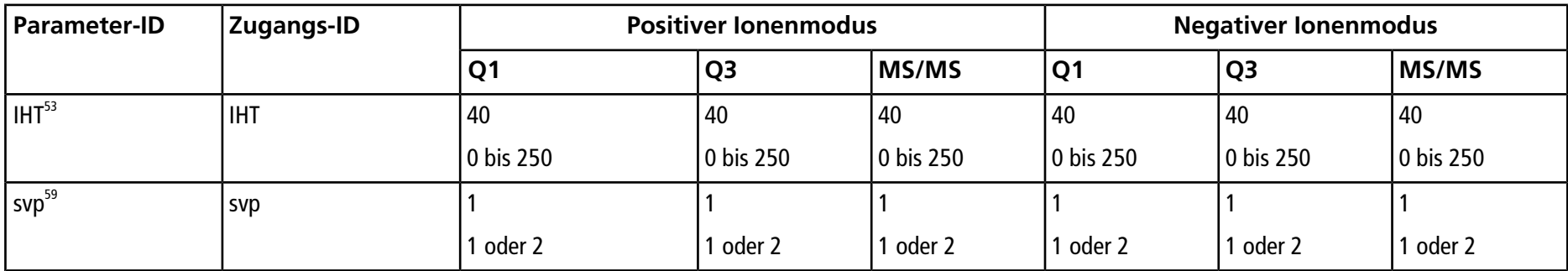

#### **Tabelle N-2 Parameter für Systeme des Typs 3200 QTRAP® nur für LIT-Scan-Typen**

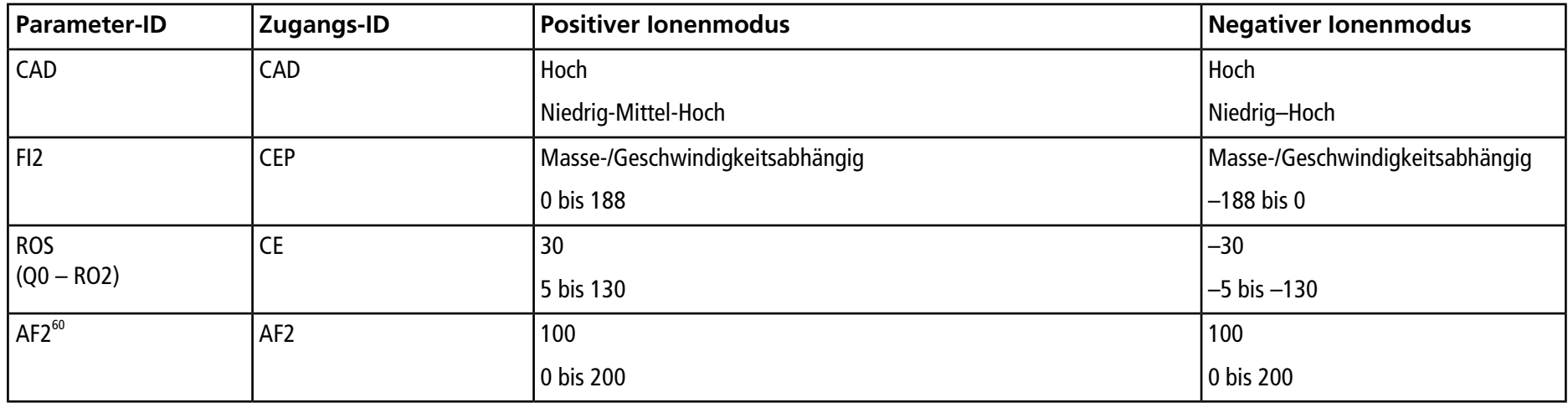

<sup>59</sup>DuoSpray<sup>™</sup>-Ionenquelle (1=TurboIonSpray®-Sonde und 2=APCI-Sonde)

60Nur MS/MS/MS

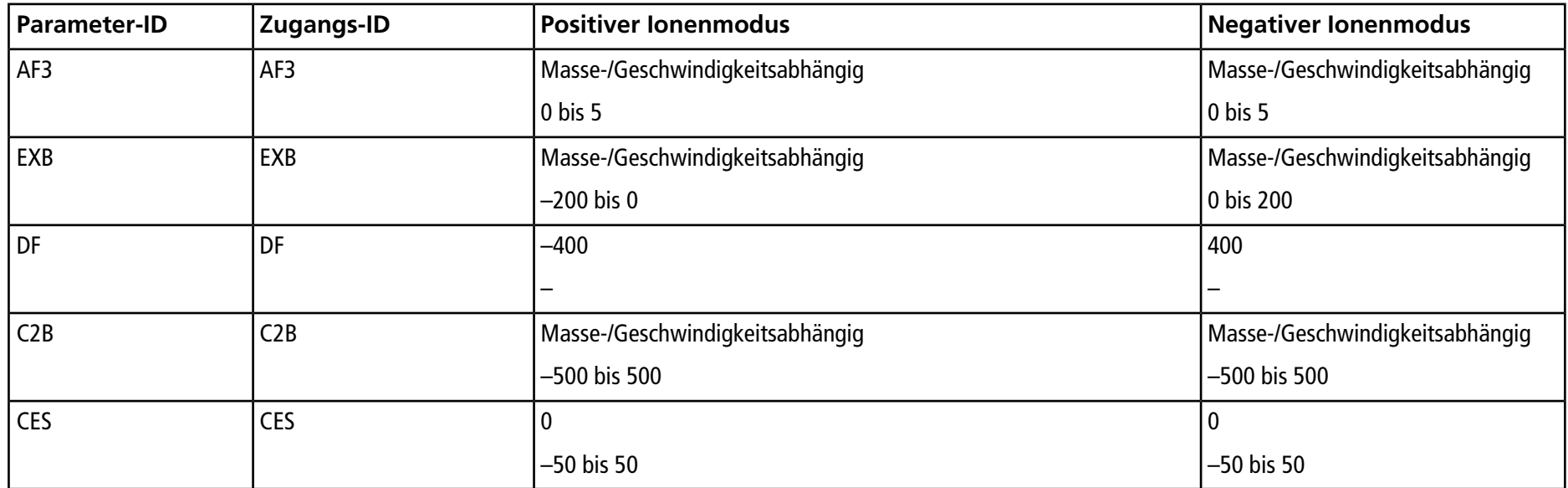

#### **Tabelle N-2 Parameter für Systeme des Typs 3200 QTRAP® nur für LIT-Scan-Typen (Fortsetzung)**

# **Massen für [Glu<sup>1</sup> ]-Fibrinopeptid B**

| Ladung | (M+nH)n <sup>+</sup> Monoisotopisch m/z |  |
|--------|-----------------------------------------|--|
| $+1$   | 1570,6768                               |  |
| $+2$   | 785,8421*                               |  |
| $+3$   | 524,2305*                               |  |
| $+4$   | 393,4247                                |  |
| $+5$   |                                         |  |
| $+6$   |                                         |  |

**Tabelle O-1 [Glu1]-Fibrinopeptid B (Monoisotopisches Molekulargewicht, 1569,6696 Da)**

\* Anzeige häufiger beobachteter Ladungszustände.

<span id="page-154-0"></span>[Tabelle O-2](#page-154-0) Enthält die genauen monoisotopischen Massen für die theoretischen Spaltungen von [Glu1]-Fibrinopeptid B, wie für den positiven Ionenmodus berechnet.

| b-Ionen   |                    | y-lonen   |                      |
|-----------|--------------------|-----------|----------------------|
| m/z       | <b>Fragment</b>    | m/z       | <b>Fragment</b>      |
|           |                    | 1570,6768 | EGVNDNEEGFFSAR       |
| 130,0499  | E                  | 1441,6342 | <b>GVNDNEEGFFSAR</b> |
| 187,0713  | EG                 | 1384,6128 | <b>VNDNEEGFFSAR</b>  |
| 286,1397  | EGV                | 1285,5444 | <b>NDNEEGFFSAR</b>   |
| 400,1827  | <b>EGVN</b>        | 1171,5014 | <b>DNEEGFFSAR</b>    |
| 515,2096  | <b>EGVND</b>       | 1056,4745 | <b>NEEGFFSAR</b>     |
| 629,2525  | <b>EGVNDN</b>      | 942,4316  | <b>EEGFFSAR</b>      |
| 758,2951  | <b>EGVNDNE</b>     | 813,3890  | <b>EGFFSAR</b>       |
| 887,3377  | <b>EGVNDNEE</b>    | 684,3464  | <b>GFFSAR</b>        |
| 944,3592  | <b>EGVNDNEEG</b>   | 627,3249  | <b>FFSAR</b>         |
| 1091,4276 | <b>EGVNDNEEGF</b>  | 480,2565  | <b>FSAR</b>          |
| 1238,4960 | <b>EGVNDNEEGFF</b> | 333,1881  | SAR                  |

**Tabelle O-2 Theoretische Fragmentionen von [Glu1]-Fibrinopeptid B**

| b-Ionen   |                     | y-lonen  |    |
|-----------|---------------------|----------|----|
| 1325,5281 | <b>EGVNDNEEGFFS</b> | 246,1561 | AR |
| 1396,5652 | EGVNDNEEGFFSA       | 175,1190 |    |
| 1552,6663 | EGVNDNEEGFFSAR      |          |    |

**Tabelle O-2 Theoretische Fragmentionen von [Glu1]-Fibrinopeptid B (Fortsetzung)**

## **Zubereitung einer verdünnten Reserpin-Lösung 60:1 (10 pg/µl)**

Befolgen Sie dieses Verfahren, um die Reserpin-Lösung aus Reserpin 1 pmol/µl (PN 4405236) herzustellen.

- 1. Bereiten Sie eine Stammlösung, indem Sie 4,0 ml verdünntes Lösungsmittel in die Ampulle geben.
- 2. Verschließen Sie das Fläschchen und mischen Sie den Inhalt vorsichtig, oder geben Sie die Ampulle in ein Ultraschallbad, um das Material aufzulösen.

In diesem Schritt werden 1 pmol/µl Reserpin-Lösung hergestellt.

- 3. Geben Sie 1 ml einer Reserpin-Stammlösung in eine saubere Ampulle und fügen Sie 5 ml verdünntes Lösungsmittel hinzu.
- 4. Mischen Sie 1 ml der 6:1-Verdünnung mit 9 ml des Verdünnungslösungsmittels.

In diesem Schritt wird eine 60:1 Reserpin-Lösung hergestellt.